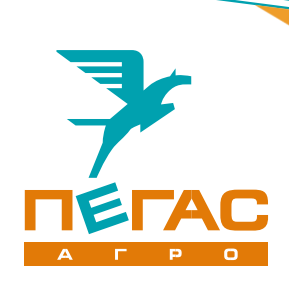

# Краткое руководство

Электрооборудование Туман-3

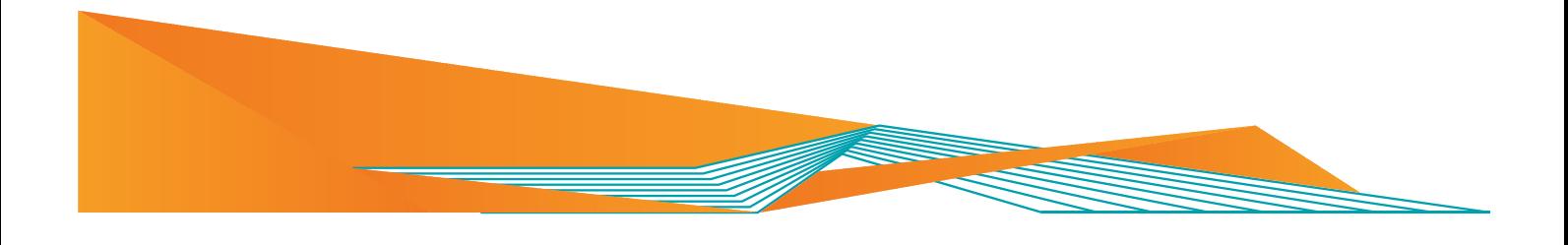

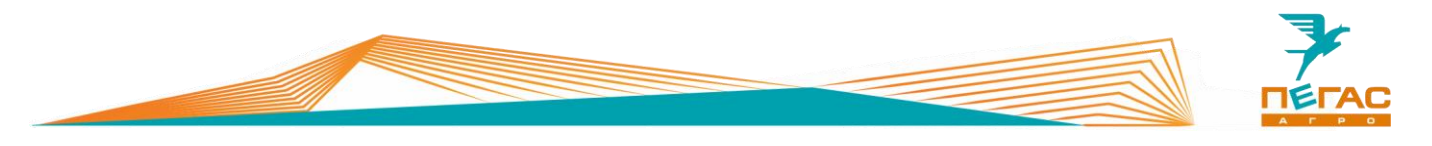

# <span id="page-2-0"></span>**Введение**

Уважаемый клиент! Благодарим за выбор нашей техники.

Руководство по эксплуатации предназначено для операторов опрыскивателей-разбрасывателей самоходных. Руководство содержит всю необходимую информацию для правильного обслуживания техники в течение всего периода ее эксплуатации. Прежде, чем начать работу, обязательно ознакомьтесь с данным руководством по эксплуатации.

При изучении руководства обратите особое внимание на информацию, выделенную следующими знаками:

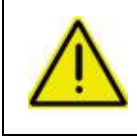

#### **ВНИМАНИЕ!**

**Несоблюдение этих требований может привести к травмам, поломкам оборудования или к нарушению технологического процесса.**

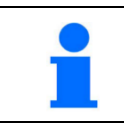

Советы по эксплуатации и другая важная информация.

#### <span id="page-2-1"></span>**Техническая поддержка**

Если требуется консультация технического специалиста, вы можете обратиться к дилеру в вашем регионе или в сервисную службу

> **тел.: +7 (846) 977-77-37 Контактная информация дилера тел.: +7 (927) 742-87-33 e-mail: service@pegas-agro.ru**

### <span id="page-2-2"></span>**Заказ запасных частей**

По вопросу заказа запасных частей вы можете обратиться к дилеру в вашем регионе или позвонить по телефону:

#### **+7-(846)-977-77-37, добавочный 2**

**+7-927-700-85-99 +7-927-004-54-23 +7-939-700-30-76 +7-927-652-81-31**

<span id="page-2-3"></span>**Посетите наш сайт**

Актуальные инструкции, список дилеров, а также свежие новости вы можете увидеть на сайте

**www.pegas-agro.ru**

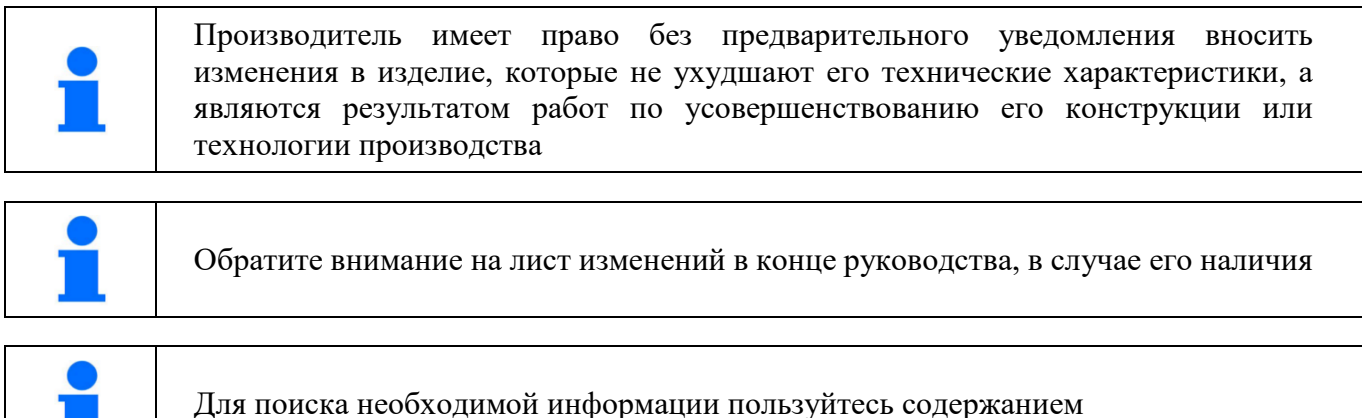

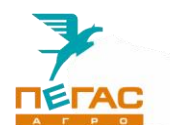

# <span id="page-3-0"></span>**Содержание**

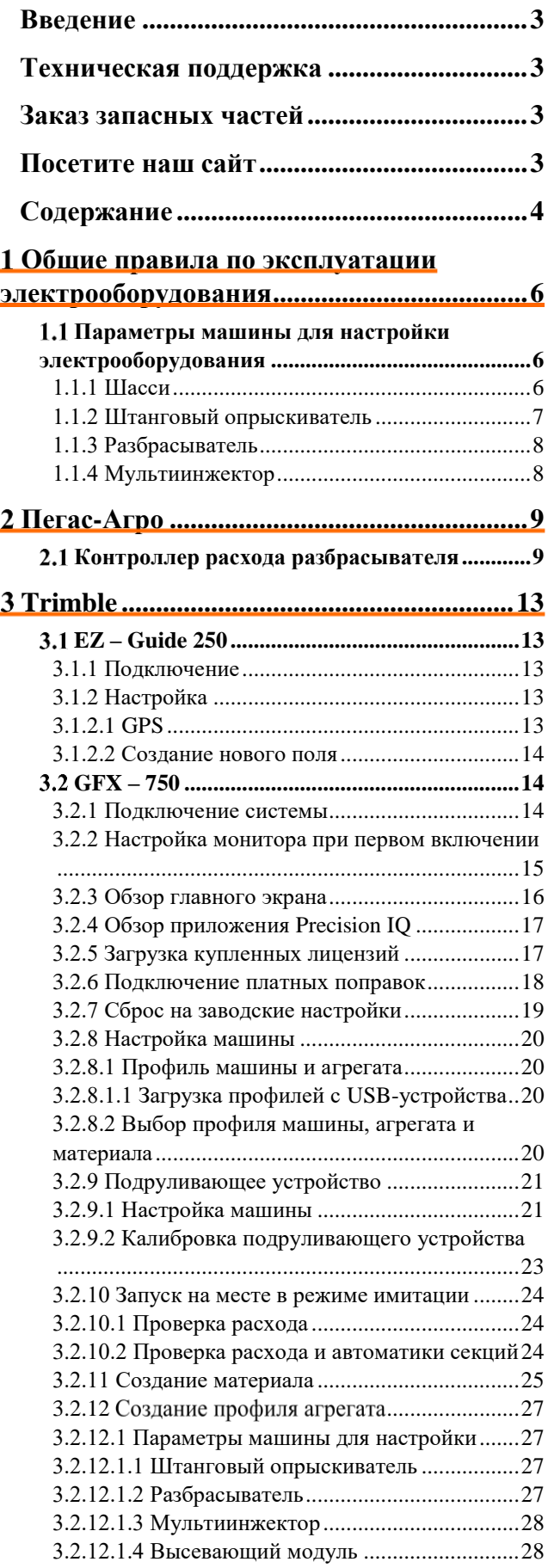

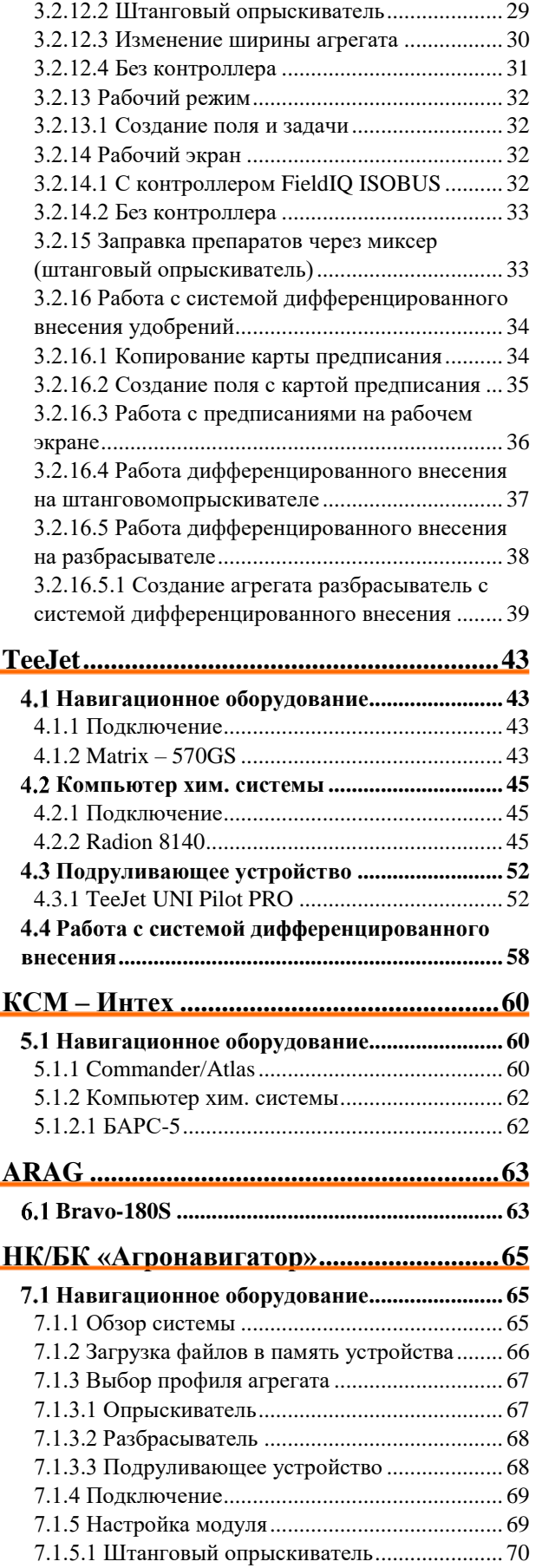

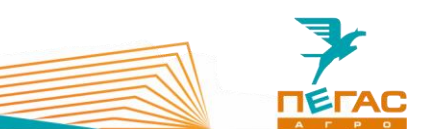

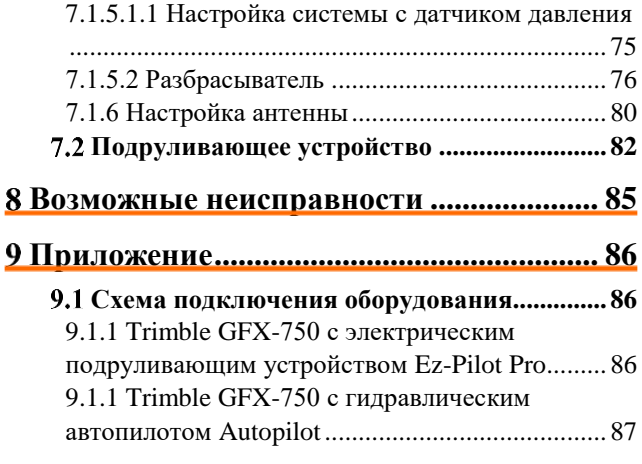

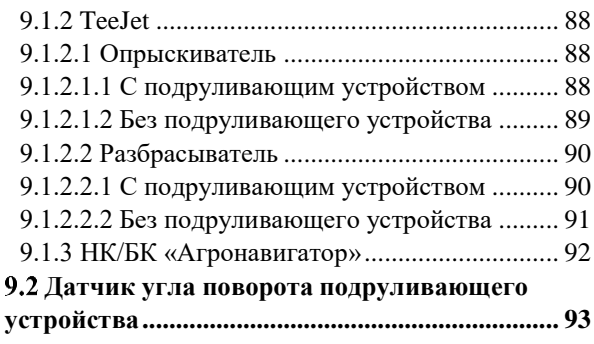

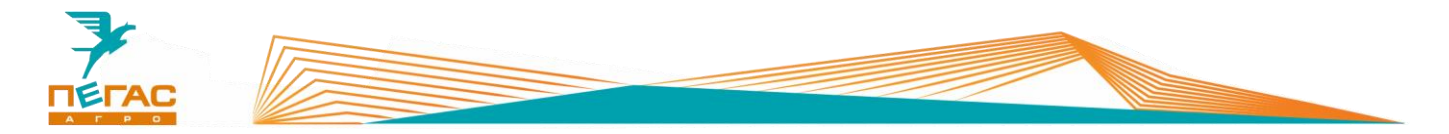

### <span id="page-5-0"></span>**Общие правила по эксплуатации электрооборудования**

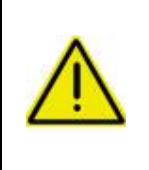

**Запрещается проводить сварочные работы с включенным электрооборудованием!**

**Перед началом ремонтных работ обязательно выключите массу и снимите минусовую клемму с аккумулятора.**

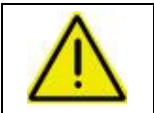

**Запрещается запускать двигатель с включенным электрооборудованием! Перед запуском двигателя выключите электрооборудование.**

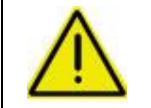

**На зимний период демонтируйте электрооборудование и храните его в теплом боксе!**

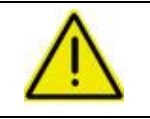

**Антенну навигационного оборудования располагайте по продольной оси машины (посередине). В противном случае возможны огрехи при обработке.**

#### <span id="page-5-1"></span>**Параметры машины для настройки электрооборудования**

#### **1.1.1 Шасси**

<span id="page-5-2"></span>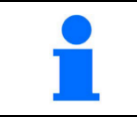

При настройке всех видов электрооборудования используйте данные указанные в таблине

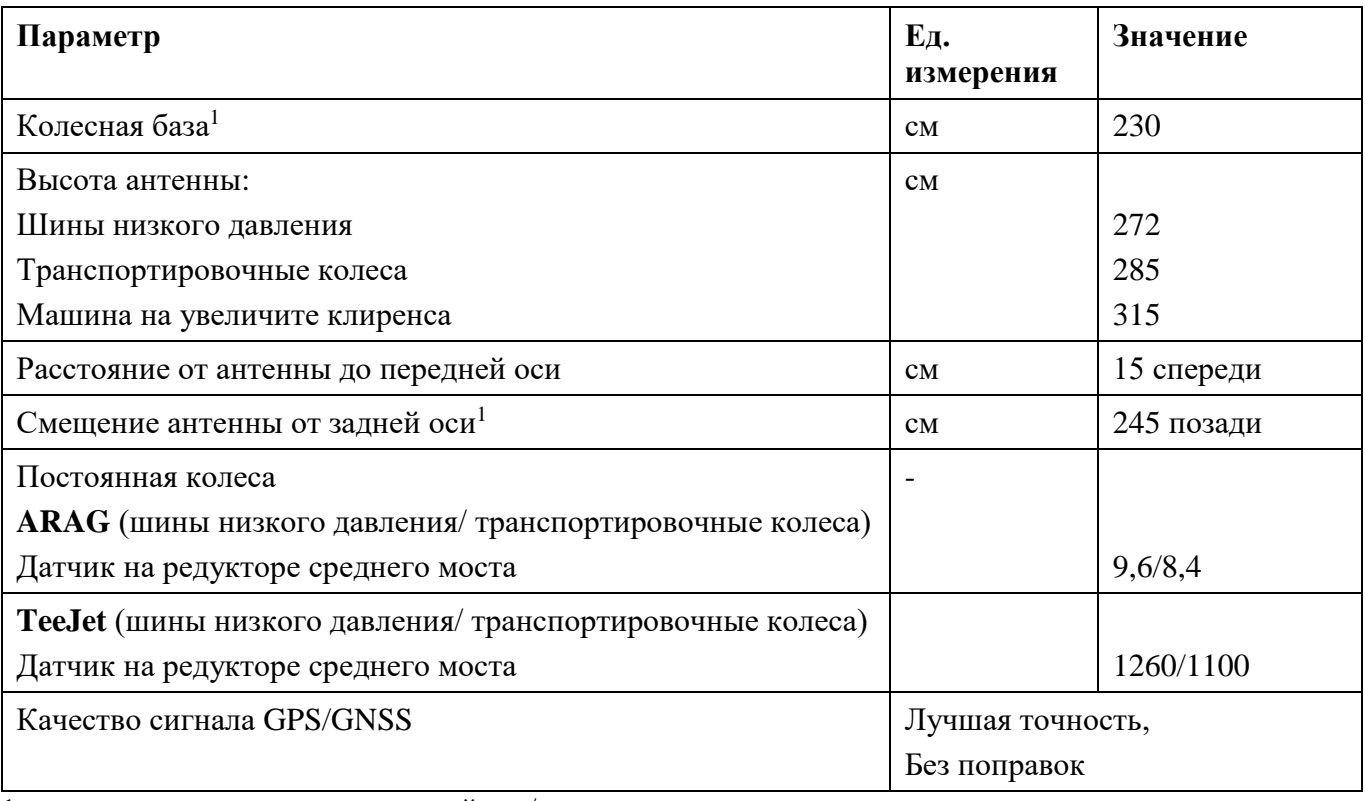

1- растояние указывается от передней оси/антенны до точки поворота машины.

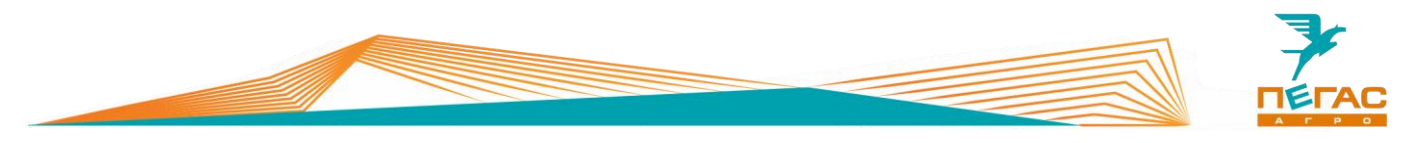

# **1.1.2 Штанговый опрыскиватель**

<span id="page-6-0"></span>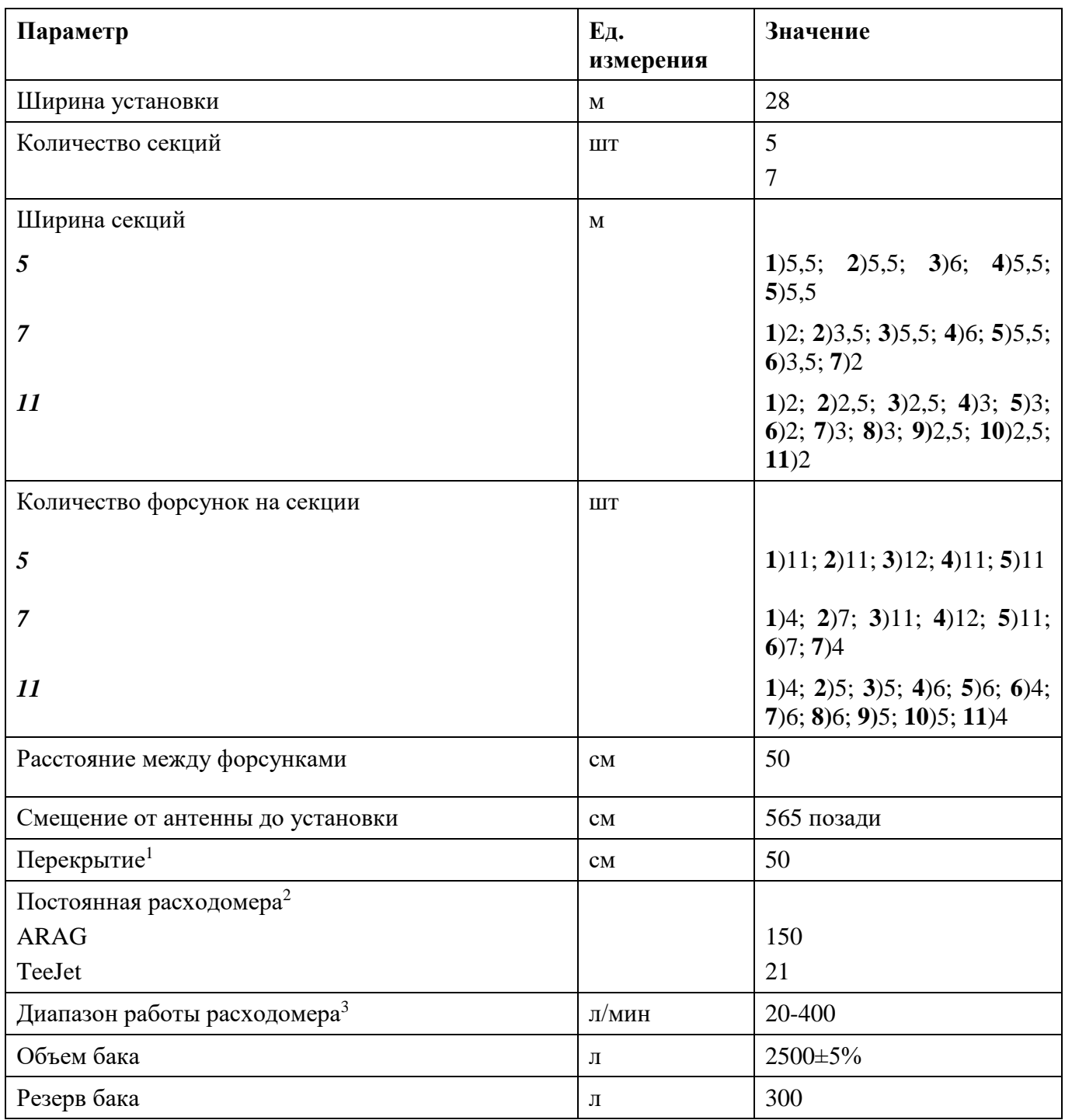

*1. Указано рекомендуемое перекрытие;*

*2. Для проверки смотрите значение, указанное на табличке на расходомере;*

*3. Если расход выходит за пределы система будет работать неправильно.*

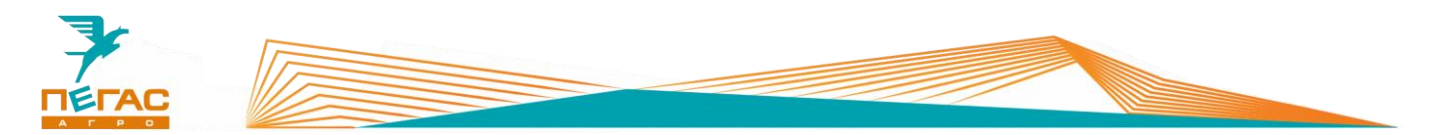

#### **1.1.3 Разбрасыватель**

<span id="page-7-0"></span>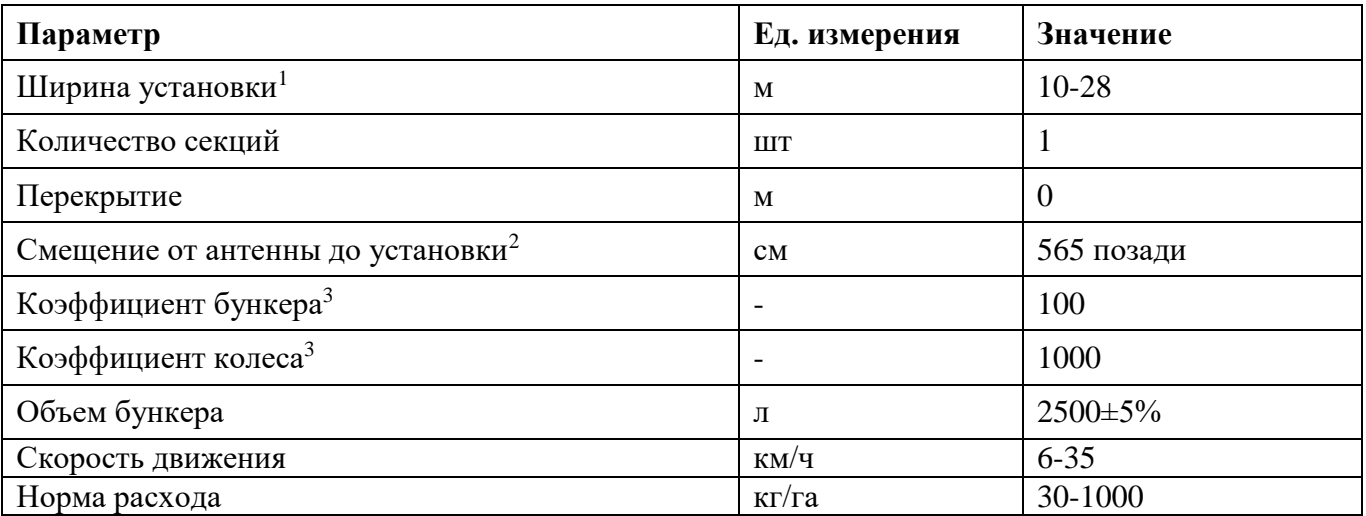

- *1. Устанавливается в зависимости от настройки разбрасывателя и удобрения;*
- *2. Расстояние указано до установки, не учитывается дальность полета гранул.*
- *3. Коэффициенты установлены на заводе. Без рекомендации не изменяйте коэффициенты*

#### **1.1.4 Мультиинжектор**

<span id="page-7-1"></span>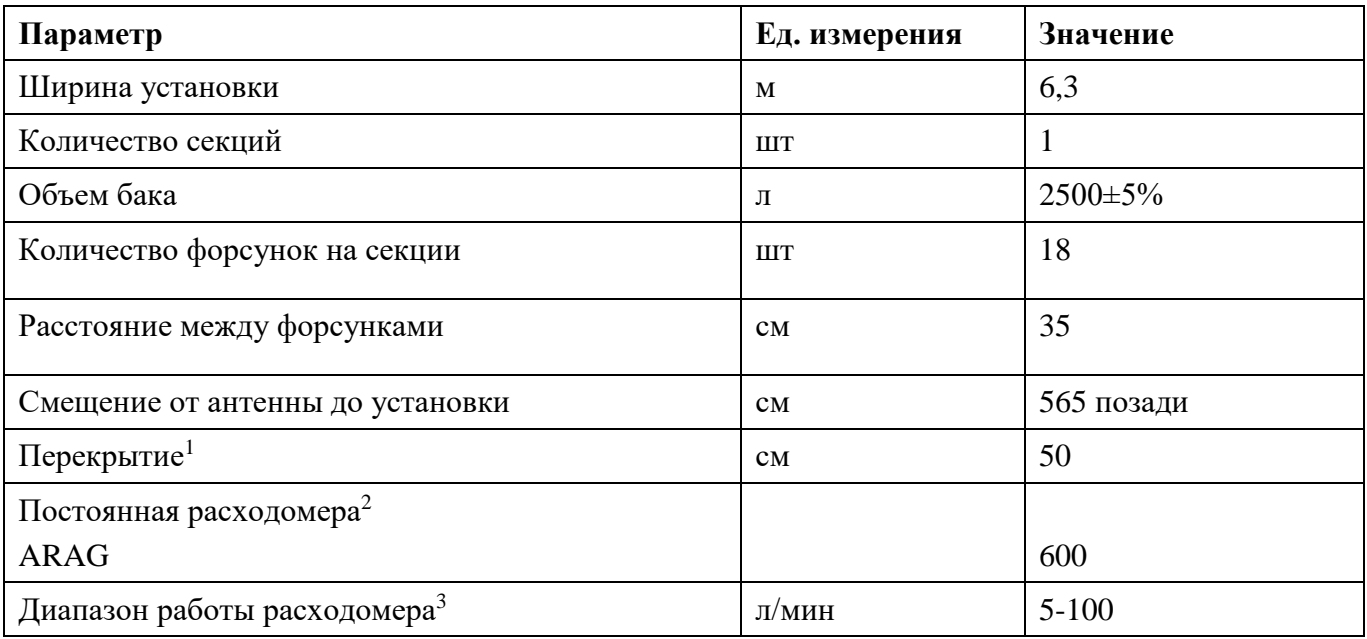

*1. Указано рекомендуемое перекрытие;*

*2. Для проверки смотрите значение, указанное на табличке на расходомере;*

*3. Если расход выходит за пределы система будет работать неправильно.*

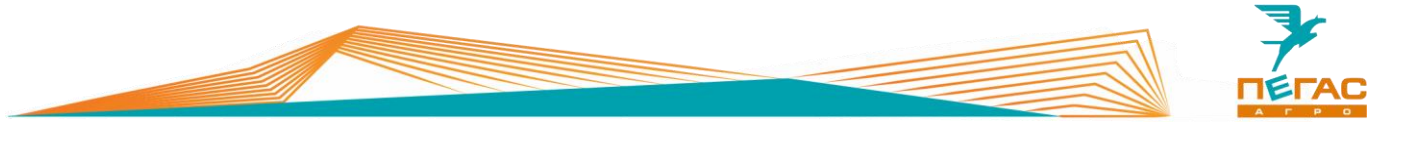

# <span id="page-8-0"></span>**Пегас-Агро**

<span id="page-8-1"></span>**Контроллер расхода разбрасывателя**

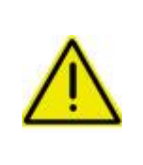

**При настройке контроллера расхода разбрасывателя после изменения параметров всегда нажимайте клавишу «ВВОД» (Рис. 2/1) для сохранения изменений!**

**В противном случае значение не сохранится!**

Контроллер расхода разбрасывателя служит для настройки параметров работы разбрасывателя. Управление осуществляется клавишами (Рис. 1/2-6). Тумблеры (Рис. 1/7-9) отвечают за управление заслонками бункера. На дисплее (Рис. 1/1) отображается информация во время работы (расход кг/Га, скорость движения, процент открытия заслонок, остаток удобрения в бункере, а также рекомендации по скорости движения). Так же на дисплее осуществляется навигация по компьютеру.

Световой индикатор [\(Рис. 1/](#page-8-2)10) служит для предупреждения об остатке удобрения в бункере, а также о не верно подобранной скорости движения

Открытие заслонок происходит автоматическом режиме, в зависимости от скорости движения.

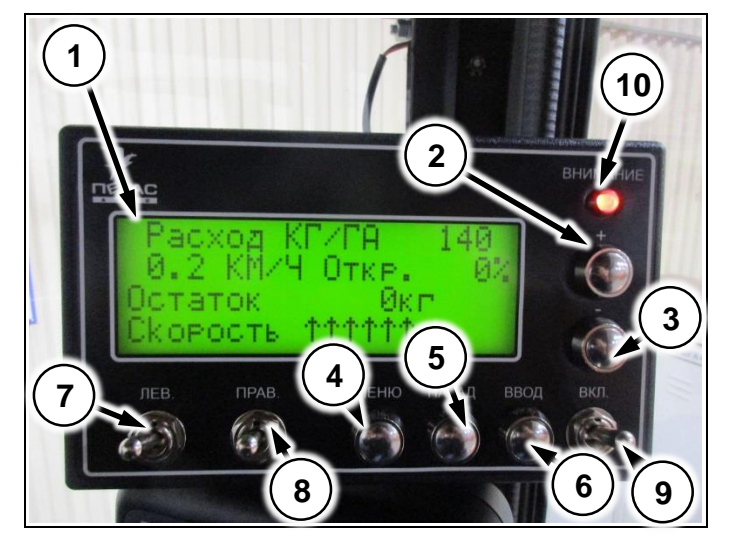

**Рис. 1**

На главном экране осуществляется настройка нормы внесения. Для этого нажмите клавишу  $\langle \langle + \rangle$  или  $\langle \langle - \rangle$  (Рис. 2/1,2) и установите необходимый расход. После завершения регулировки нажмите клавишу «ВВОД» для сохранения результата.

Так же на главном экране выводится состояние левого и правого канала системы (Рис. 2/5).

<span id="page-8-2"></span>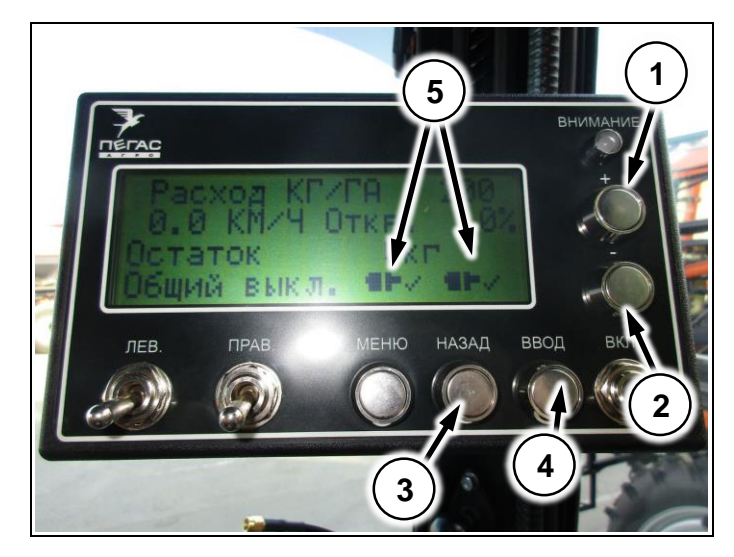

**Рис. 2**

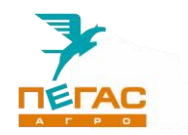

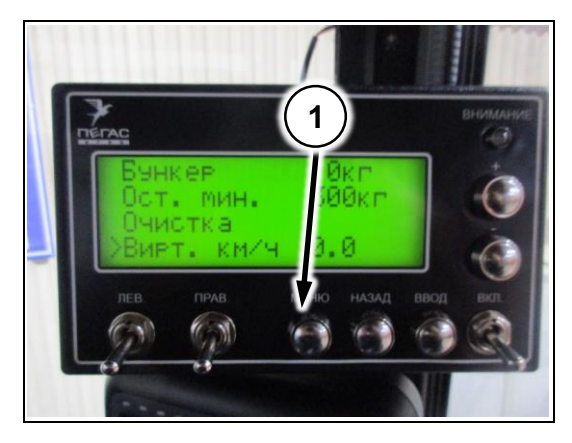

Для входа в меню настроек нажмите клавишу «МЕНЮ» [\(Рис. 3/](#page-9-0)1).

Для навигации по меню используйте клавиши «+» и «-». Для выбора пункта меню и выхода из него используйте клавиши «ВВОД» и «НАЗАД».

При первом нажатии клавиши «ВВОД» стрелкаиндикатор меняется [\(Рис. 4/](#page-9-1)1). При таком индикаторе производится изменение параметров.

Контроллер имеет три страницы меню.

На первой странице настраивается количество загруженного удобрения в бункер [\(Рис. 4/](#page-9-1)1), предупреждение об остатке удобрения в бункере [\(Рис.](#page-9-1)  [4/](#page-9-1)2), устанавливается виртуальная скорость [\(Рис. 4/](#page-9-1)3), а также функция очистки бункера [\(Рис. 4/](#page-9-1)4).

На второй странице меню настраивается плотность удобрения [\(Рис. 5/](#page-9-2)1), ширина внесения удобрения [\(Рис.](#page-9-2)  [5/](#page-9-2)2), коэффициенты колеса и бункера [\(Рис. 5/](#page-9-2)3, 4).

<span id="page-9-0"></span>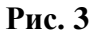

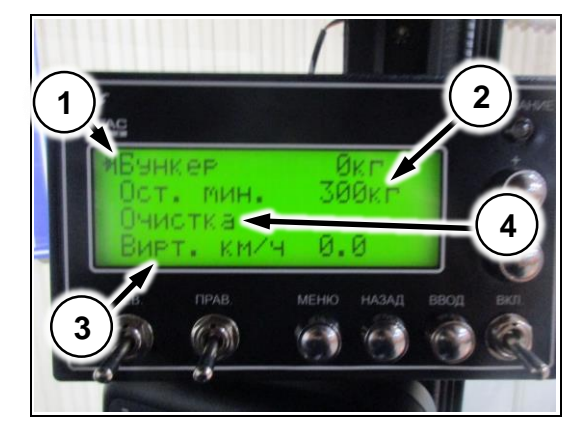

**Рис. 4**

<span id="page-9-2"></span><span id="page-9-1"></span>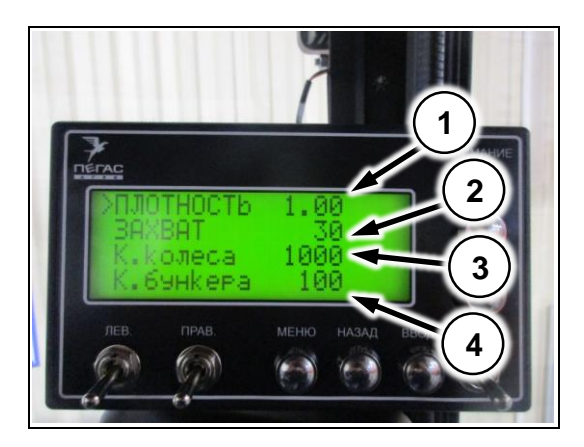

**Рис. 5**

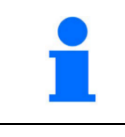

Коэффициент колеса служит для калибровки датчика скорости, чтобы показания на блоке управления разбрасвателем совпадали с фактической скоростью движения

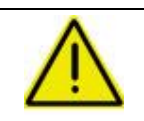

**Коэффициенты колеса и бункера настраиваются на заводе!**

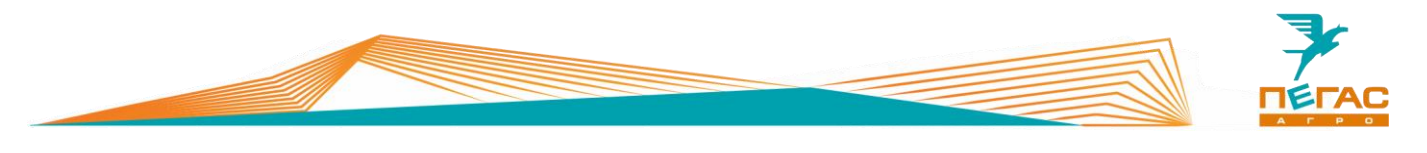

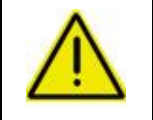

**Для правильной работы системы необходимо указать плотность используемого удобрения, в противном случае норма расхода не будет выполняться!**

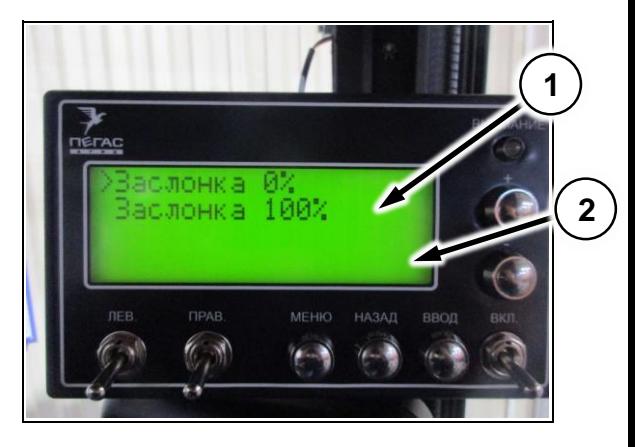

**Рис. 6**

На третьей странице находится меню калибровки заслонок. Сперва настраивается нулевое положение заслонки [\(Рис.](#page-10-0) 

[6/](#page-10-0)1). Для этого выберите пункт меню и нажмите «ВВОД». Затем отрегулируйте заслонку [\(Рис. 8/](#page-10-1)1) тягой [\(Рис. 7/](#page-10-2)1) таким образом, чтобы край заслонки [\(Рис. 7/](#page-10-2)1) с нахлестом 0,5-1мм зашел под днище бункера [\(Рис. 8/](#page-10-1)2).

Далее выберите пункт «Заслонка 100%» [\(Рис. 6/](#page-10-0)2). Нажимая клавиши «+» и «-» отрегулируйте заслонку [\(Рис. 8/](#page-10-1)1) таким образом,чтобы высыпное окно было открыто полностью и край заслонки совпал с краем высыпного окна [\(Рис. 8/](#page-10-1)3)

<span id="page-10-0"></span>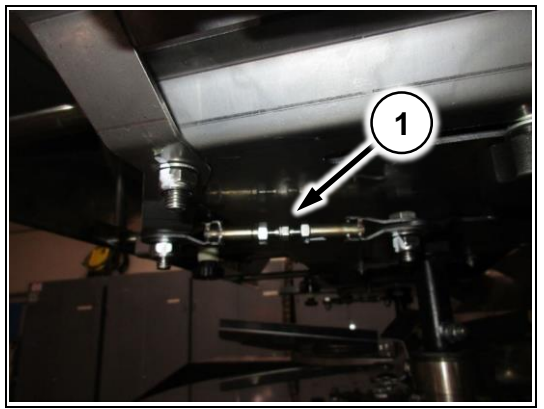

<span id="page-10-2"></span>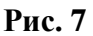

<span id="page-10-1"></span>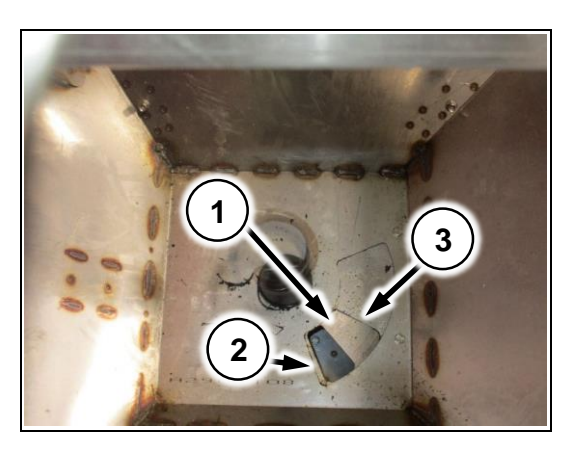

**Рис. 8**

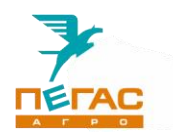

На четвертой странице находится информация о состоянии левого и правого канала системы.

[\(Рис.](#page-11-0) 9/1) – информация о состоянии связи между пультом управления в кабине и контроллером бункера в электрощите в моторном отсеке;

[\(Рис.](#page-11-0) 9/2) – информация о состоянии температуры контроллера бункера;

[\(Рис.](#page-11-0) 9/3) – состояние актуатора бункера

<span id="page-11-0"></span>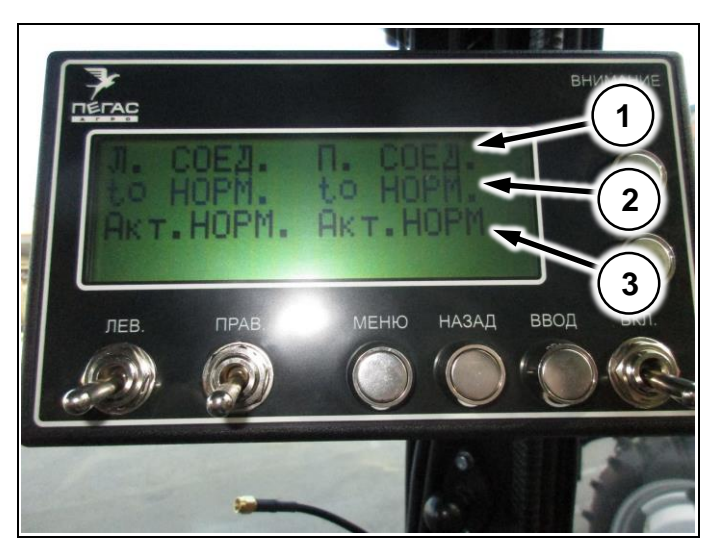

**Рис. 9**

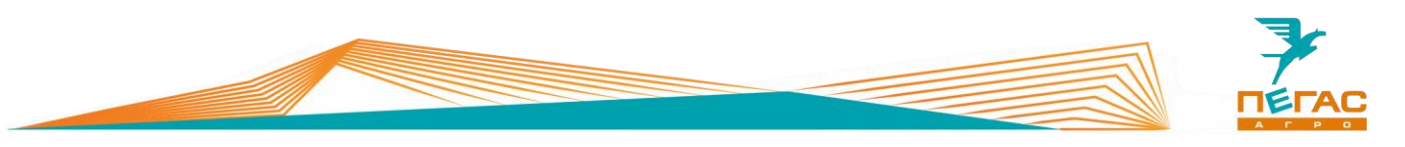

# <span id="page-12-0"></span>**3 Trimble**

<span id="page-12-1"></span>**EZ – Guide 250**

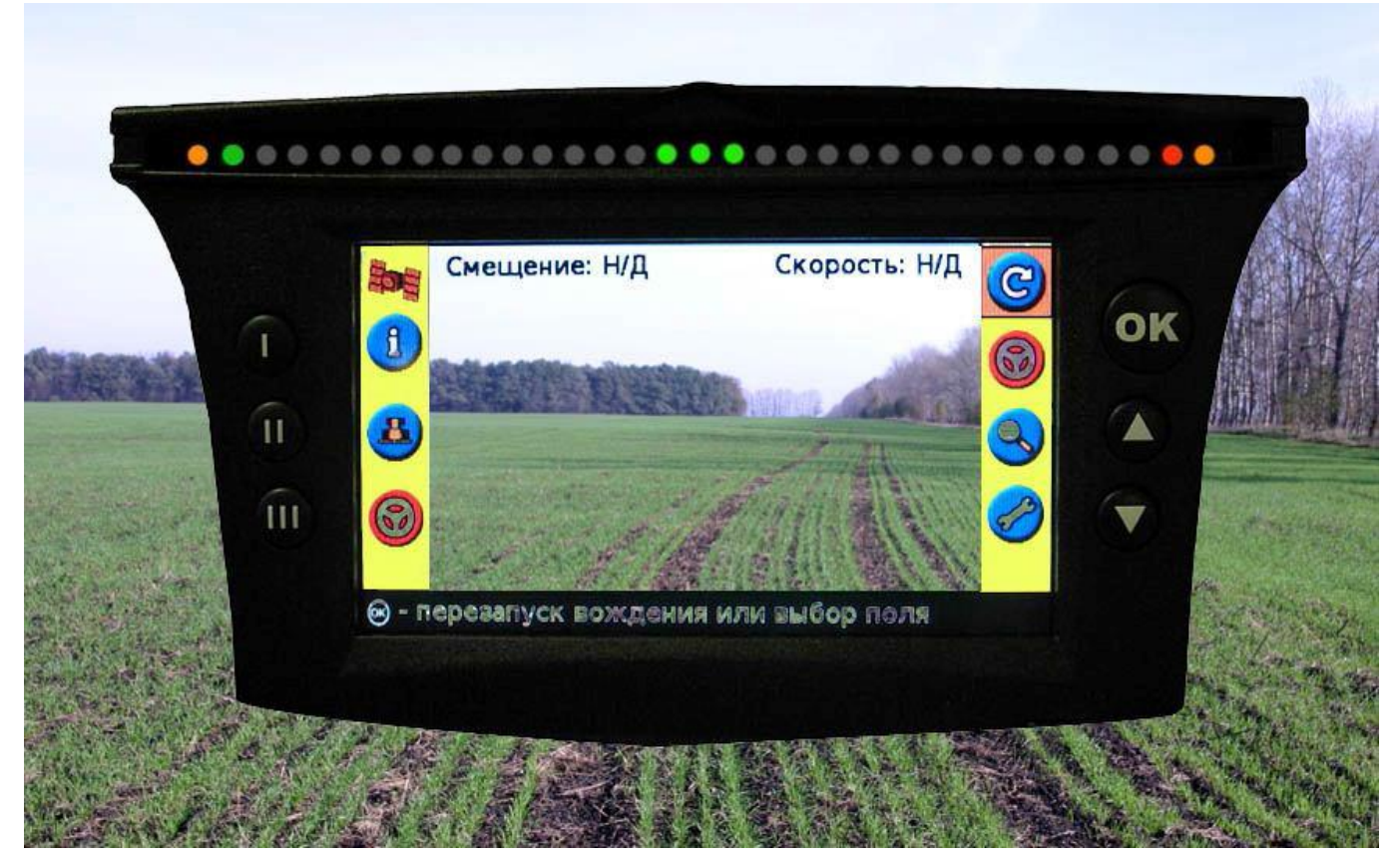

### <span id="page-12-2"></span>**Рис. 10**

# **3.1.1 Подключение**

Для подключения используйте кабель, поставляемый в комплекте с навигатором. Для подключения к электросети автомобиля используйте розетку 12В на панели приборов. (См. Общее руководство по эксплуатации Туман-3)

# <span id="page-12-3"></span>**3.1.2 Настройка**

# **3.1.2.1 GPS**

<span id="page-12-4"></span>Перейдите в настройки. Далее выбирайте:

Режим пользователя – Расширенный

Перейдите в системные настройки. Далее выбирайте

Конфигурация сигнала GPS

GPS настройки – без поправок

GPS Ограничения – фильтр On Path – открытое поле.

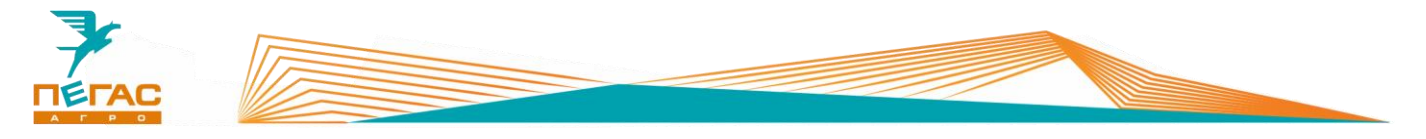

#### **3.1.2.2 Создание нового поля**

<span id="page-13-0"></span>При создании нового поля используйте параметры, указанные в п[.1.1](#page-5-1) данного руководства: Тип линии (по умолчанию AB) Ширина установки: См. п.1.1 Перекрытие: См. п.1.1 Левое/Правое смещение (0) Смещение вперед/назад См. п.1.1 Уклон установки (0)

### <span id="page-13-2"></span><span id="page-13-1"></span>**GFX – 750**

### **3.2.1 Подключение системы**

Для правильного подключения оборудования, в зависимости от комплектации, используйте схему (Приложение [9.1.1\)](#page-85-2).

Для подключения оборудования используйте кабель, поставляемый в комплекте. В электрощитке в кабине располагается разъем для подключения [\(Рис. 11/](#page-13-3)1).

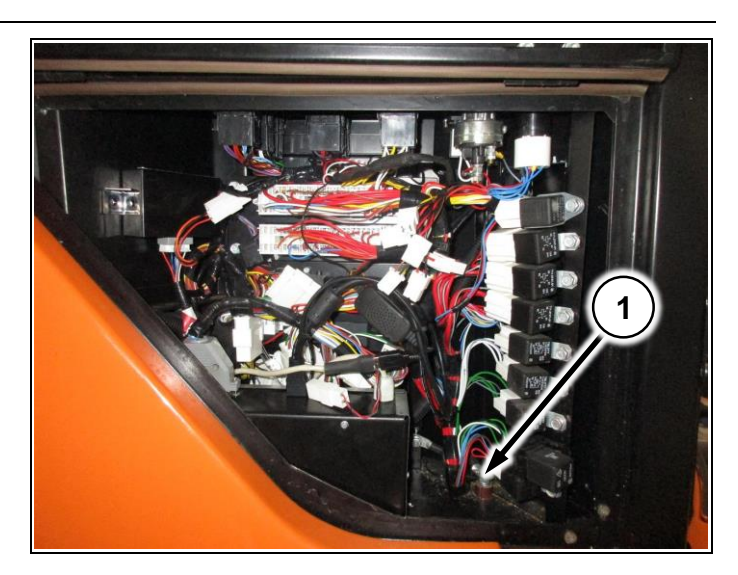

<span id="page-13-3"></span>**Рис. 11**

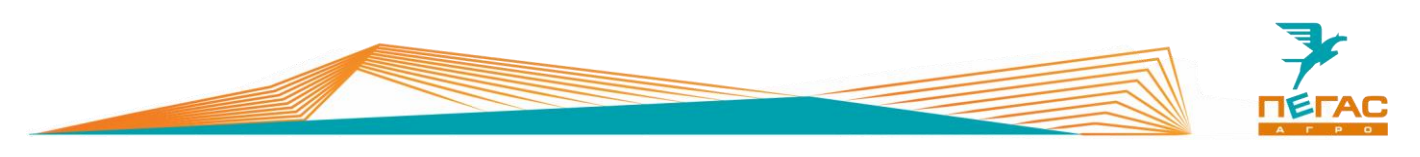

<span id="page-14-0"></span>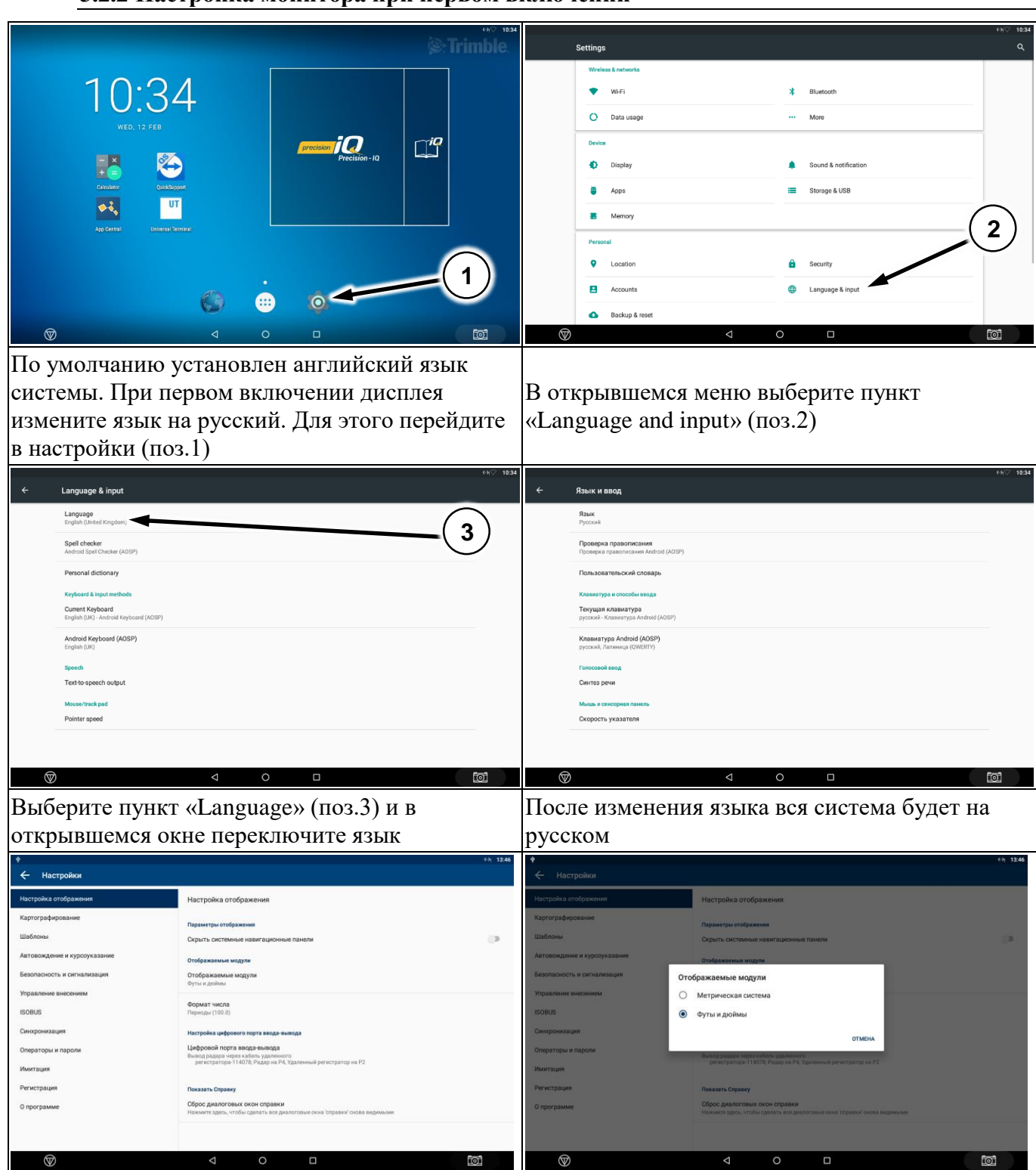

# **3.2.2 Настройка монитора при первом включении**

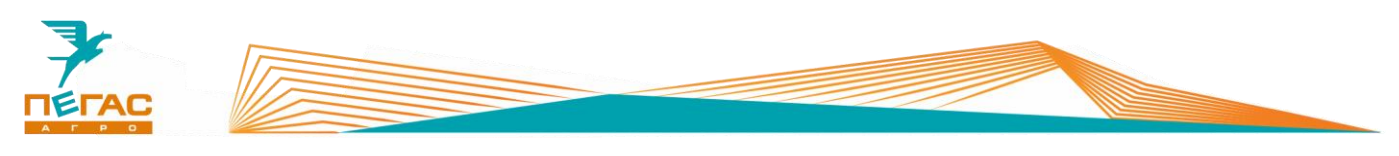

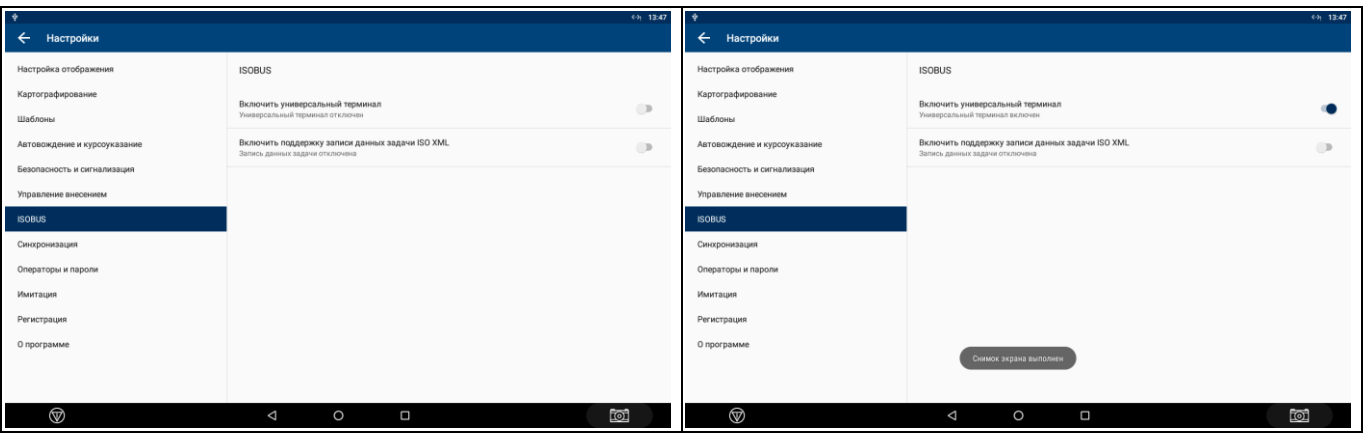

Дисплей Trimble GFX-750 работает под управлением операционной системы Android. Подробнее с тем, как нажимать, смахивать, перемещаться и прочее, вы можете ознакомиться с данными в предпочитаемом вами руководстве пользователя Android.

#### **3.2.3 Обзор главного экрана**

<span id="page-15-0"></span>Конфигурация главного экрана осуществляется конечным пользователем устройства.

Основными элементами на главном экране являются:

1) Приложение App Central [\(Рис. 12/](#page-15-1)1) – является магазином приложений, а также приложением для загрузки купленных лицензий;

2) Приложение Universal Terminal [\(Рис. 12/](#page-15-1)2) – является приложением для настройки установленного орудия на машину, подключенного через ISOBUS соединение.

3) Приложение Precision IQ [\(Рис. 12/](#page-15-1)3) – является основным рабочим приложением, через которое осуществляется управление агрегатами, полями и материалами.

<span id="page-15-1"></span>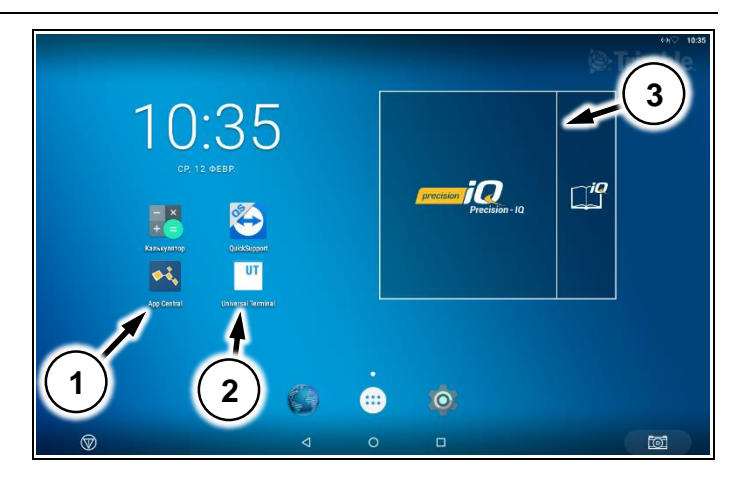

**Рис. 12**

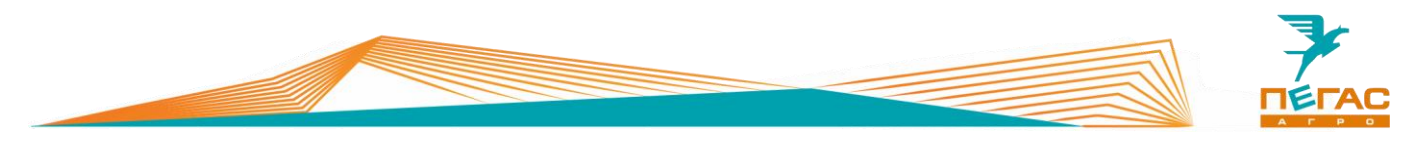

#### <span id="page-16-0"></span>**3.2.4 Обзор приложения Precision IQ**

После запуска приложения открывается главный экран. На главном экране осуществляется настройка работы системы (GNSS, Профиль машины, Агрегат, Материал, а также создание поля и задачи).

В приложении можно посмотреть количество подключенных модулей и их состояние.

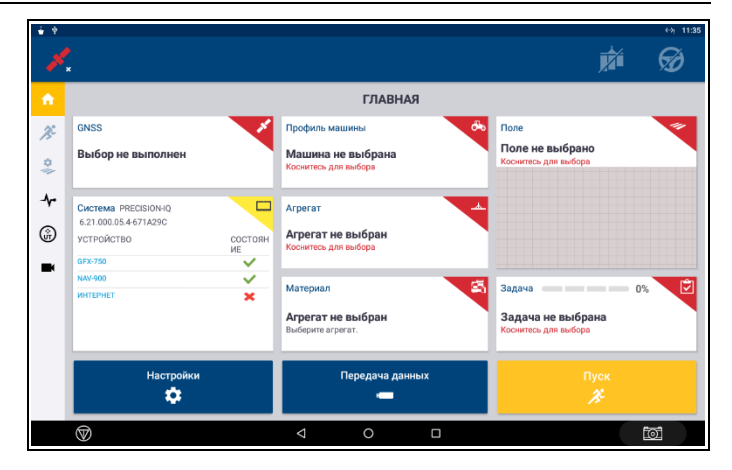

<span id="page-16-4"></span>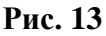

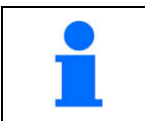

На мониторе с завода загружены профили машин и агрегатов

#### <span id="page-16-1"></span>**3.2.5 Загрузка купленных лицензий**

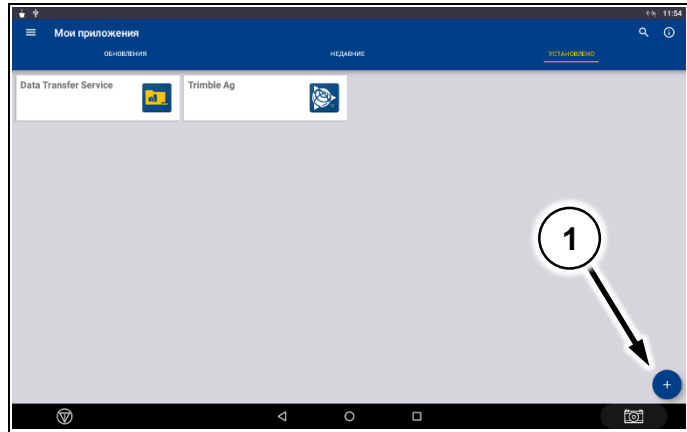

активировать лицензию. Для этого зайдите в приложение APP Central [\(Рис. 12/](#page-15-1)1). В открывшемся окне в нижнем правом углу нажмите значок «+» [\(Рис. 14/](#page-16-2)1).

Для каждого блока, подключенного к системе (ISOBUS, EZ-Pilot и др.) необходимо

Откроется выбор способов загрузки лицензий. Выберите необходимый вам.

[\(Рис. 15/](#page-16-3)1) – загрузка лицензии при помощи QR-кода;

[\(Рис. 15/](#page-16-3)2) – загрузка лицензии с внешнего носителя через USB;

[\(Рис. 15/](#page-16-3)3) – ввод кода лицензии вручную с использованием клавиатуры.

<span id="page-16-3"></span>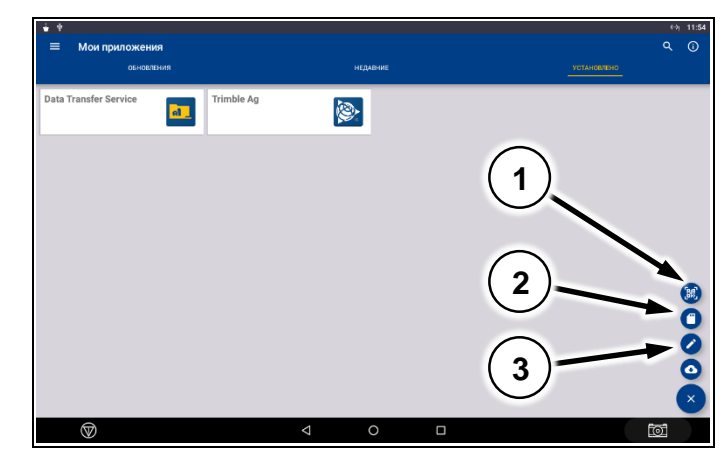

**Рис. 15**

<span id="page-16-2"></span>**Рис. 14**

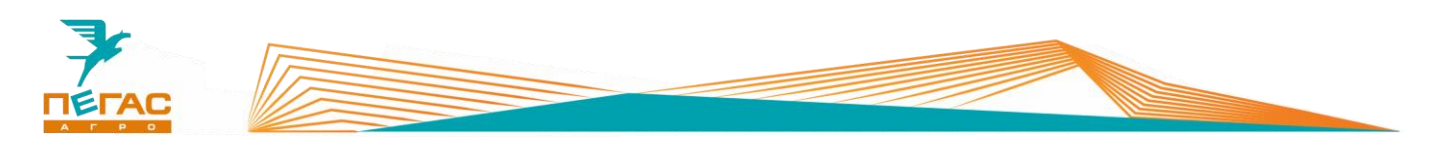

#### <span id="page-17-0"></span>**3.2.6 Подключение платных поправок**

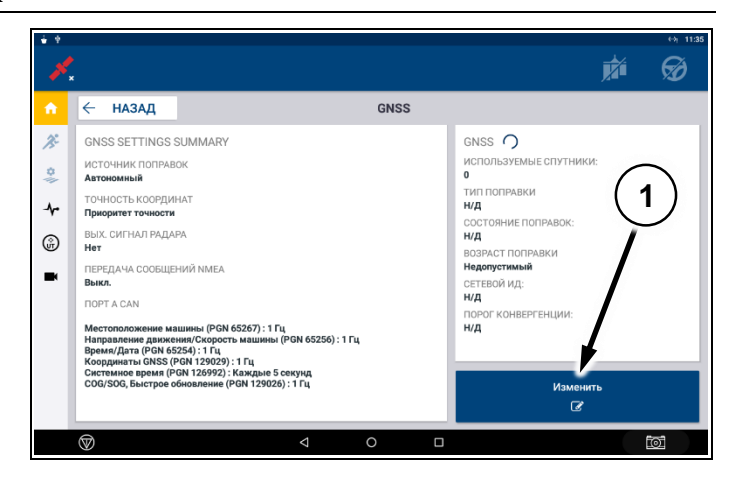

<span id="page-17-1"></span>**Рис. 16**

Откройте меню GNSS с главной страницы приложения Precision QI. Выберите пункт «Изменить» [\(Рис. 16/](#page-17-1)1). В открывшемся окне выберите нужный вариант поправок [\(Рис. 17\)](#page-17-2)

<span id="page-17-2"></span>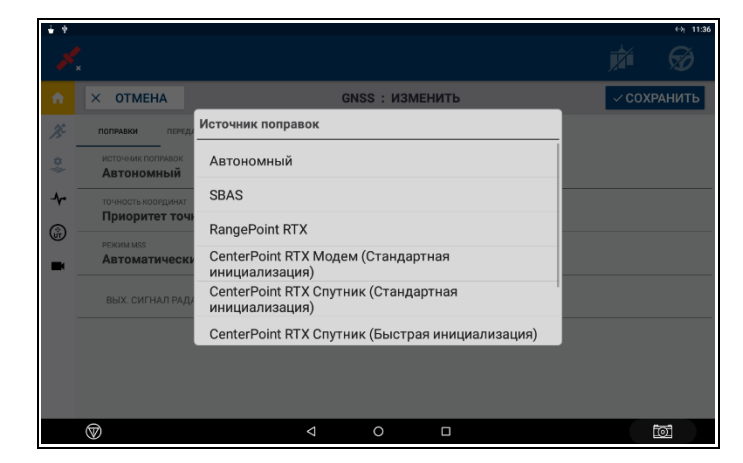

**Рис. 17**

С завода активируется годовая подписка на сигнал RangePoint RTX. После завершения срока ее действия необходимо либо продлить ее действие, купив лицензию, либо переключить источник поправок на «Автономный»

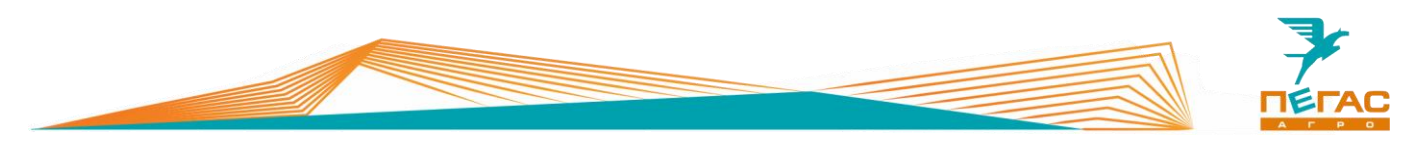

# **3.2.7 Сброс на заводские настройки**

<span id="page-18-0"></span>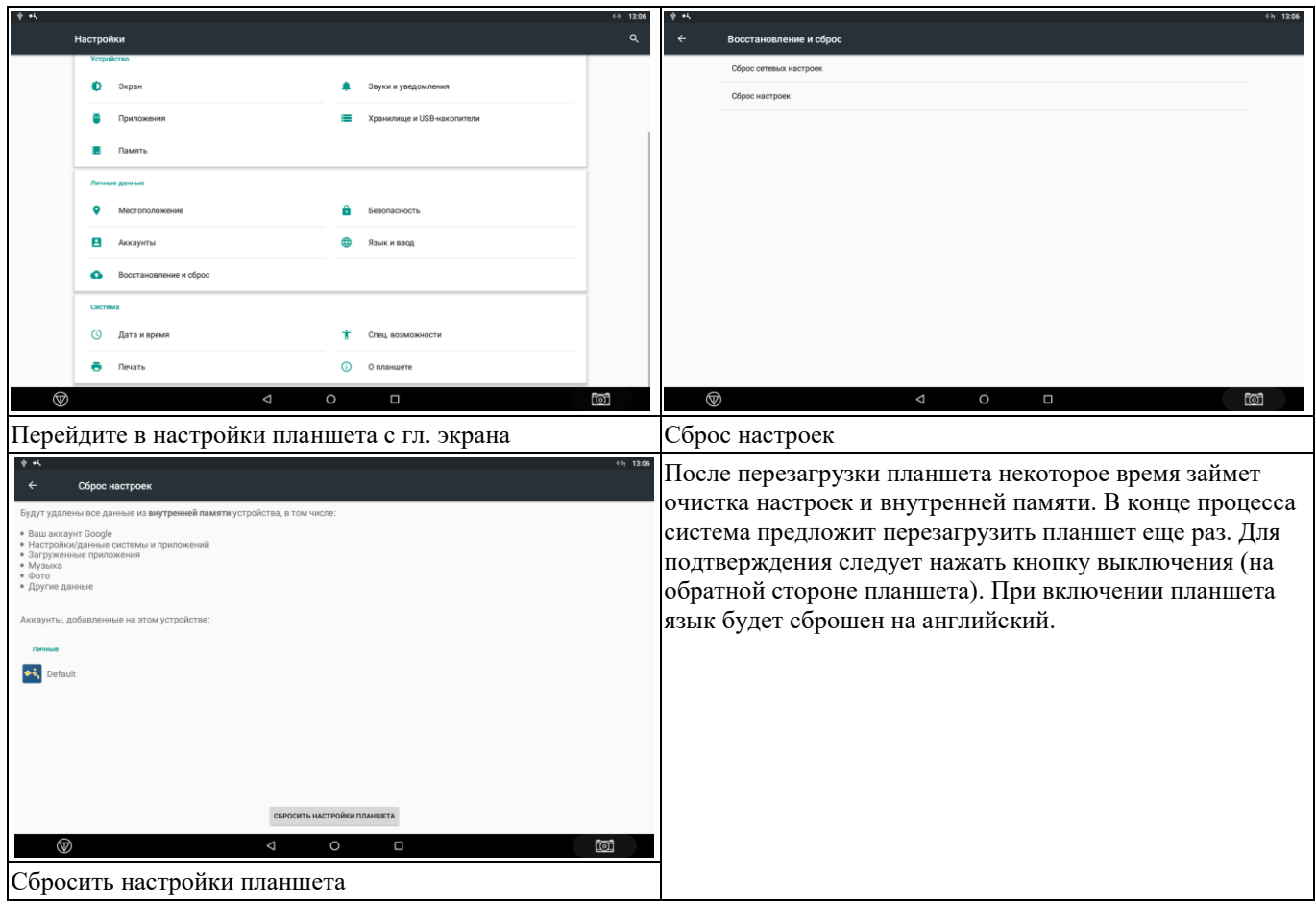

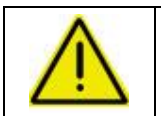

**После сброса на заводские настройки все временные лицензии будут удалены и должны быть активированы заново!**

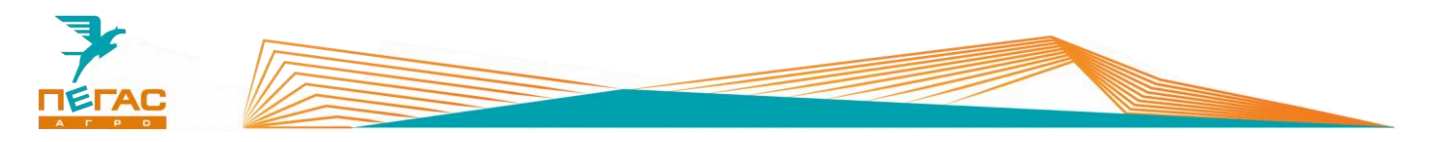

#### <span id="page-19-0"></span>**3.2.8 Настройка машины**

#### **3.2.8.1 Профиль машины и агрегата**

#### **3.2.8.1.1 Загрузка профилей с USB-устройства**

<span id="page-19-2"></span><span id="page-19-1"></span>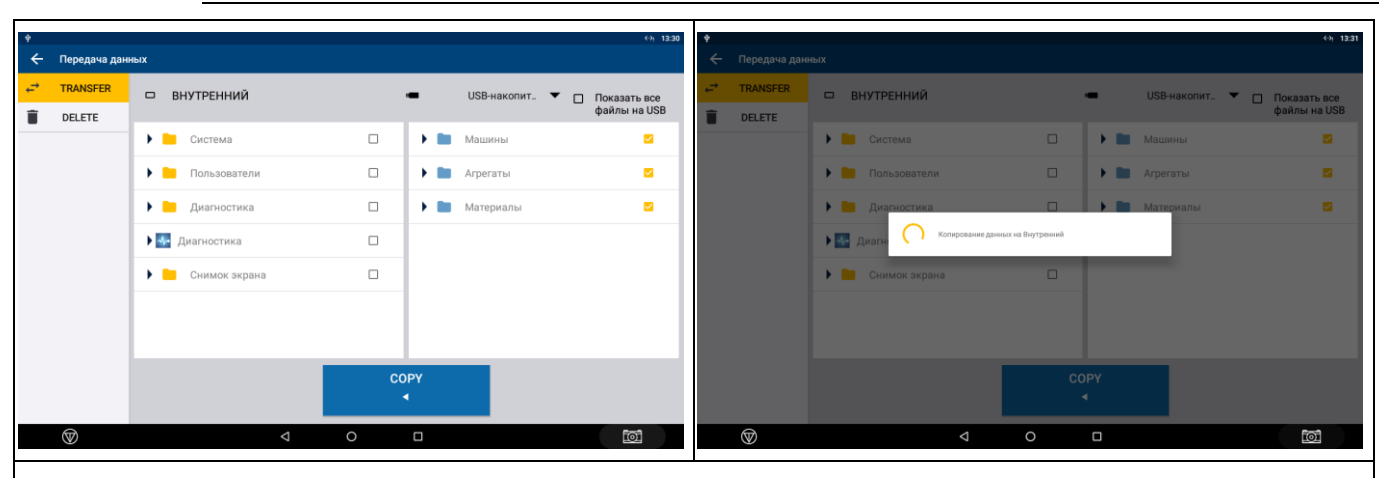

На главном окне приложения PrecisionIQ [\(Рис. 13\)](#page-16-4) выберите «Пердача данных». В правой части расположены данные с USB. Выберите галочками нужные данные и нажмите кнопку «COPY»

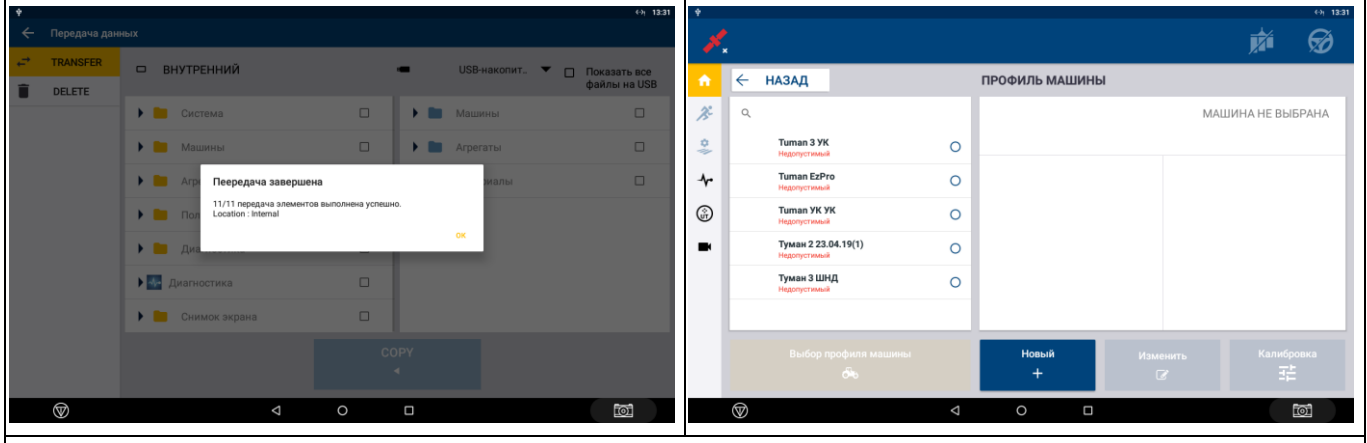

<span id="page-19-3"></span>После завершения передачи данных в меню «Профиль машины», «Профиль агрегата», «Материал» должны появиться конфигурации с USB

#### **3.2.8.2 Выбор профиля машины, агрегата и материала**

蘼 Ø **ГЛАВНАЯ** GNSS  $\lambda^2$ Профиль м **Don** Поле .<br>Туман 3 ШНД **Автон** 0  $\ddot{\mathbf{r}}$ Arperat 6 ватель Тум: Разбрас УСТРОЙ  $\blacksquare$ Mare Her roe6 иого материал Pa<sub>36</sub> ື້  $^{\circledR}$ 

В меню «Профиль машины», «Агрегат» и «Материал» выберите необходимые конфигурации перед началом работы

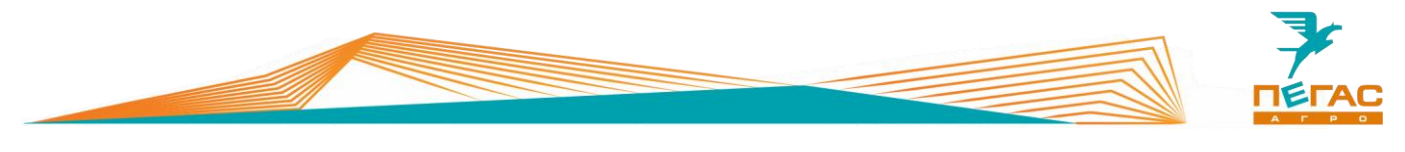

# <span id="page-20-0"></span>**3.2.9 Подруливающее устройство**

# **3.2.9.1 Настройка машины**

<span id="page-20-1"></span>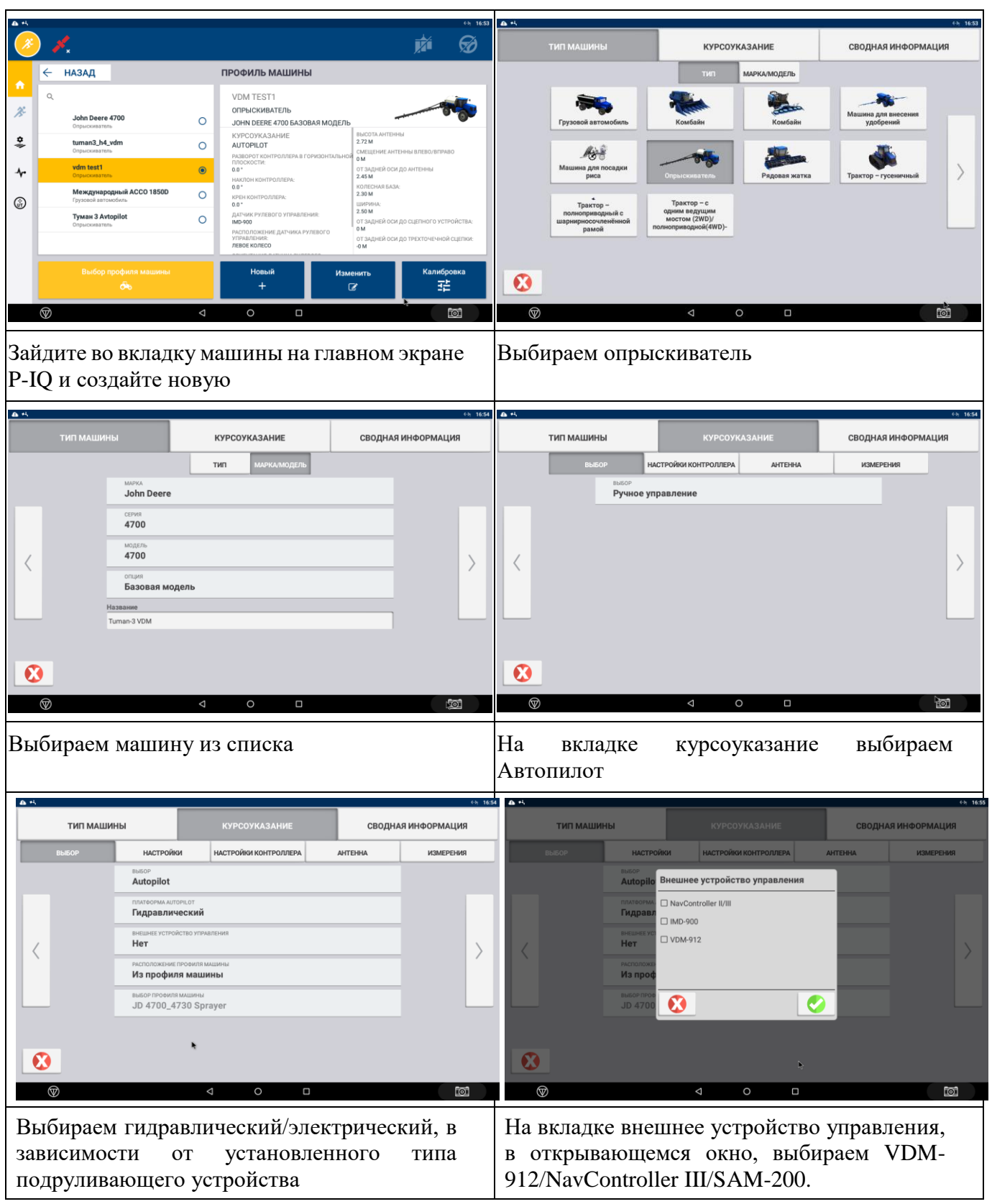

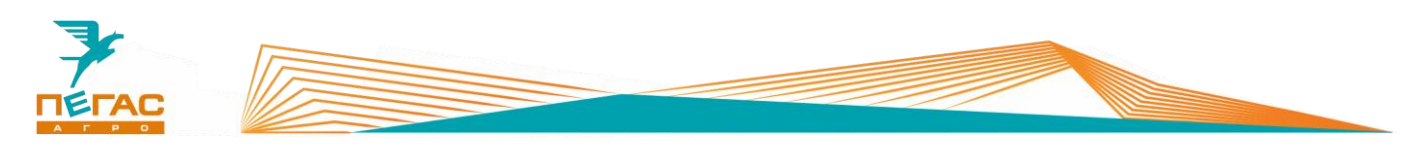

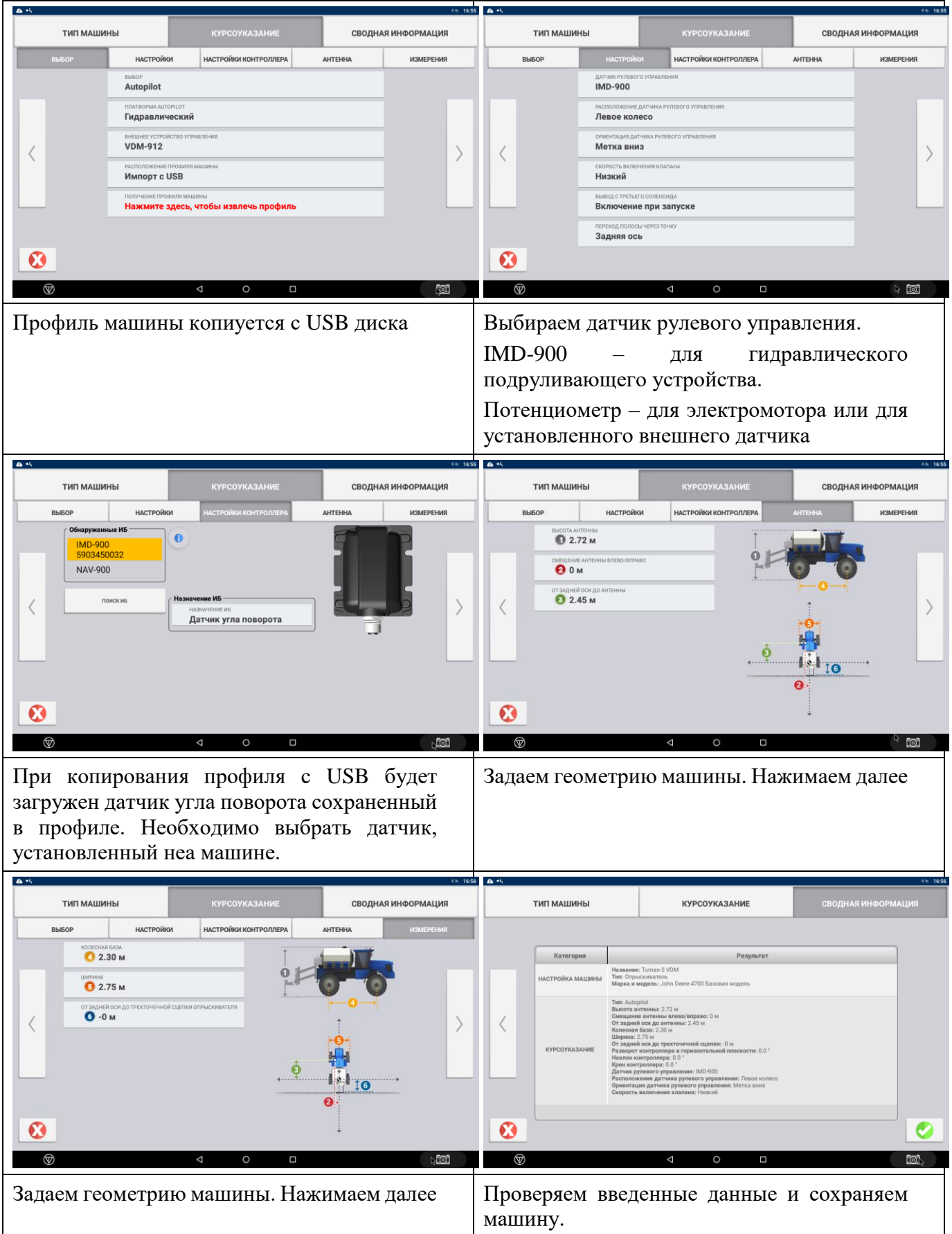

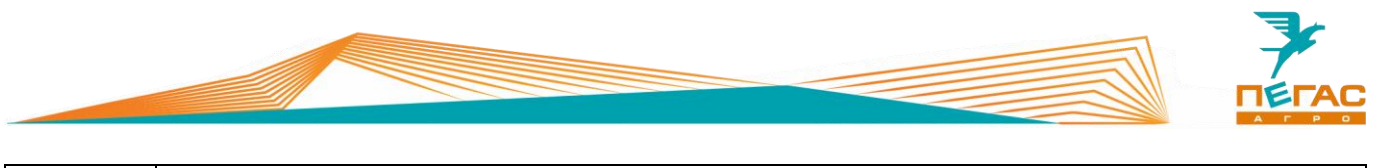

<span id="page-22-0"></span>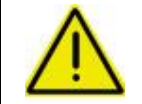

**После создания машины, необходимо выполнить калибровку системы!**

### **3.2.9.2 Калибровка подруливающего устройства**

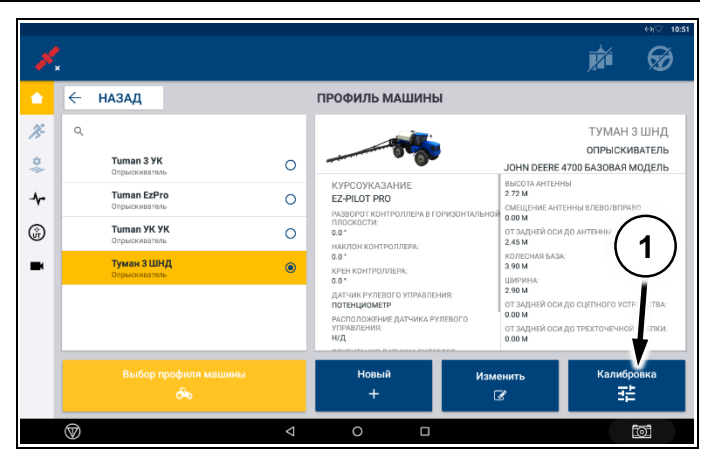

Зайдите в меню машины. Выберите профиль машины в зависимости от установленного вида колес.

В нижнем правом углу нажмите кнопку «калибровка» [\(Рис. 18/](#page-22-1)1).

В открывшемся меню выберите пункт «Программа autocal». Действуйте по инструкции на экране для калибровки машины.

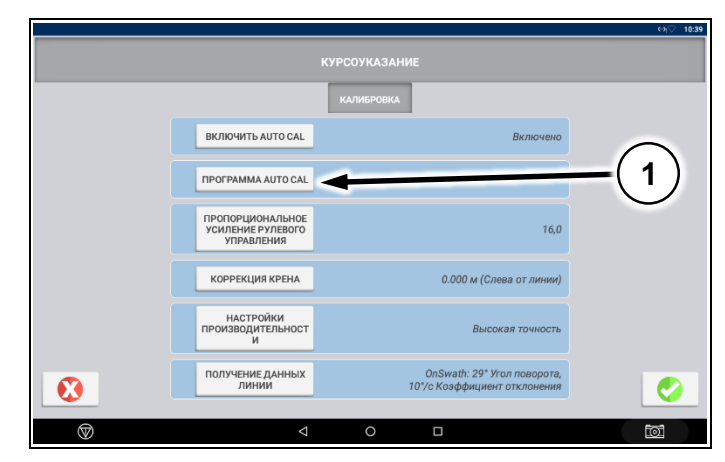

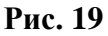

<span id="page-22-1"></span>**Рис. 18**

Калибровку машины необходимо производить на открытой площадке, свободной от препятствий

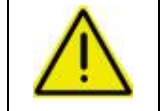

**Для правильной работы подруливающего устройства используйте профили машины, установленные на заводе!**

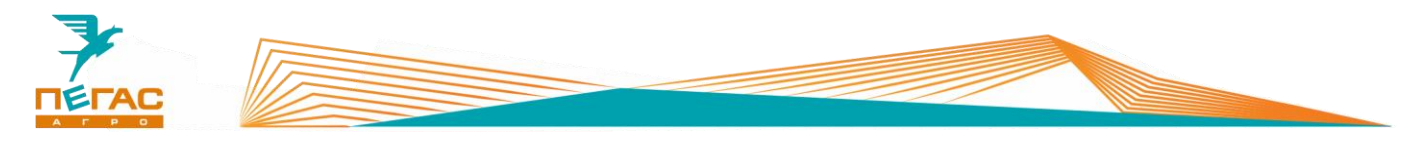

#### <span id="page-23-0"></span>**3.2.10 Запуск на месте в режиме имитации**

#### **3.2.10.1 Проверка расхода**

<span id="page-23-1"></span>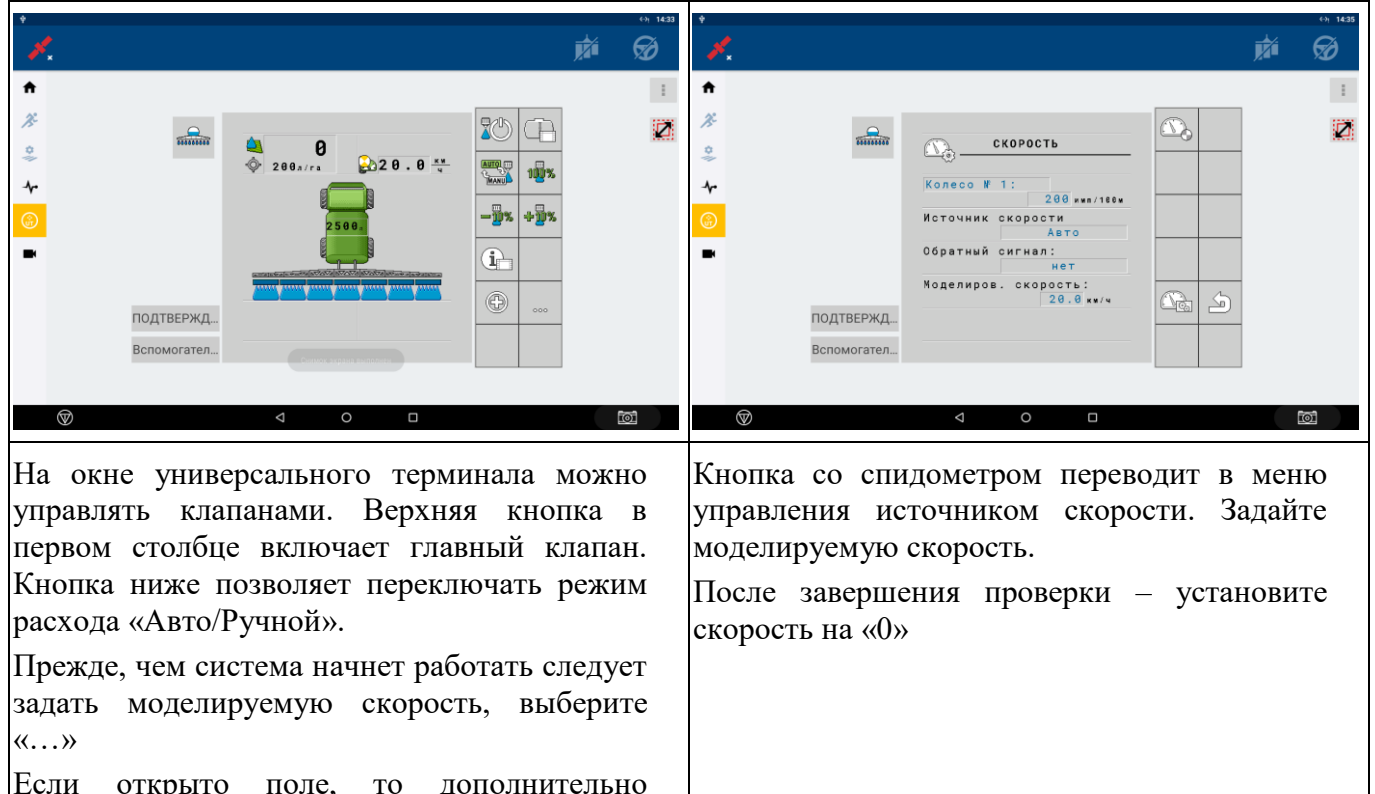

включите переключатель начала работы (кнопка в верхнем правом углу дисплея) и переведите переключатель секций в Ручной режим

Если открыто поле, то дополнительно

<span id="page-23-2"></span>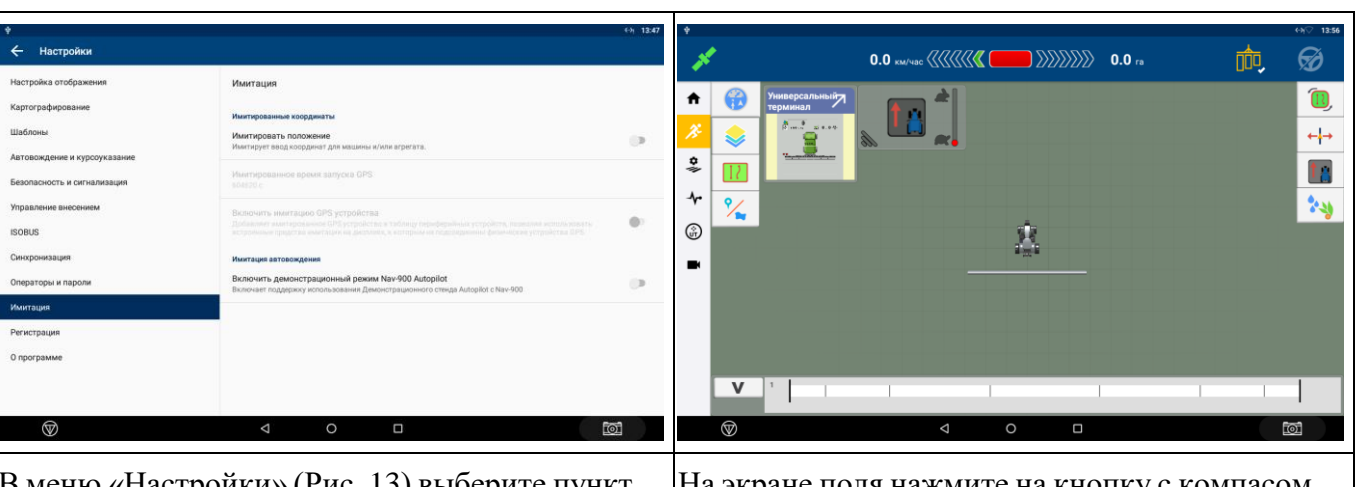

# **3.2.10.2 Проверка расхода и автоматики секций**

В меню «Настройки» [\(Рис. 13\)](#page-16-4) выберите пункт «Имитация» и настройку «Имитировать положение». После этого станет активной кнопка «Пуск» на главном экране [\(Рис. 13\)](#page-16-4)

На экране поля нажмите на кнопку с компасом и установите галочку «Курс». После этого появится окно с ползунком скорости и направлением движения.

После завершения проверки выключите в настройках настройку «Имитировать положение»

Hacrpoika<br>Kaprorpad<br>Wafnows<br>Asroaoxide<br>Sesonacion<br>Ynpaaneile<br>Cheopoles<br>Zhurropad<br>Marropad<br>Marropad<br>Marropad<br>Marropad

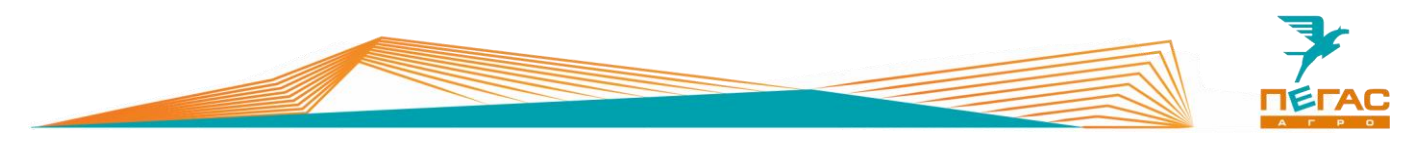

### <span id="page-24-0"></span>**3.2.11 Создание материала**

Зайдите в меню «Материал» и выберите вкладку «Новый» [\(Рис. 20/](#page-24-1)1)

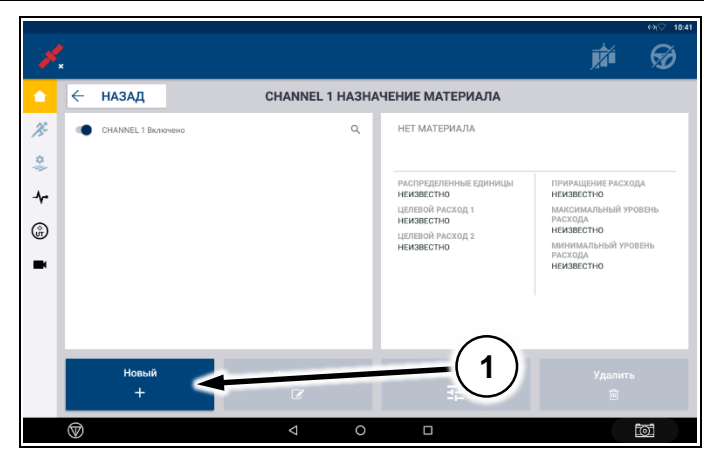

<span id="page-24-1"></span>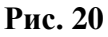

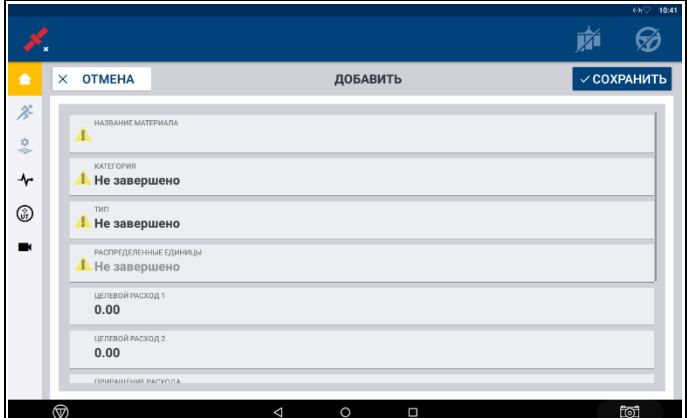

**Рис. 21**

В открывшемся меню создайте материал и назовите его. В зависимости от задачи и вида используемого удобрения

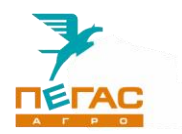

На [Рис. 22](#page-25-0) и [Рис. 23](#page-25-1) приведен пример материала.

В пункте «Категория» выбирается вид удобрения (жидкость, гранулированное и др.). «Распределенные единицы» - в зависимости от вида удобрения устанавливается л/га или кг/га.

«Целевой расход 1 и 2» - устанавливается объем материала, подаваемый агрегатом, при выборе на главном экране расход 1 или 2.

«Приращение расхода» - величина на которую будет изменяться расход 1 или 2 при изменении в работе.

«Минимальный и максимальный уровень расхода» - задает максимальный и минимальный расход, возможный для агрегата

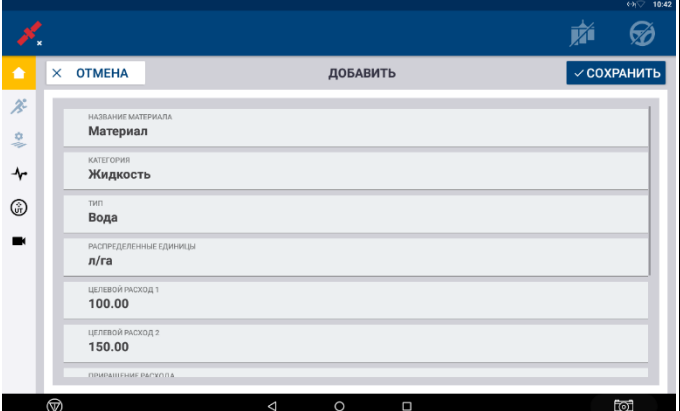

<span id="page-25-0"></span>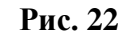

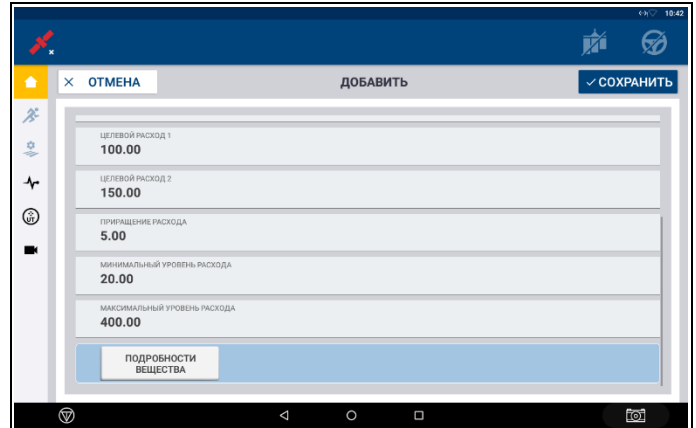

<span id="page-25-1"></span>**Рис. 23**

Для установки минимального и максимального расхода используйте таблицы с характеристиками машины

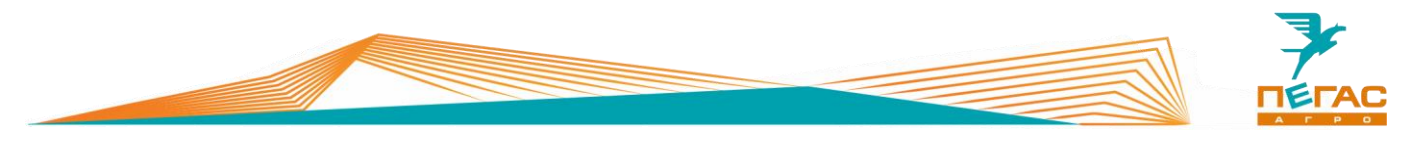

# **3.2.12**

#### **3.2.12.1 Параметры машины для настройки**

<span id="page-26-1"></span><span id="page-26-0"></span>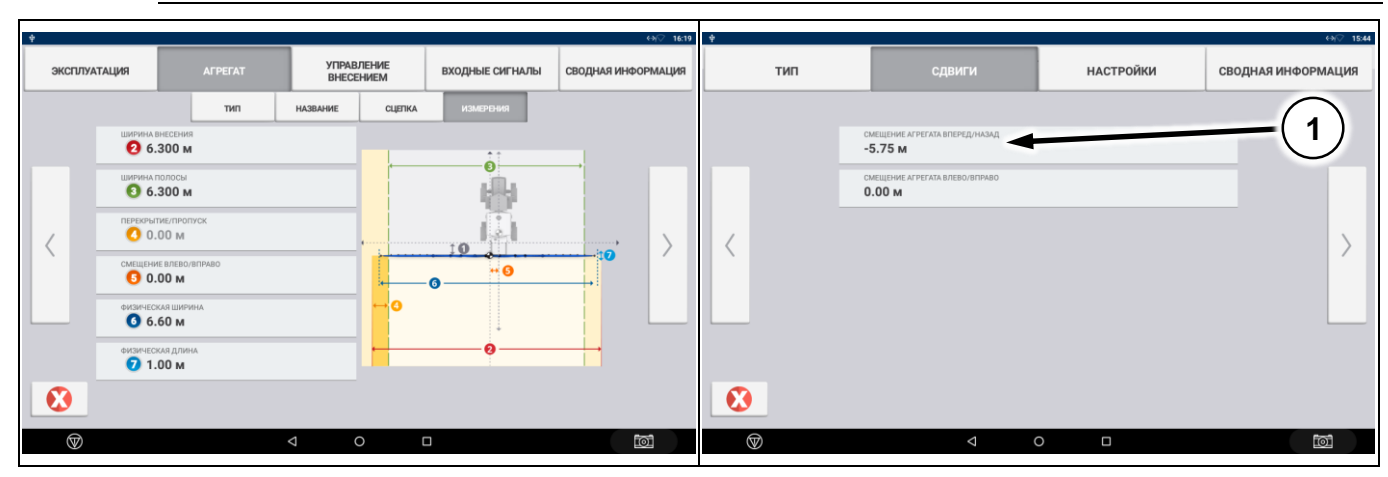

<span id="page-26-2"></span>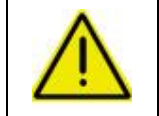

**При настройке параметров агрегата используйте таблицы ниже! Если подключен блок MIDI 3 основные параметры автоматически загружаются с него!**

#### **3.2.12.1.1 Штанговый опрыскиватель**

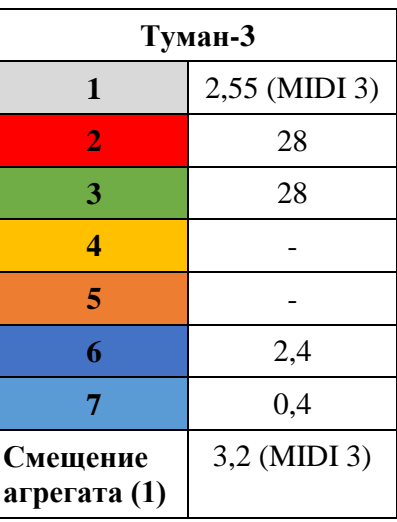

#### <span id="page-26-3"></span>**3.2.12.1.2 Разбрасыватель**

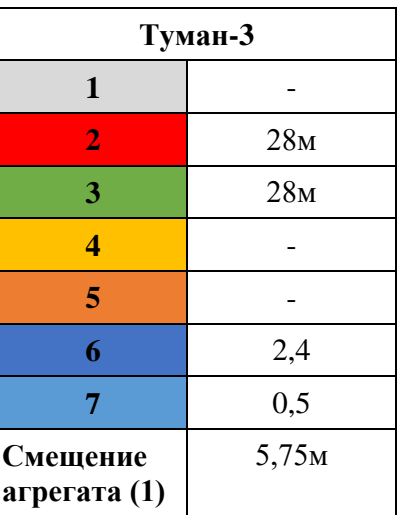

<span id="page-27-0"></span>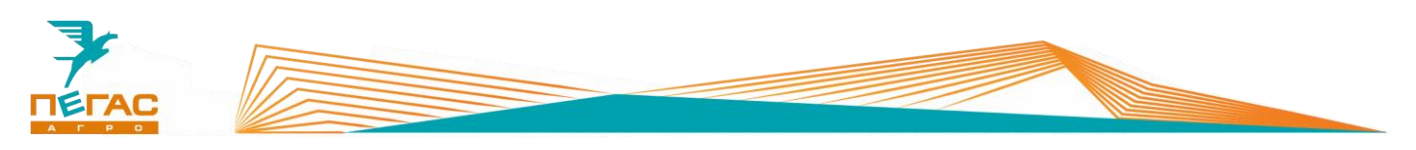

# **3.2.12.1.3 Мультиинжектор**

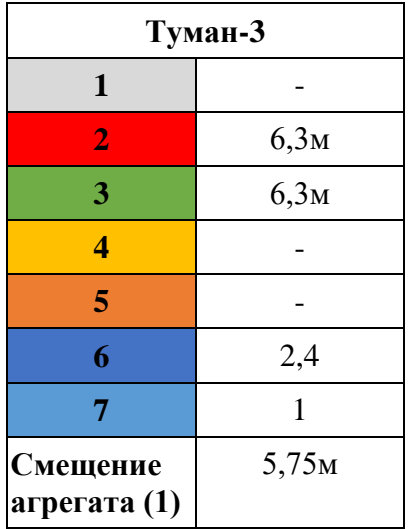

# <span id="page-27-1"></span>**3.2.12.1.4 Высевающий модуль**

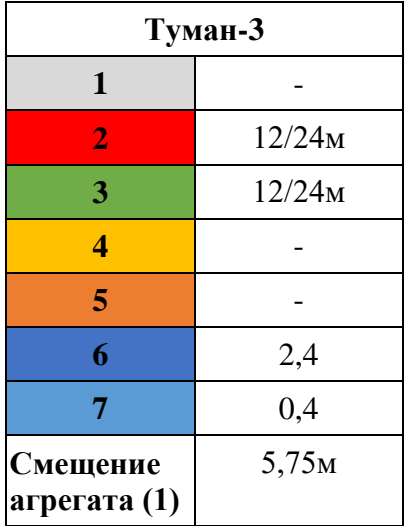

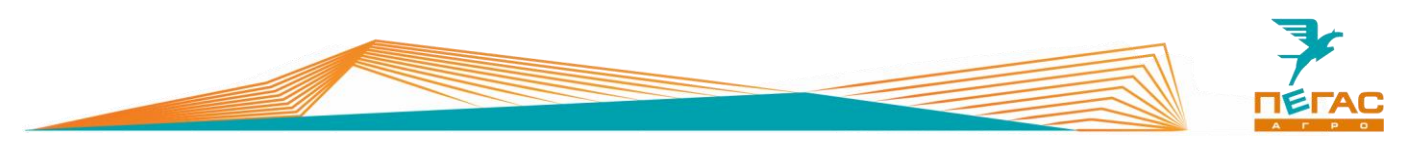

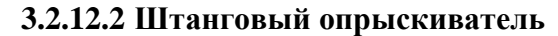

<span id="page-28-0"></span>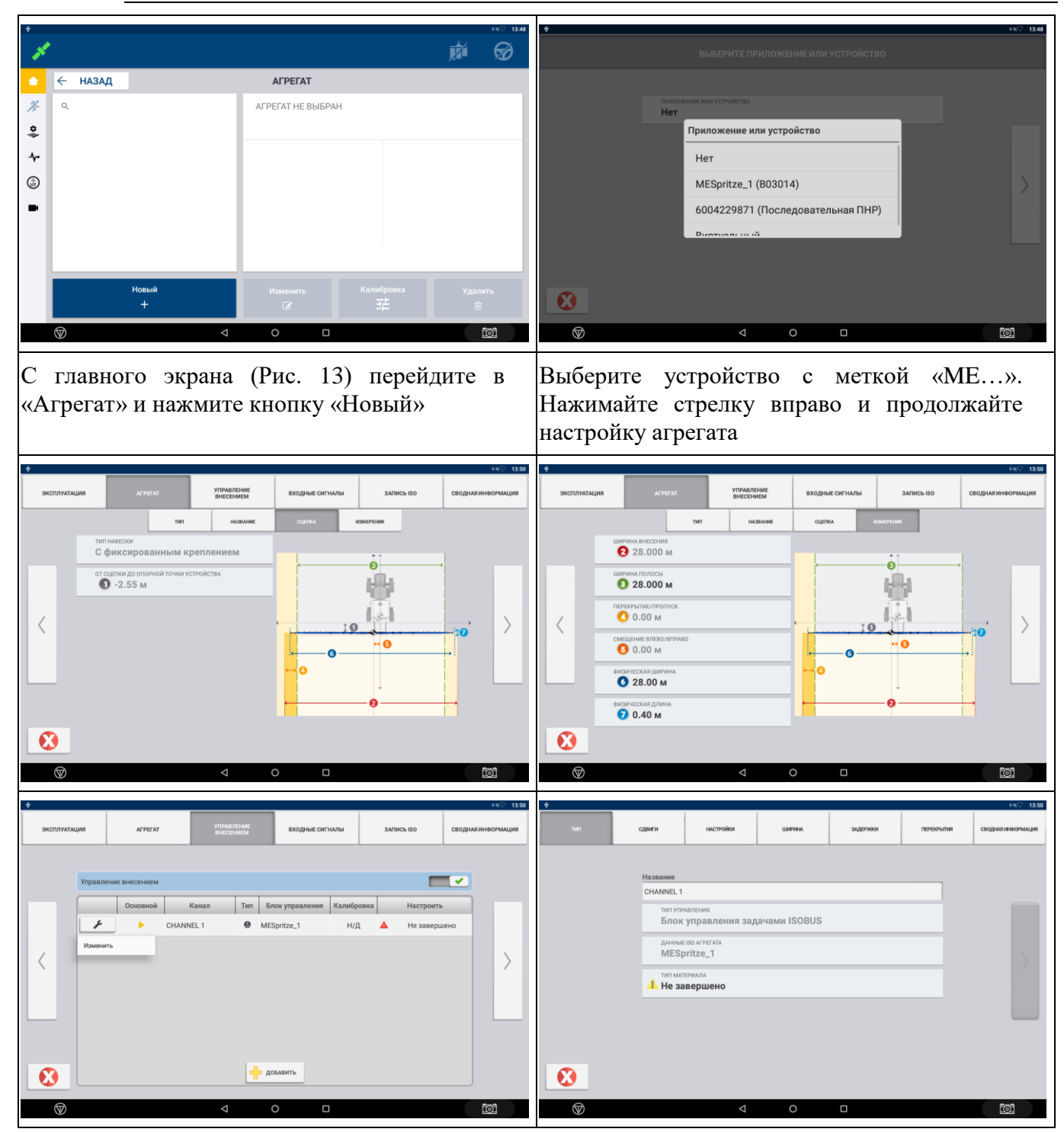

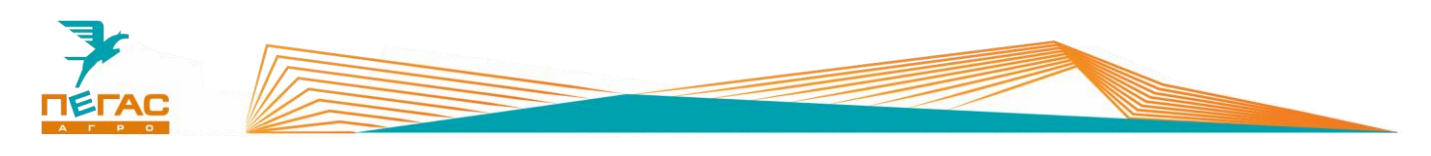

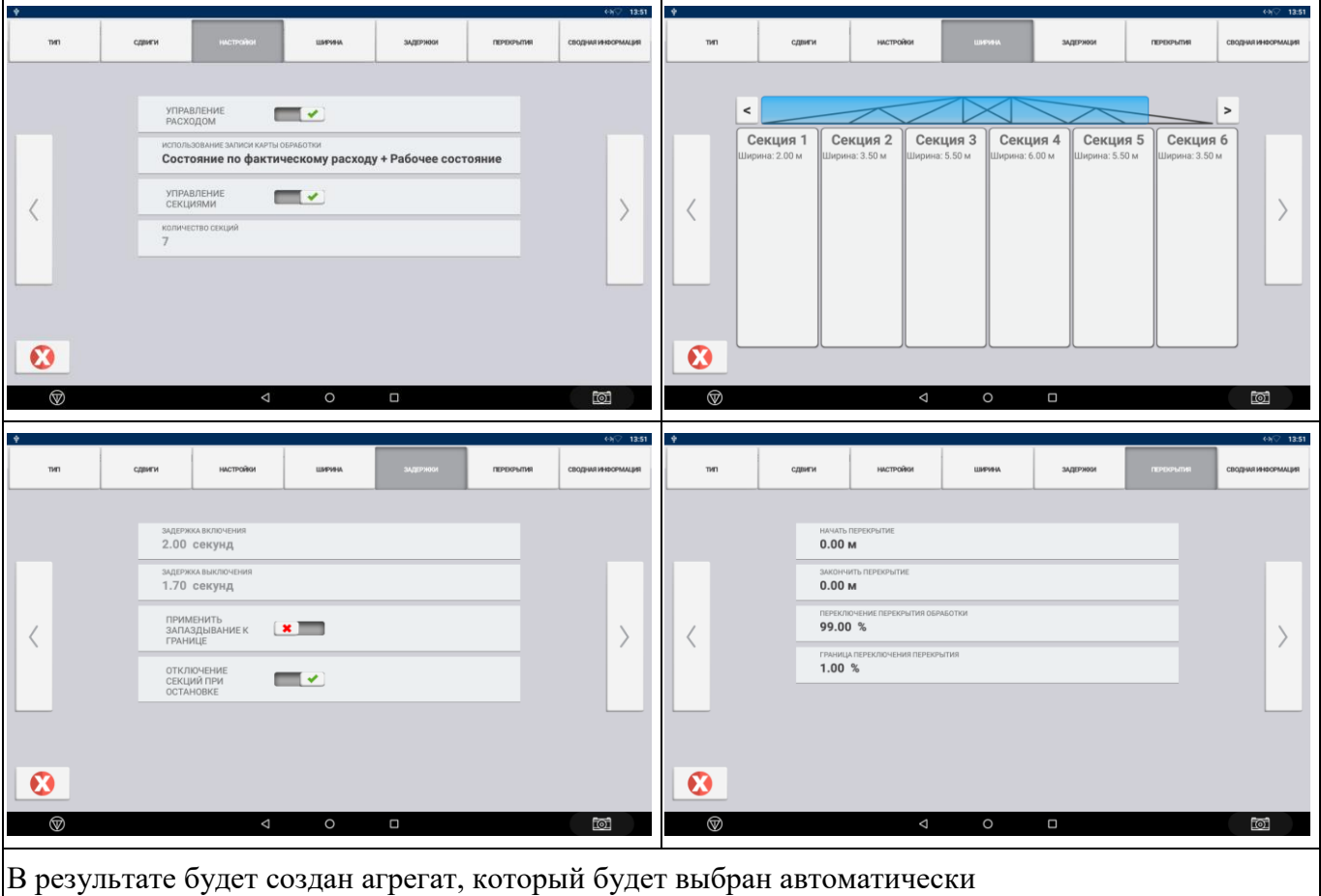

#### **3.2.12.3 Изменение ширины агрегата**

<span id="page-29-0"></span>

Для быстрого изменения ширины агрегата в процессе работы скопируйте стандартный агрегат и измените параметры

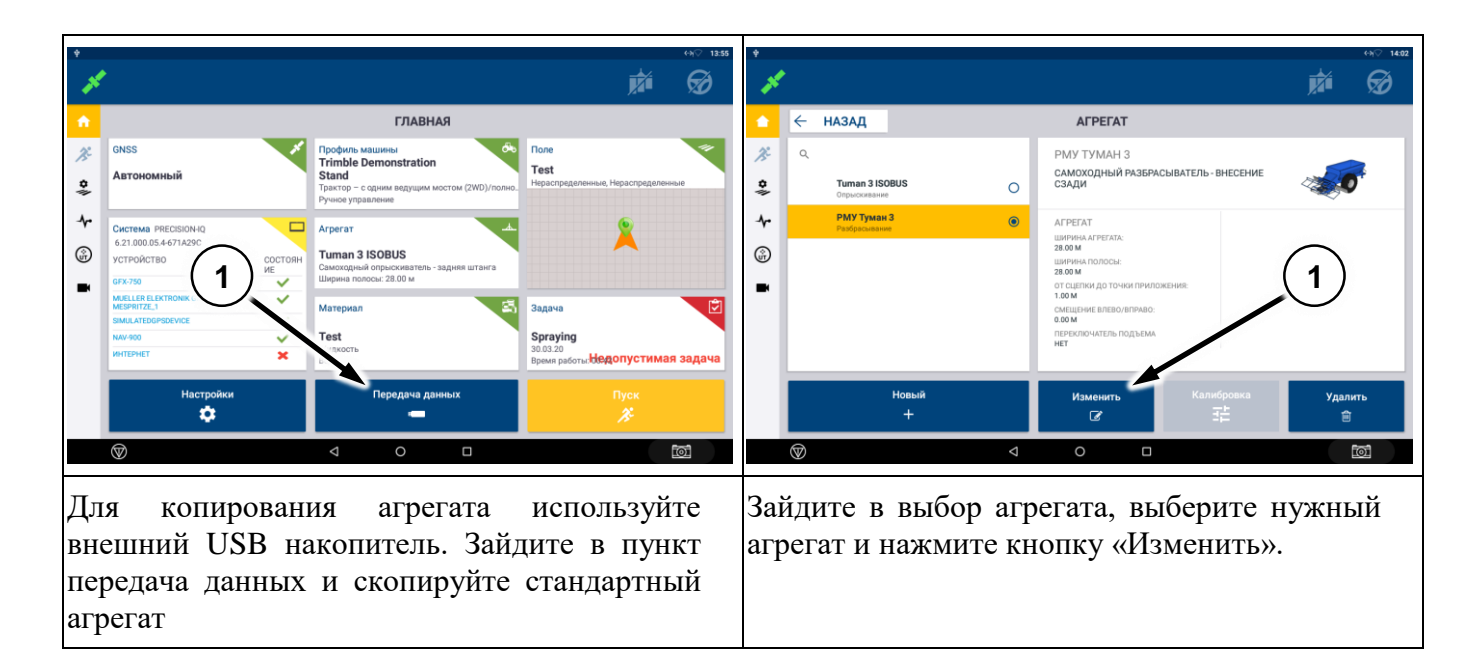

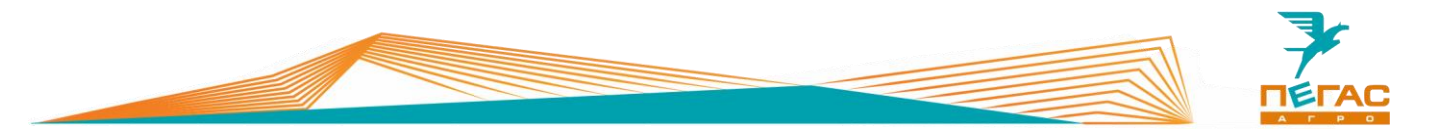

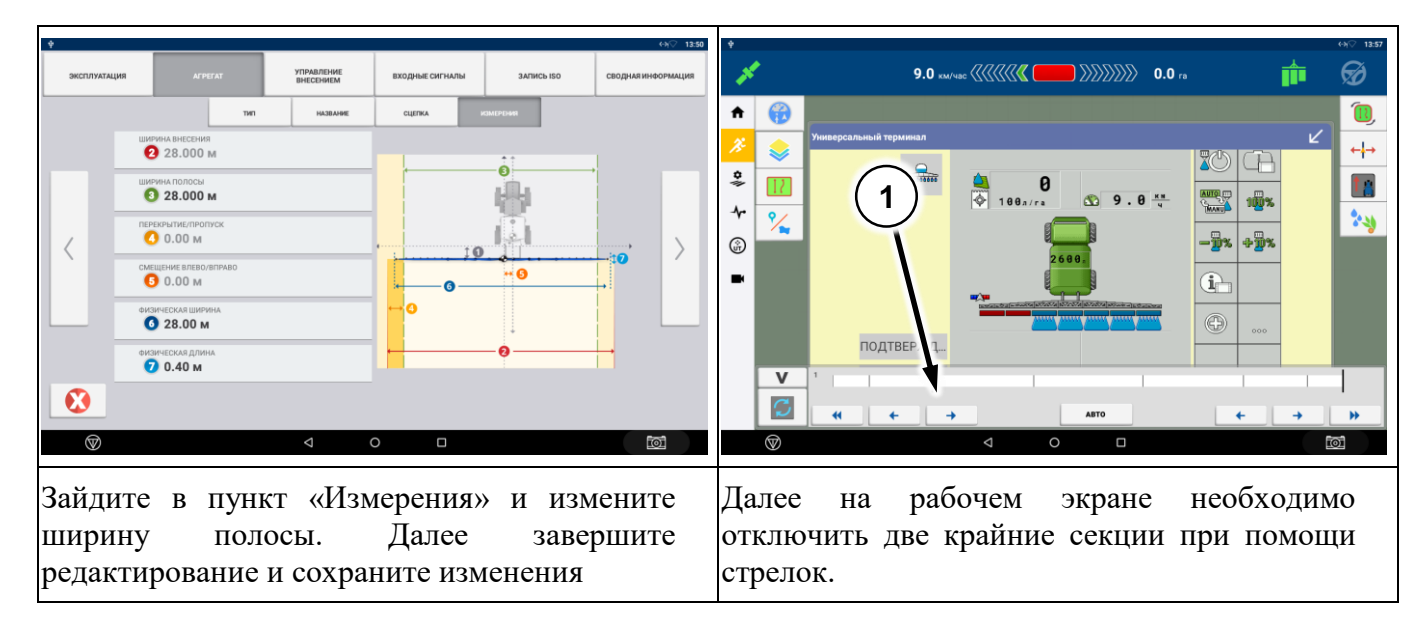

# **3.2.12.4 Без контроллера**

<span id="page-30-0"></span>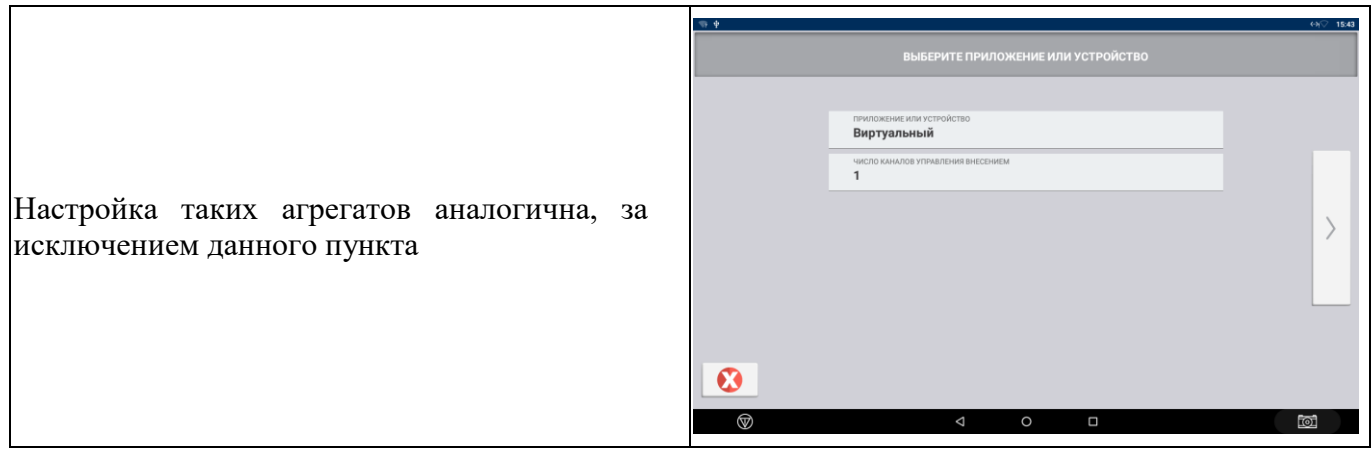

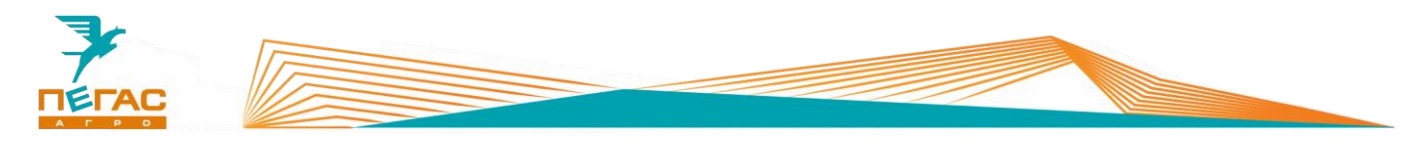

#### <span id="page-31-1"></span><span id="page-31-0"></span>**3.2.13 Рабочий режим**

#### **3.2.13.1 Создание поля и задачи**

Зайдите в меню поля. В открывшемся меню задайте название поля, название организации (можно оставить по умолчанию)

Для выбранного поля создайте задачу.

После завершения настройки нажмите клавишу «ПУСК». Вы попадете на рабочий экран

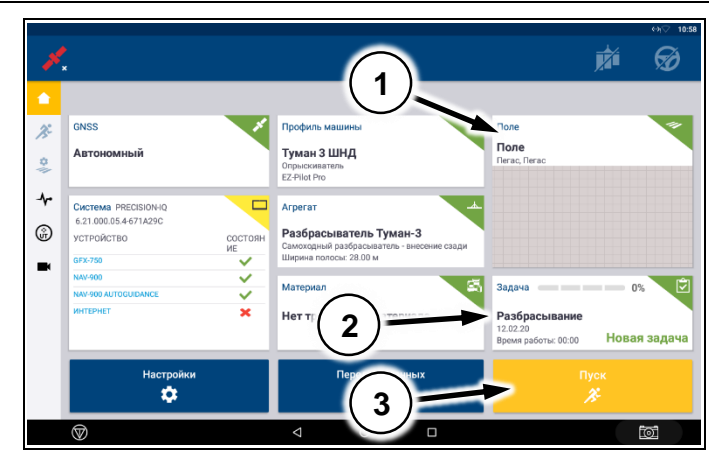

**Рис. 24**

#### <span id="page-31-2"></span>**3.2.14 Рабочий экран**

# **3.2.14.1 С контроллером FieldIQ ISOBUS**

<span id="page-31-3"></span>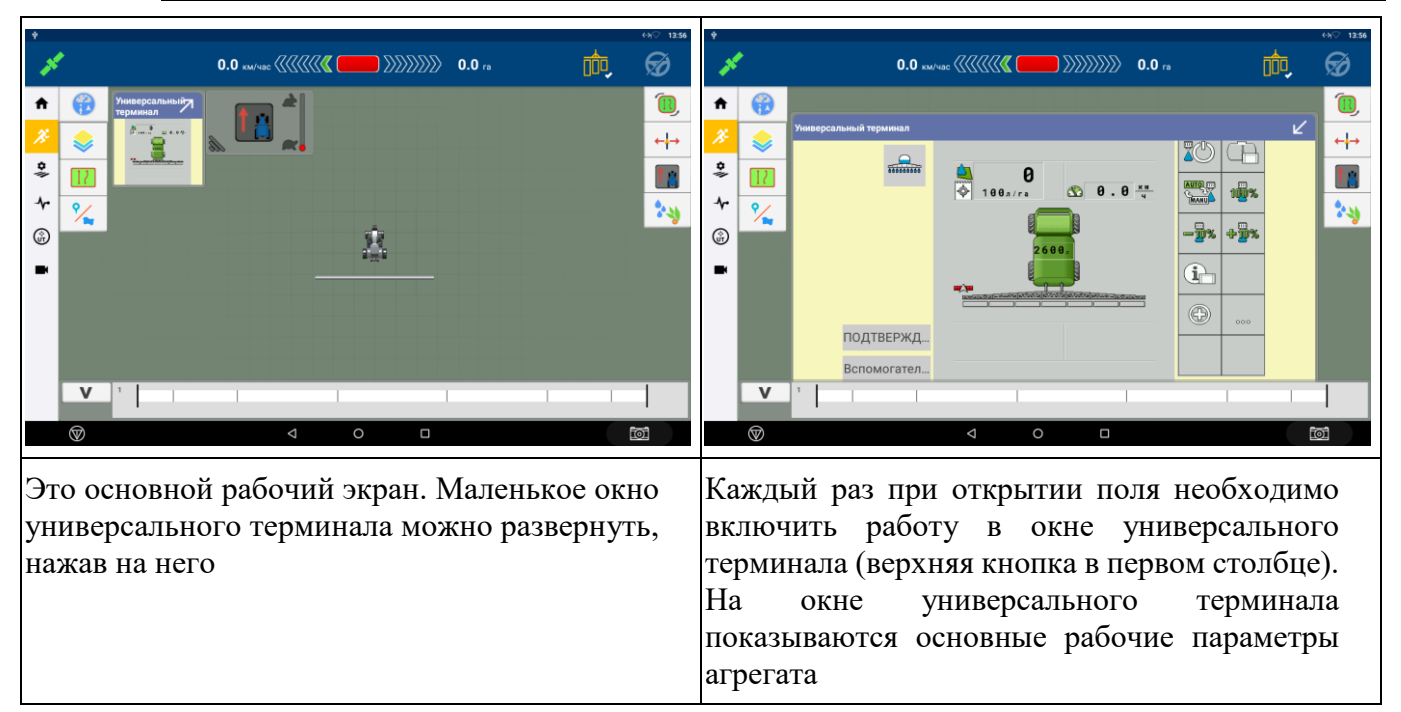

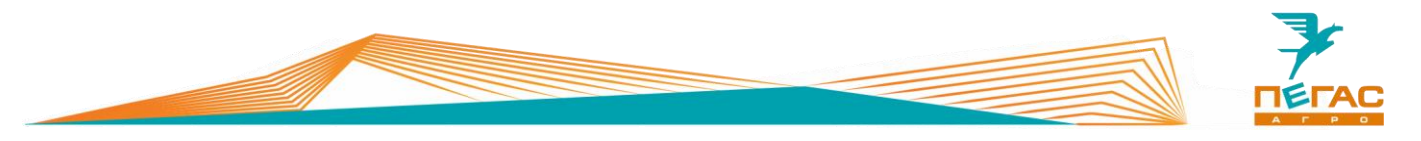

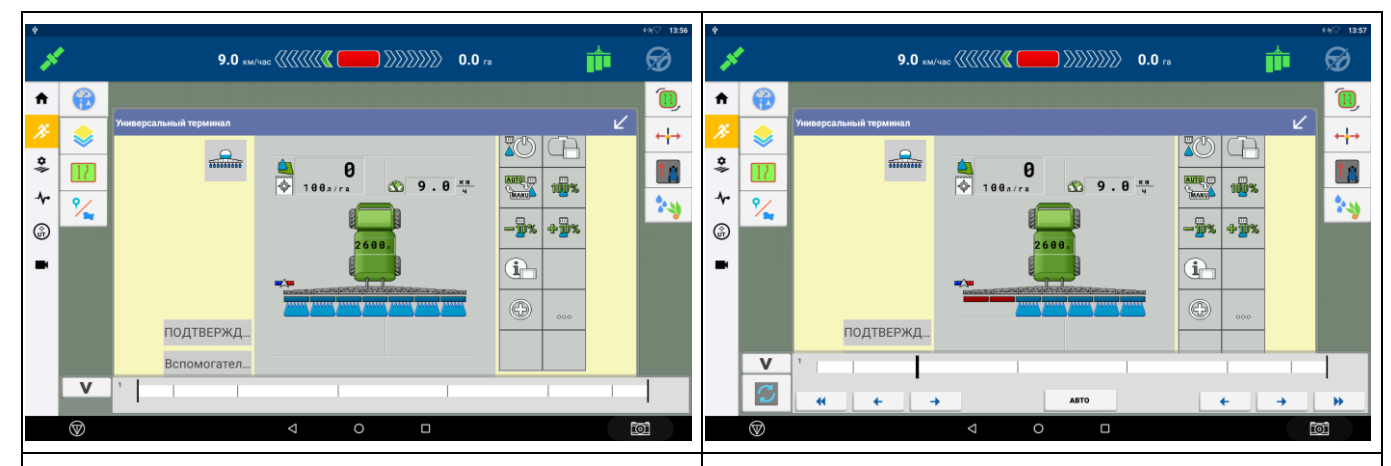

Если включить общий выключатель (кнопка в верхнем правом углу дисплея) – секции, которые работают в данный момент будут схематично показаны.

Кнопкой в левом нижнем углу «V» можно развернуть меню управления секциями

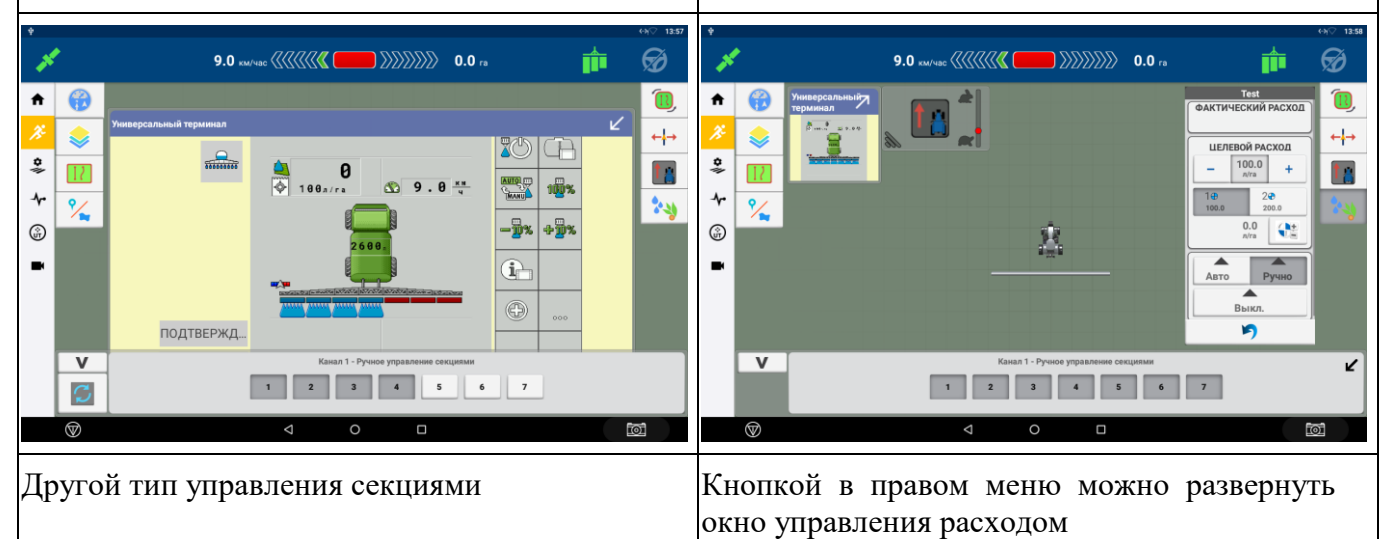

#### <span id="page-32-0"></span>**3.2.14.2 Без контроллера**

В таком случае окно универсального терминала будет пустым. Включение / выключение закраски осуществляется кнопкой в верхнем правом углу экрана

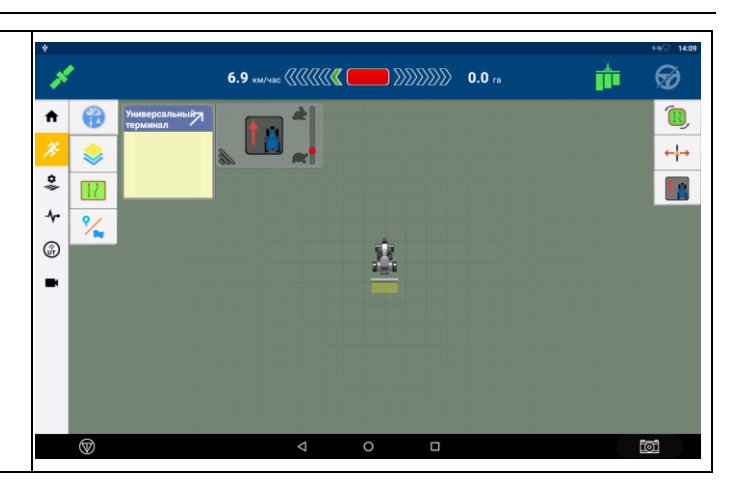

#### **3.2.15 Заправка препаратов через миксер (штанговый опрыскиватель)**

<span id="page-32-1"></span>Для заправки через миксер переведите трехходовой кран «Работа/заправка», расположенный около миксера (см. общее руководство по машине) в положение «Заправка». Никаких действий с монитором для заправки производить не требуется.

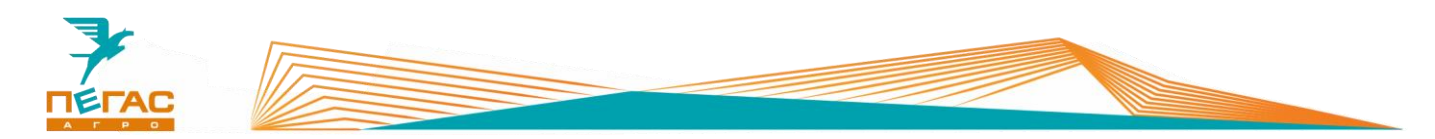

#### **3.2.16 Работа с системой дифференцированного внесения удобрений**

<span id="page-33-0"></span>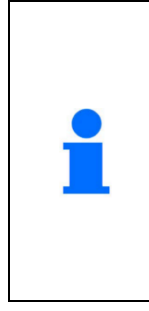

Для работы по картам предписания необходимо активировать на дисплее GFX-750 лицензию.

При заказе опции на заводе все комплектующие будут установлены на машину.

Если планируется установка в процессе эксплуатации обратитесь на завод.

Далее управление нормой осуществляется стандартной аппаратурой опрыскивателя по всей ширине штанги. Норма считывается с карты предписания, загруженной в GFX-750.

#### **3.2.16.1 Копирование карты предписания**

<span id="page-33-1"></span>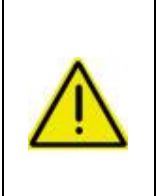

**Для копирования карт предписания на дисплей на флешке должен быть создан верный путь:**

- **1) в корне создана папка AgData;**
- **2) в ней создана папка Prescriptions;**
- **3) в нее загружаются файлы предписания.**

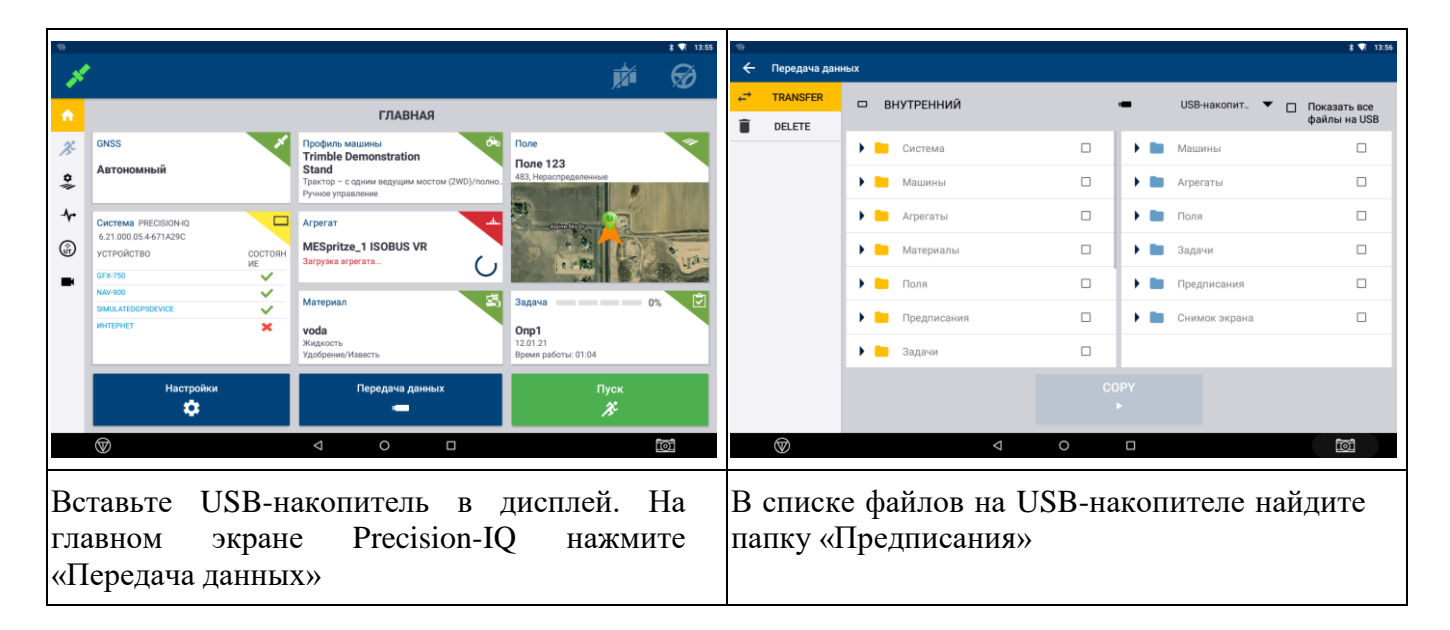

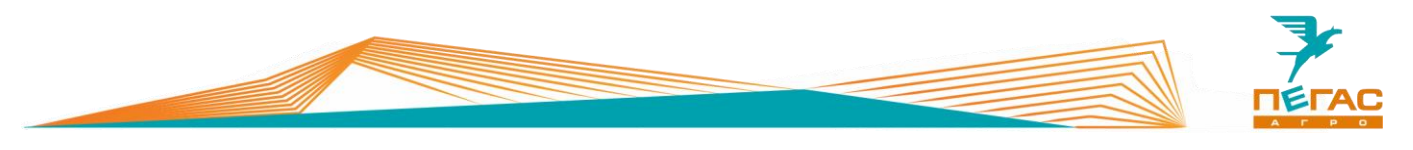

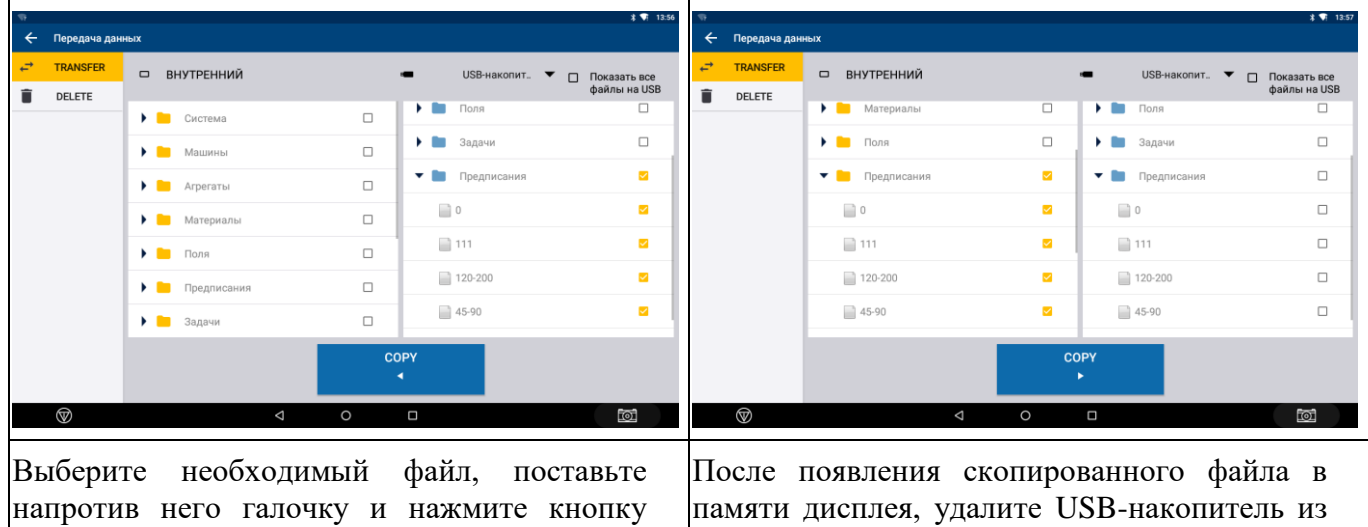

«COPY»

дисплея.

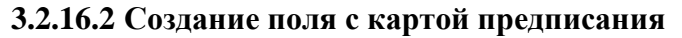

<span id="page-34-0"></span>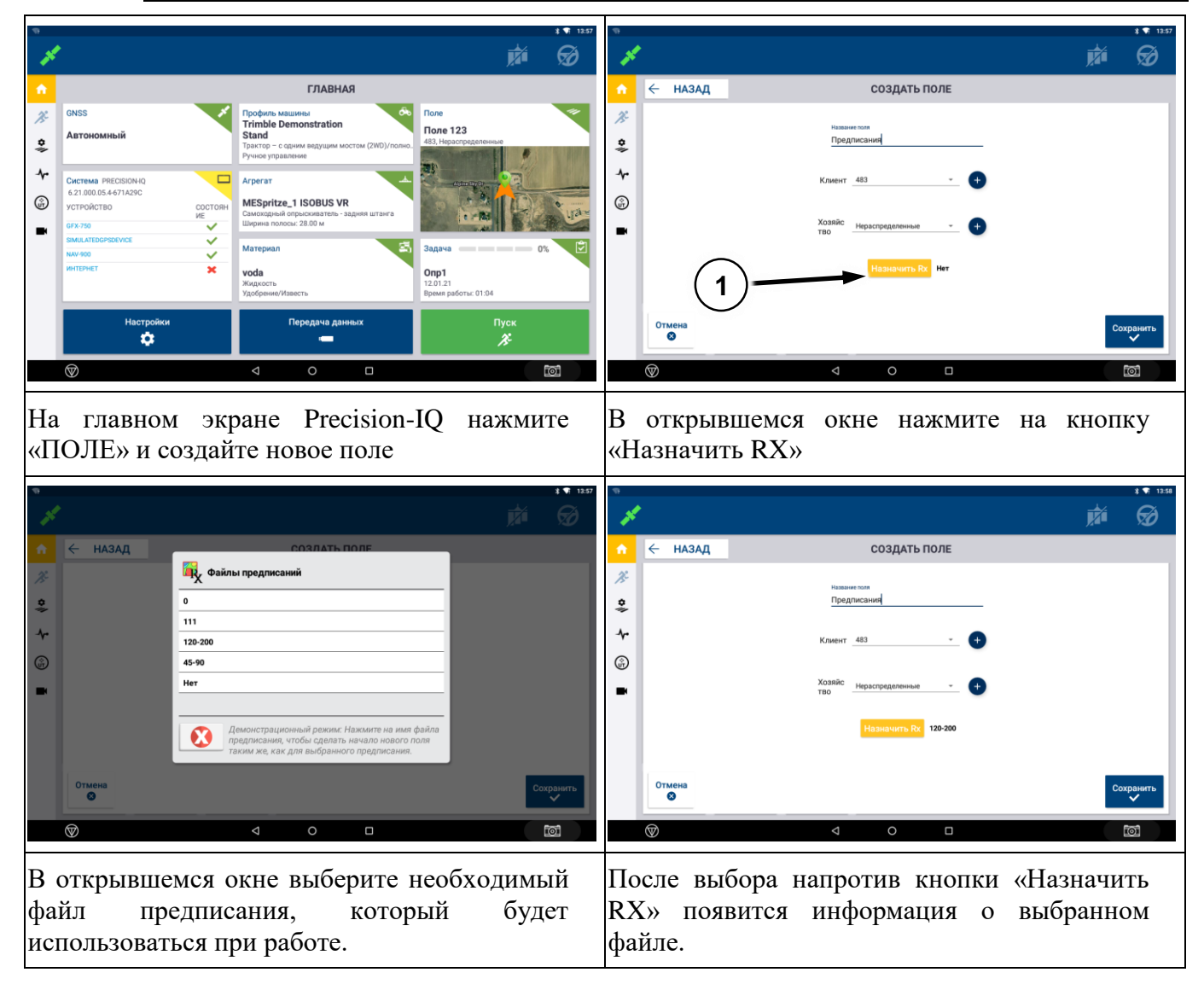

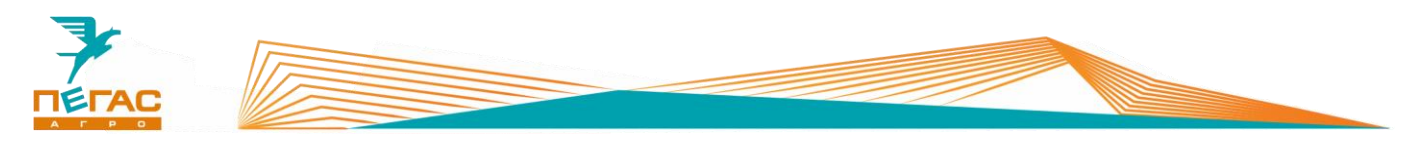

#### **3.2.16.3 Работа с предписаниями на рабочем экране**

<span id="page-35-0"></span>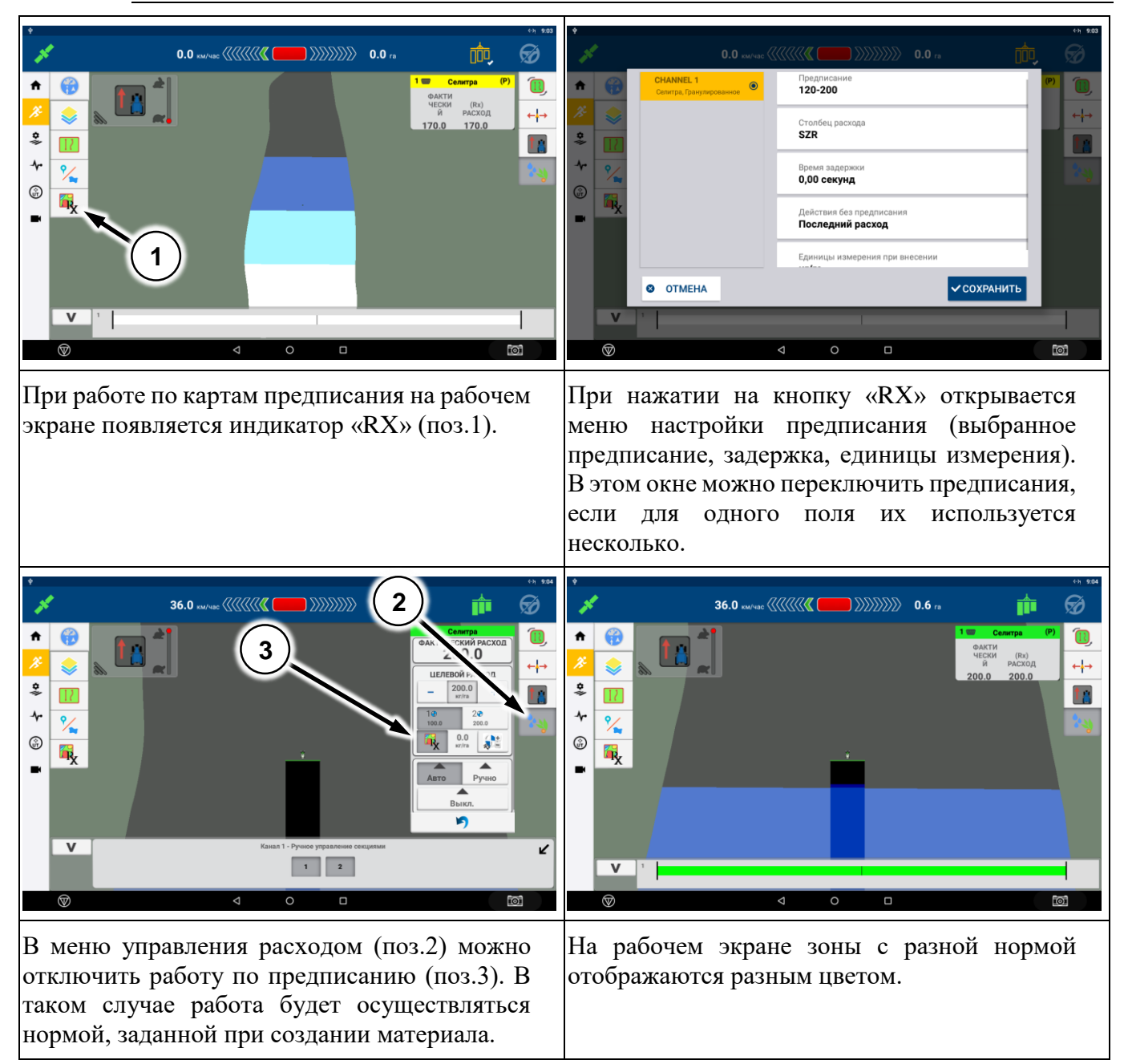
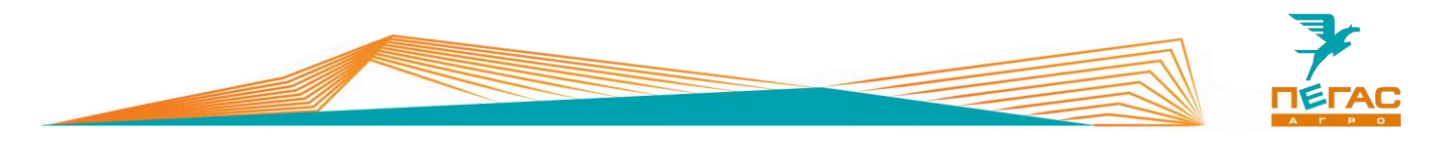

**3.2.16.4 Работа дифференцированного внесения на штанговомопрыскивателе**

При работе по картам предписания необходимо оснастить машину специальными распылителями TeeJet SJ7A-VR нужного размера. Их особенность – широкий диапазон работы по внесению жидких удобрений в следствии изменяемого проходного сечения диафрагмы в зависимости от давления (заменяют до 5 обычных распылителей SJ7).

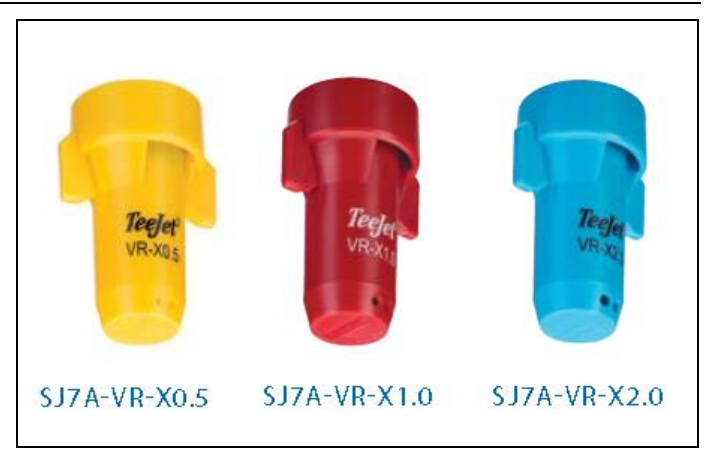

**Рис. 25**

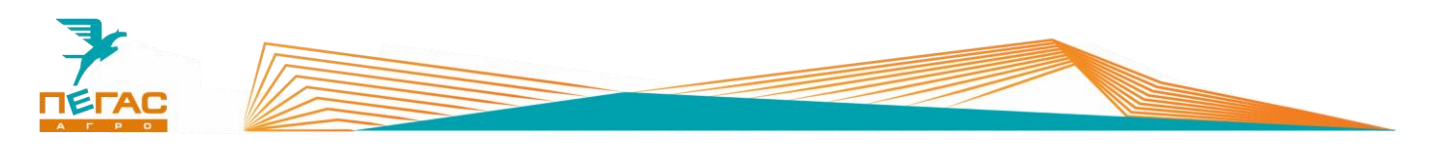

**3.2.16.5 Работа дифференцированного внесения на разбрасывателе**

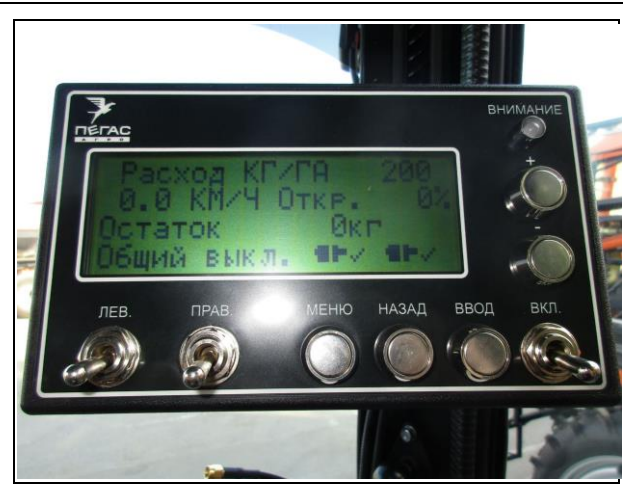

Для работы с системой дифференцированного внесения на разбрасывателе необходимо установить пульт управления разбрасывателем модификации ПХ.07.40.60.100-01 [\(Рис. 26\)](#page-37-0) и кабель ПХ.07.40.60.060 [\(Рис. 27\)](#page-37-1) для подключения к монитору GFX-750.

<span id="page-37-0"></span>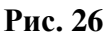

<span id="page-37-1"></span>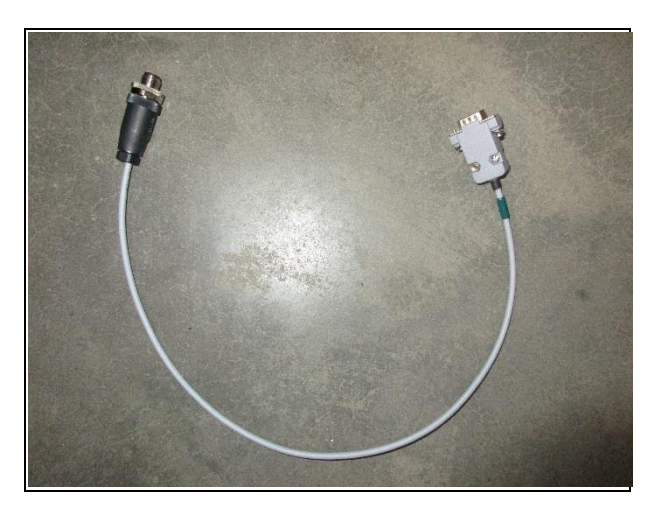

**Рис. 27**

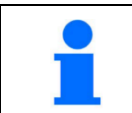

Если система дифференцированного внесения устанавливается на заводе все необходимые комплектующие будут поставлены с машиной.

Для работы системы дифференцированного внесения необходимо активировать на дисплее GFX-750 лицензию. При заказе опции на заводе все комплектующие будут установлены на машину. Если планируется установка в процессе эксплуатации обратитесь на завод. Далее управление нормой осуществляется стандартной аппаратурой разбрасывателя. Норма считывается с карты предписания, загруженной в GFX-750

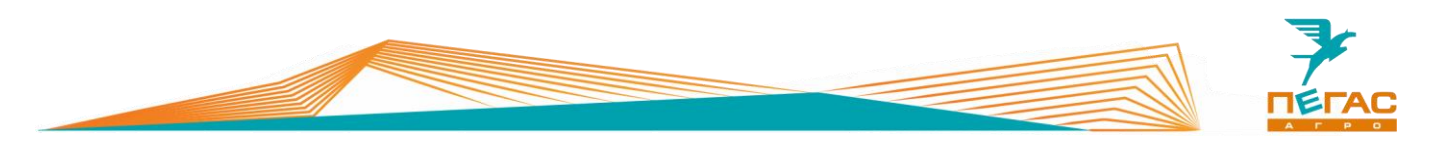

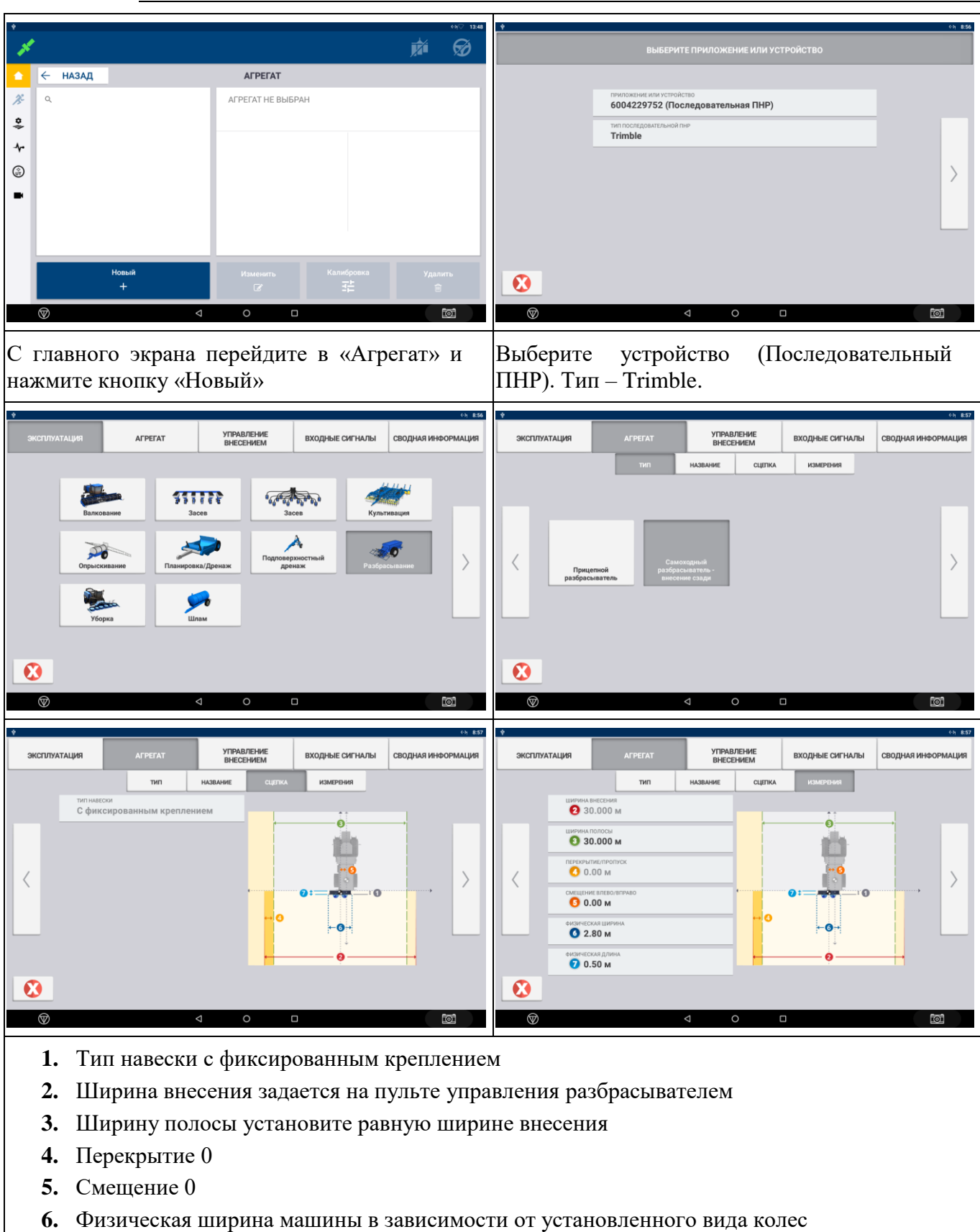

**3.2.16.5.1 Создание агрегата разбрасыватель с системой дифференцированного внесения**

- 
- **7.** Физическая длина агрегата 0,5м

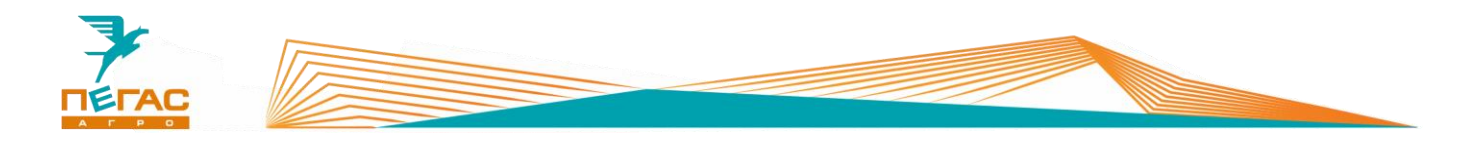

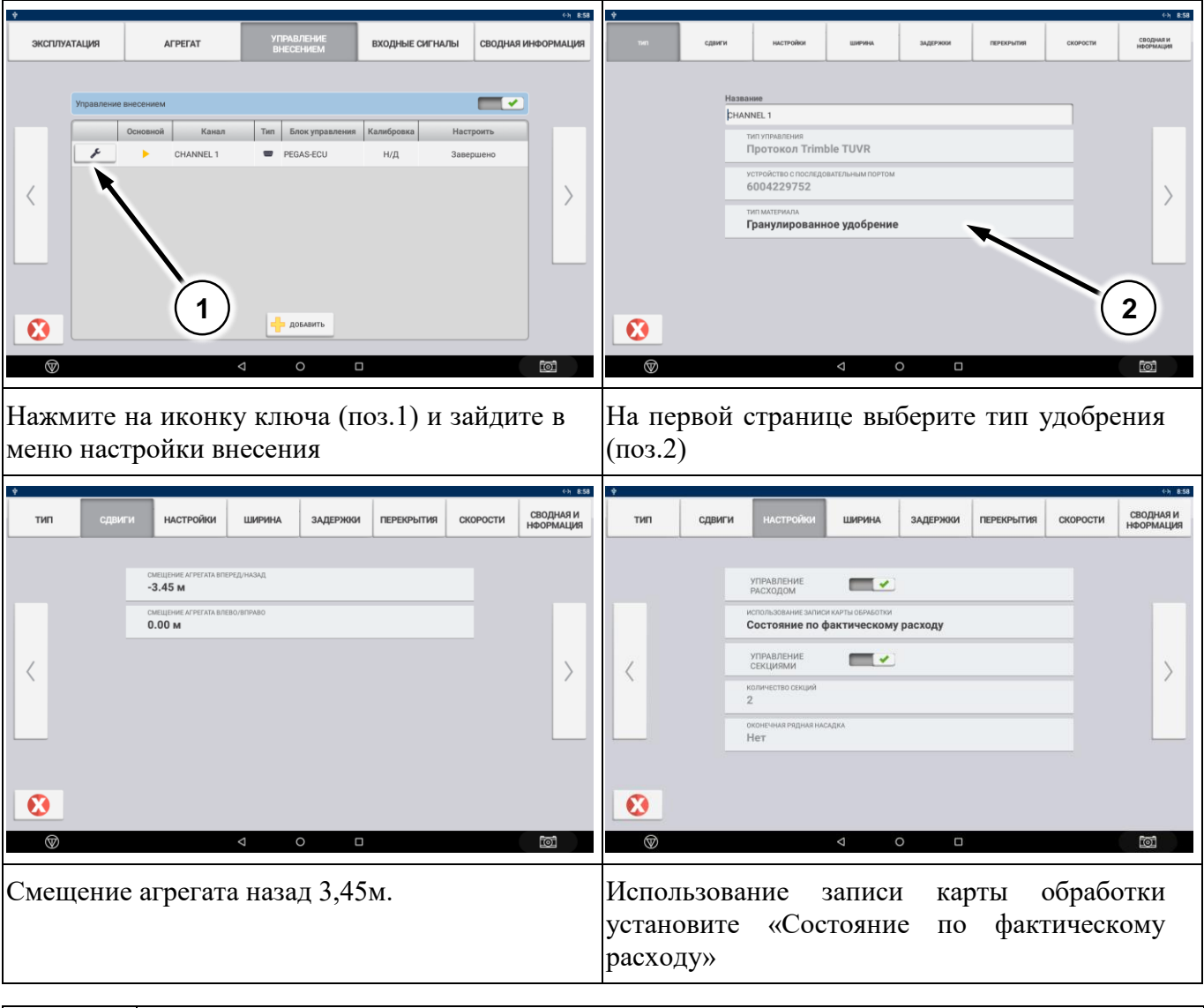

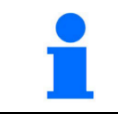

Использование записи карты обработки «Состояние по фактическому расходу» наиболее точно отражает состояние устройства.

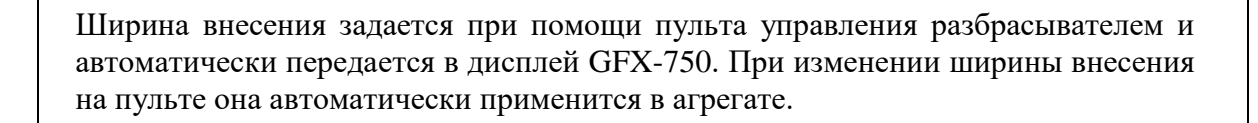

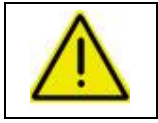

**Изменять ширину внесения во время движения на поле запрещено! Это приведет к остановке работы системы!**

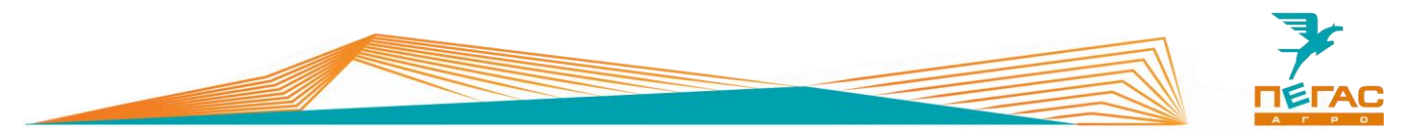

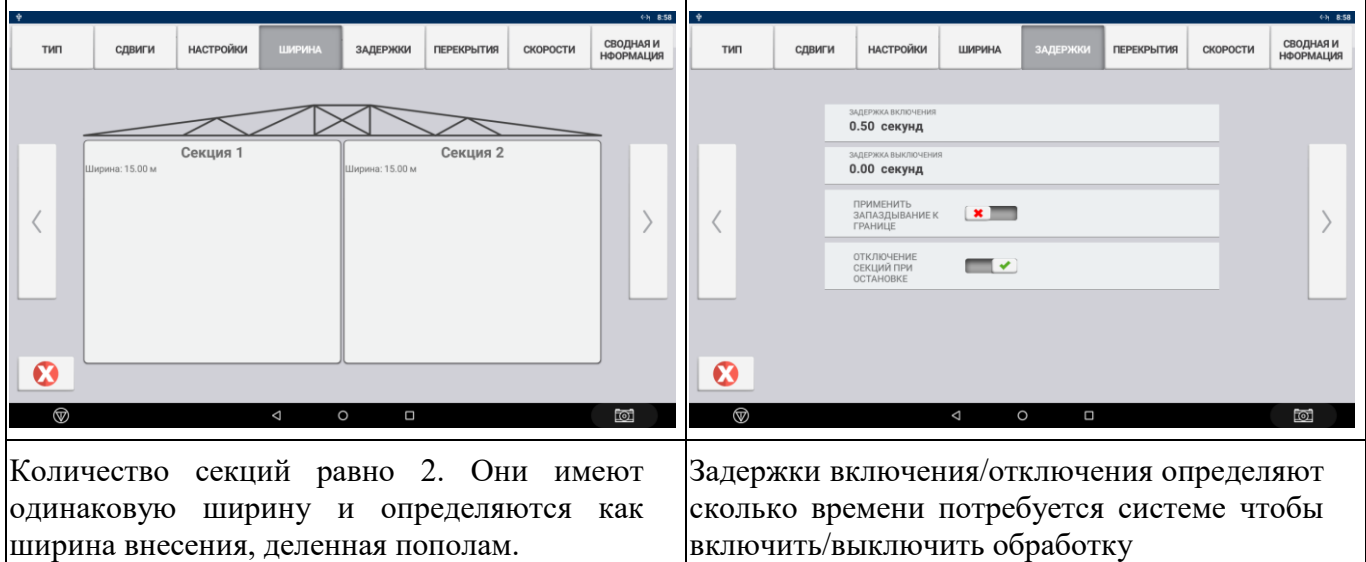

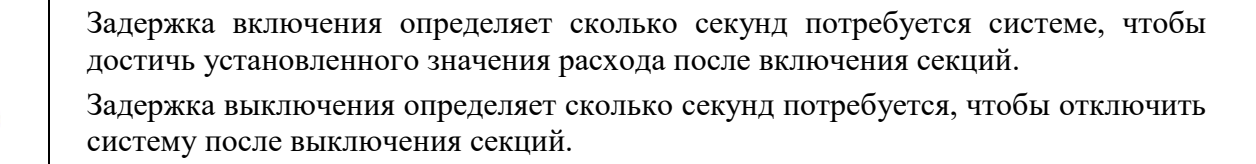

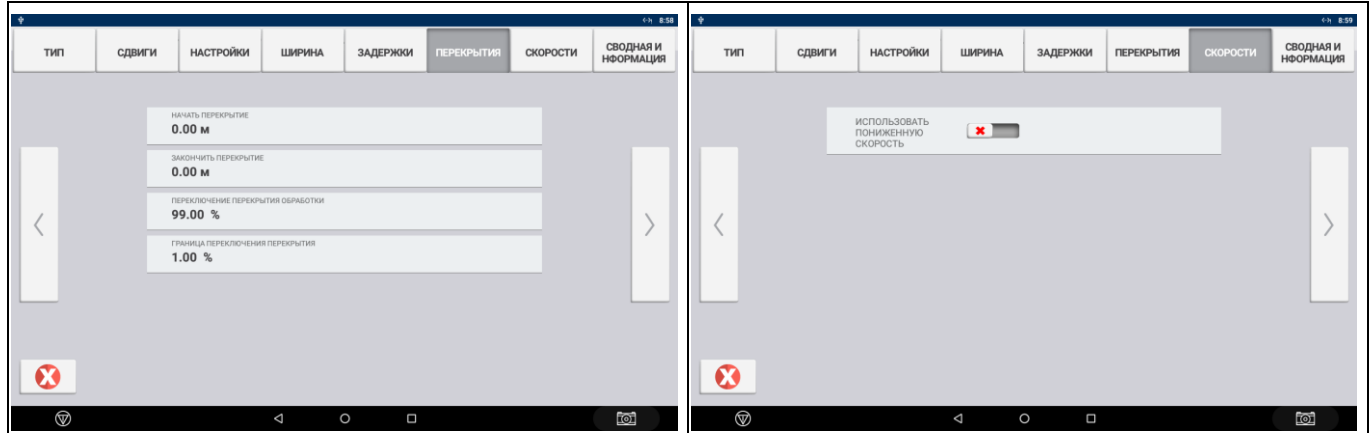

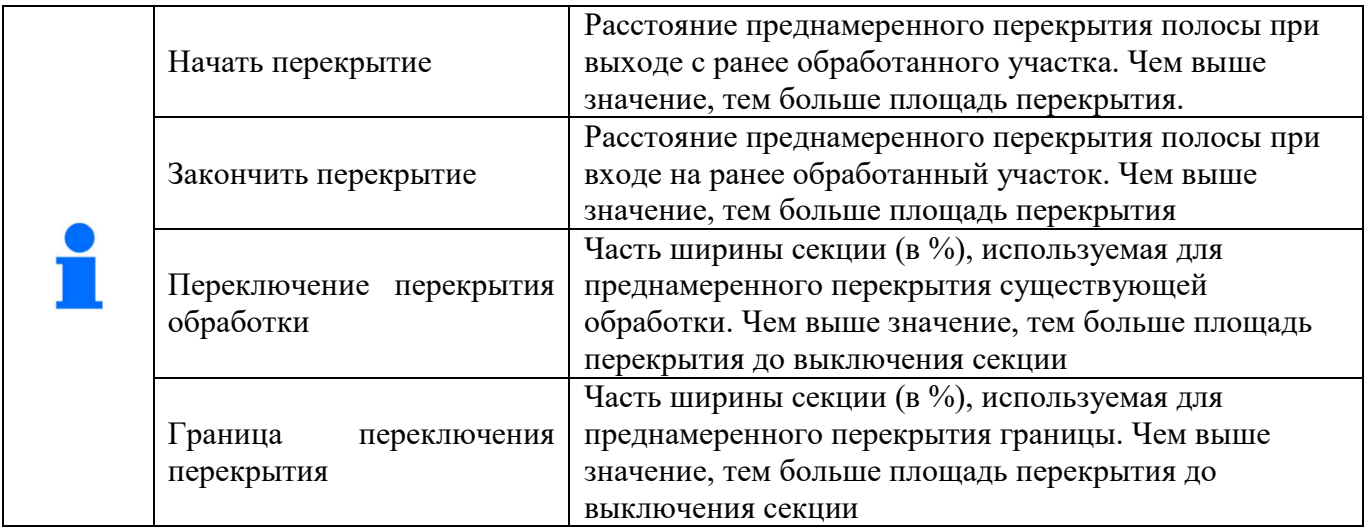

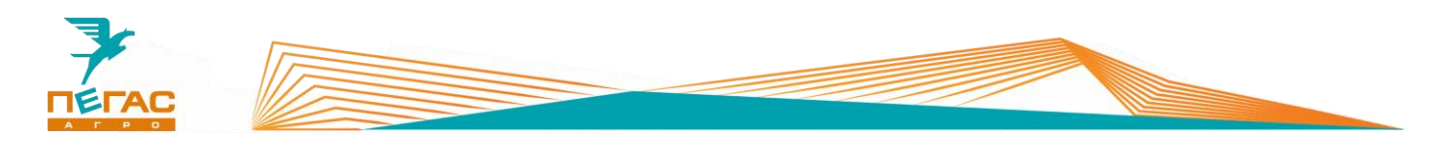

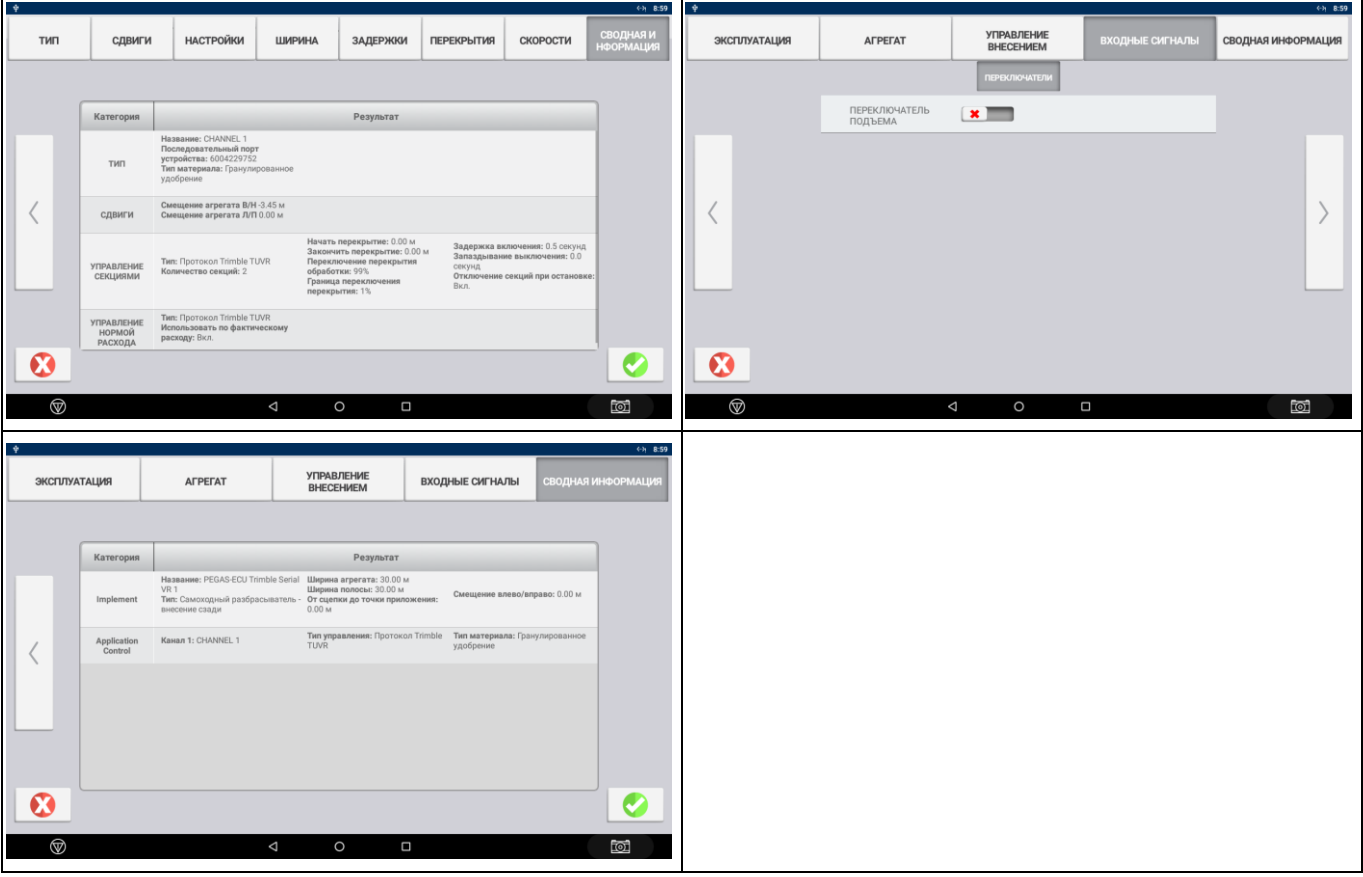

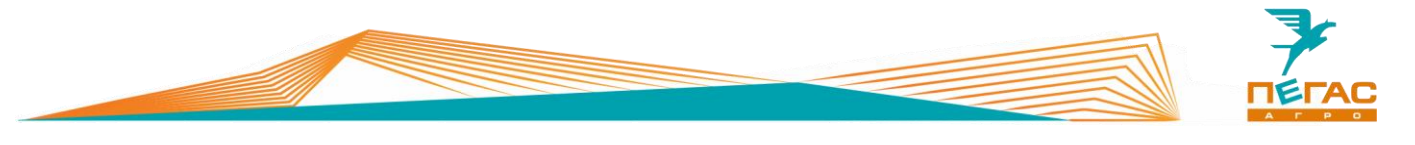

# **TeeJet**

### **Навигационное оборудование**

### **4.1.1 Подключение**

Для правильного подключения оборудования, в зависимости от комплектации, используйте схему (Приложение [9.1.1\)](#page-86-0)

Для подключения оборудования используйте кабель, поставляемый в комплекте. В электрощитке в кабине располагается разъем для подключения [\(Рис. 28/](#page-42-0)1)

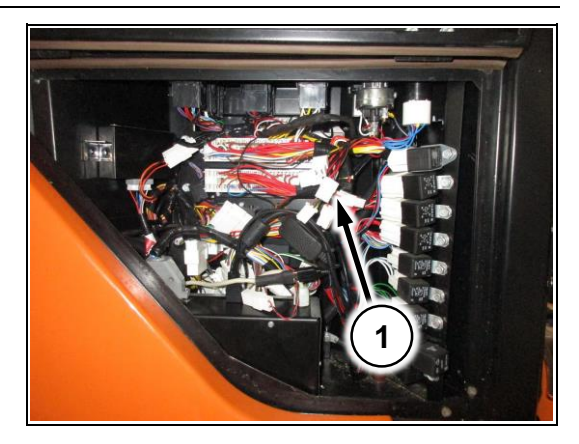

<span id="page-42-0"></span>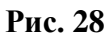

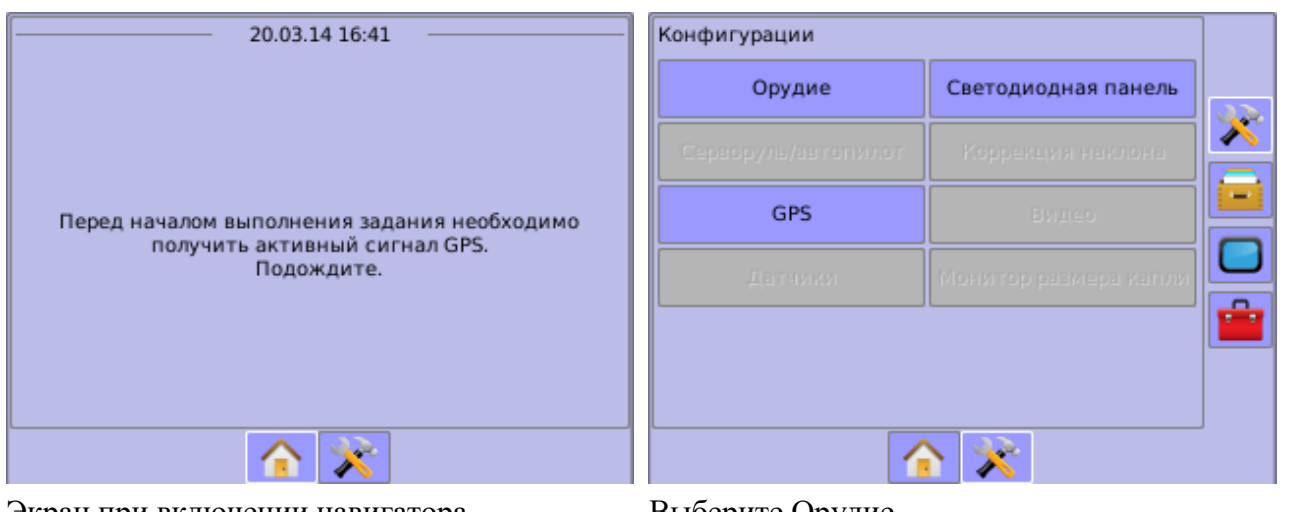

## **4.1.2 Matrix – 570GS**

Экран при включении навигатора Выберите Орудие

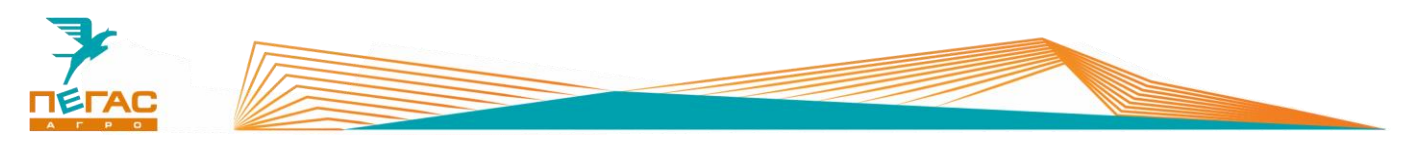

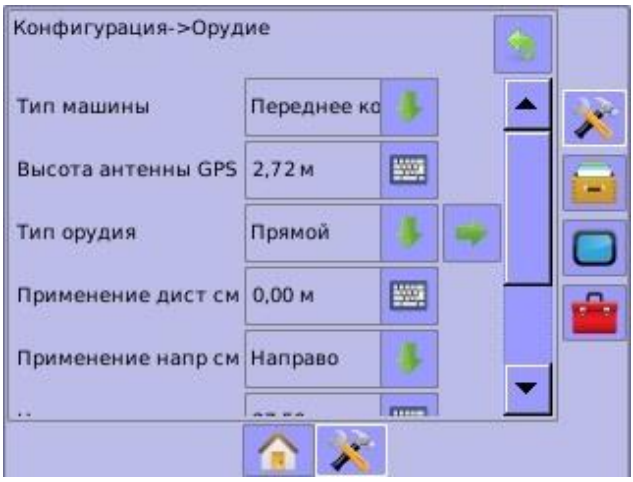

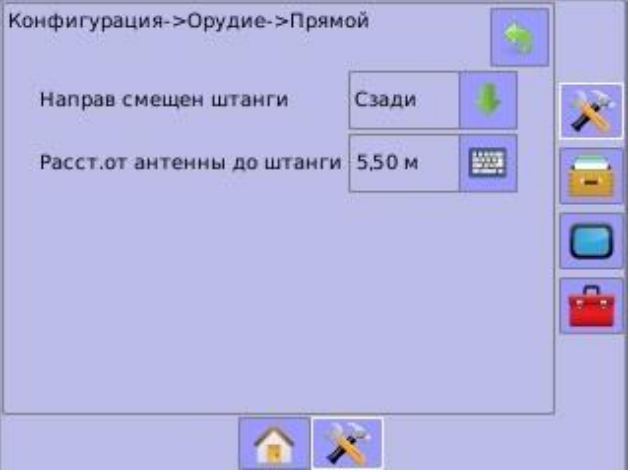

Установите высоту антенны см. п[.1.1.1](#page-5-0) Система BoomPilot не включена: установите смещение антенны от штанг см. п[.1.1](#page-5-1)

Сзади

100 %

瑘

團

J.

Конфигурация->Орудие->Прямой

Расст.от антенны до штанги 5,50 м

Направ смещен штанги

Перекрытие

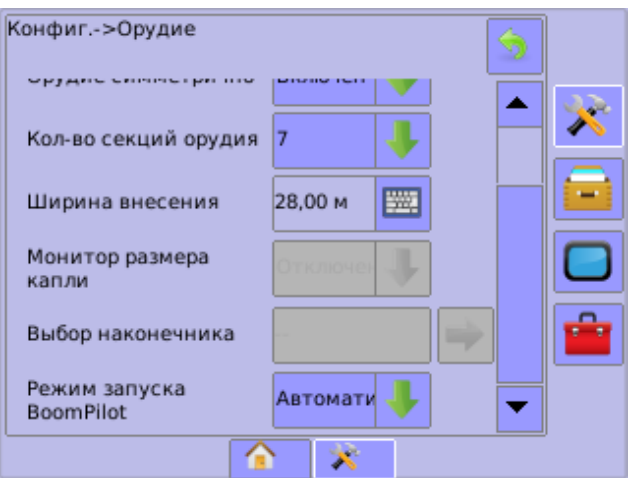

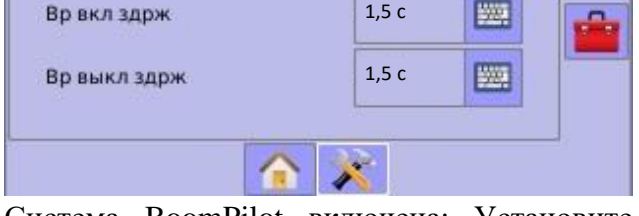

автоматический режим запуска.

Для работы с системой BoomPilot установите Система BoomPilot включена: Установите перекрытие 100%

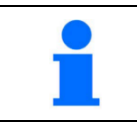

Система BoomPilot работает только со включенным Radion 8140

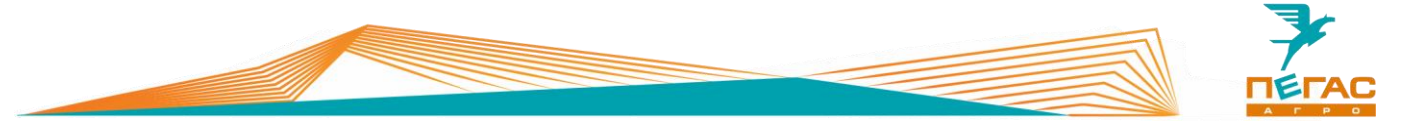

#### **Компьютер хим. системы**

#### **4.2.1 Подключение**

Соедините фишку в электрощитке в моторном отсеке (См. Общее руководство по эксплуатации Туман-3) с фишкой, находящейся на жгуте навесного оборудования [\(Рис. 29/](#page-44-0)1)

<span id="page-44-0"></span>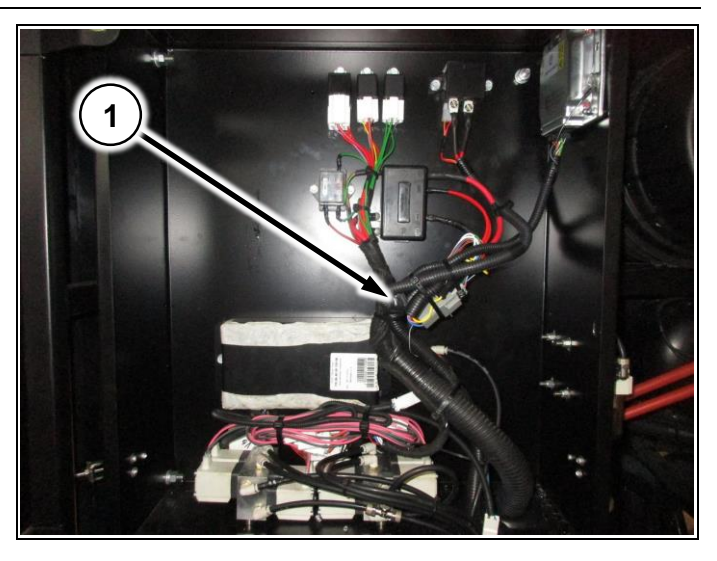

**Рис. 29**

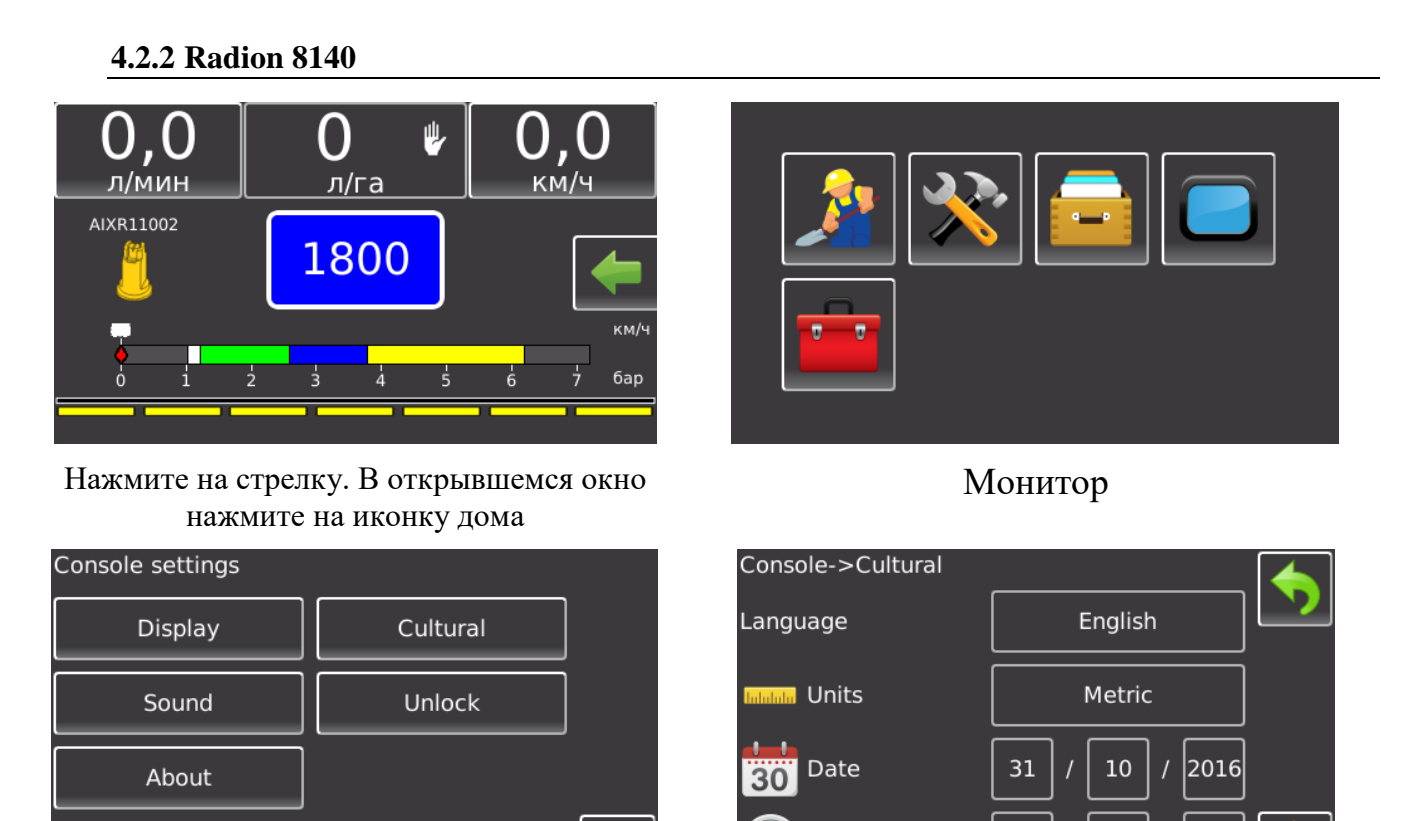

Time

Заходим Cultural Меняем Англ. На Русский

 $12$ 

30

38

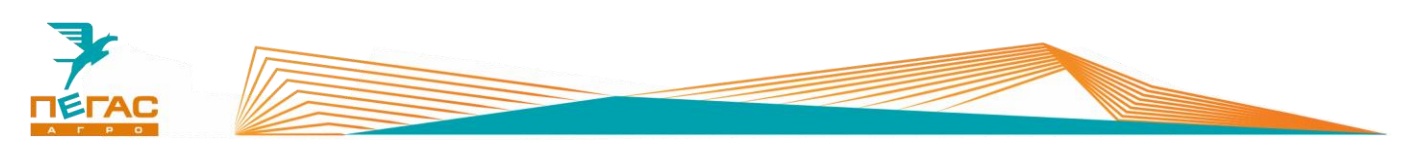

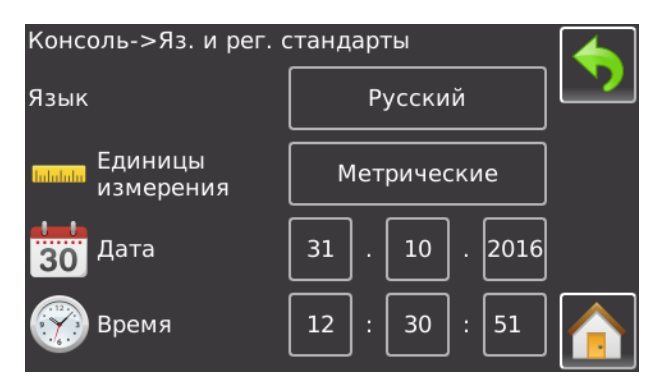

Проверяем дату и время, единицы измерения метрические

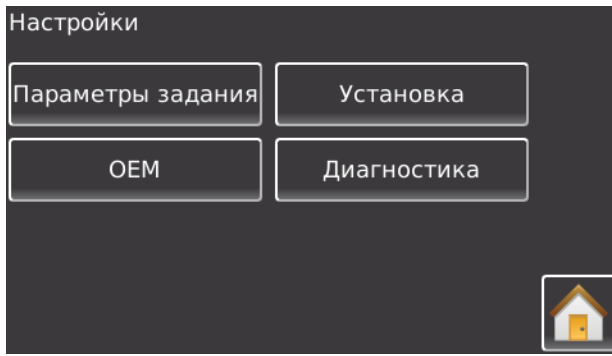

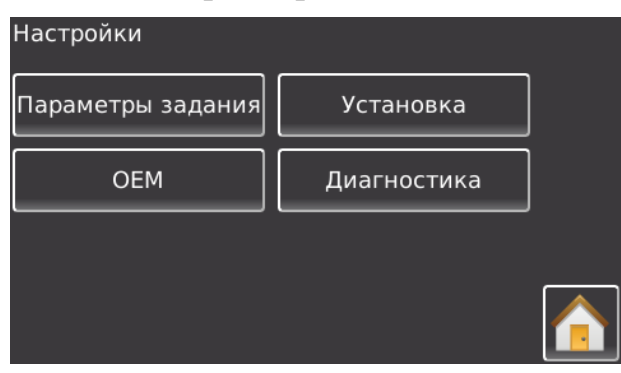

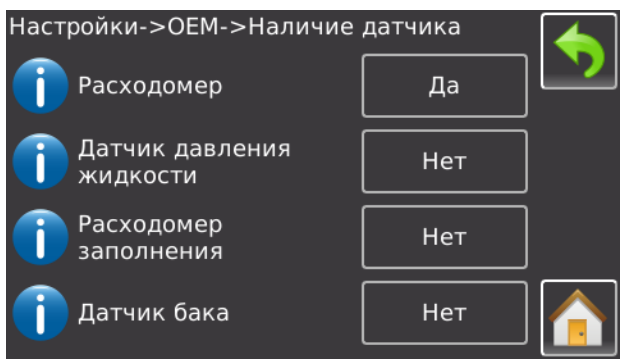

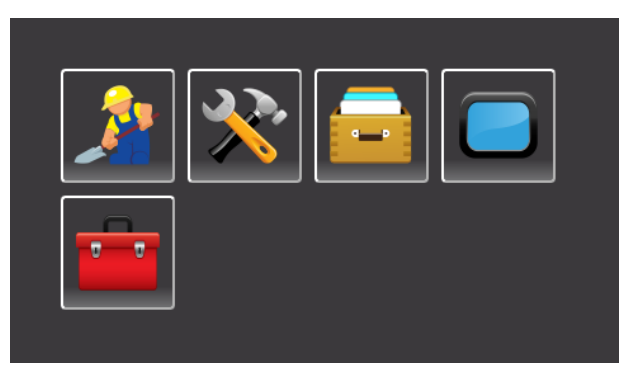

# В дом. Заходим в настройки (иконка ключ/молоток)

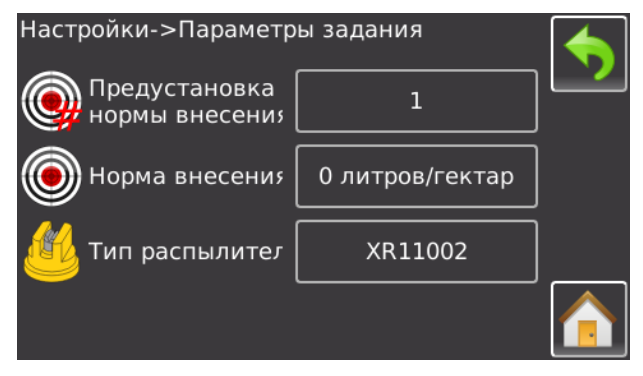

# Параметры задания Стандартно. Назад

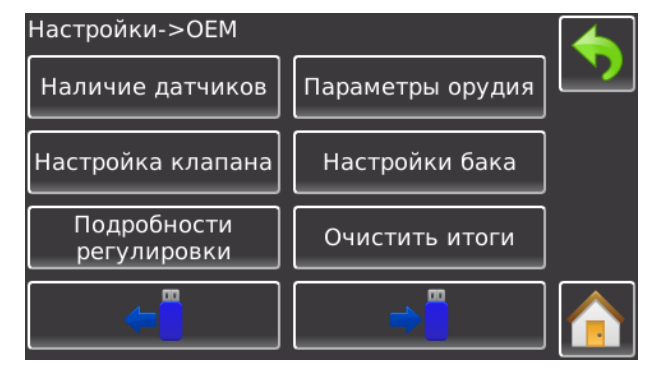

# ОЕМ Код 9090 Наличие датчиков

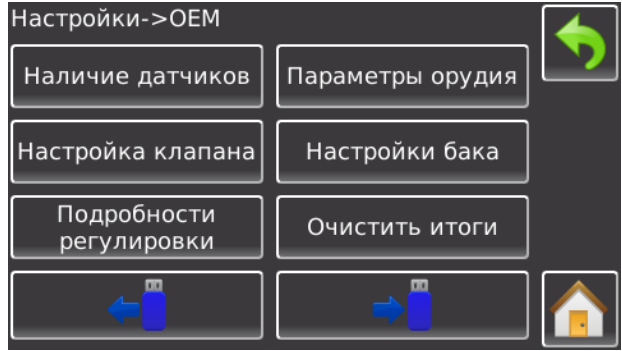

Проверяем. Назад Настройки клапана

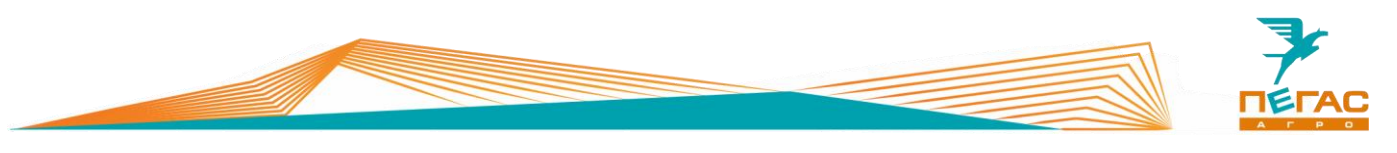

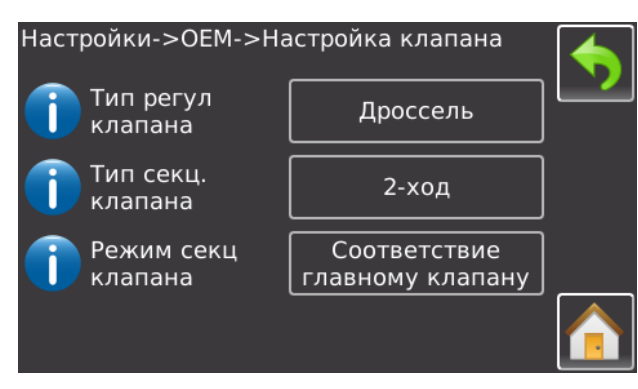

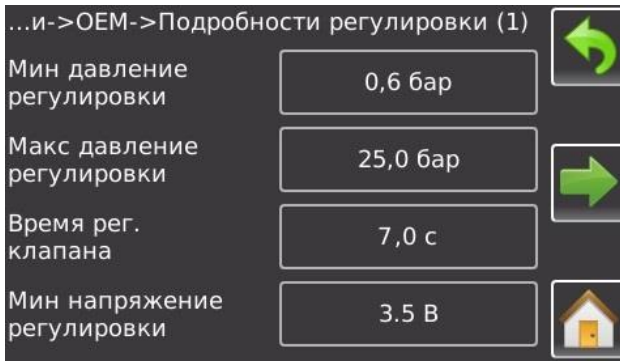

| и->ОЕМ->Подробности регулировки (3) |            |  |
|-------------------------------------|------------|--|
| Ограничитель<br>расхода             | 6,00 л/мин |  |
|                                     |            |  |
|                                     |            |  |

Проверяем. Назад до OEM Параметры орудия

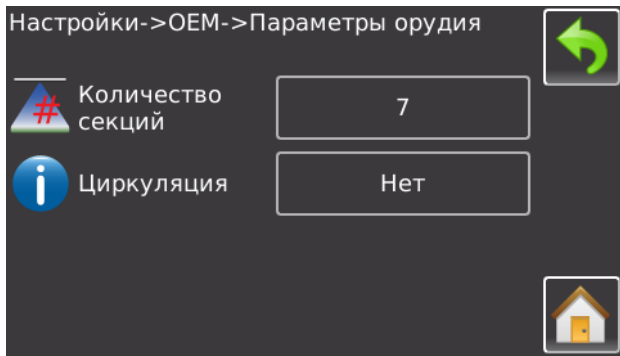

Смотрите п[.1.1](#page-5-1) Проверяем. Назад Настройка бака

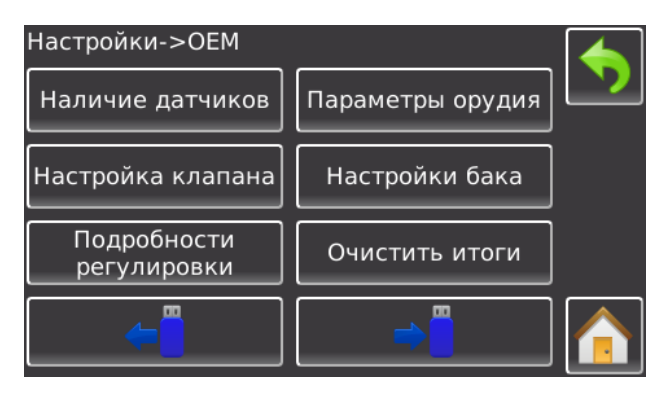

# Проверяем. Назад Подробности регулировки

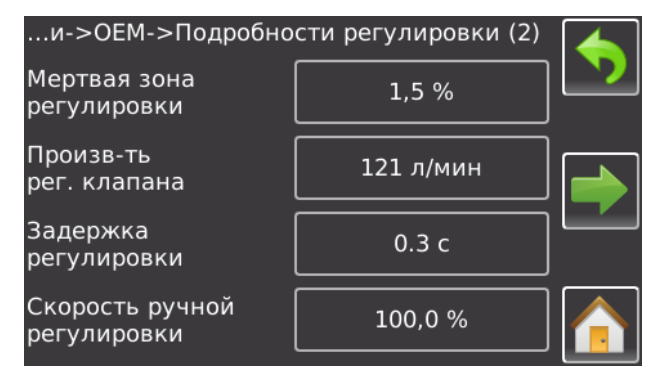

# Проверяем. Стрелка вправо Проверяем. Стрелка вправо

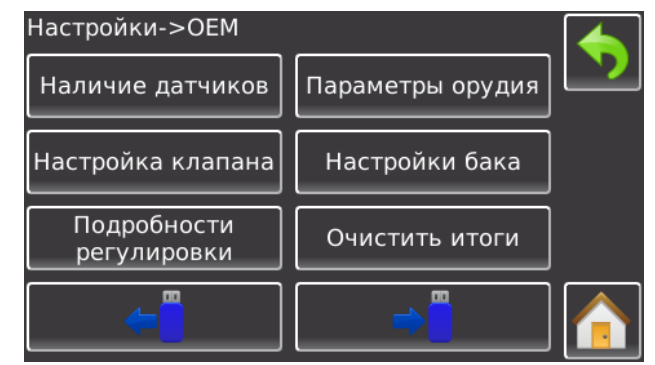

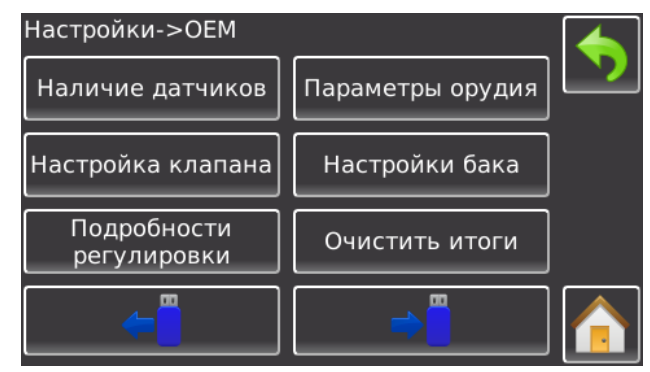

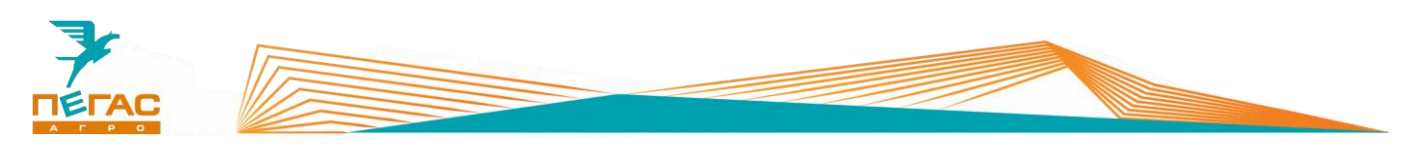

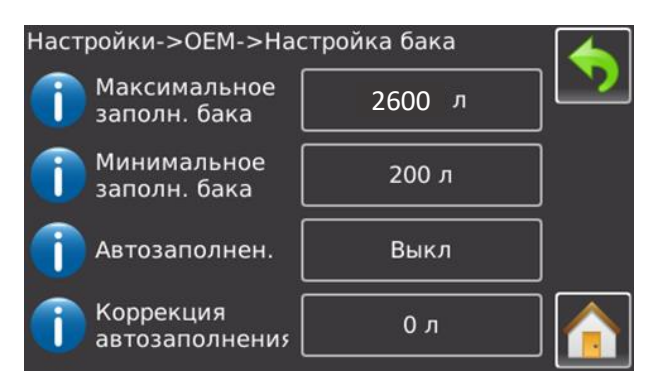

Проверяем. Назад до настройки Установка

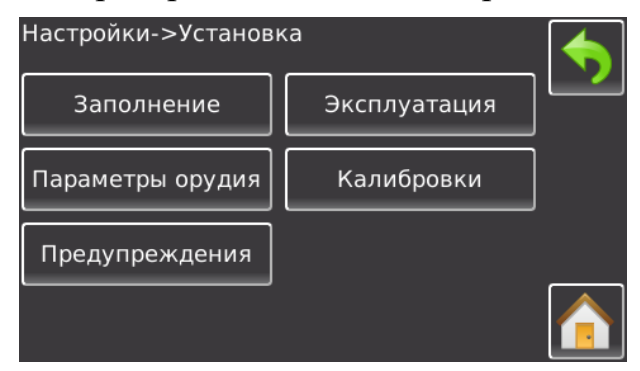

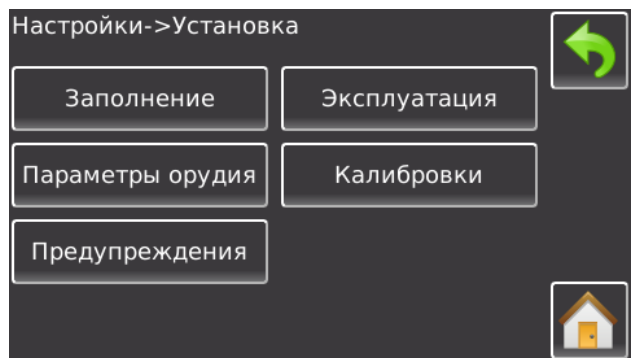

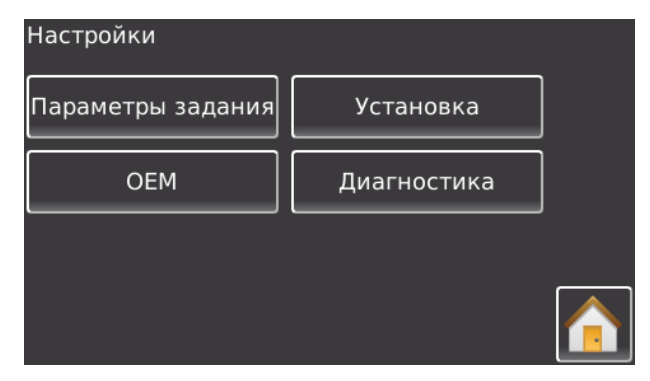

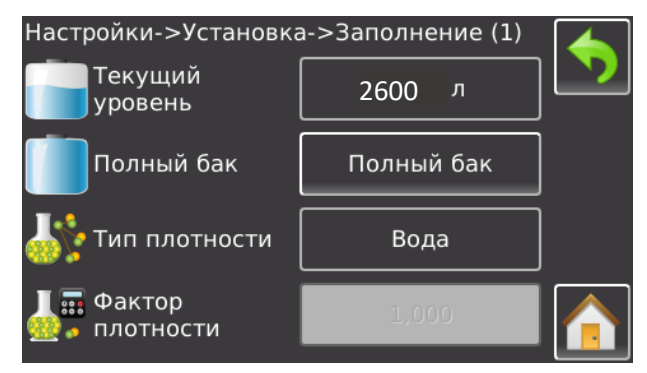

Заполнение При работе с КАС установите вместо воды удобрение и укажите плотность.

Проверяем. Назад

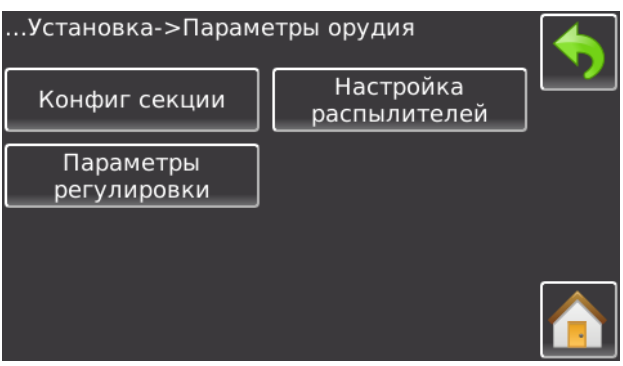

Параметры орудия Конфигурация секции

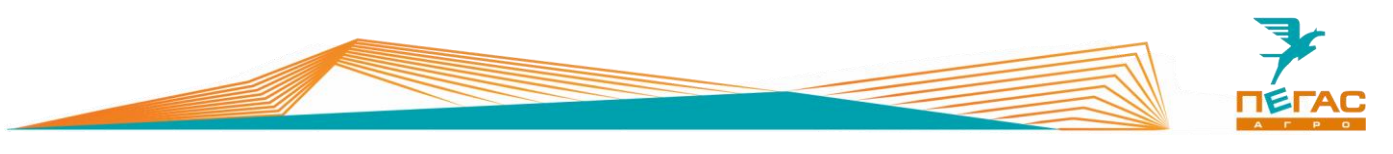

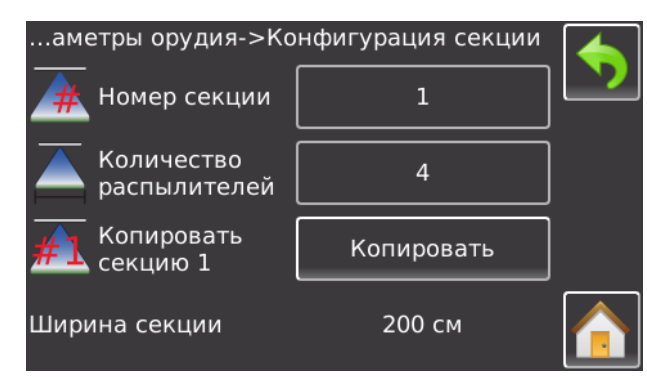

# Количество форсунок на секцию (см[.1.1.2\)](#page-6-0)

Назад

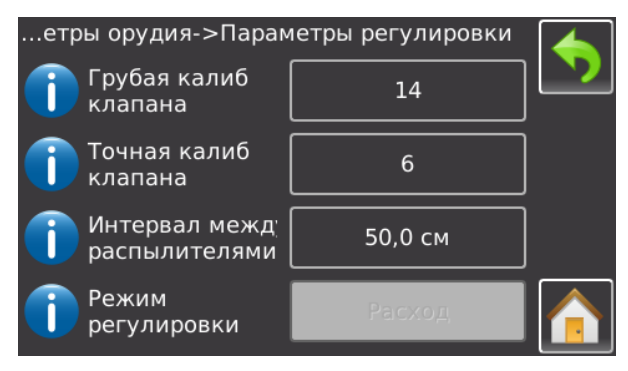

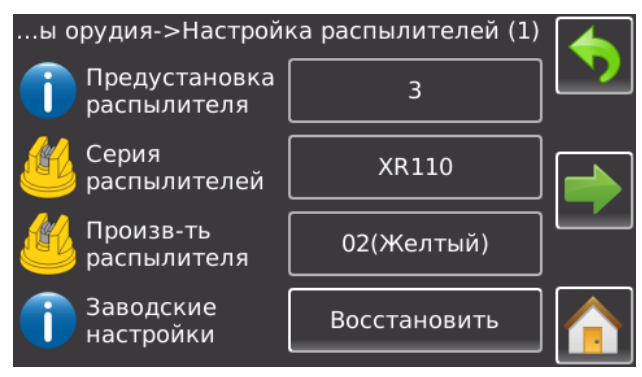

Выбираем установленные распылители. Стрелка вправо

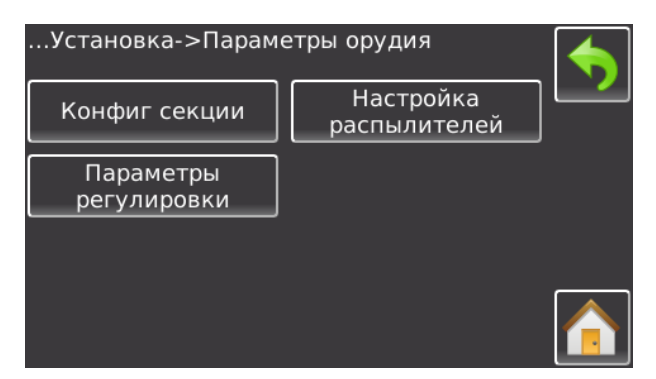

# Параметры регулировки

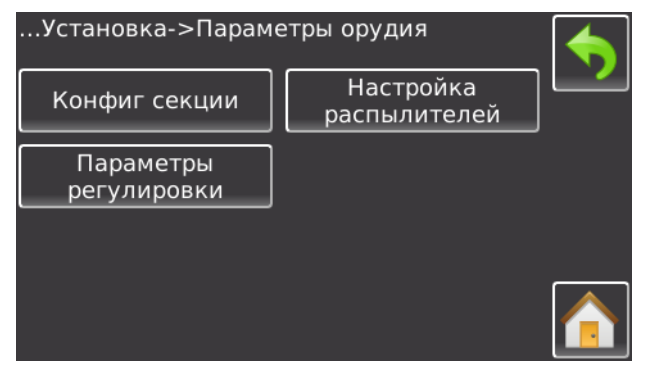

# Проверяем. Назад Настройка распылителей

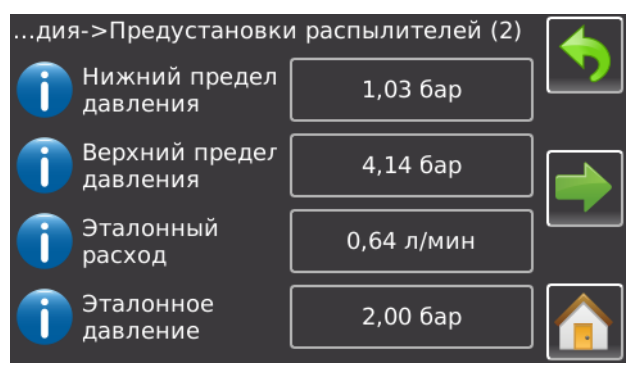

Проверяем. Назад до «установки»

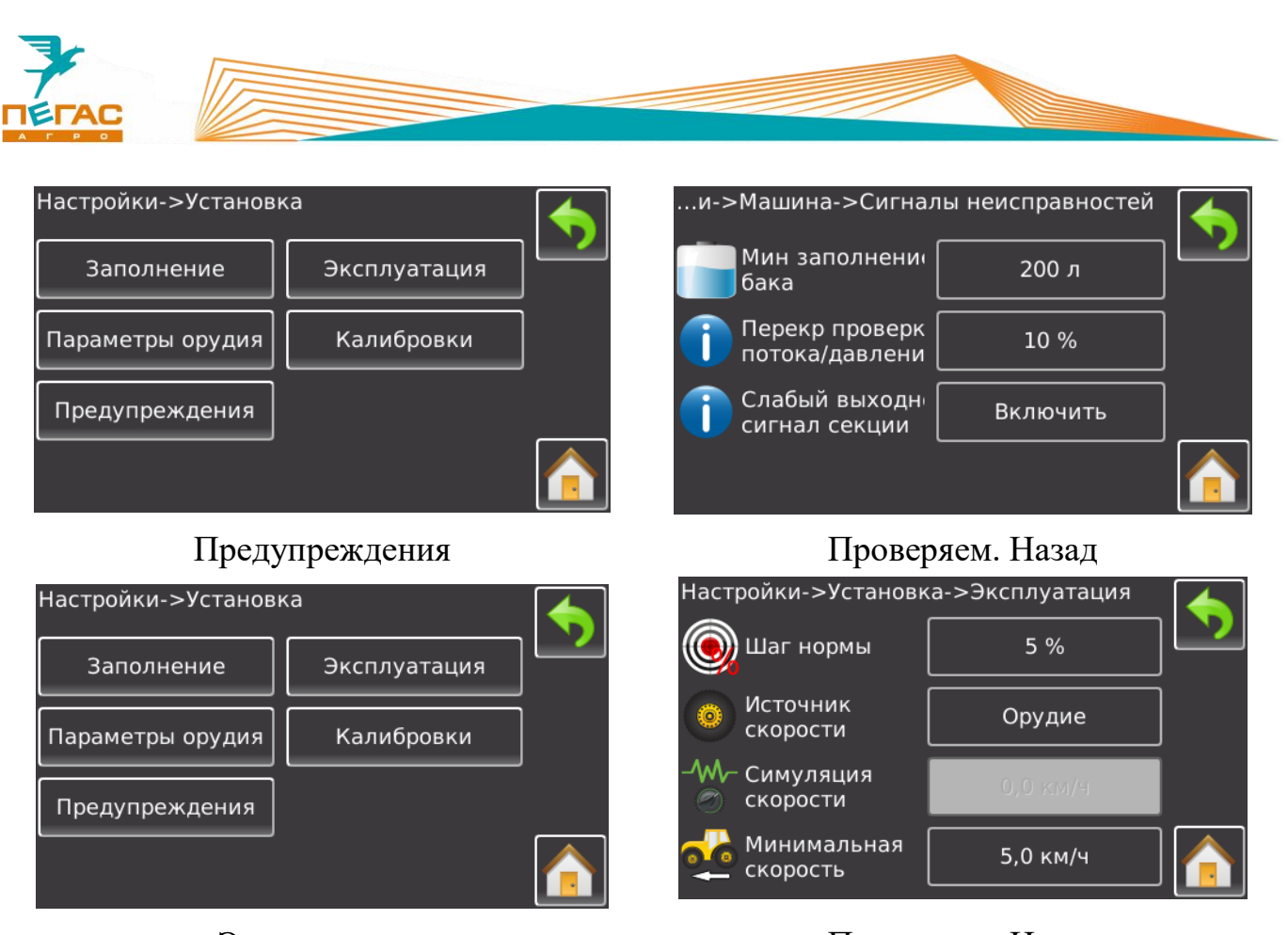

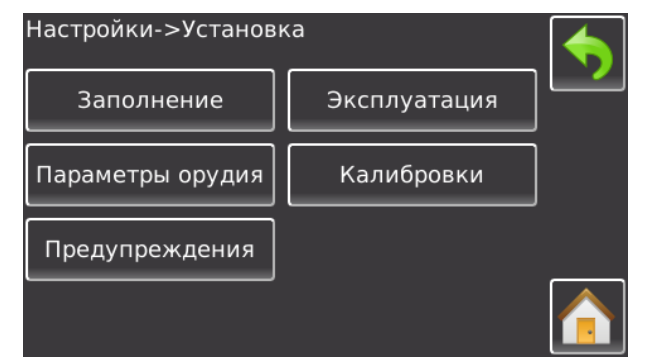

# Эксплуатация Проверяем. Назад

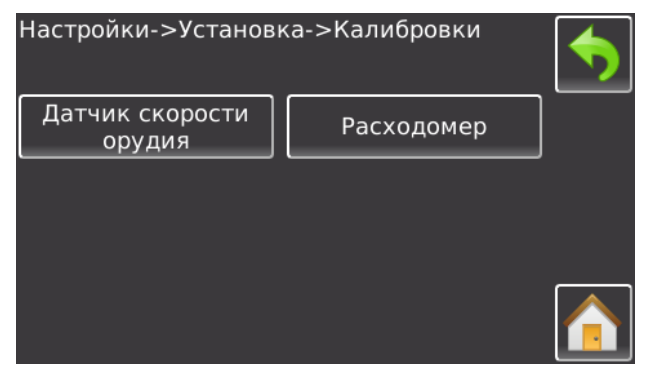

Калибровки Датчик скорости орудия

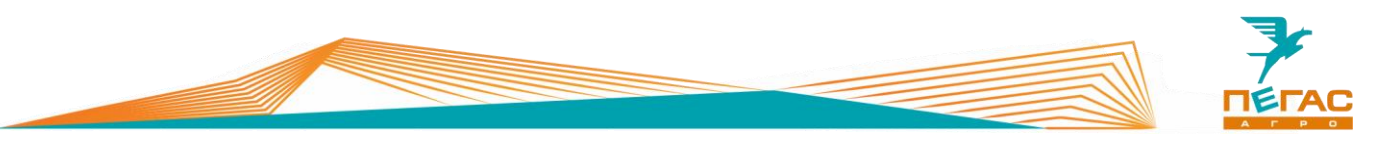

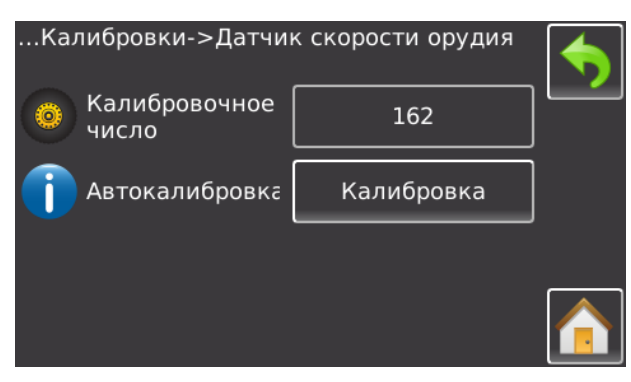

Установите значение калибровочного числа в зависимости от комплектации машины (См. п[.1.1.1\)](#page-5-0) Проверяем. Назад

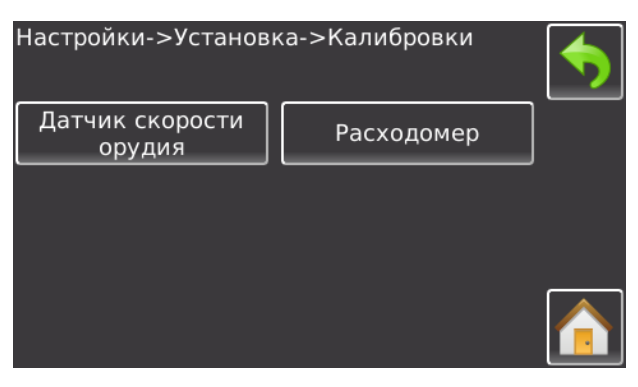

Расходомер

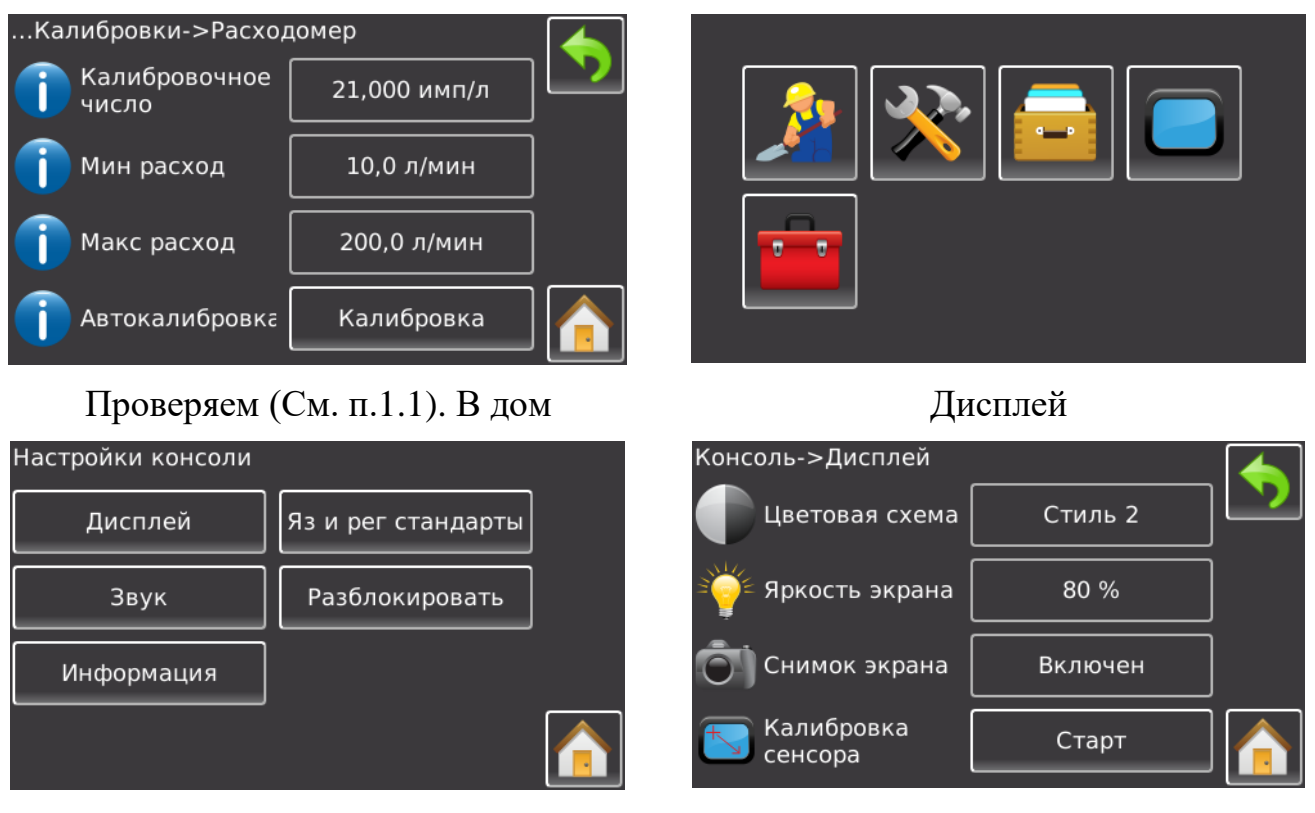

Дисплей Проверяем. Назад

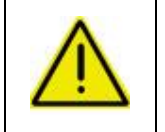

**При настройке компьютера обратите внимание на табличку на расходомере! Если поток жидкости будет выходить за пределы работы расходомера, система будет работать неправильно!**

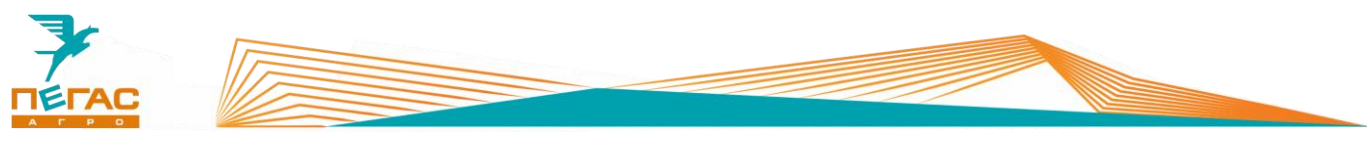

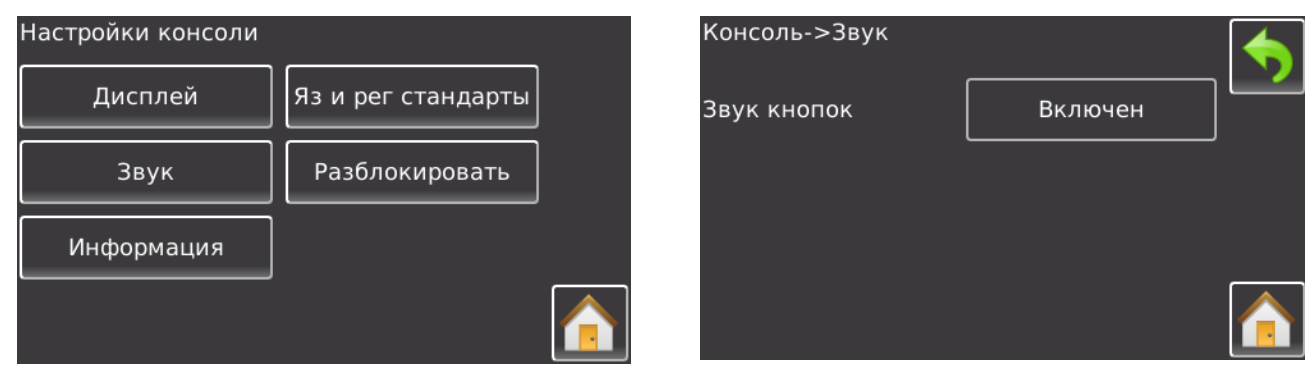

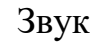

Звук Проверяем. Назад

Для использования функции автоматического отключения секций (BoomPilot) введите код поставляемый в комплекте с оборудованием в пункте «разблокировать»

## **Подруливающее устройство**

## **4.3.1 TeeJet UNI Pilot PRO**

Настройку производить как показано на рисунке

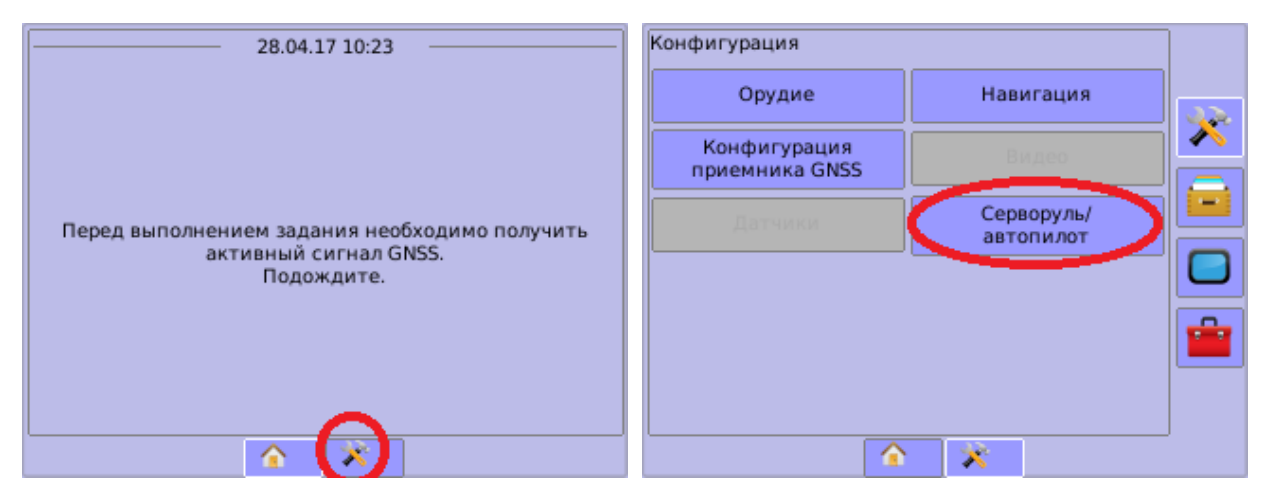

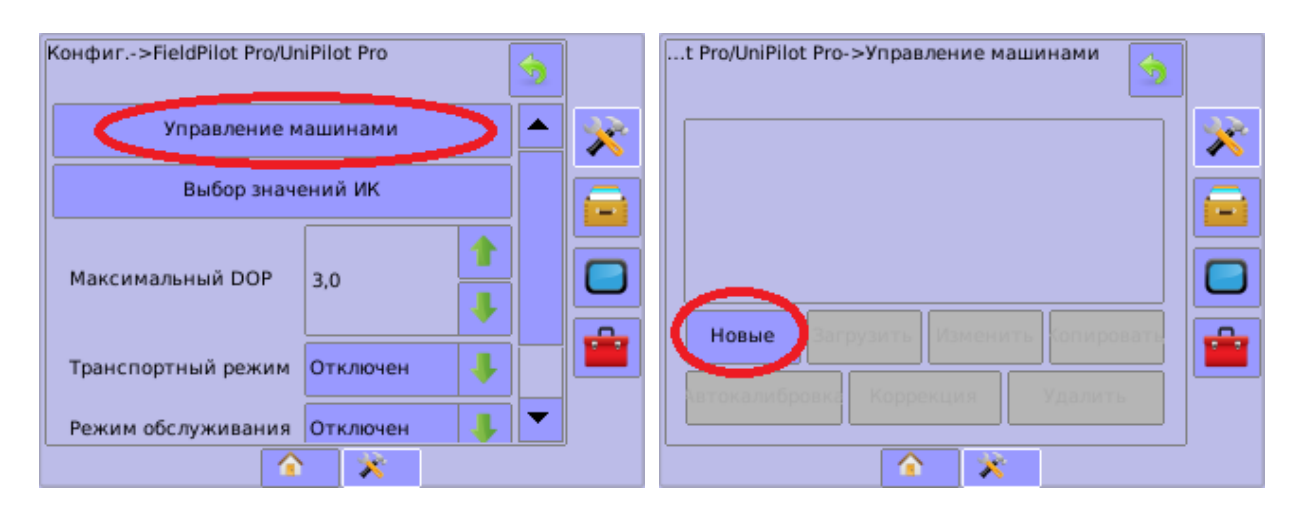

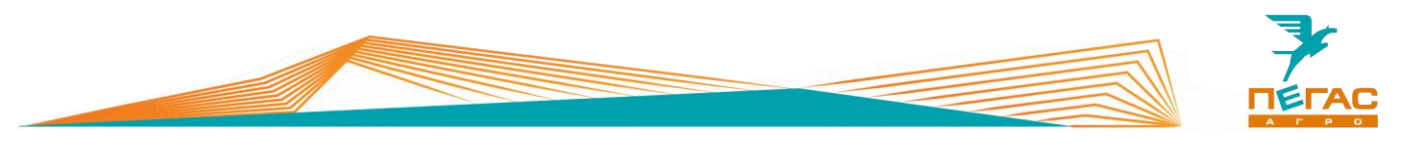

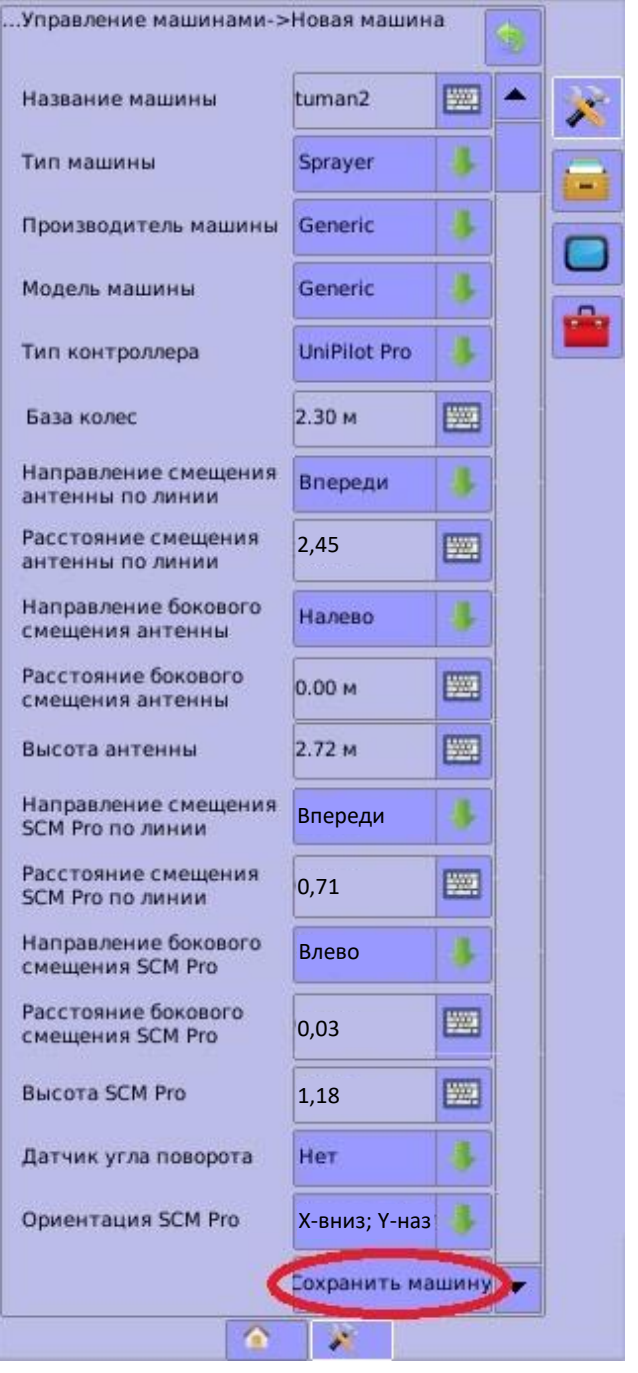

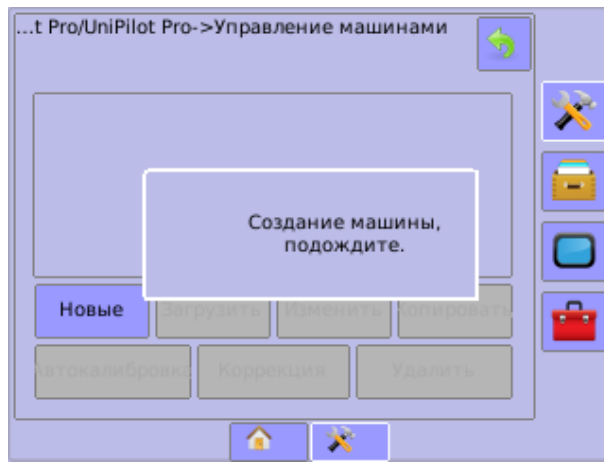

\*X – вниз, Y - назад

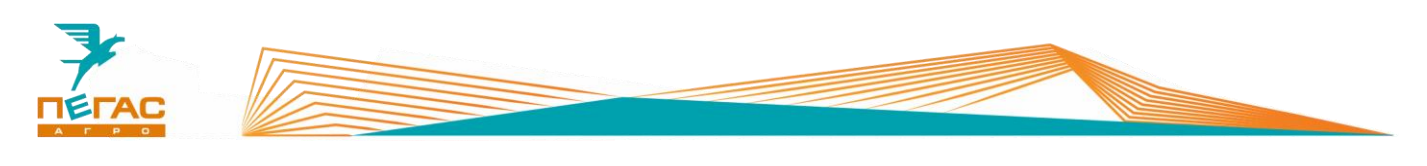

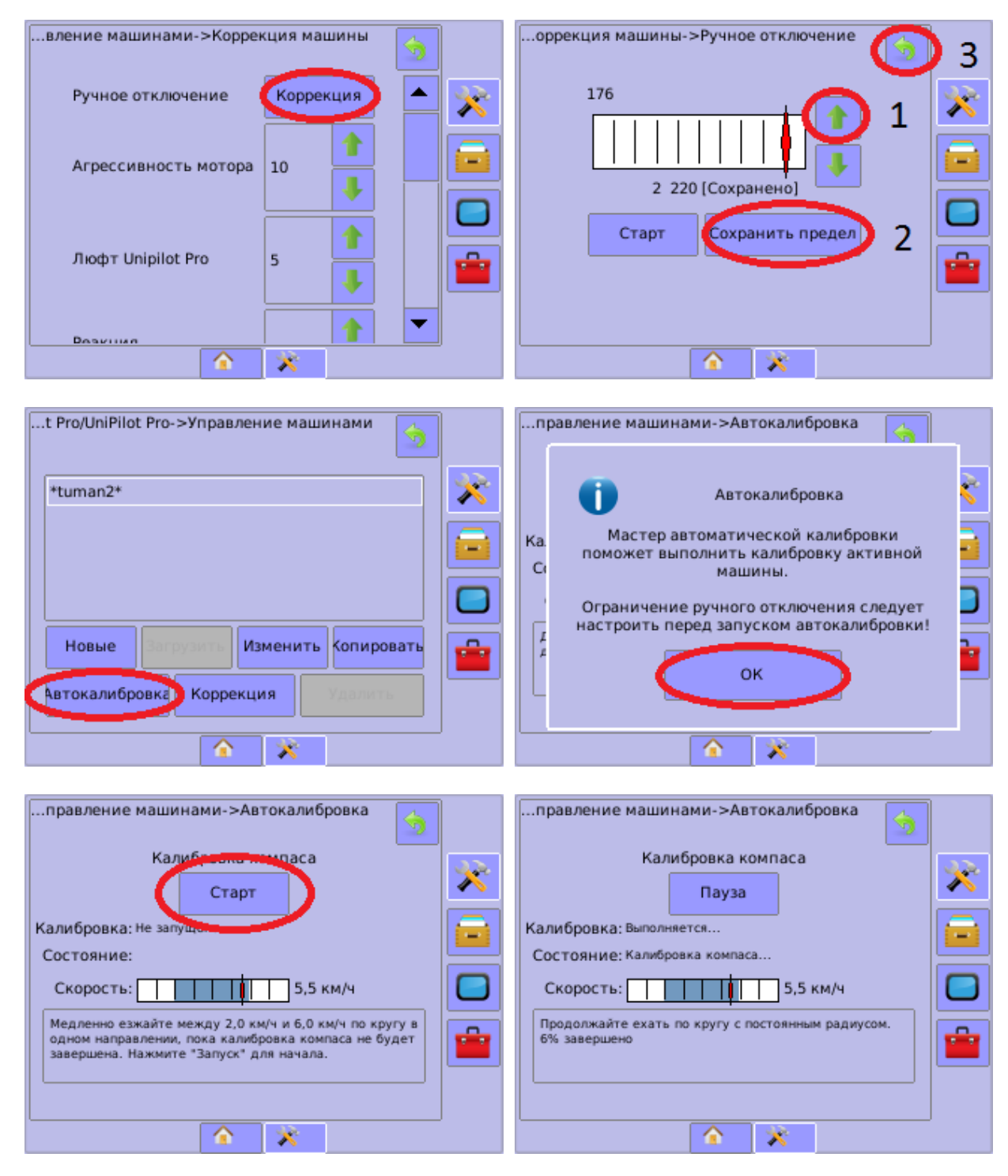

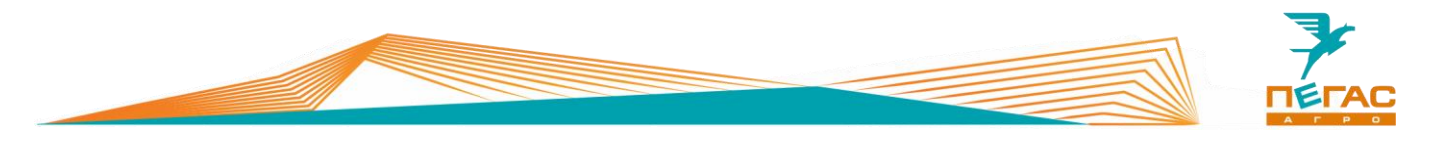

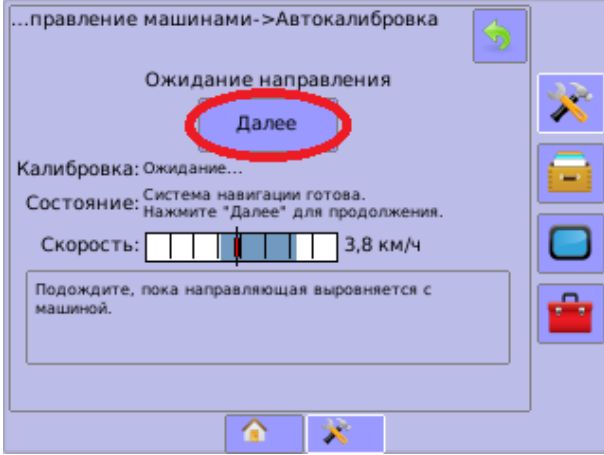

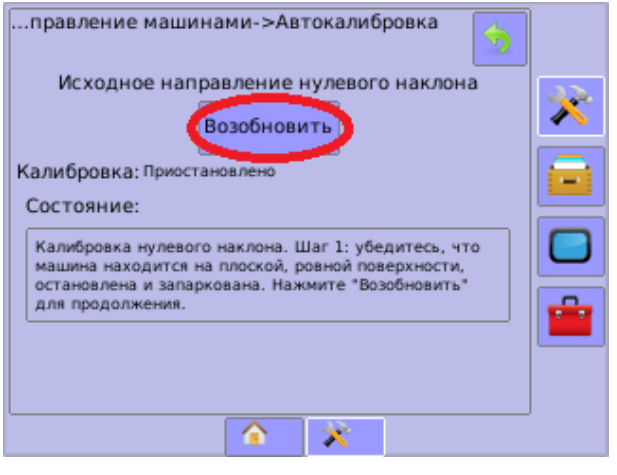

Отметьте положение колес машины

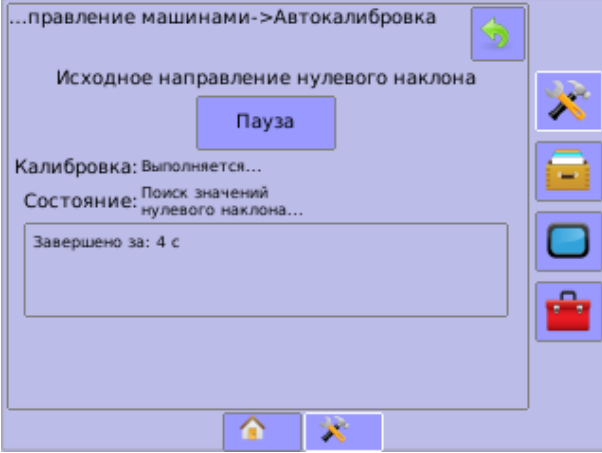

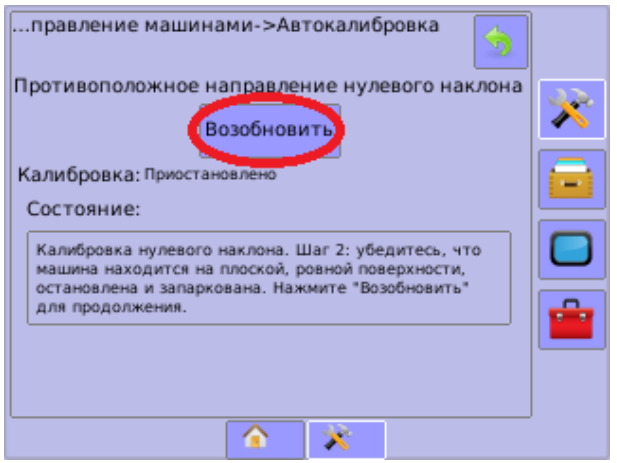

Разверните машину в обратную сторону на том же месте и нажмите кнопку

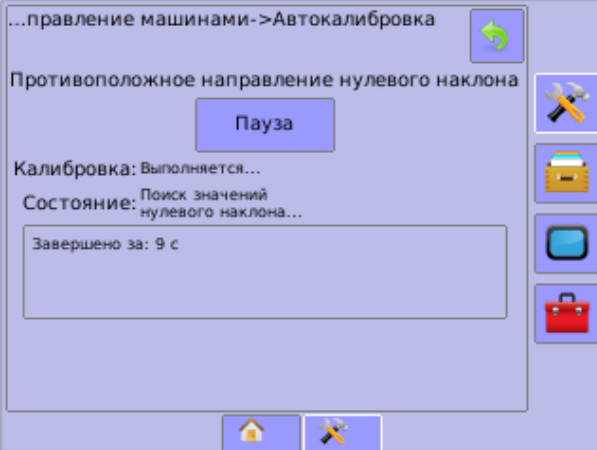

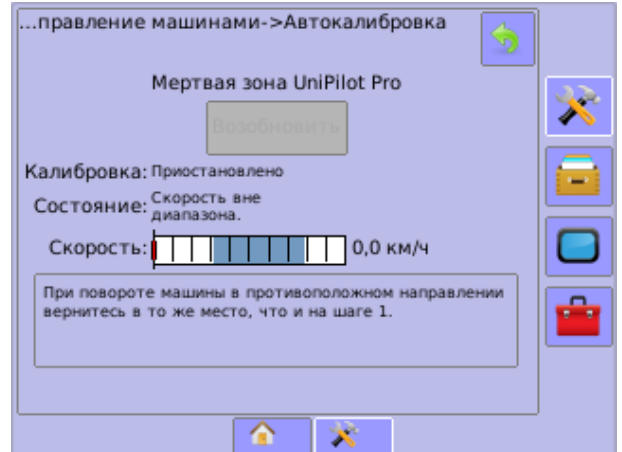

Наберите скорость 5-6 км/ч и нажмите кнопку «Возобновить». Система начнет автоматически поворачивать руль в разные стороны. При необходимости, слегка помогайте ей подруливать

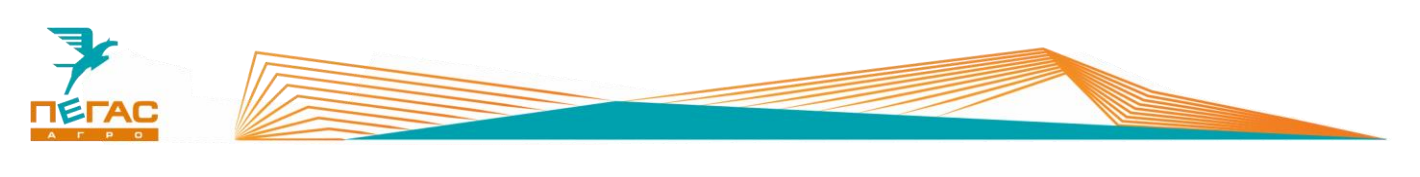

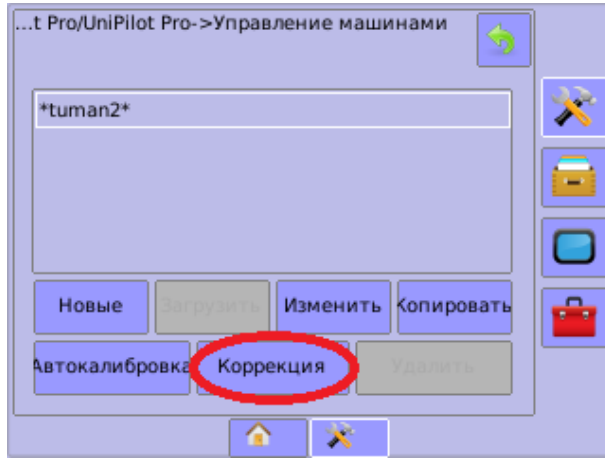

Если машина держит курс неустойчиво, слишком резко и активно поворачивает руль, система сбивается, то выполните следующие действия:

- 1. Проверьте состояние рулевой системы, состояние сайлентблоков и рулевых качалок.
- 2. Убедитесь, что схождение колес отрегулировано (см. Инструкция по эксплуатации опрыскивателяразбрасывателя Туман-3)
- 3. Если схождение отрегулировано, но проблема осталась - отрегулируйте параметры системы, нажав на кнопку «Коррекция»

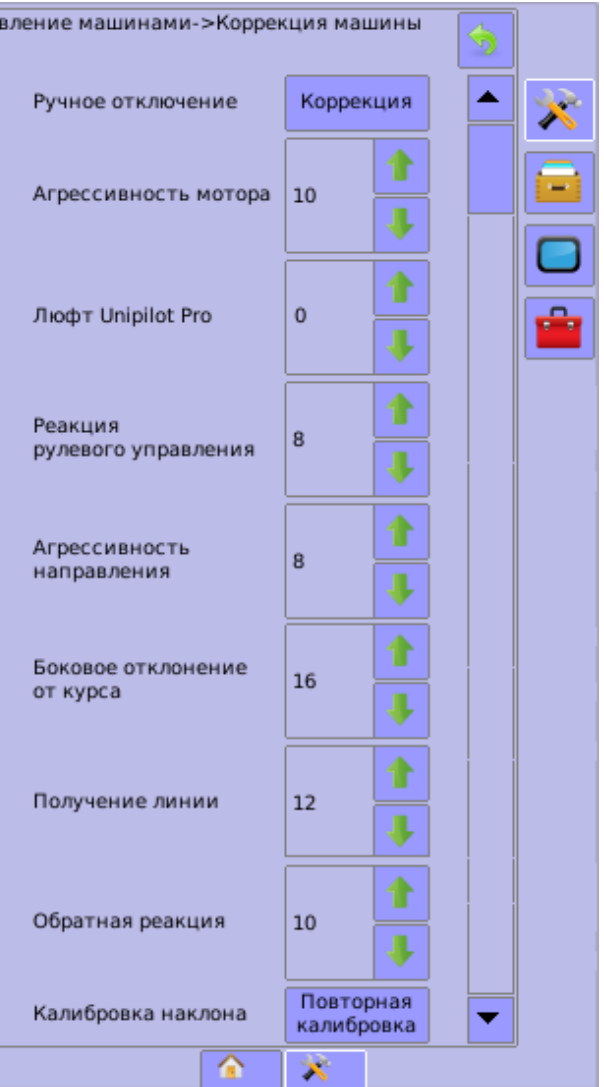

Все параметры настраиваются индивидуально для каждой машины. Подробное описание каждого параметра указано в «Руководство пользователя UniPilot Pro» от производителя оборудования TeeJet.

Плавно изменяя параметры, добейтесь более качественного руления

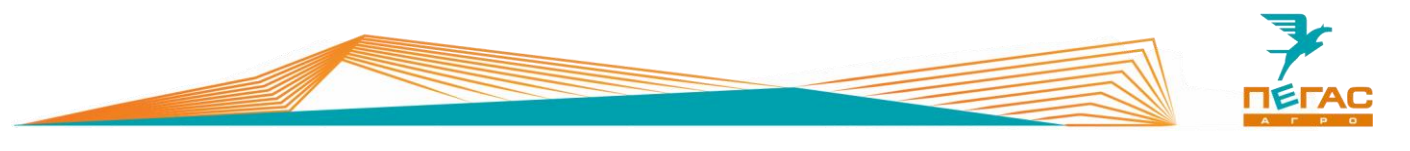

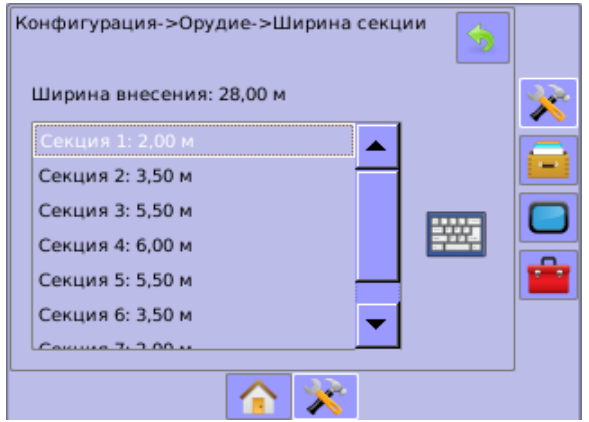

Ширина внесения — сумма длин секций.

## **См. п[.1.1.2](#page-6-0)**

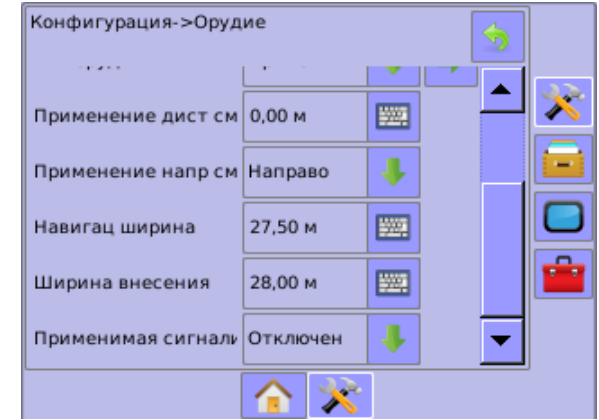

«Навигационная ширина» — расстояние, между параллельными линиями на экране. Для опрыскивателя - 27,5м (это означает что перекрытие 0,5м. Для разбрасывателя навигационная ширина и ширина внесения совпадают

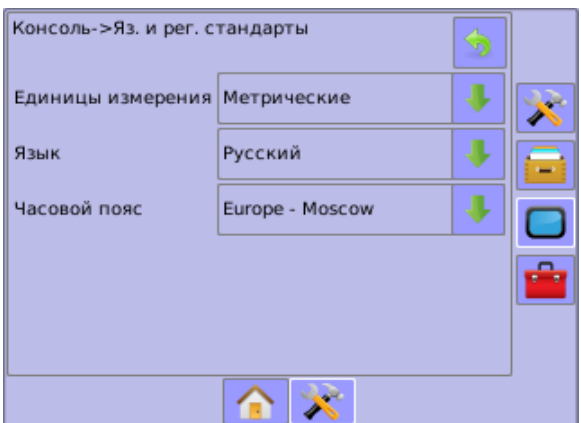

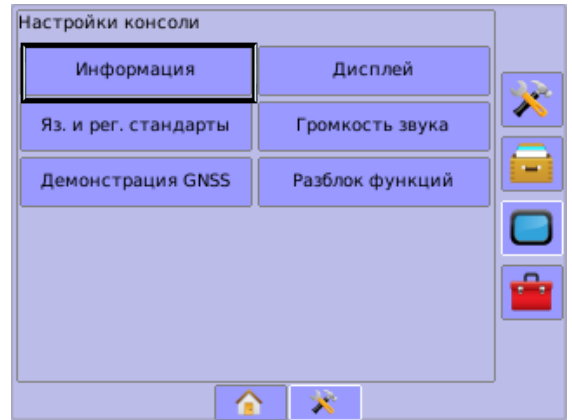

Убедитесь, что выбрана метрическая система Проверьте версию прошивки. Для этого и выберите нужный язык

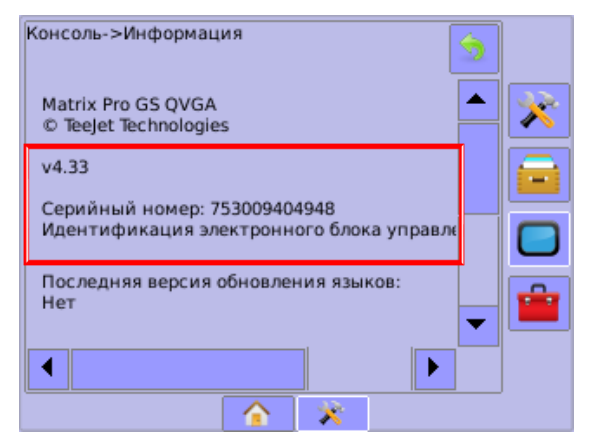

зайдите в дисплей. Выберите пункт информация **Contract of the Contract of Contract of the Contract of Contract of the Contract of Contract of the Contract of Contract of The Contract of The Contract of The Contract of The Contract of The Contract of The Contract of T** 

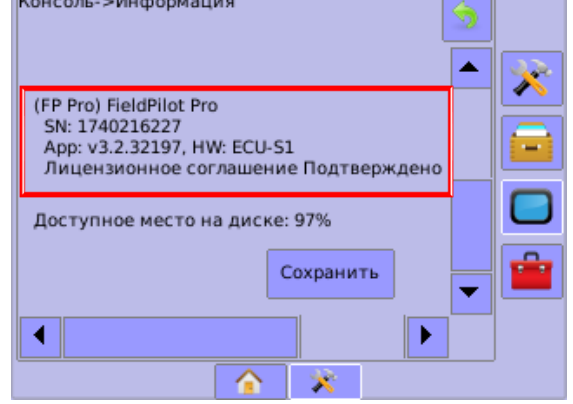

В верхней части этого меню указана В нижней части указана версия прошивки и информация о версии прошивки и серийный номер блока SCM Pro. Убедитесь что версия номер Matrix 570GS. Убедитесь что версия прошивки 4.4.34165 и вышепрошивки 4.33 и выше

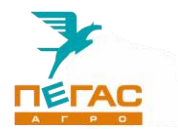

При смене модификаций машины (опрыскиватель/разбрасыватель) для работы навигатора переставьте разъемы питания на задней панели [\(Рис. 30/](#page-57-0)1,2).

(См. Приложение [9.1.1\)](#page-86-0)

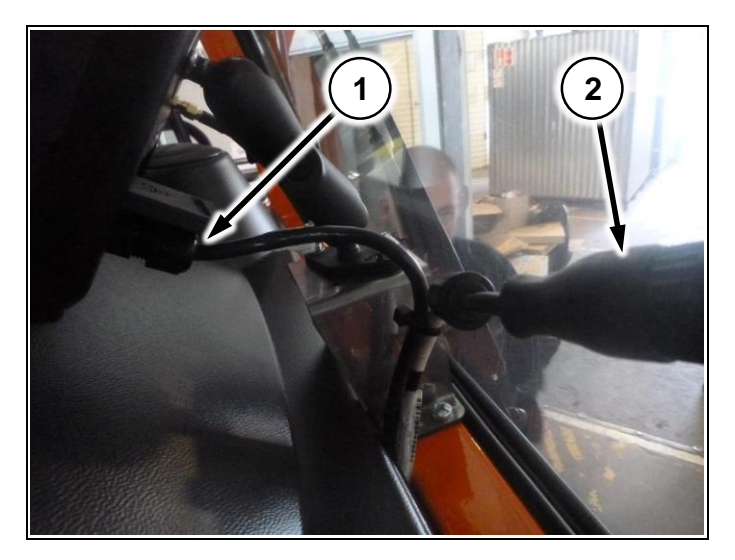

**Рис. 30**

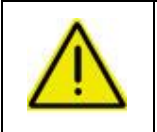

**При работе с системой Boom Pilot сперва включается компьютер Radion 8140 до полной загрузки, затем включается Matrix 570GS. Несоблюдение последовательности приведет к сбросу настроек!**

### **Работа с системой дифференцированного внесения**

При работе по картам предписания необходимо оснастить машину специальными распылителями TeeJet SJ7A-VR нужного размера. Их особенность – широкий диапазон работы по внесению жидких удобрений в следствии изменяемого проходного сечения диафрагмы в зависимости от давления (заменяют до 5 обычных распылителей SJ7).

<span id="page-57-0"></span>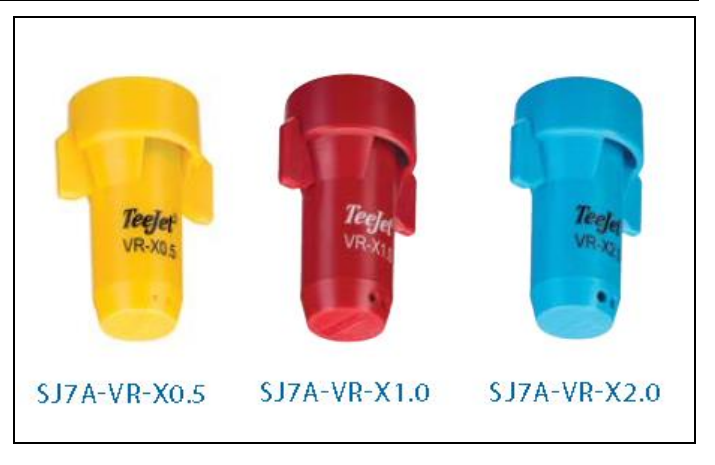

**Рис. 31**

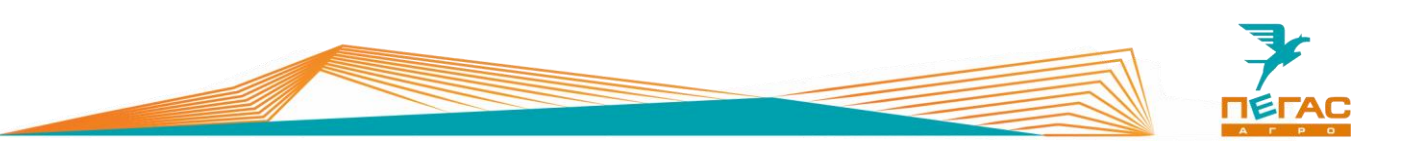

Для работы по картам предписания необходимо активировать на дисплее Matrix-570GS лицензию**,** а также докупить специальный кабель для связи дисплея с компьютером хим. системы Radion 8140 [\(Рис. 32\)](#page-58-0). При заказе опции на заводе все комплектующие будут установлены на машину. Если планируется установка в процессе эксплуатации обратитесь на завод. Далее управление нормой осуществляется стандартной аппаратурой опрыскивателя по всей ширине штанги. Норма считывается с карты предписания, загруженной в Matrix-570GS

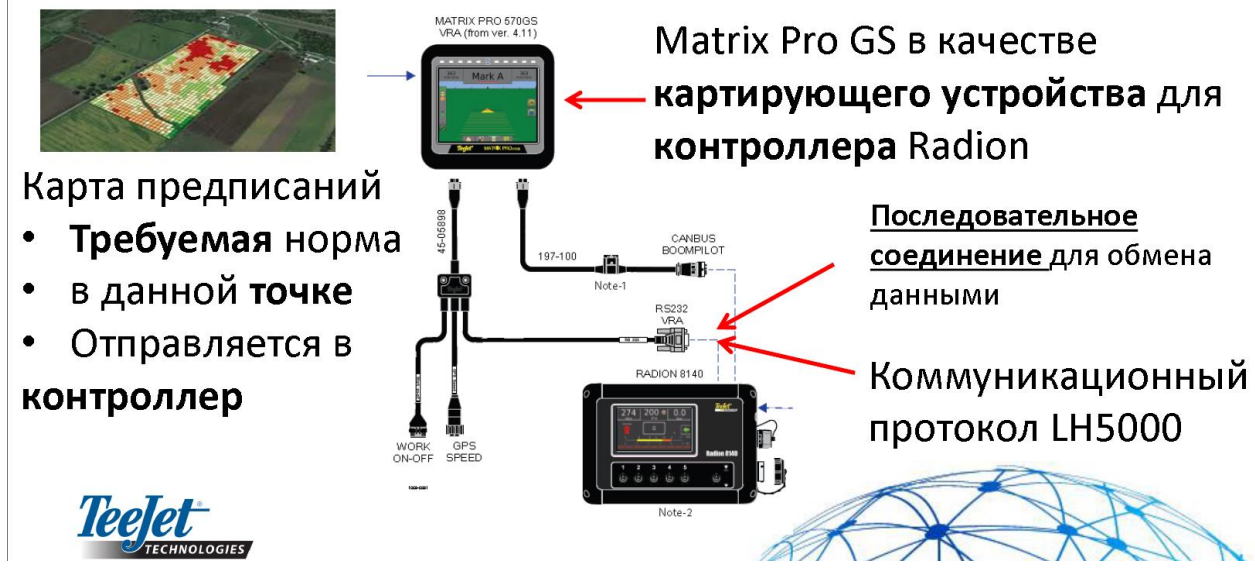

<span id="page-58-0"></span>**Рис. 32**

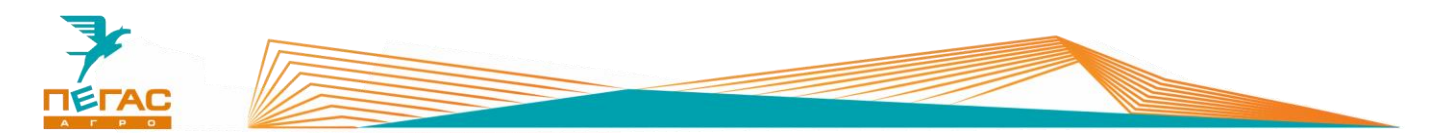

# **КСМ – Интех**

### **Навигационное оборудование**

### **5.1.1 Commander/Atlas**

Включите монитор.

После включения запустится программа калибровки сенсорного экрана.

Затем зайдите в меню настроек, выполните настройки системы:

Язык – Русский

Часовой пояс – в зависимости от региона

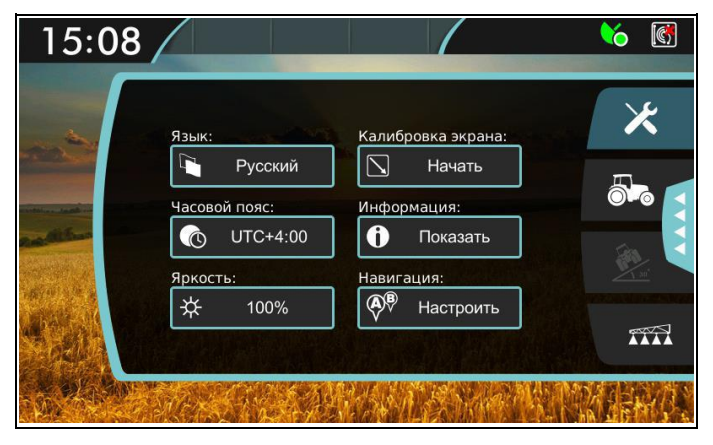

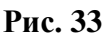

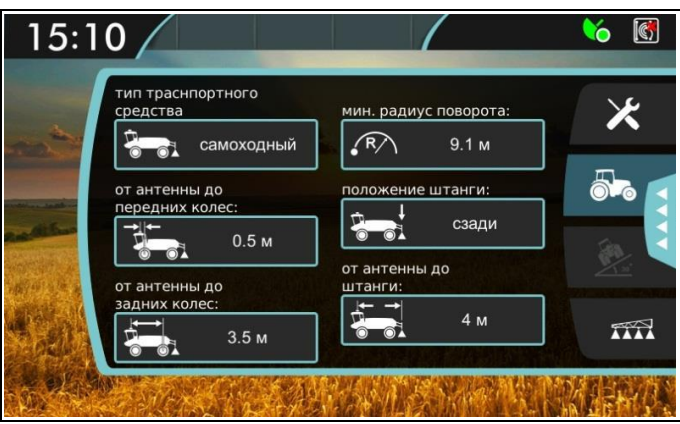

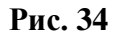

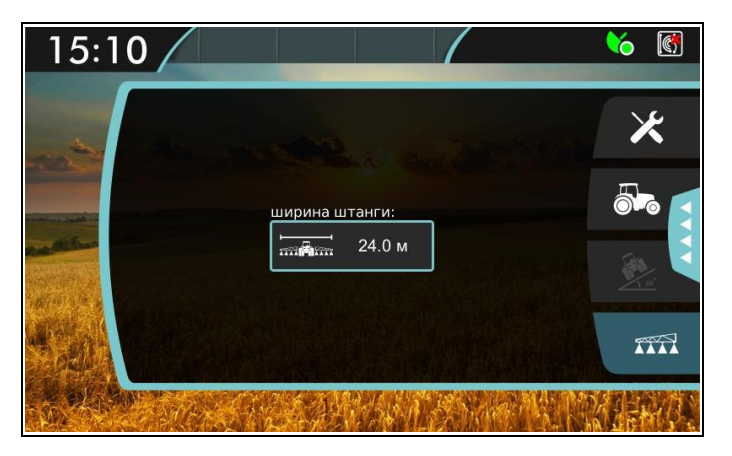

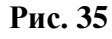

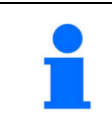

При использовании «Commander/Atlas» с компьютером «БАРС-5» при переходе в меню настроек агрегата запускается опция UnitControl. Значения агрегата берутся из настроек компьютера.

Зайдите в меню настроек транспортного средства.

Тип т/с: самоходный

Для настройки параметров смотрите **п[.1.1](#page-5-1)**

Зайдите в меню настроек агрегата. Установите ширину агрегата **п[.1.1](#page-5-1)**

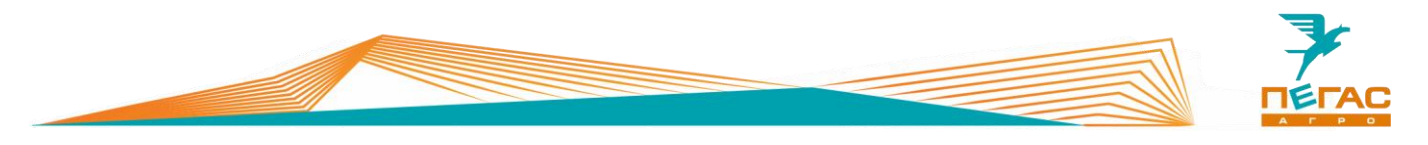

При использовании UnitControl установите галочку на пункте «автоматическое отключение секций при перекрытии»

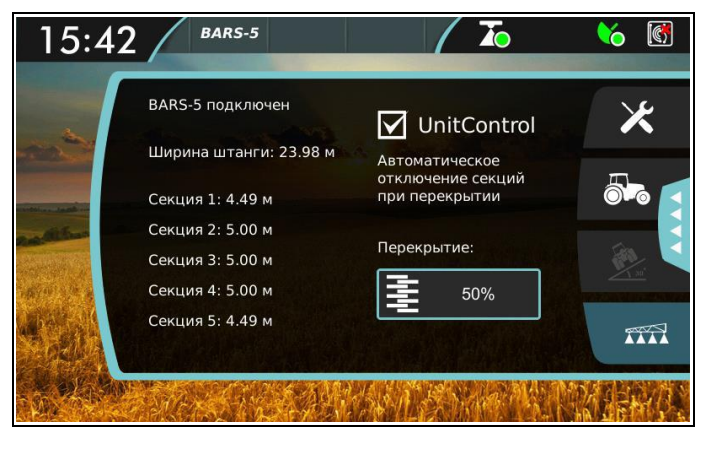

## **Рис. 36**

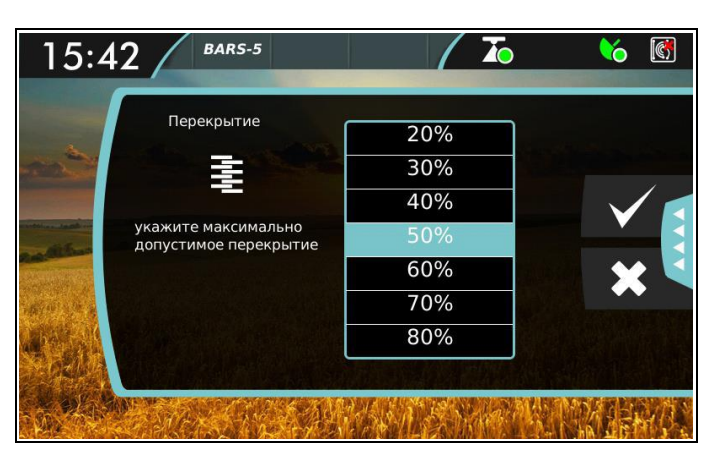

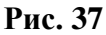

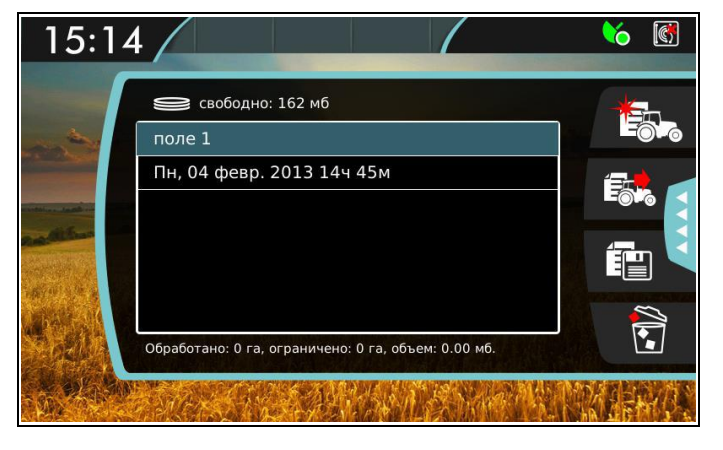

**Рис. 38**

Выберите необходимое перекрытие для работы

Зайдите в меню работ и создайте новое поле.

По умолчанию название работы задается текущей датой и временем.

Для изменения название нажмите на строку названия работы.

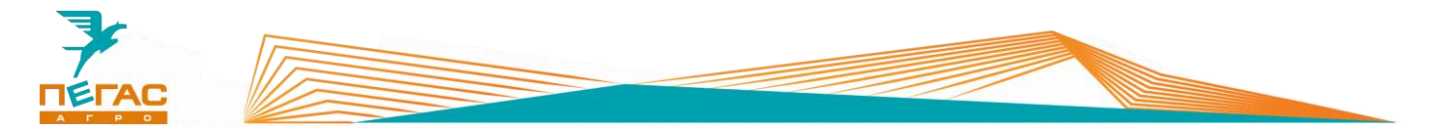

#### **5.1.2 Компьютер хим. системы**

### **5.1.2.1 БАРС-5**

Зайдите в меню предварительных настроек. Для этого удерживая клавишу **MENU/OK** нажмите клавишу включения.

В этом меню настраивается:

- $\bullet$  клапаны 5
- Типы клапанов
	- 1. Секционные клапана
		- Тип двухходовые
		- Полярность прямая
	- 2. Регулировочный клапан
		- Полярность обратная
		- Время хода 7 сек
	- 3. Главный клапан
		- Полярность прямая
- Параметры

Штанговый опрыскиватель Мультиинжектор

Смотрите п[.1.1.2](#page-6-0) Смотрите п[.1.1.4](#page-7-0)

- Расходомер
	- 1. Постоянная 150, 300, 600 и/л (выставляется в зависимости от маркировки на корпусе расходомера)
	- 2. Предел 300 л/мин

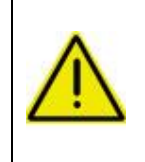

**При настройке компьютера обратите внимание на табличку на расходомере! Для штангового опрыскивателя диапазон работы расходомера 20-400 л/мин. Если поток жидкости будет выходить за эти пределы система будет работать неправильно!**

- Датчик давления (не установлен пропускаем)
- Вычисление расхода расходомер
- Контроль форсунок (не установлен датчик давления пропускаем)
- Датчик масла (не установлен пропускаем)
- Бак (См. п[.1.1.2\)](#page-6-0)
- Минимальная скорость откл

Завершаем настройки клавишей **ESC**. Попадаем на главный экран.

Нажимаем клавишу **MENU/OK**. В открывшемся меню выставляем:

Расчет скорости

Постоянная колеса: смотрите п[.1.1.2](#page-6-0)

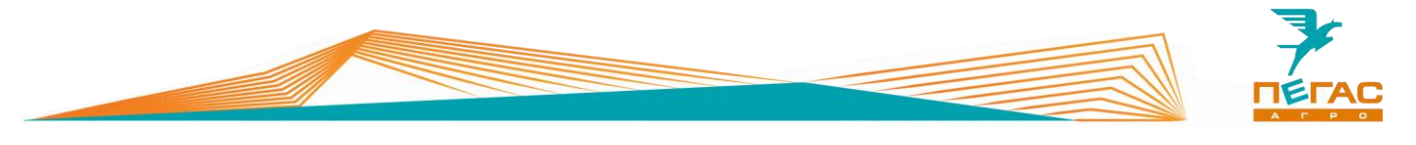

# **ARAG**

## **Bravo-180S**

Зайдите в меню предварительных настроек. Для этого Удерживая клавиши со стрелками ▼▲, нажимаем клавишу **ESC**.

Продолжаем удерживать ▼▲ до появления надписи **«меню предварительных настроек»**.

В этом меню выставляем:

- Язык Русский
- Единица измерения EU
- Количество секций п[.1.1.2](#page-6-0)
- Ширина штанг

Штанговый опрыскиватель Мультиинжектор

Смотрите п[.1.1.2](#page-6-0) Смотрите п[.1.1.4](#page-7-0)

Изменяем. нормы вылива – нет

Датчик скорости – ручная:

- Постоянная колеса: п[.1.1.2](#page-6-0)
- Секционные клапаны 3 канала
- Расходомер другой/постоянным расходом (выставляется в зависимости от маркировки на расходомере: 132, 150, 300, 600. PLS)
- Датчик давления отключить
- Подсчет давления нет
- Источник цистерны ручной
- Установки цистерны (См. п[.1.1.2\)](#page-6-0)
- Меню опрыскивателя расширенное

Завершаем предварительные настройки нажатием клавиши **ESC** и попадаем в **«меню распределения»**.

Клавишей **AUTO** выбираем режим (буква в правом нижнем углу экрана): **A** - автоматический, **M** ручной. Должна гореть **A**.

Нажимаем и удерживаем клавишу **OK**. Откроется **«меню пользователя»**. Здесь вручную задаем норму вылива (программа запоминает 10 значений) и выбираем постоянную колеса.

Следует выставить значения:

#### **Установка работы**

- 1. 50 литров
- 2. 100 литров
- 3. 150 литров
- 4. 200 литров
- 5. 250 литров

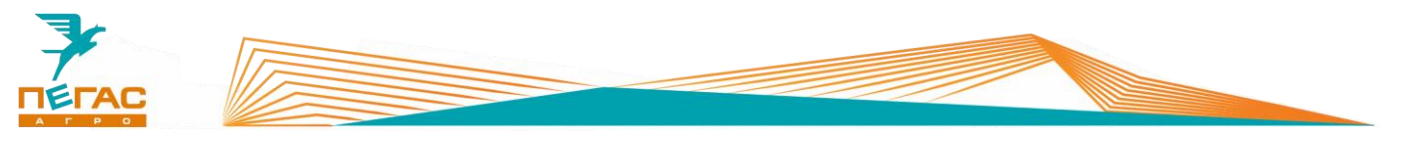

### **Выбор колеса**

1. Датчик на редукторе средней оси: смотрите п[.1.1.2;](#page-6-0)

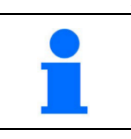

В зависимости от расположения датчика на экране будет только два значения.

- **Минимальная скорость** отключено
- **Коррекция расхода** 1.00
- **Контрастность дисплея** 50%

Завершаем настройки нажатием клавиши **ESC** и попадаем в **«меню распределения»**.

Для изменения нормы вылива удерживаем клавишу **RATE**, находясь в **«меню распределения»** (выйти в него можно, используя клавишу **ESC**).

Проконтролируйте, что вы выбрали правильную постоянную колеса. Постоянная колеса зависит от того, какие колеса установлены на машине – широкие или тракторные, как они накачаны и состояния грунта. Вы можете ввести указанные в инструкции значения постоянной колеса, но лучше использовать автоматическую настройку (в меню предварительных настроек для датчика скорости выбрать «автоматическая»). Если все будет сделано правильно – разница показаний скорости компьютера и системы навигации не должна превышать 5%.

### **Не забудьте сменить постоянную колеса при смене колес.**

Если в режиме Auto компьютер BRAVO 180S показывает расход препарата на гектар с большими колебаниями (более +/- 5% от заданного), значит он не может обеспечить расход.

Это может происходить либо из-за не корректных настроек на компьютере, либо из-за того, что в бочке заканчивается смесь. Проверьте уровень жидкости в бочке, соответствие заданного расхода установленным форсункам, паре звездочек и настройкам компьютера

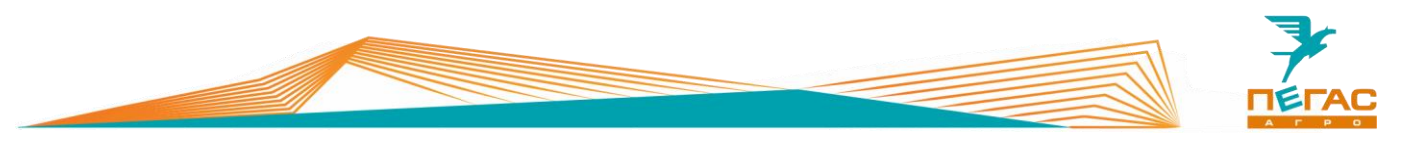

## **НК/БК «Агронавигатор»**

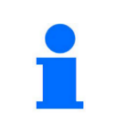

Полное описание работы системы и ее функционал описан в стандартной инструкции на **НК/БК «Агронавигатор»**.

Инструкция поставляется в комплекте с оборудованием

#### **Навигационное оборудование**

#### **7.1.1 Обзор системы**

Навигационный комплекс/бортовой компьютер «Агронавигатор» (**[Рис. 39](#page-64-0)**) (НК/БК) предназначен для:

- параллельного вождения в ручном или автоматическом режимах удержания автотракторной техники на линии гона в дневных и ночных условиях с функциями автоматического управления расходом вносимых препаратов по скорости и местоположению агрегата;
- над ранее обработанной поверхностью при выполнении;
- опрыскивания;
- на участке поля при дифференцированном внесении;
- растворов пестицидов, жидких и гранулированных удобрений.
- измерения пройденного расстояния (длин линий гона);
- уточнения площадей сельхозугодий;
- измерения обработанной площади;
- разбивки поля на прямоугольные загонки;
- получения первичной геодезической информации для изготовления планов полей и уточнения геометрических параметров с/х угодий;
- контроля количества и качества выполненных работ по обработкам посевов, почвы и уборке урожая.

<span id="page-64-0"></span>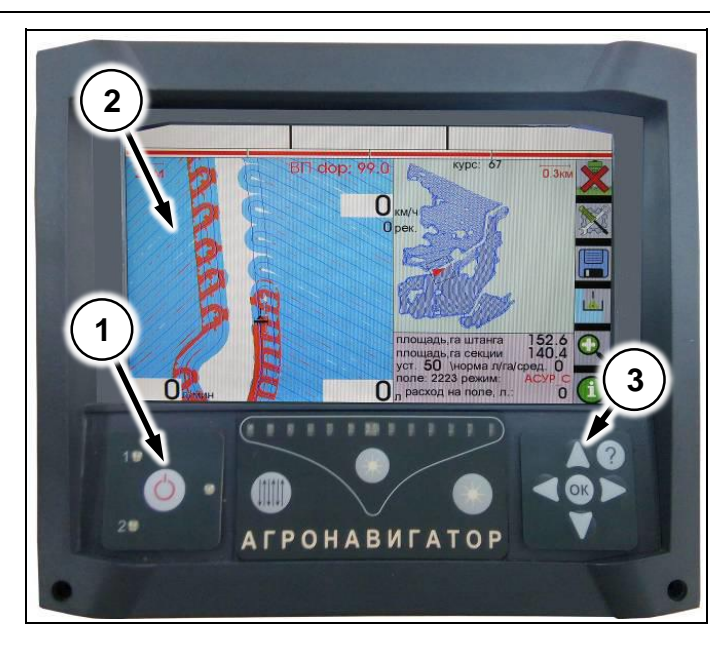

**Рис. 39**

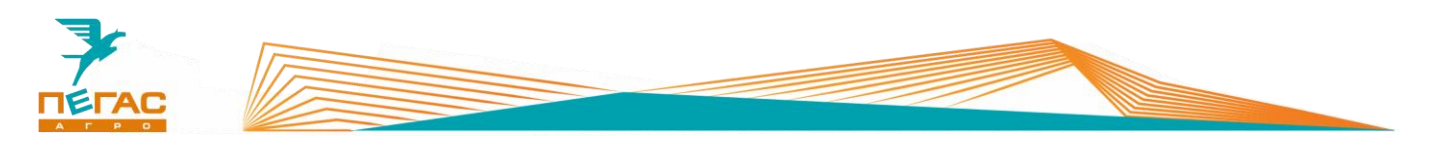

#### **7.1.2 Загрузка файлов в память устройства**

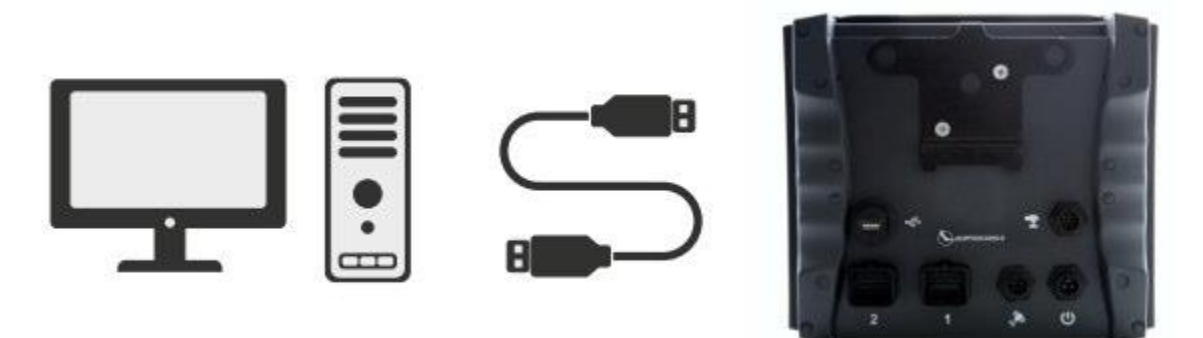

**Рис. 40**

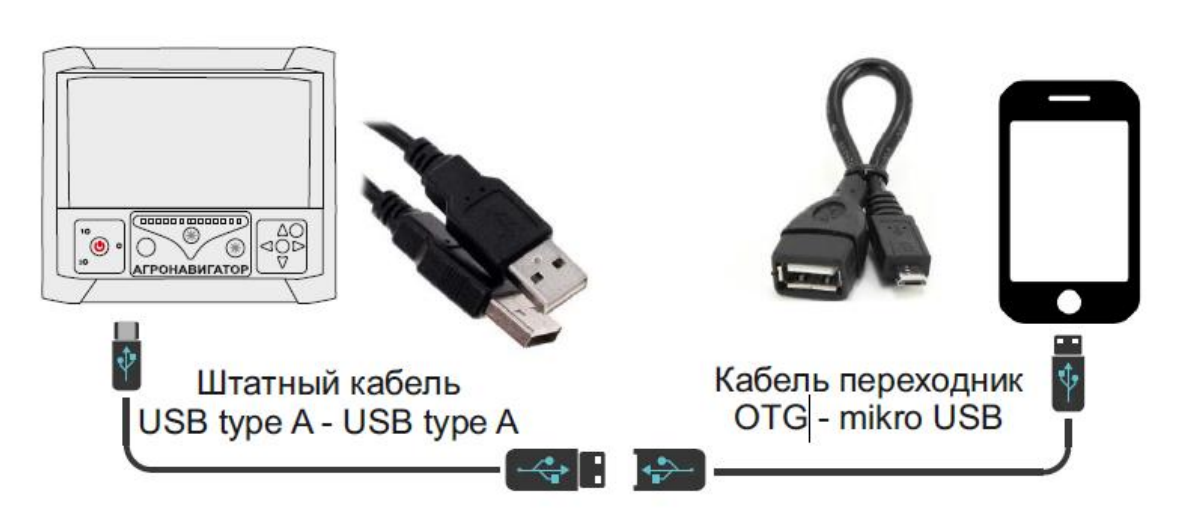

## **Рис. 41**

1. Подключите монитор «Агронавигатор» к компьютеру при помощи кабеля USB-A – USB-A, поставляемого в комплекте. Дождитесь загрузки навигатора в проводнике компьютера. Для подключения к смартфону необходим переходник OTG – micro USB/type-c

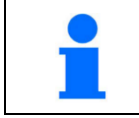

На компьютере/смартфоне навигатор отображается как съемный накопитель (флешка).

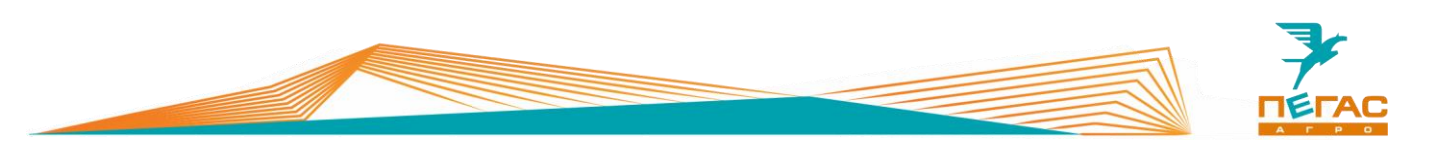

- 2. Скопируйте в память навигатора папку с файлами, содержащую файлы прошивки:
	- kasur7.bin
	- kdozator.bin
	- io7.bin
	- Файлы агрегатов (опрыскиватель, разбрасыватель, профиль подруливающего устройства)

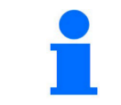

Файлы kasur7.bin и kdozator.bin должны находиться в корне хранилища навигатора. Все остальные файлы копируются в папку confdir.

- 3. Извлеките устройство из компьютера безопасным способом. Подачу питания на навигатор осуществлять не ранее чем через минуту, после отключения от ПК.
- 4. Произведите включение монитора особым способом

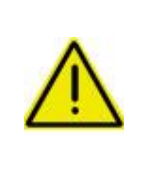

**Зажать и удерживать кнопку со знаком «?», нажать кнопку питания. Кнопку со знаком «?» удерживать до тех пор, пока светодиоды на линейке не начнут бегать.** 

**После обновления ПО блока питания начнется установка программы опрыскивателя/разбрасывателя.**

## **7.1.3 Выбор профиля агрегата**

## **7.1.3.1 Опрыскиватель**

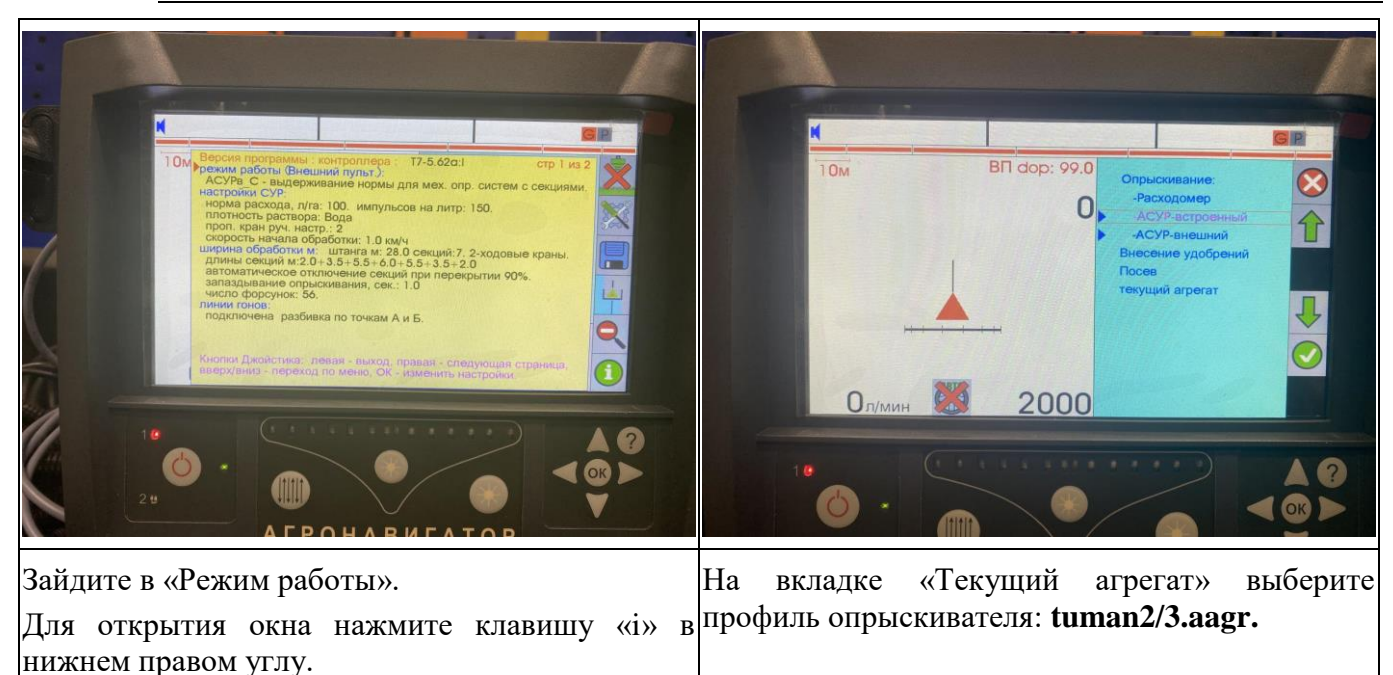

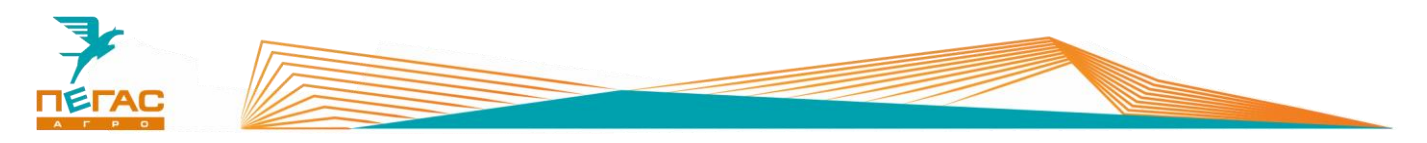

### **7.1.3.2 Разбрасыватель**

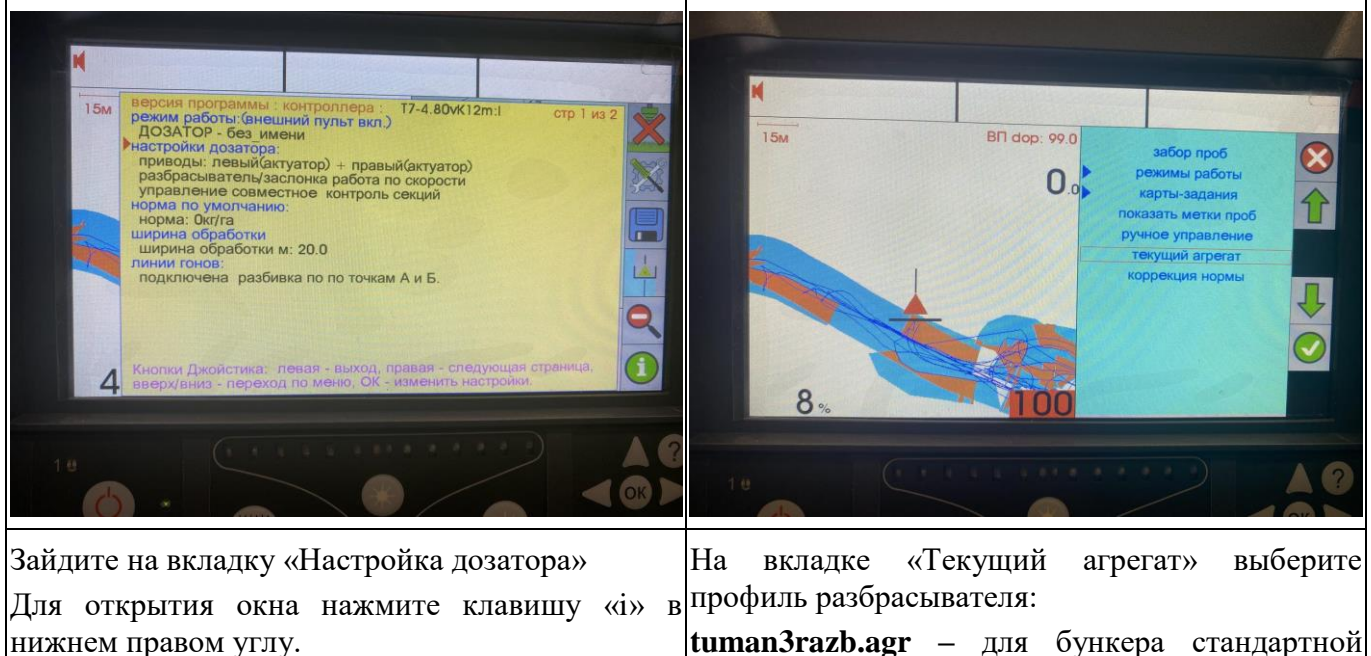

**tuman3razb.agr –** для бункера стандартной конструкции

## **7.1.3.3 Подруливающее устройство**

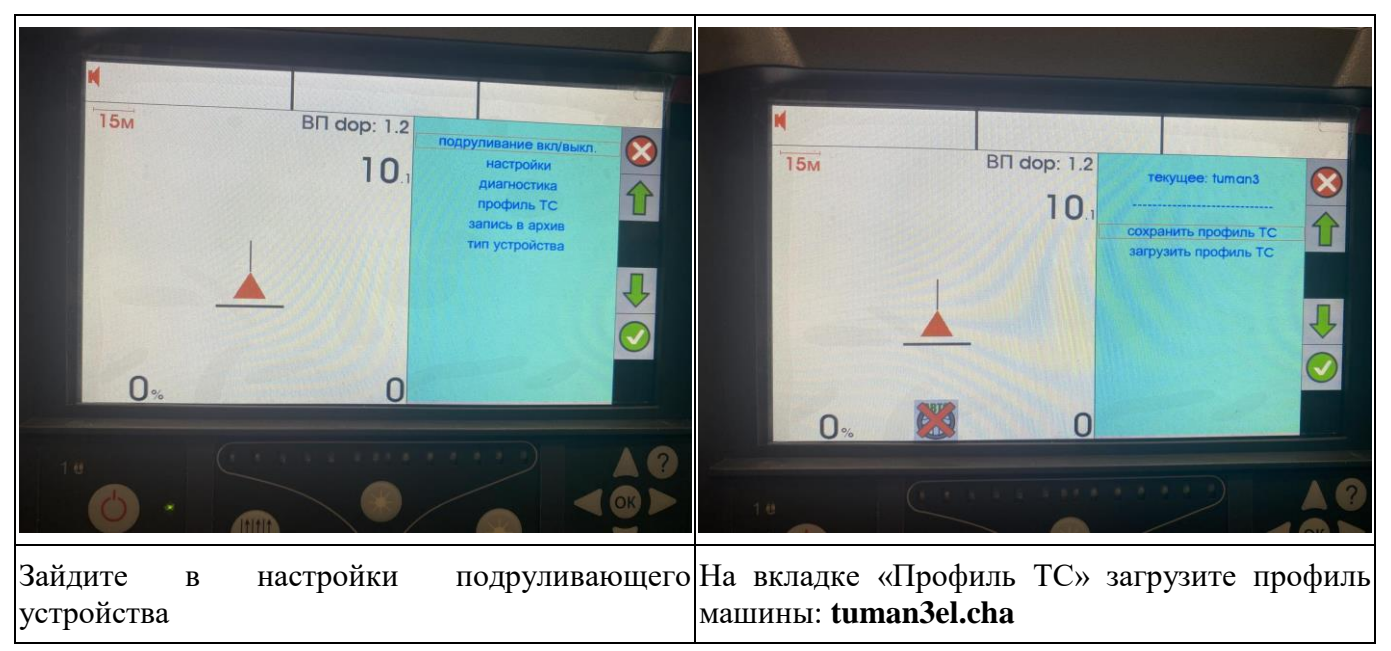

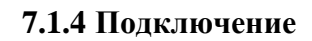

Подключение кабелей осуществляется на задней панели устройства (**[Рис. 42](#page-68-0)**).

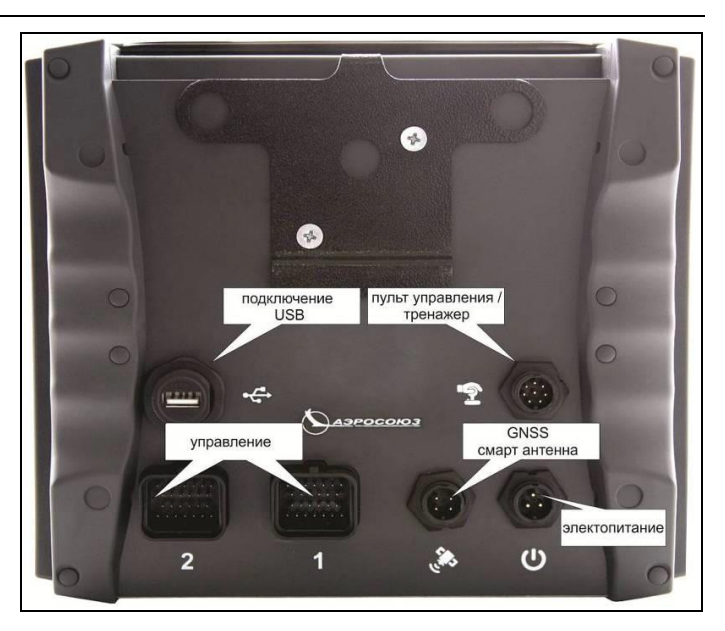

**Рис. 42**

## **7.1.5 Настройка модуля**

После каждого включения навигатора открывается окно настроек выбранного модуля.

Для смены модуля наведите курсор (/1) на вкладку **«РЕЖИМ РАБОТЫ»**.

Пройдите далее, введите предохранительный код «12345».

Откроется меню выбора модуля.

Выберите **«Опрыскиватель»** если планируется работа с жидкими удобрениями.

Выберите **«Внесение удобрений»** если планируется работа на разбрасывателе.

<span id="page-68-0"></span>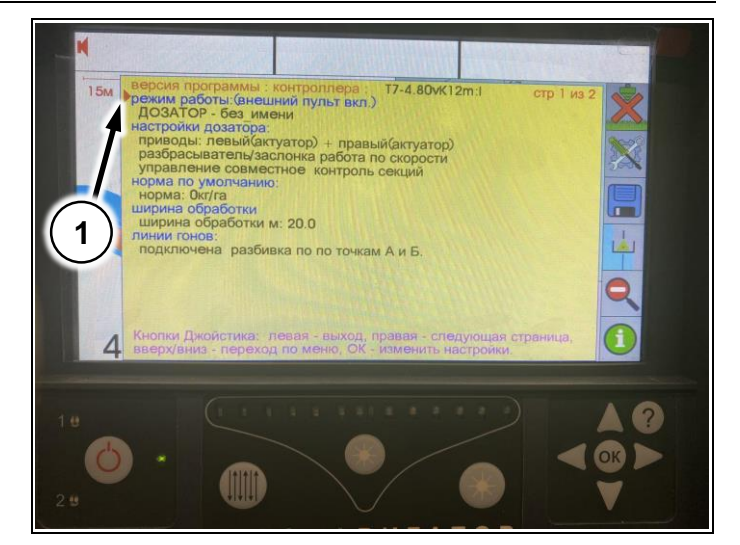

**Рис. 43**

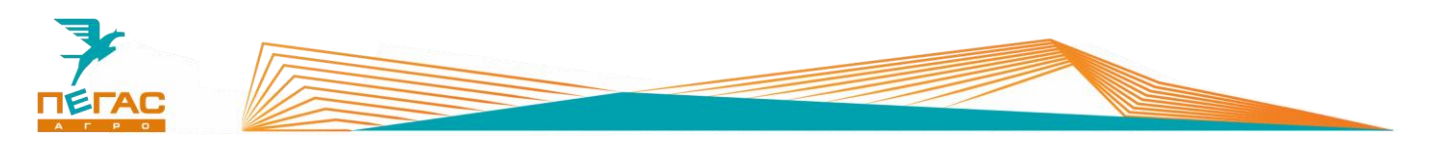

# **7.1.5.1 Штанговый опрыскиватель**

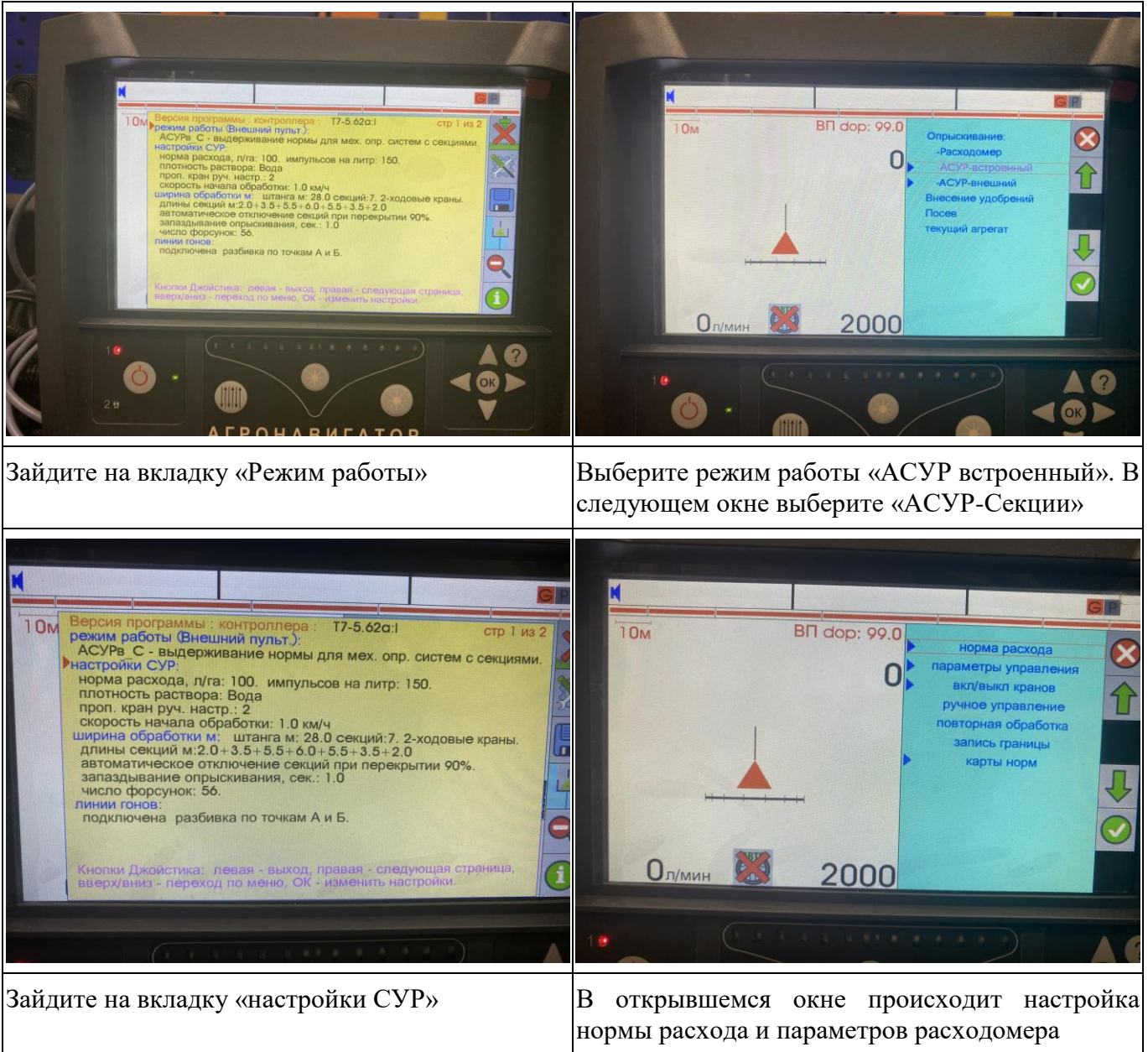

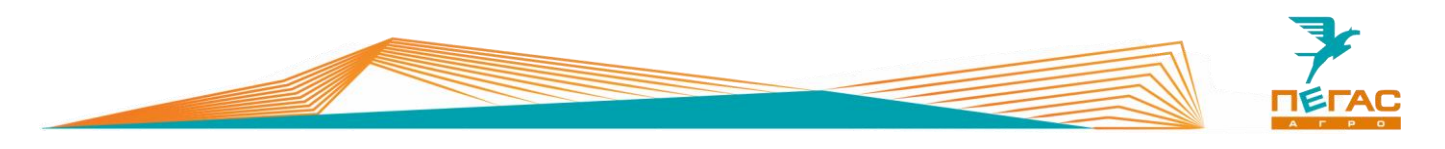

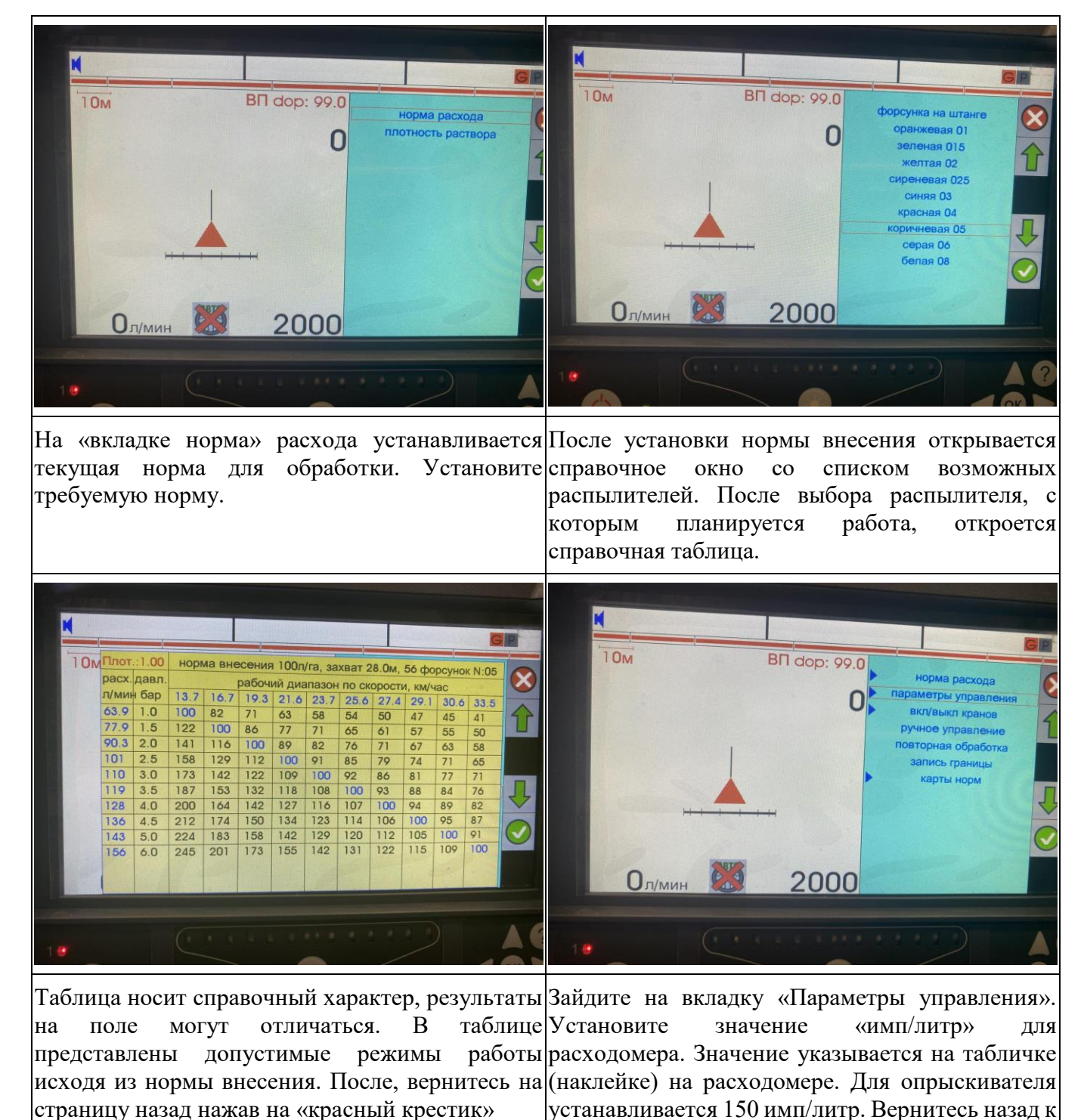

стартовому экрану.

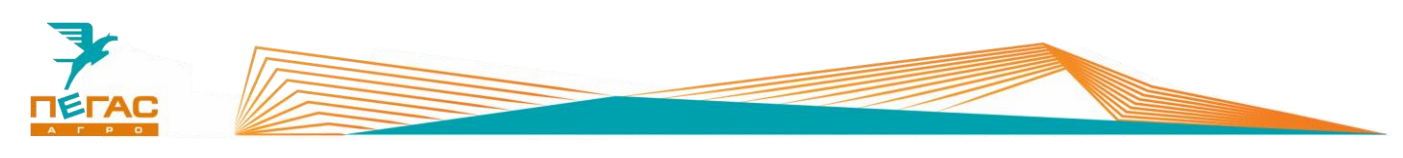

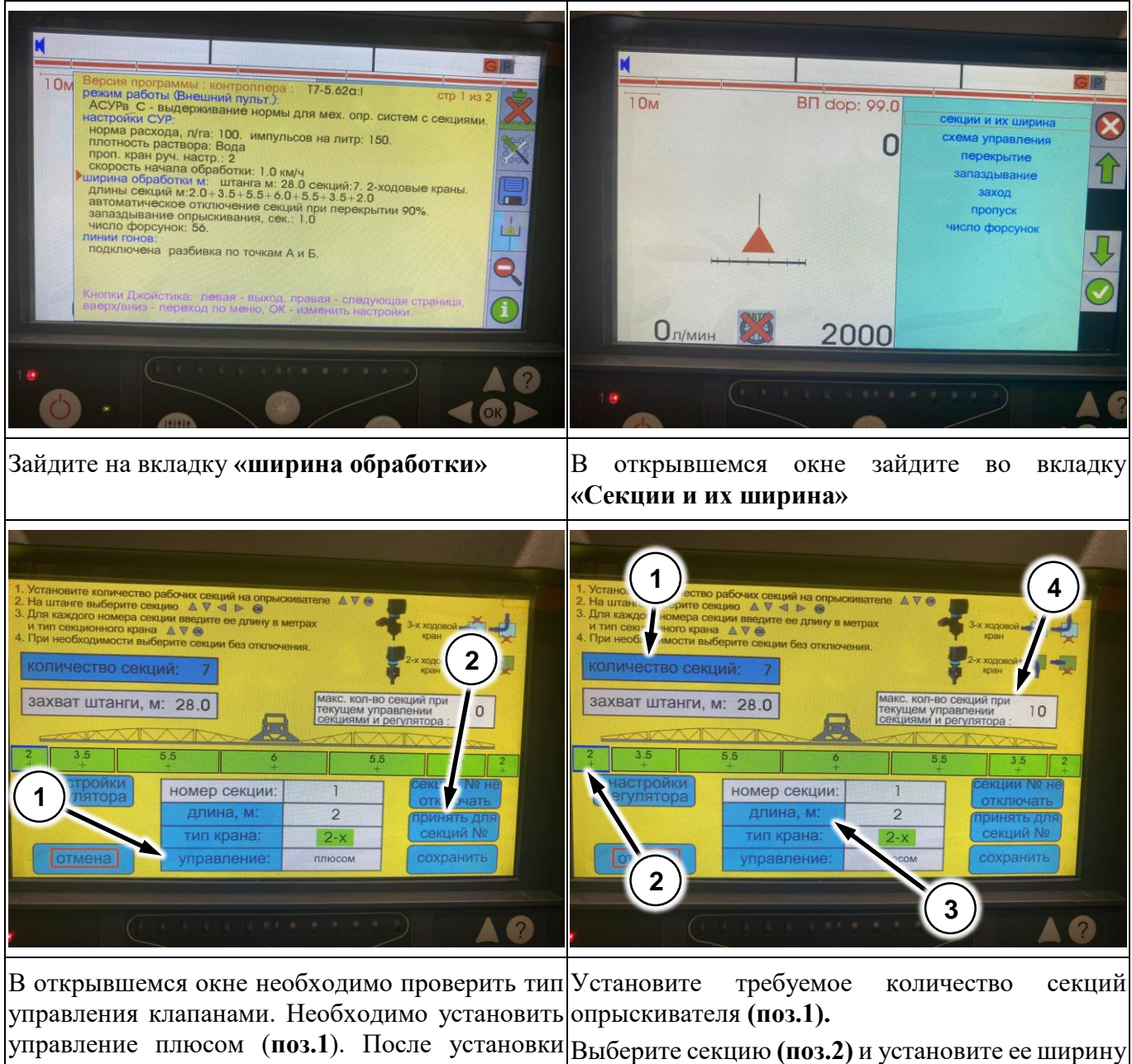

такого типа управления на одной секции можно  $\begin{bmatrix} 1 & 1 \\ 0 & 1 \end{bmatrix}$ применить его ко всем секциям. Для этого используйте краткое руководство по нажмите на кнопку **«Принять для секции №»** электрооборудованию). **(поз. ?)** и примените для всех секций **(поз.3).** (Для установки ширины секций

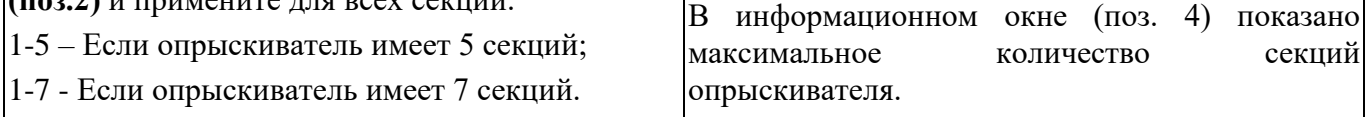
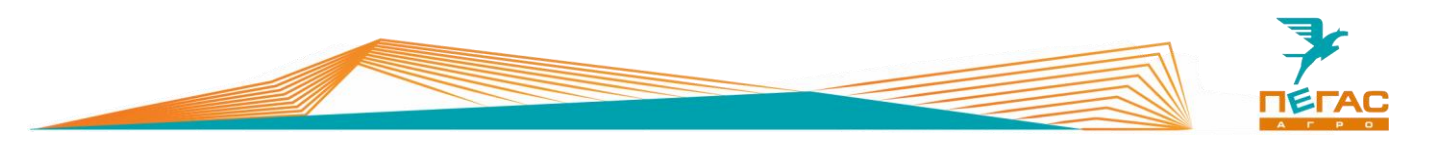

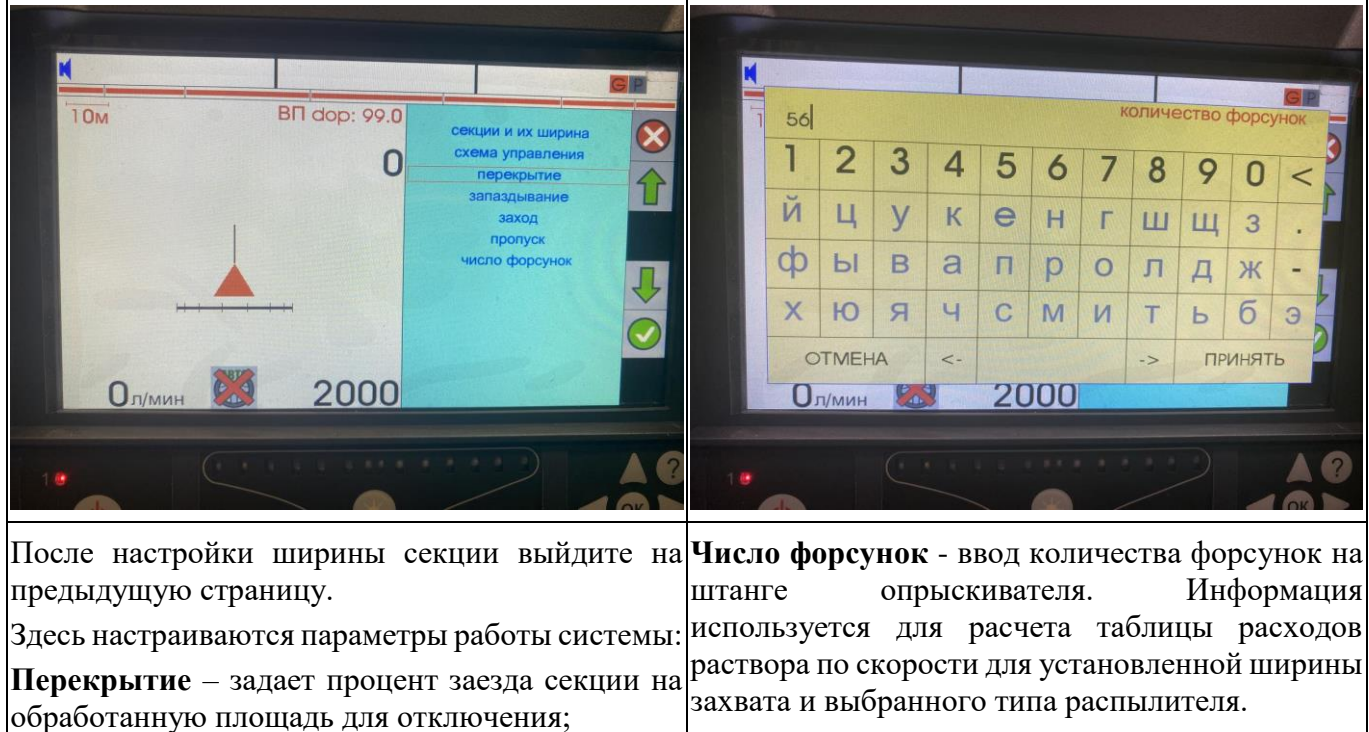

**Запаздывание** – время запаздывания хим. аппаратуры при въезде/выезде с обработанного участка поля;

**Заход/Пропуск** – задает значение захода или пропуска конца штанги над ранее обработанным участком поля при движении по параллельным гонам. Установка сохраняется при выключении питания.

Данные настройки подбираются индивидуально в полевых условиях исходя из требований к обработке.

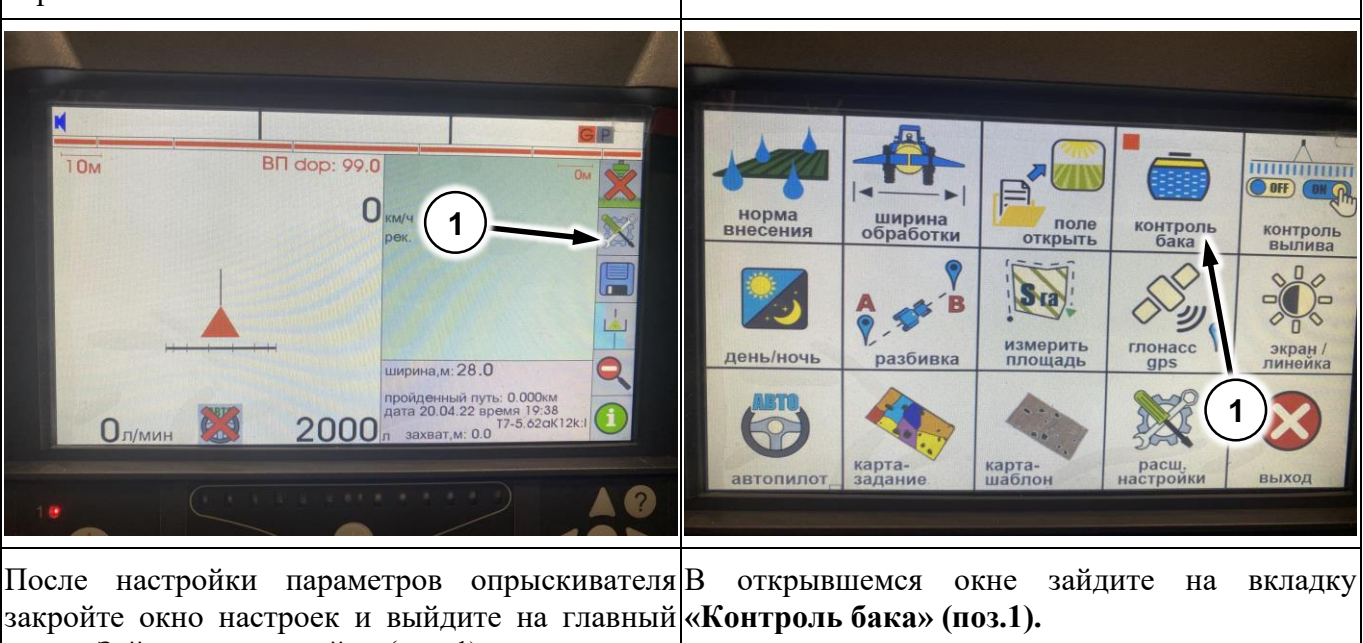

экран. Зайдите в настройки (**поз.1**).

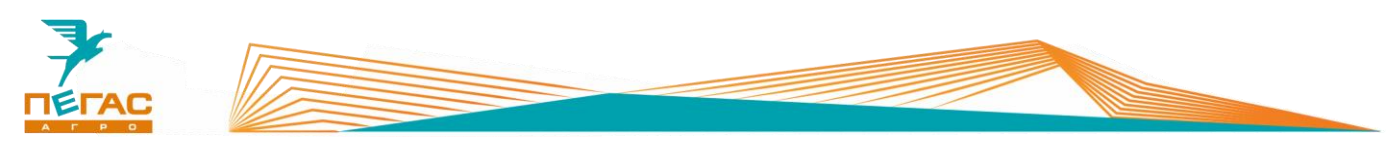

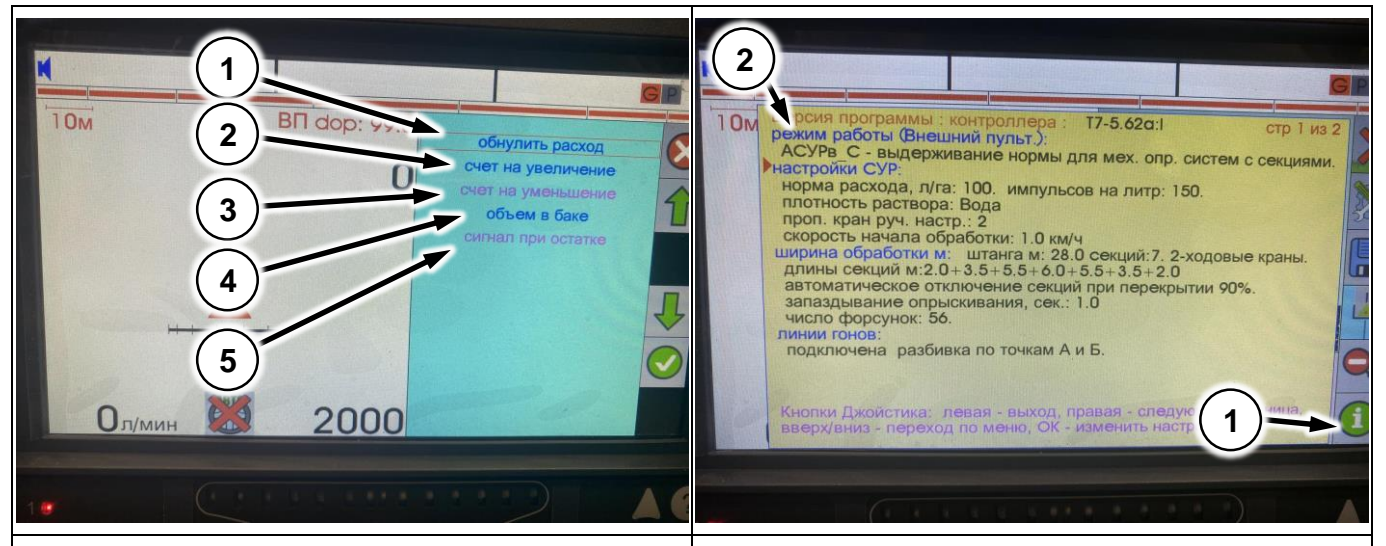

В открывшемся окне настройте параметры бака. После завершения настроек выйдите на главный «**Обнулить расход»** - обнуление счетчика <sup>Экран</sup>и зайдите в окно выбора модулей нажав на расхода жидкости; кнопку **«i» (поз.1).** 

**«Счет на увеличение/уменьшение»** - параметр Зайдите на вкладку **«Режим работы» (поз.2).** определяет в какую сторону будет считаться расход жидкости (увеличение от 0 до полного вылива/уменьшение от полного бака до 0);

**«Объем в баке»** - устанавливает объем емкости;

**«Сигнал при остатке»** - задается уровень, при котором система будет сигнализировать о малом количестве жидкости.

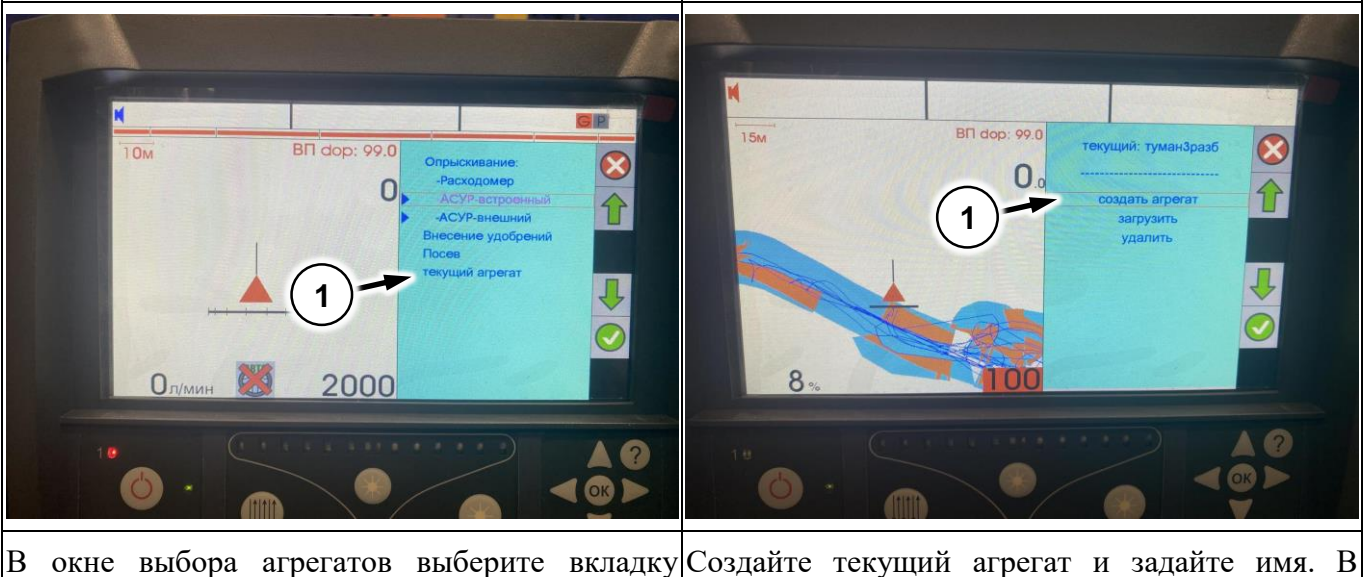

В окне выбора агрегатов выберите вкладку Создайте текущий агрегат и задайте имя. В **«Текущий агрегат» (поз.1)** дальнейшем этот агрегат можно будет загрузить из памяти устройства.

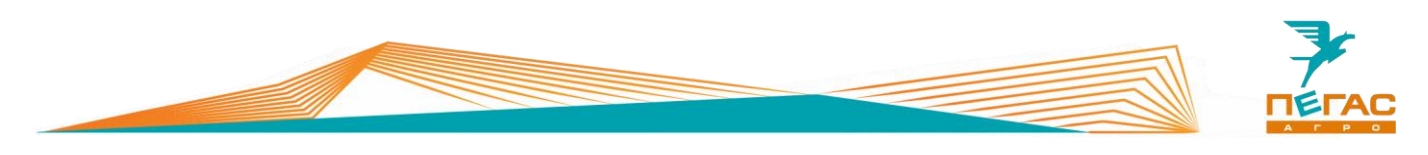

#### **7.1.5.1.1 Настройка системы с датчиком давления**

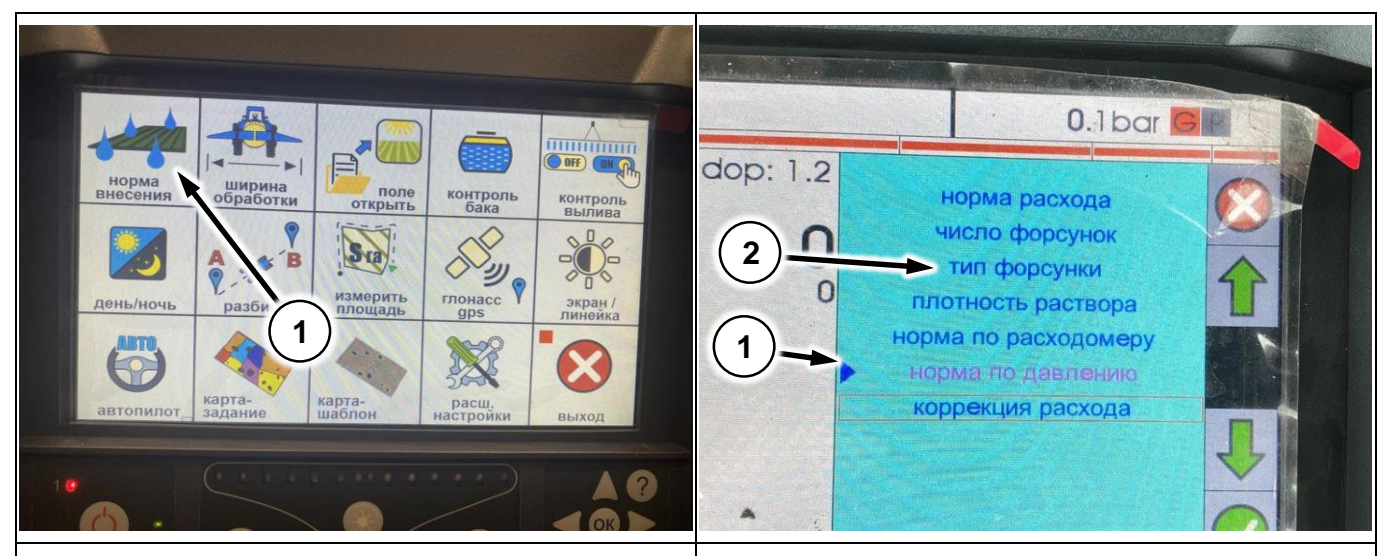

Зайдите в настройки на вкладку внесения» «Норма В открывшемся окне выберите работу по датчику давления (поз.1) «Норма по давлению»

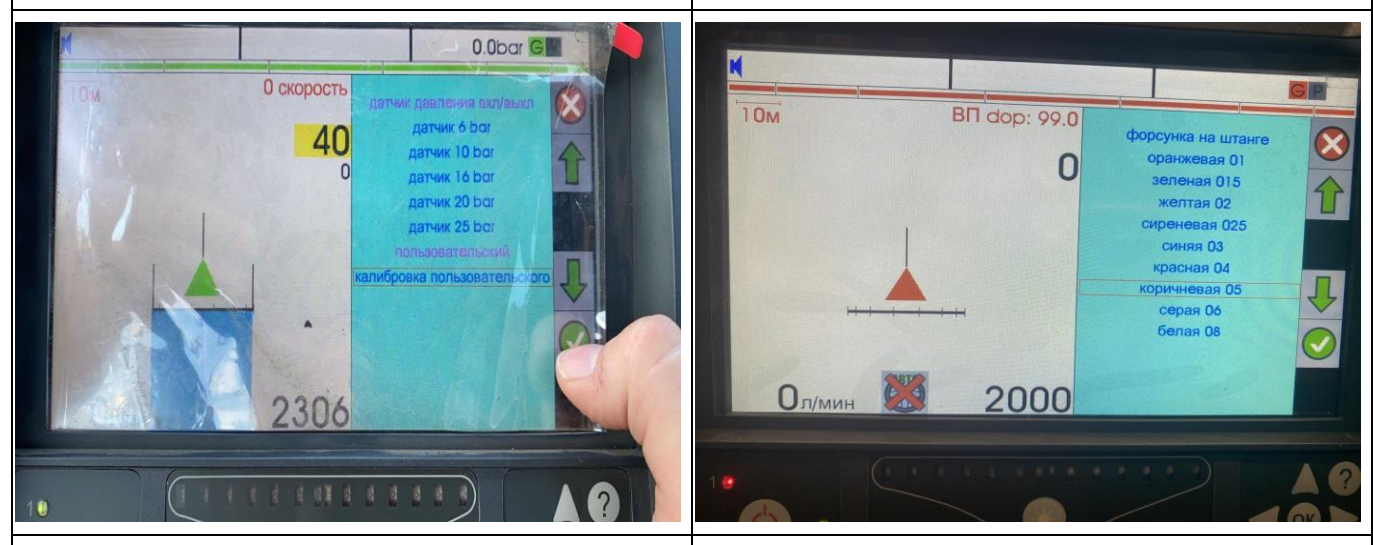

В открывшемся окне выберите датчик давления После выбора датчика давления необходимо установленный на машине. Параметры датчика выбрать тип распылителей, установленных на указаны на корпусе. Значение определяет машине. максимальное рабочее давление датчика.

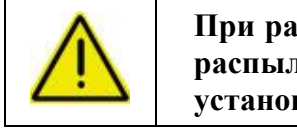

**При работе от датчика давления система считает расход исходя из таблицы распылителей! Необходимо точно выбирать тип распылителей, установленных на машине!**

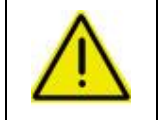

**При работе от датчика давления необходимо отслеживать состояние распылителей! Если часть распылителей выйдет из строя или забьется норма не будет соответствовать!** 

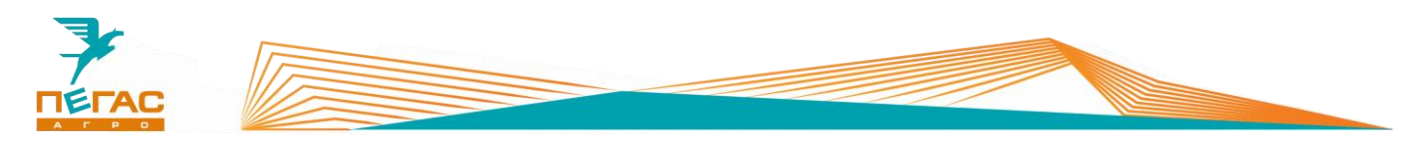

## **7.1.5.2 Разбрасыватель**

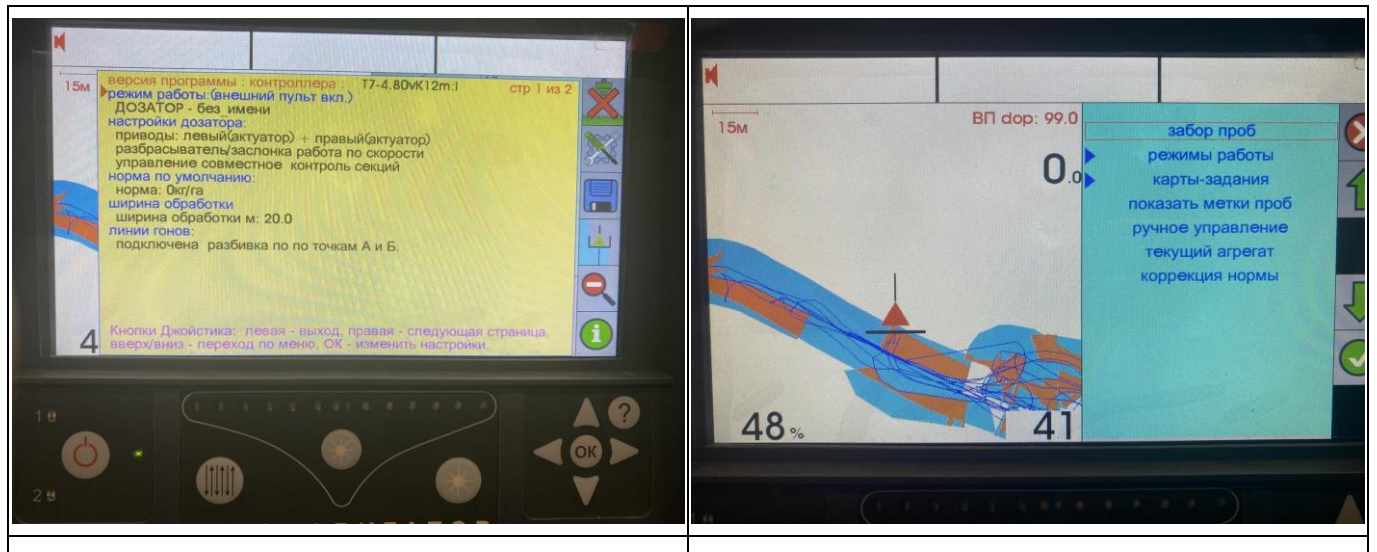

На вкладке режим работы выберите|Воткрывшемся меню зайдите на вкладку «режим «Дозатор/внесение удобрений». происходит смена режима работы опрыскивателя произойдет перезагрузка системы. работы». Откроется окно настройки текущего агрегата.

После выбора режима работы перейдите на вкладку «настройки дозатора».

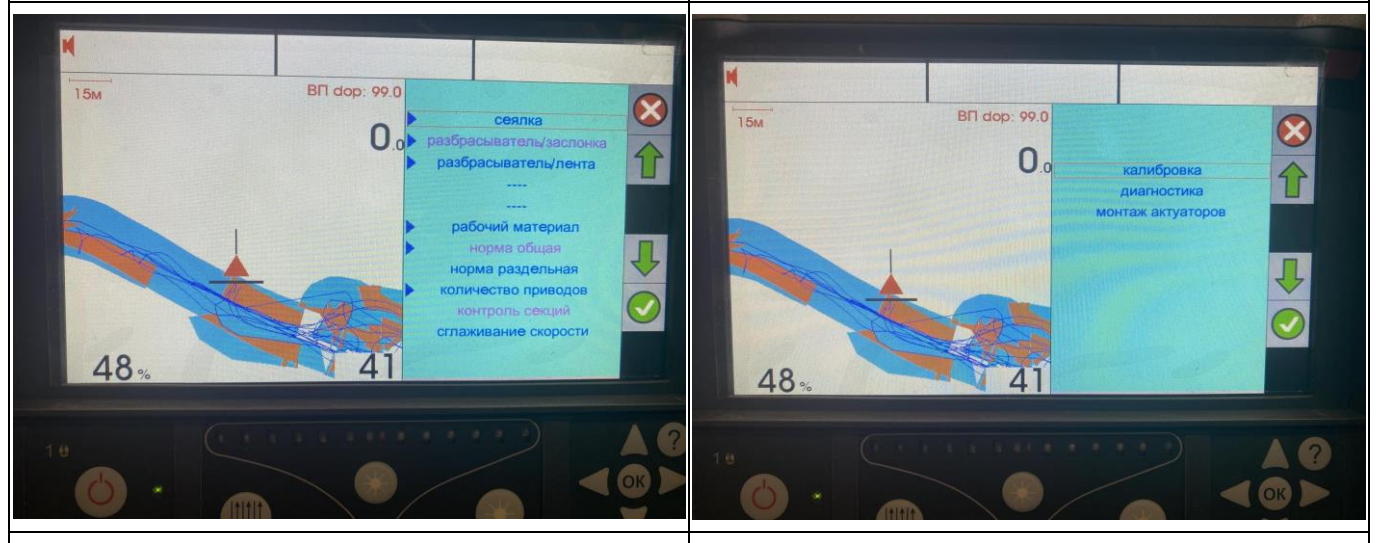

«Норма общая/раздельная» - определяет, как будет В открывшемся окне производится диагностика применяться норма внесения. (общая норма для системы и калибровка.

двух актуаторов, либо раздельная норма для левого «Монтаж актуаторов» - определяет направление и правого). «Количество приводов» - определяет количество шток больше – расход меньше. Параметр приводов заслонок (На Тумане-3 количество устанавливается в зависимости от типа машины). приводов 2). «Контроль секций» - включает или выключает После калибровки замечаний в окне диагностики автоматическое управление секциями при проезде быть не должно. уже обработанного участка. После установки этих параметров зайдите на вкладку «разбрасыватель/заслонка». работы актуаторов (шток больше – расход больше; «Диагностика» - показывает состояние актуаторов. После зайдите на вкладку «калибровка».

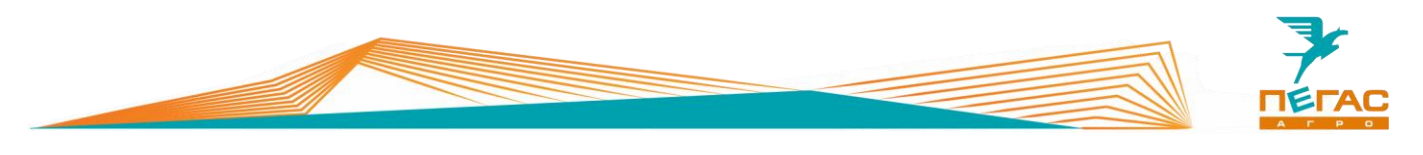

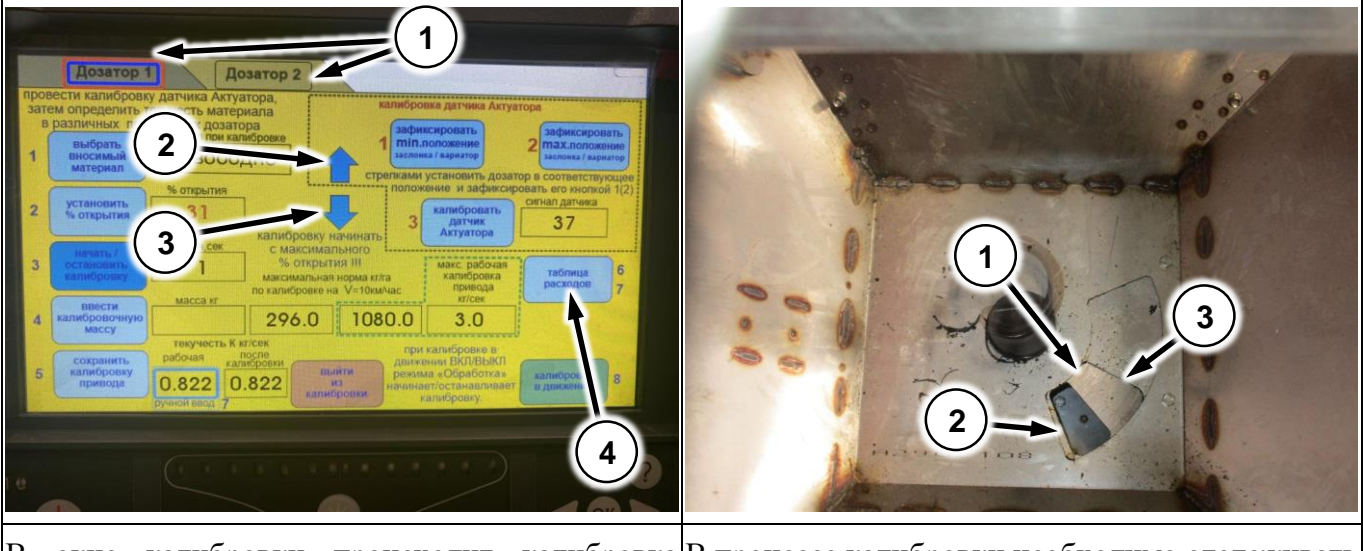

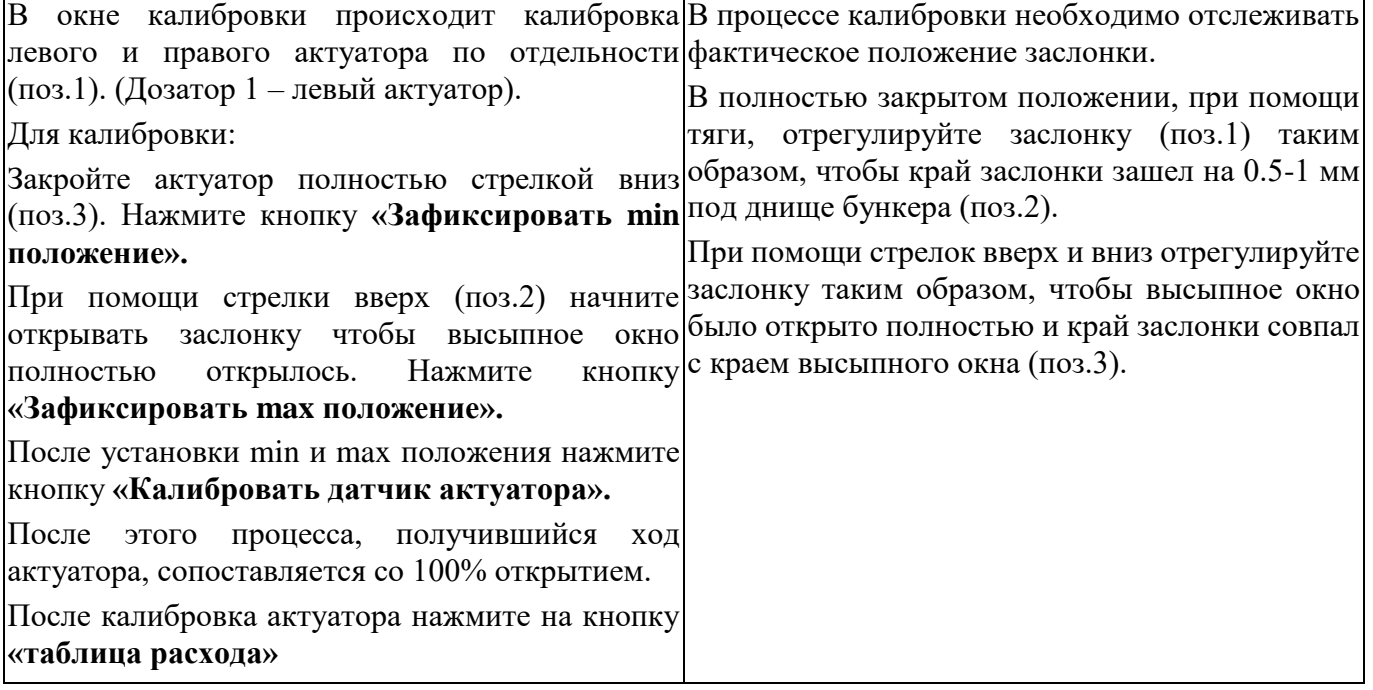

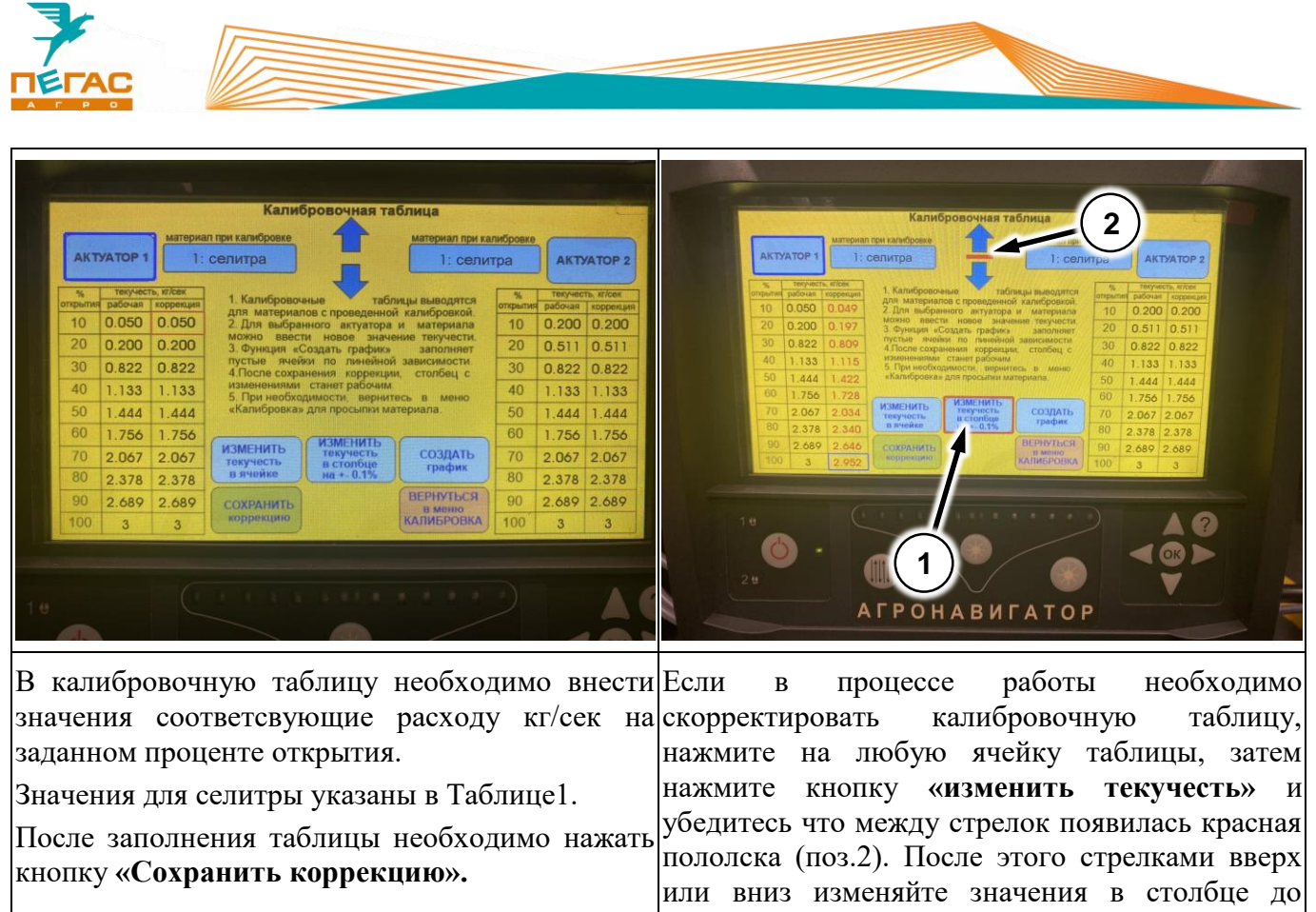

достижения необходимого значения.

В таблице приведены значения расхода для селитры. Текучесть/Сыпучесть 1. Заполните таблицу используя значения.

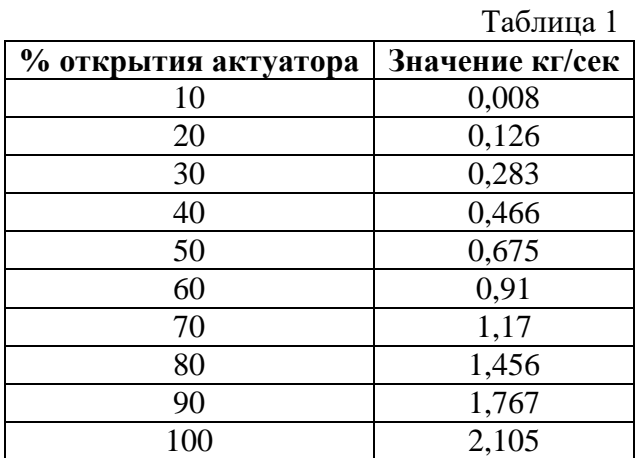

Если сыпучесть используемого удобрения отличается необходимо пересчитать таблицу.

Для расчета сыпучести:

Засыпьте в бункер известную массу удобрения. Полностью разбросайте удобрение измеряя обработанную площадь и используя таблицу для селитры. Подставьте полученные значения в формулу для расчета параметра «Сыпучесть»

\n Сыпучеств = 
$$
\frac{\text{Масса засыпаниого цдобрения (кг) * "Сыпучеств" селитры 1}}{\text{Обработанная площадь (Га) * Заданная норма (кг/Га)}\n
$$

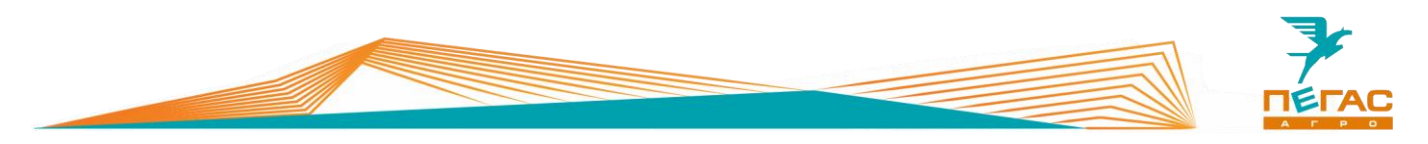

В таблице 2 приведены коэффициенты сыпучести для различных удобрений.

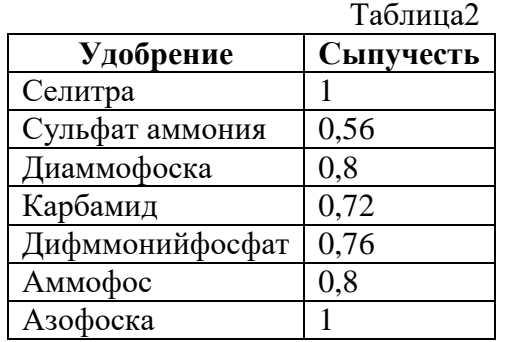

После получения коэффициента сыпучести необходимо перемножить значения в таблице 1 на него. Затем внести полученные значения в калибровочную таблицу.

Чтобы не стирать таблицу для селитры, создайте новый материал. Для этого нажмите кнопку (поз.1) и выберите свободную ячейку.

В памяти устройства можно создать калибровочные таблицы для 4 различных удобрений.

| <b>AKTYATOP 1</b> |                |                                | материал при калибровке<br>1: селитра                                    |                               | материал при калибровке<br>1: селитра                                                      |          | <b>АКТУАТОР 2</b>            |           |
|-------------------|----------------|--------------------------------|--------------------------------------------------------------------------|-------------------------------|--------------------------------------------------------------------------------------------|----------|------------------------------|-----------|
| P4<br>открытия    | рабочая        | текучесть, кг/сек<br>коррекция | товочные                                                                 |                               | таблицы выводятся<br>гиалов с проведенной калибровкой.<br>значение текучести.<br>заполняет | открытия | текучесть, кг/сек<br>рабочая | коррекция |
| 10                | 0.050          | 0.050                          | для м<br>$2. \text{Nns}$                                                 | панного актуатора и материала |                                                                                            | 10       | 0.200                        | 0.200     |
| 20                | 0.200          | 0.200                          | MOXHO<br>3. Функция                                                      | <b>HOBOB</b><br>٣ū<br>график» |                                                                                            | 20       | 0.511                        | 0.511     |
| 30                | 0.822          | 0.822                          | пустые яче<br>нейной зависимости<br>4. После сох<br>столбец с<br>рекции. |                               |                                                                                            | 30       | 0.822                        | 0.822     |
| 40                | 1.133          | 1.133                          | 1<br>изменения».<br>зочим.<br>5. При необ.<br>нернитесь в<br>«Калибровка |                               | <b>MOHO</b>                                                                                | 40       | 1.133                        | 1.133     |
| 50                | 1.444          | 1 444                          |                                                                          |                               | ыпки материала.                                                                            | 50       | 1.444                        | 1.444     |
| 60                | 1.756          | 1.756                          |                                                                          | <b>ИЗМЕНИТЬ</b>               |                                                                                            | 60       | 1.756                        | 1.756     |
| 70                | 2.067          | 2.067                          | <b>ИЗМЕНИТЬ</b><br>текучесть                                             | текучесть<br>в столбце        | СОЗДАТЬ                                                                                    | 70       | 2.067                        | 2.067     |
| 80                | 2.378          | 2.378                          | в ячейке                                                                 | $HA + 0.1%$                   | график                                                                                     | 80       | 2.378                        | 2.378     |
| 90                | 2.689          | 2.689                          | СОХРАНИТЬ<br>коррекцию                                                   |                               | <b>ВЕРНУТЬСЯ</b><br>В меню<br><b>КАЛИБРОВКА</b>                                            | 90       | 2.689                        | 2.689     |
| 100               | $\overline{3}$ | $\overline{3}$                 |                                                                          |                               |                                                                                            | 100      | 3                            | 3         |

**Рис. 44**

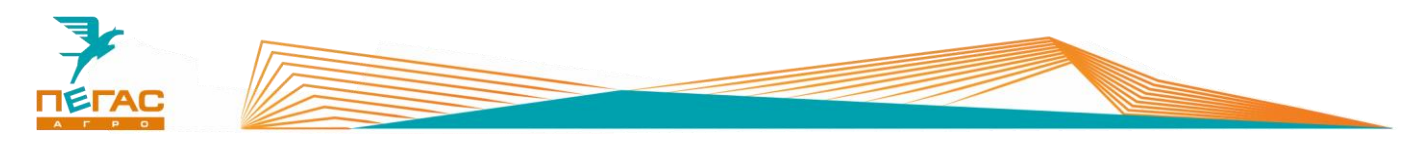

## **7.1.6 Настройка антенны**

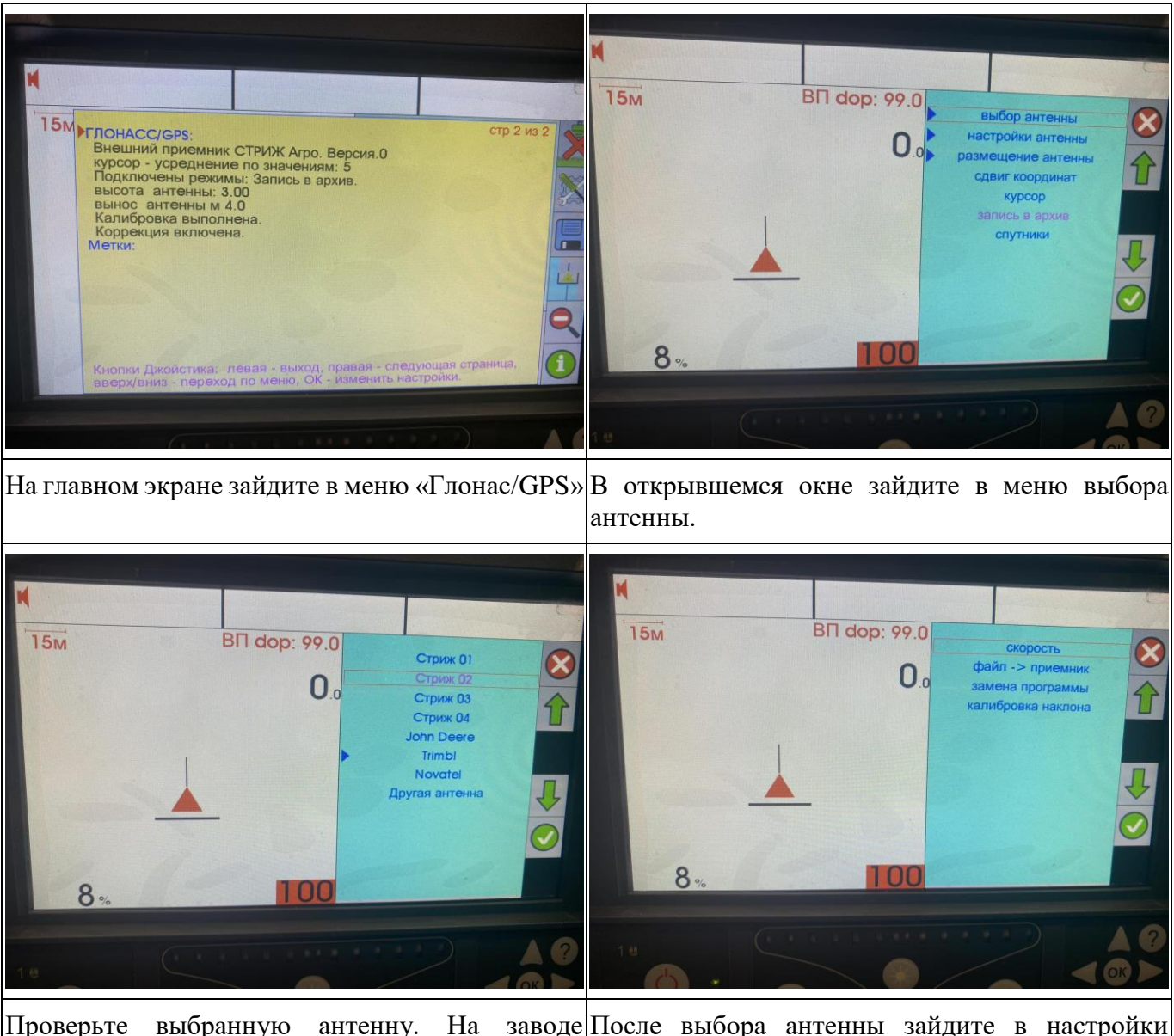

Проверьте выбранную антенну. устанавливается антенна Скорректируйте если необходимо. После выбора антенны зайдите в настройки «Стриж-02». антенны и проведите калибровку наклона.

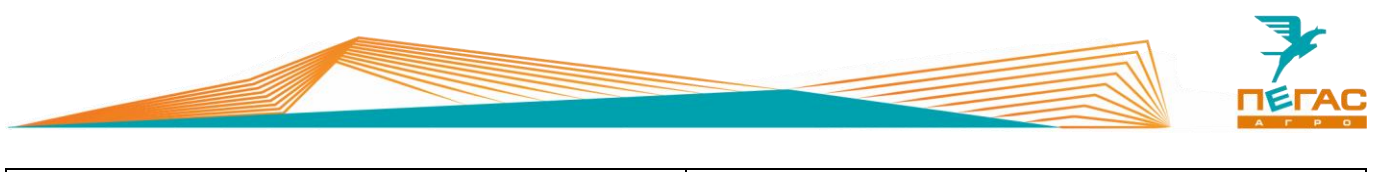

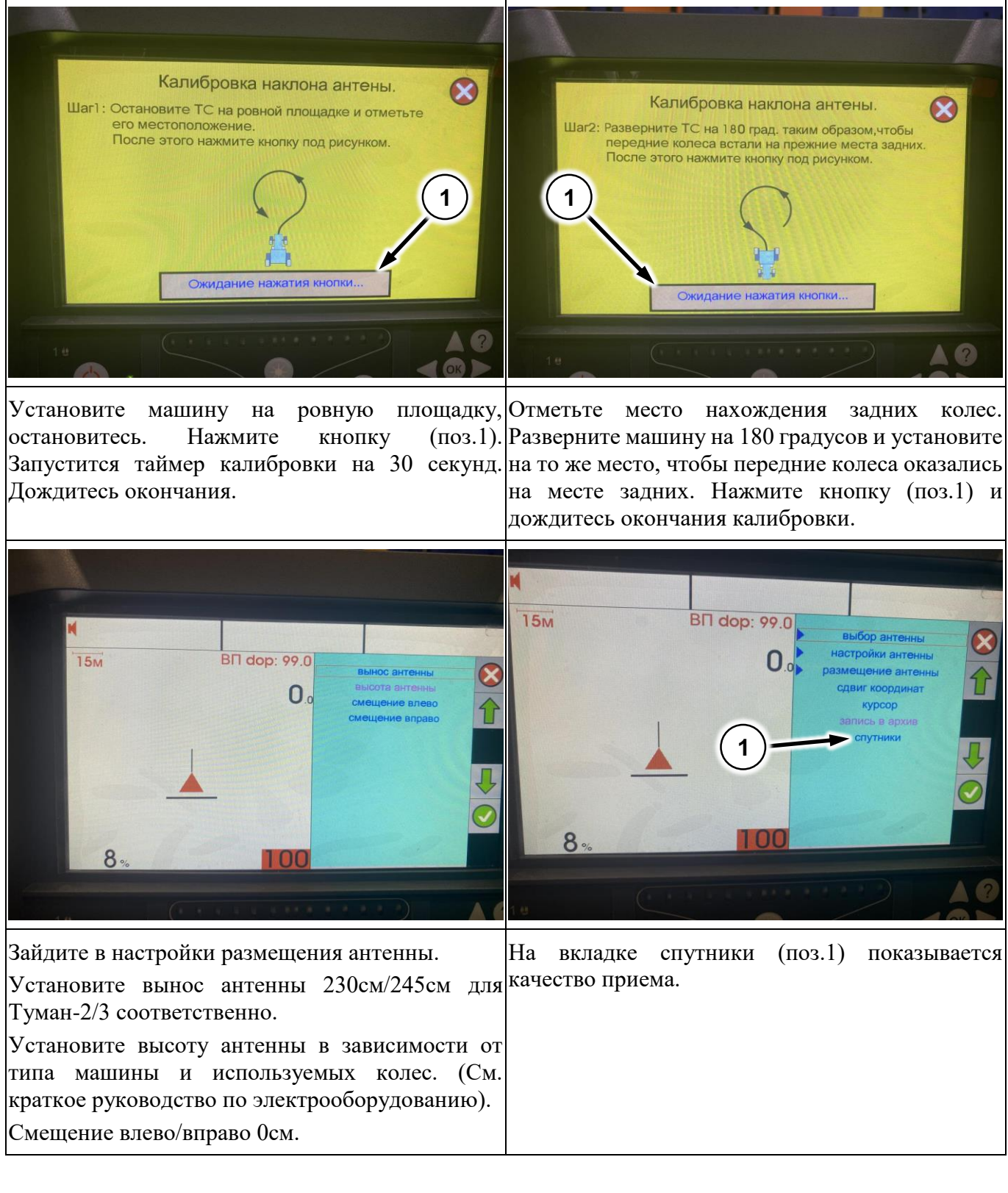

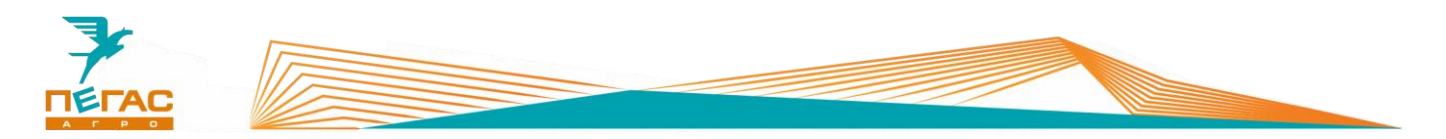

#### **Подруливающее устройство**

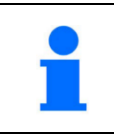

Для калибровки требуется ровное поле минимальным размером 200 на 200 метров. После введения параметров, установите руль прямо и начните движение со скоростью 6-9 км/ч, нажмите «калибровка». Далее выдерживайте скорость.

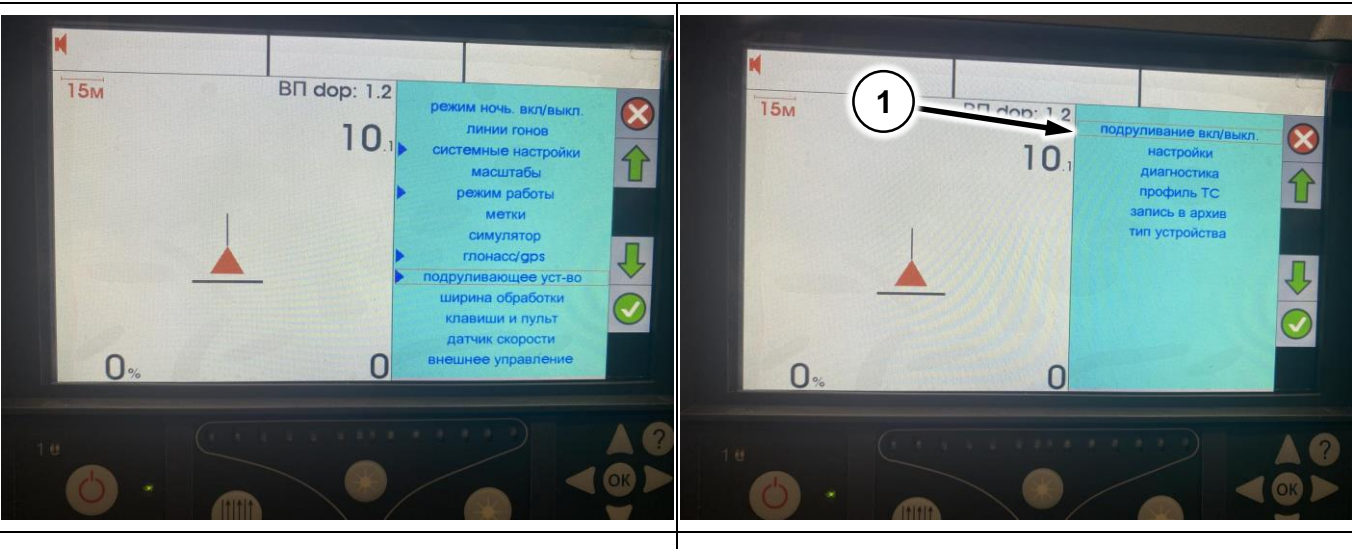

Зайдите в настройки. Выберите **«Подруливающее устройство/Автопилот»** Разрешите использование автопилота **(поз.1)**

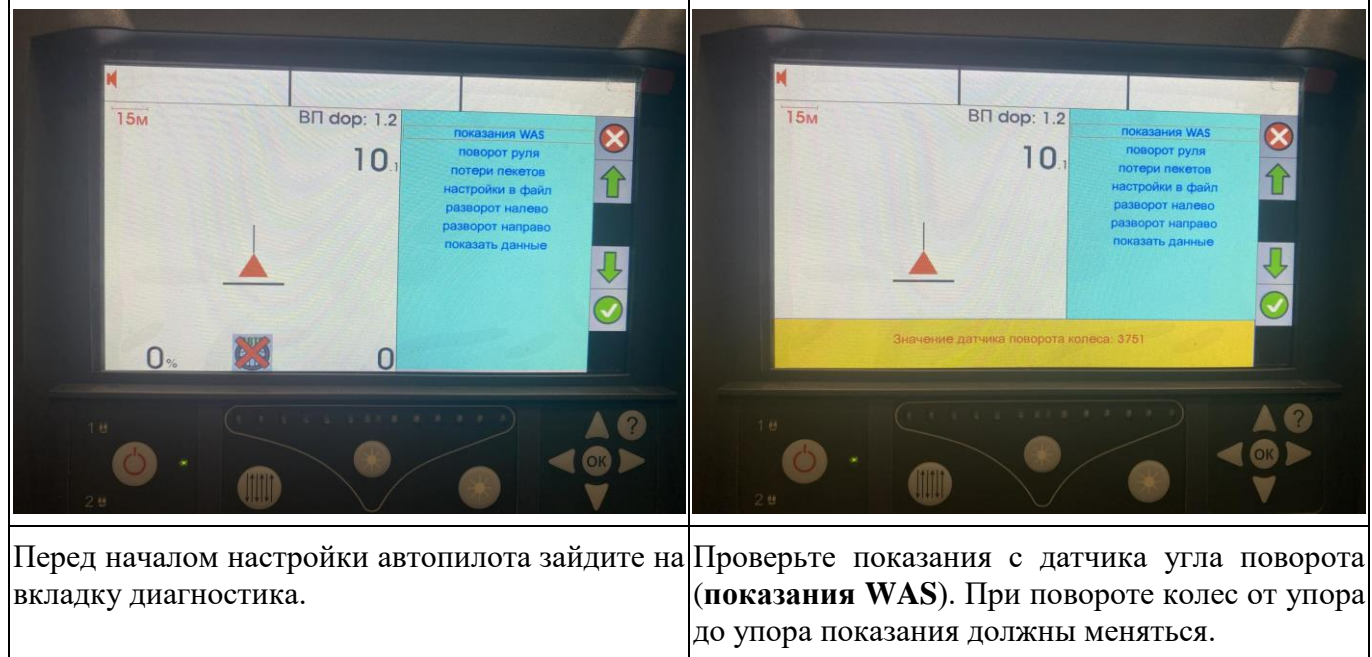

При возникновении ситуации, что колеса поворачиваются, а показания с датчика остаются неизменны, необходимо отрегулировать датчик.

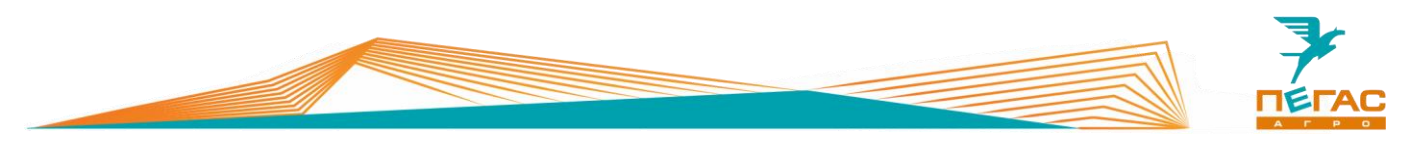

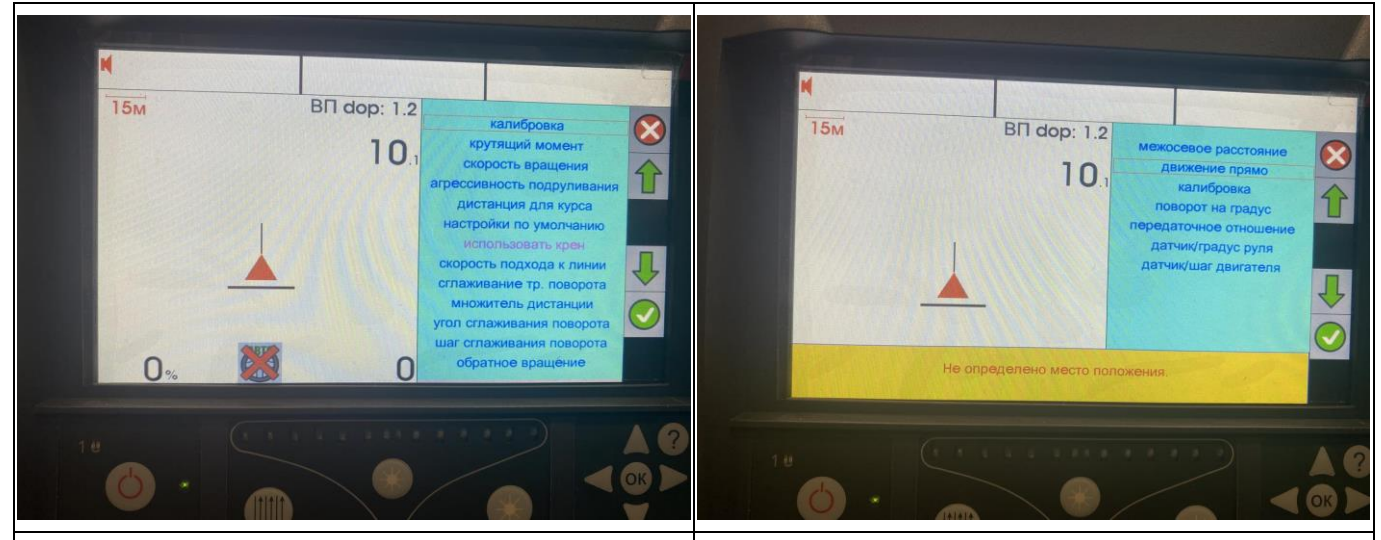

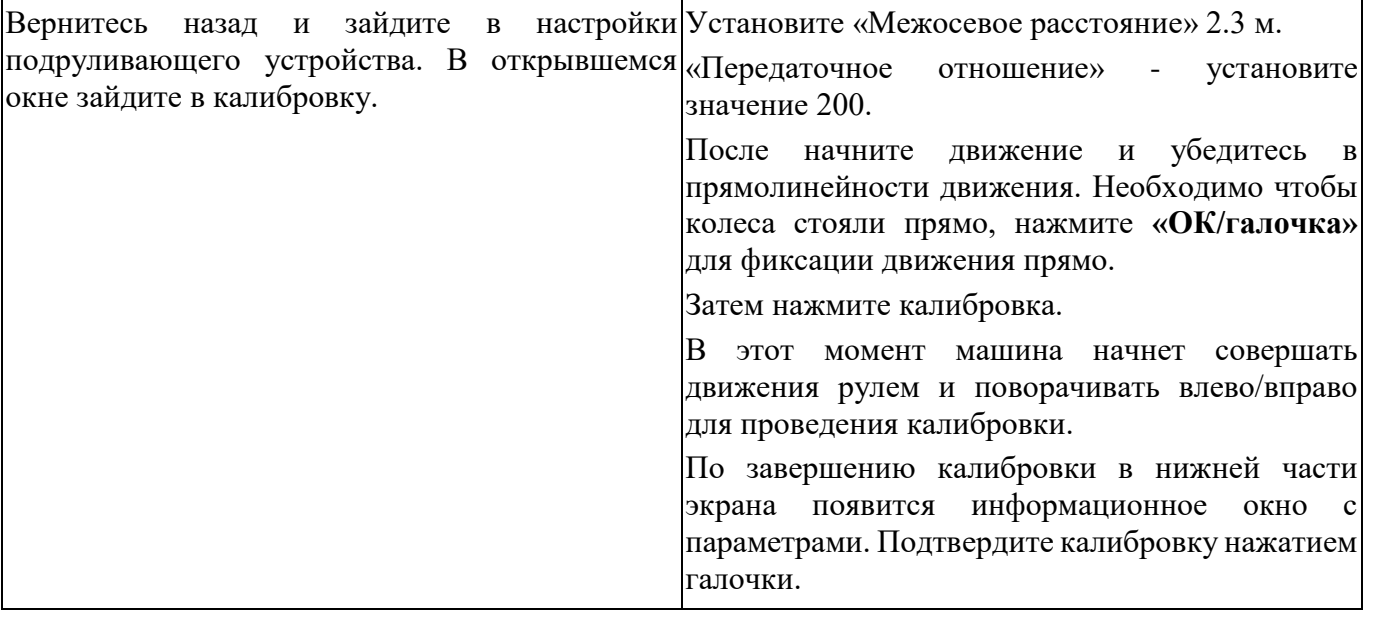

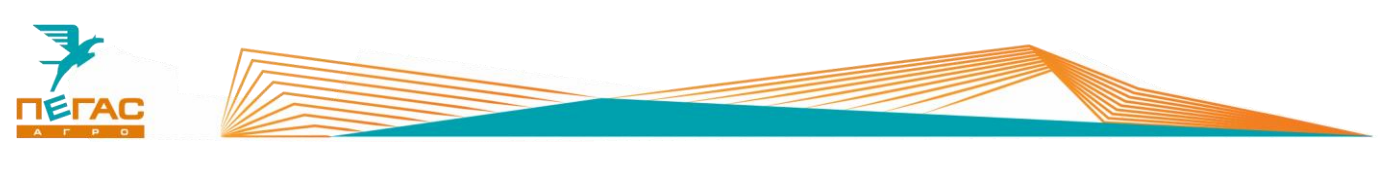

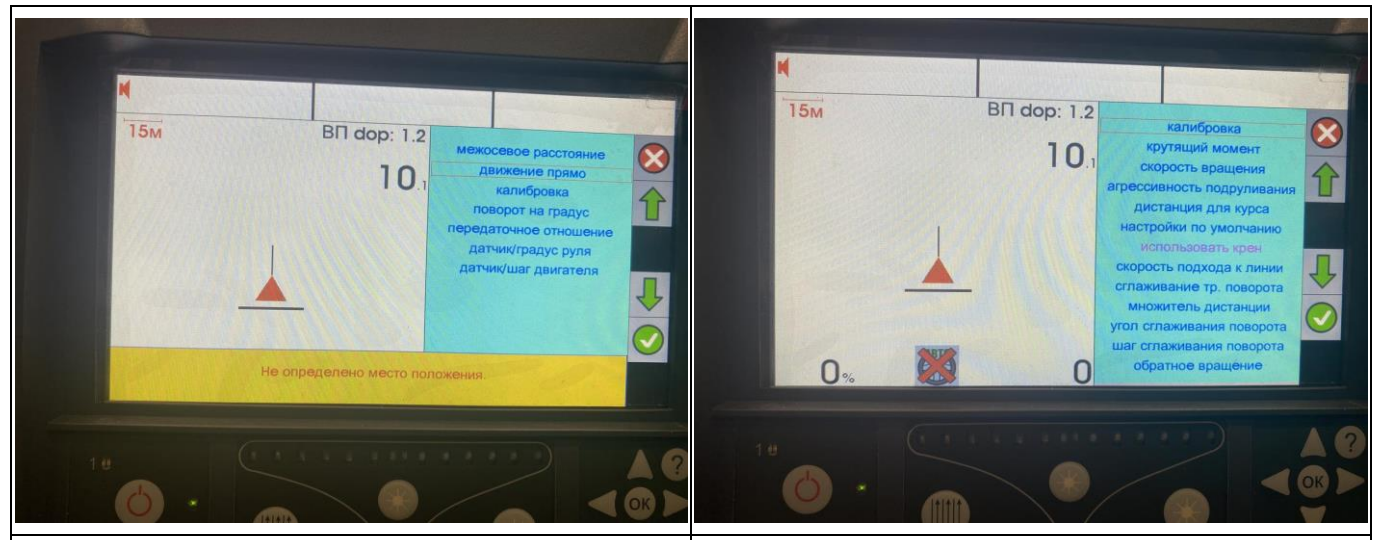

После подтверждения калибровки необходимо **«Крутящий момент»** - определяет мощность проверить параметры: вращения электромотора. По умолчанию стоит

**«Передаточное отношение»** - значения после значение **10 Н\м**. калибровки не должны отличаться в разы **«Скорость вращения»** - определяет скорость (**Пример: 1 – 32.23 – 33.67**). Если значения вращения мотора. По умолчанию стоит значение получились с большой разницей пере калибруйте **100%**. машину.

**«Датчик/градус руля»** и **«Датчик/шаг**  д**вигателя» -** показания должны быть почти|Значение подбирается индивидуально после| одинаковыми и не отличаться больше чем на калибровки и зависит от качества ведения несколько сотых (**Пример: 0,0027 – 0,0029**). При машины по лини. (*По результатам испытаний*  большем различии пере калибруйте машину. **«Агрессивность подруливания»** - Регулирует «Датчик/шаг насколько агрессивно вращается рулевое колесо. *значение находится в диапазоне от 1 до 60*).

*Если повторная калибровка не помогает и значения остаются с большой разницей попробуйте вручную выровнять значения по испытаний получено значение 6м*). **«Дистанция для курса»** - устанавливает расстояние от текущей точки до пройденной для вычисления курса (*По результатам* 

*большему числу*. **«Скорость подхода к линии»** - регулирует насколько агрессивно машина будет стремиться к линии движения (*По результатам испытаний оптимальным считается значение 1,5. В процессе движения можно регулировать значение в диапазоне от 1,3 до 2*). **«Сглаживание тр. Поворота»** - регулирует плавность оборотов рулевого колеса. (*По результатам испытаний оптимальным получилось значение 2,5*) **«Множитель дистанции»** - регулирует агрессивность пересечения линии. Данный параметр меняется в процессе движения для подбора оптимального режима работы. (*По результатам испытаний оптимальное значение составляет 1,7. Если машина сильно виляет по линии поменяйте значение в диапазоне от 1 до 2*)

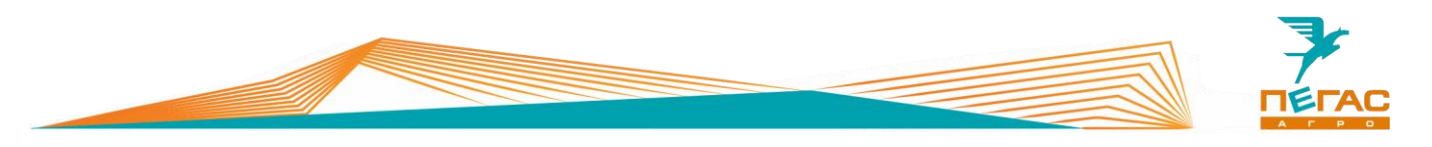

# **Возможные неисправности**

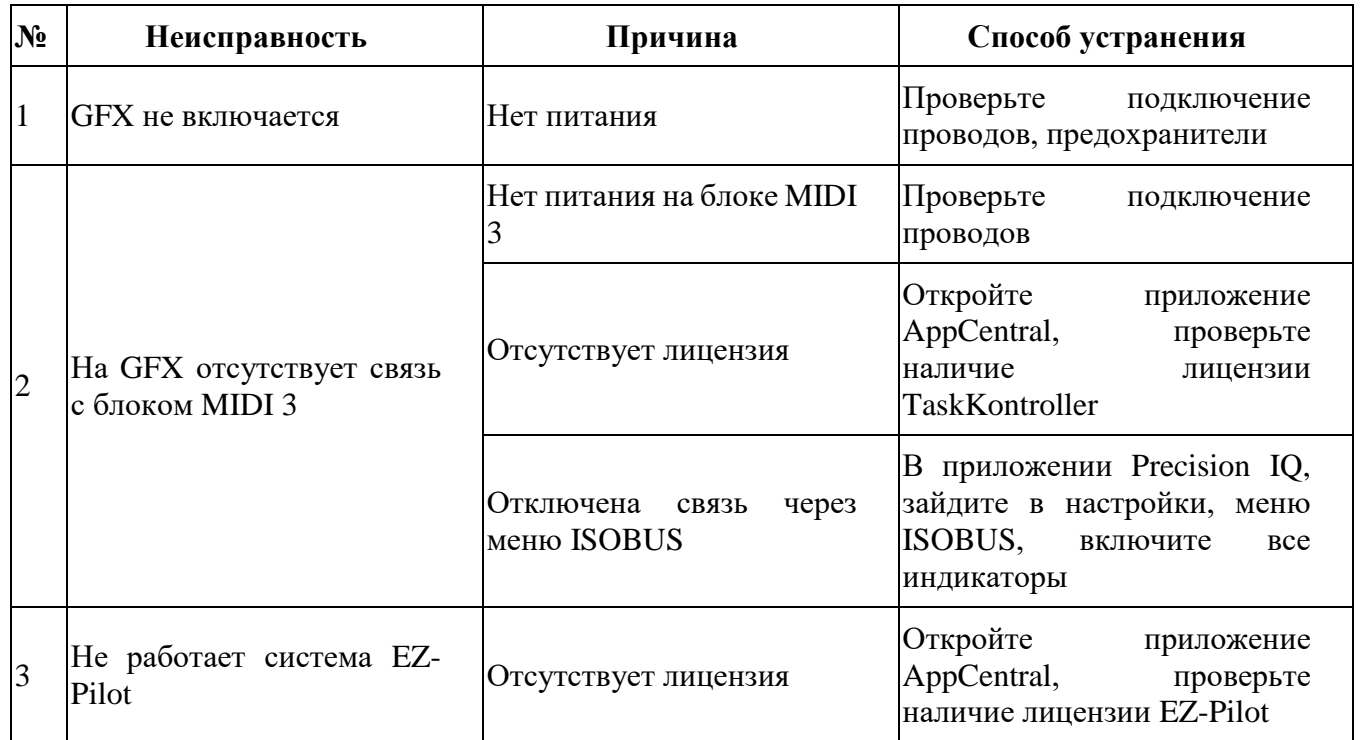

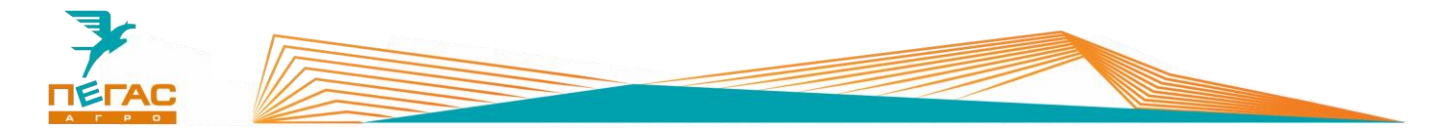

# **Приложение**

## **Схема подключения оборудования**

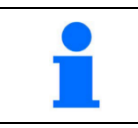

На рисунках представлено схематичное изображение компонентов системы. Реальные кабели могут отличаться.

# **9.1.1 Trimble GFX-750 с электрическим подруливающим устройством Ez-Pilot Pro**

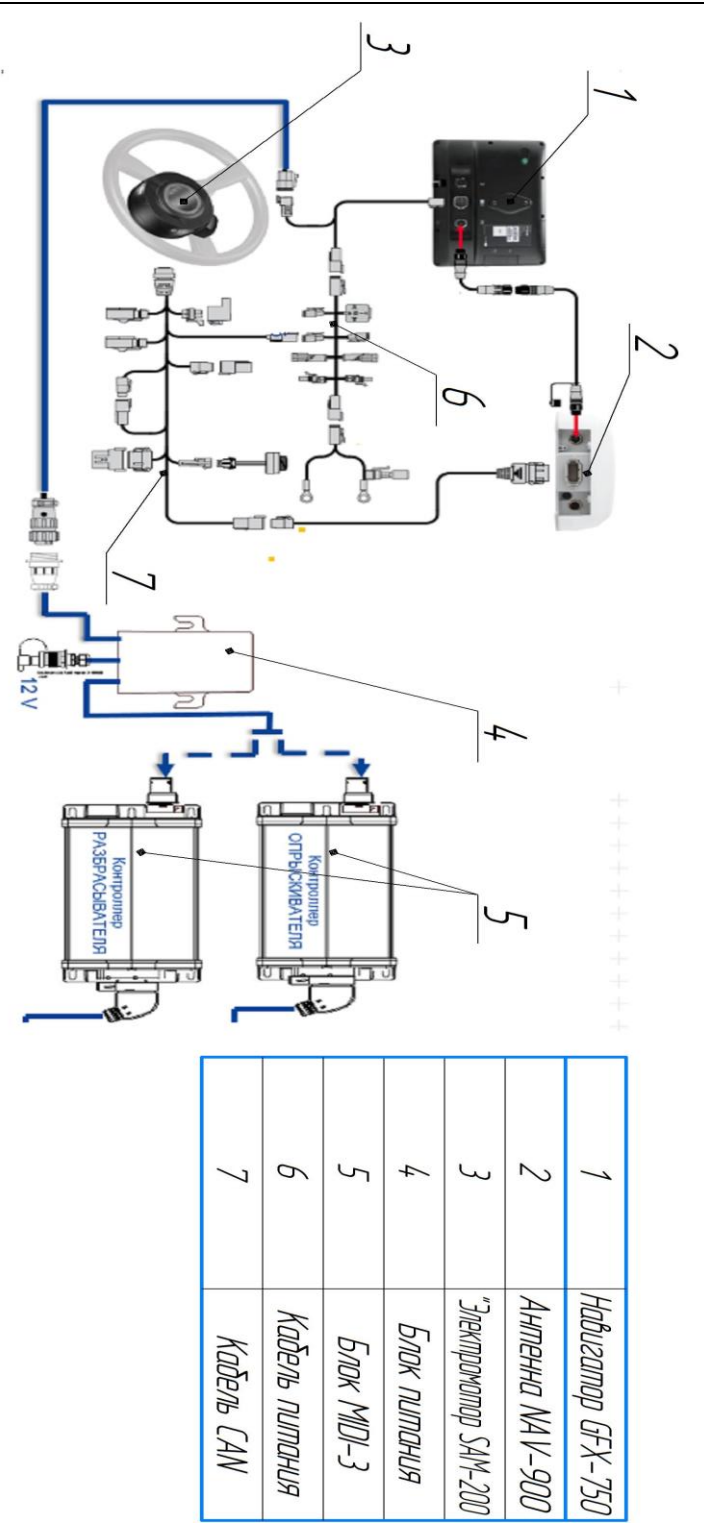

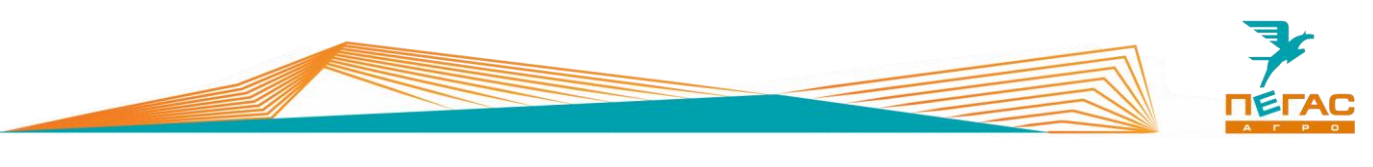

## **9.1.1 Trimble GFX-750 с гидравлическим автопилотом Autopilot**

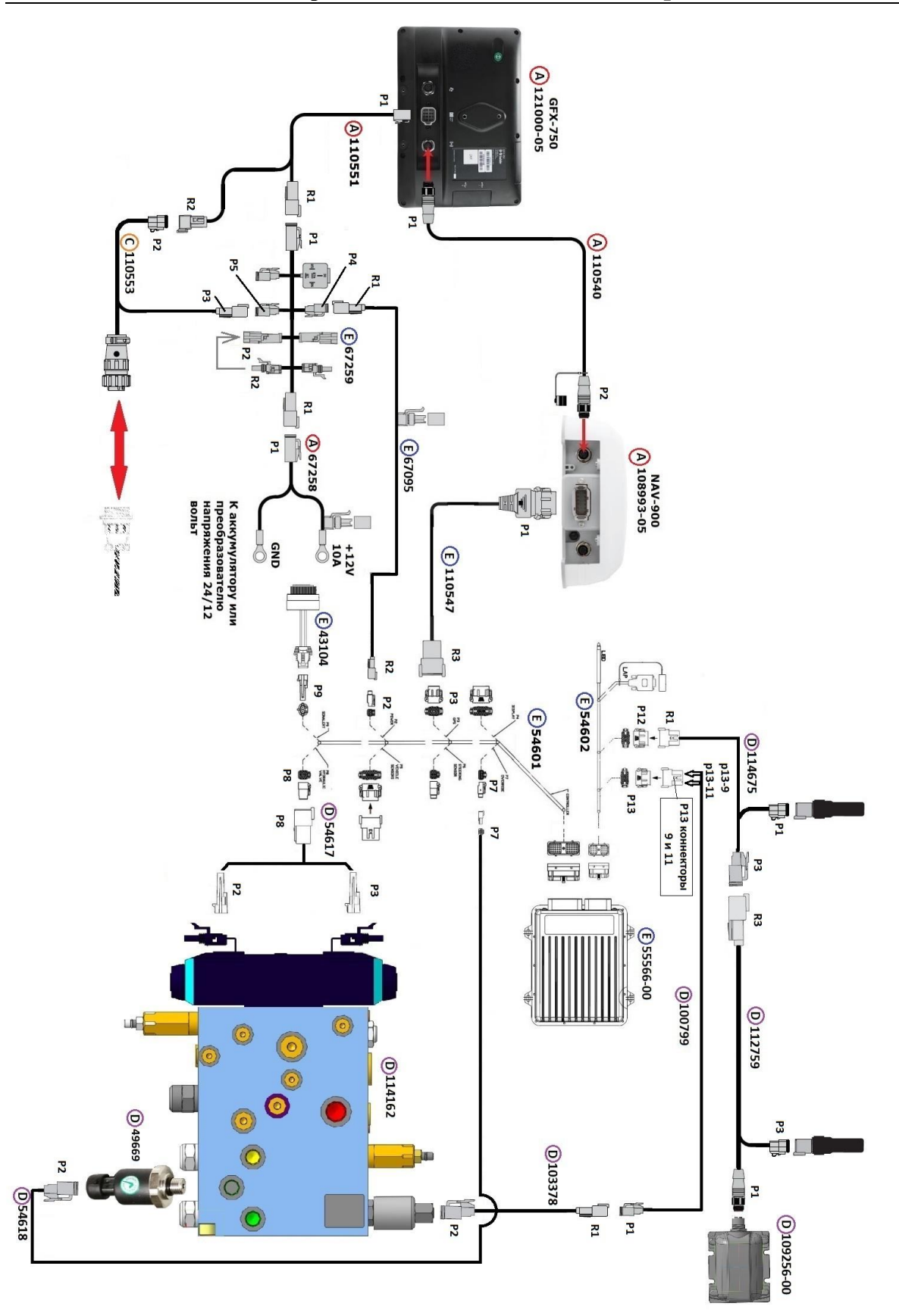

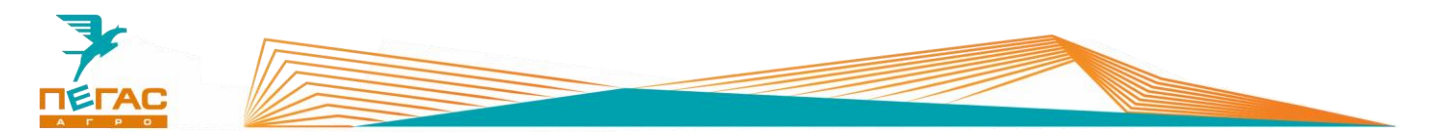

## **9.1.2 TeeJet**

# **9.1.2.1 Опрыскиватель**

**9.1.2.1.1 С подруливающим устройством**

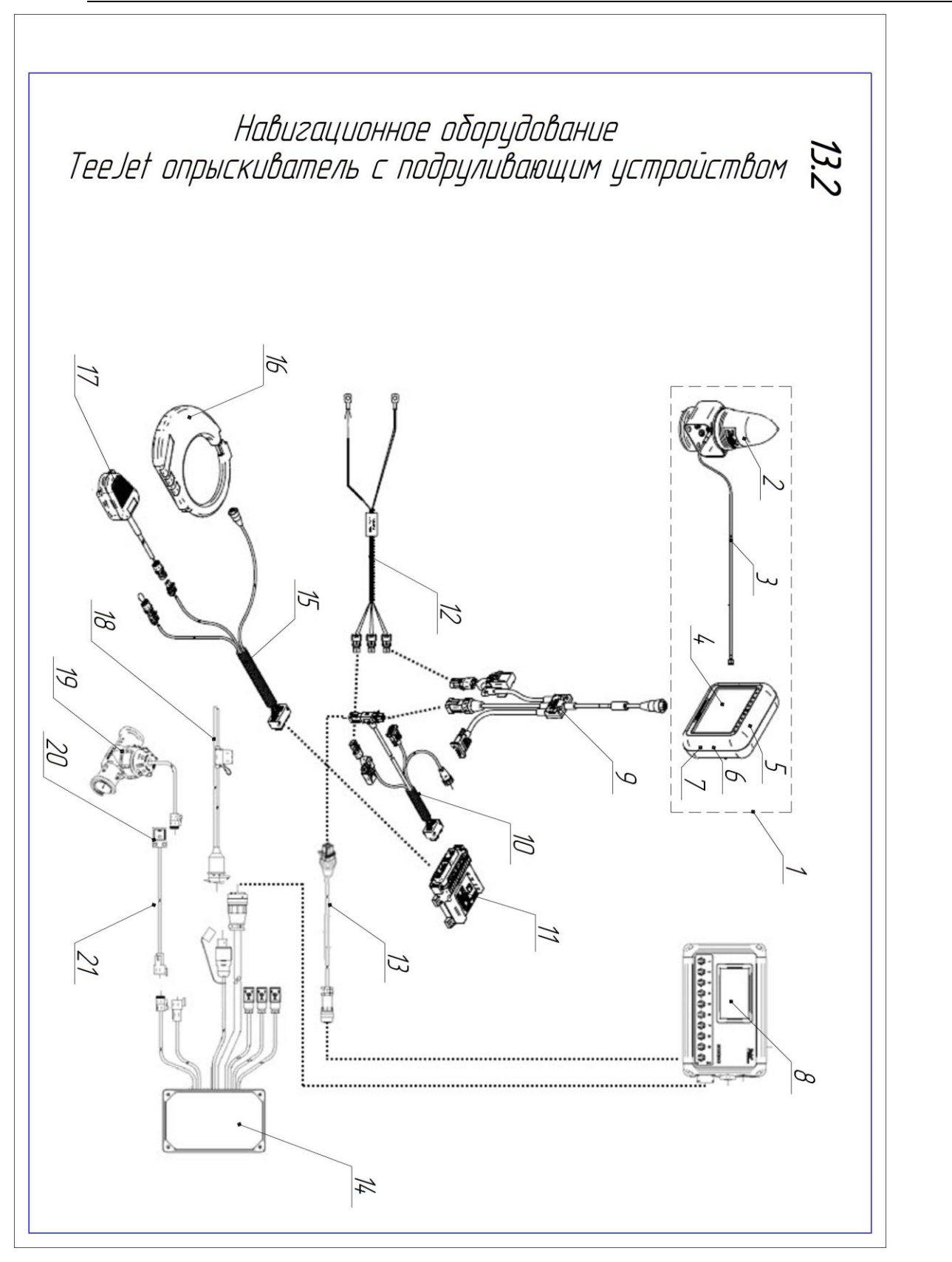

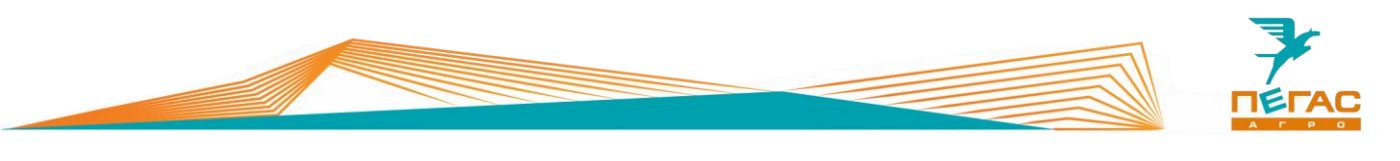

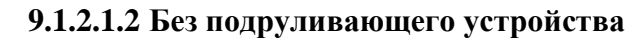

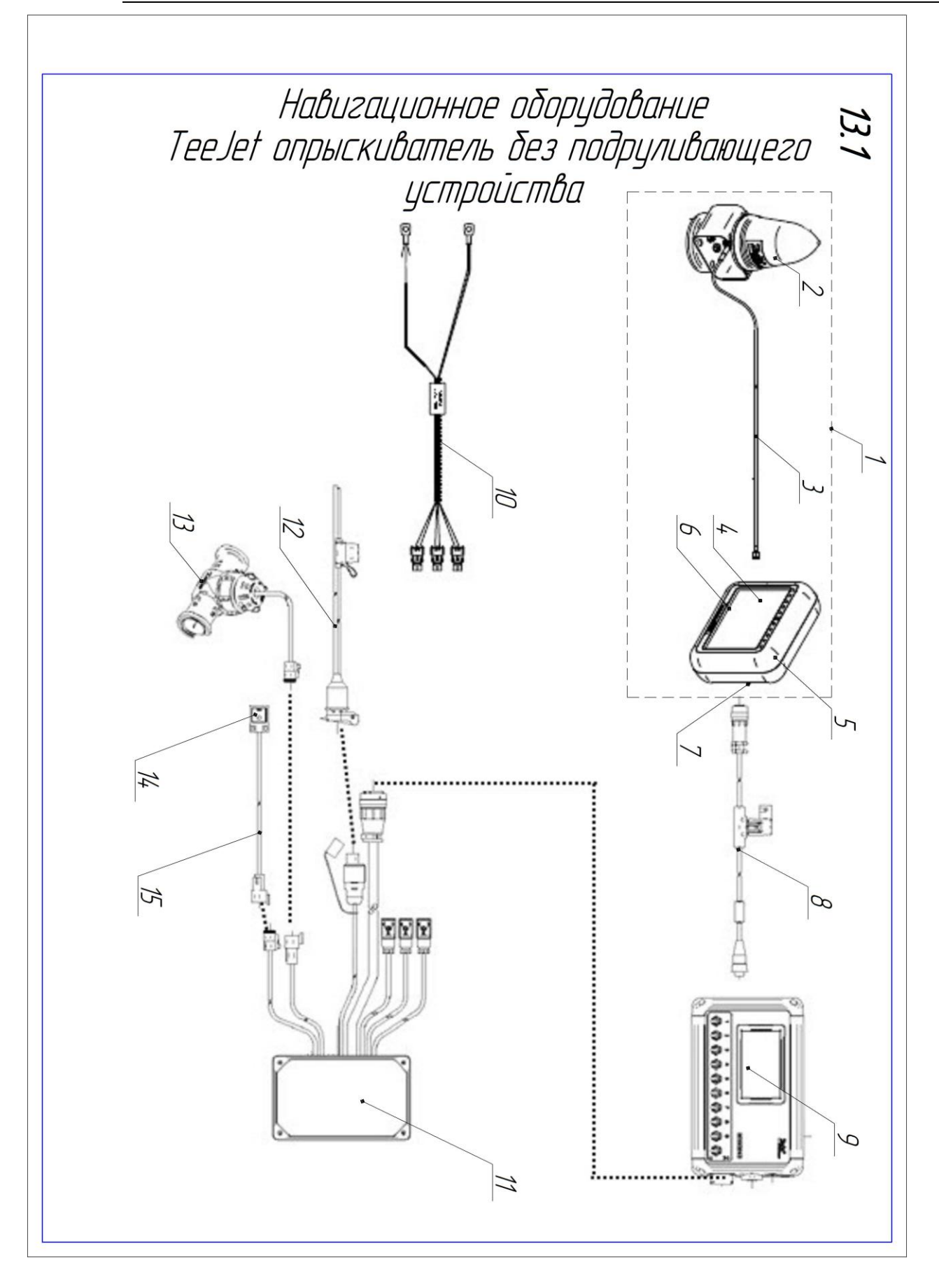

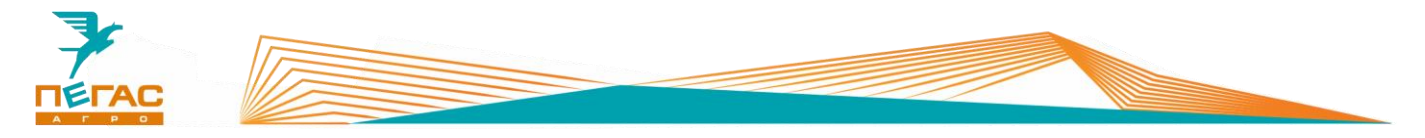

## **9.1.2.2 Разбрасыватель**

**9.1.2.2.1 С подруливающим устройством**

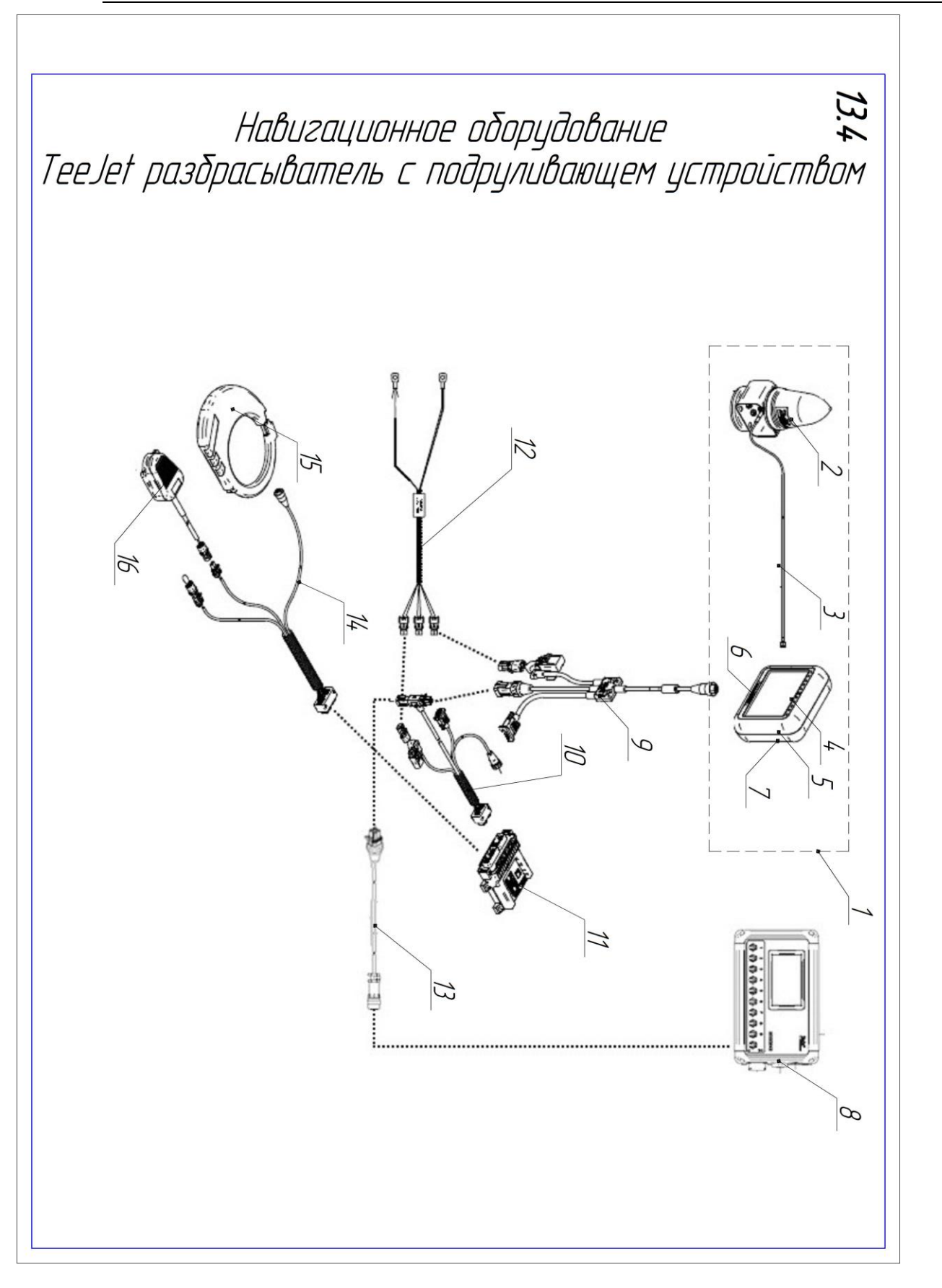

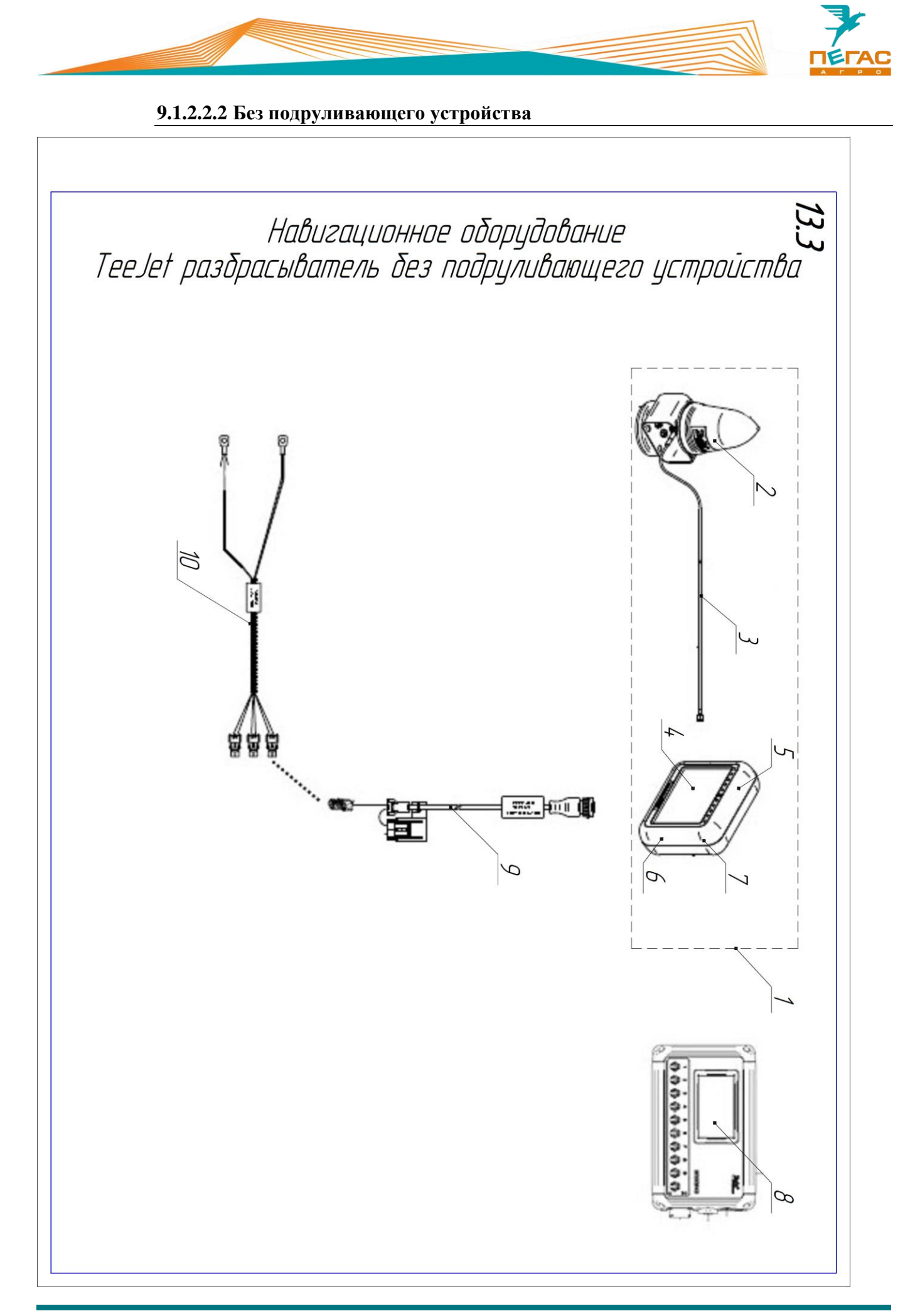

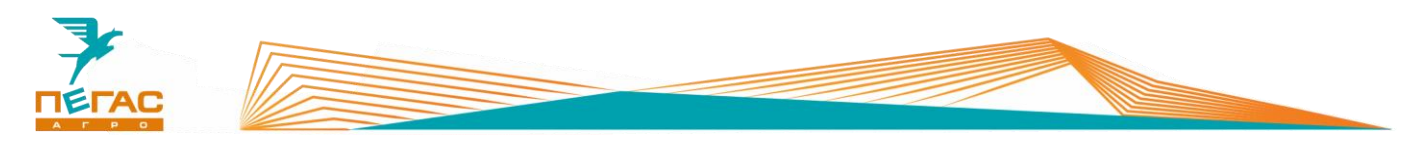

## **9.1.3 НК/БК «Агронавигатор»**

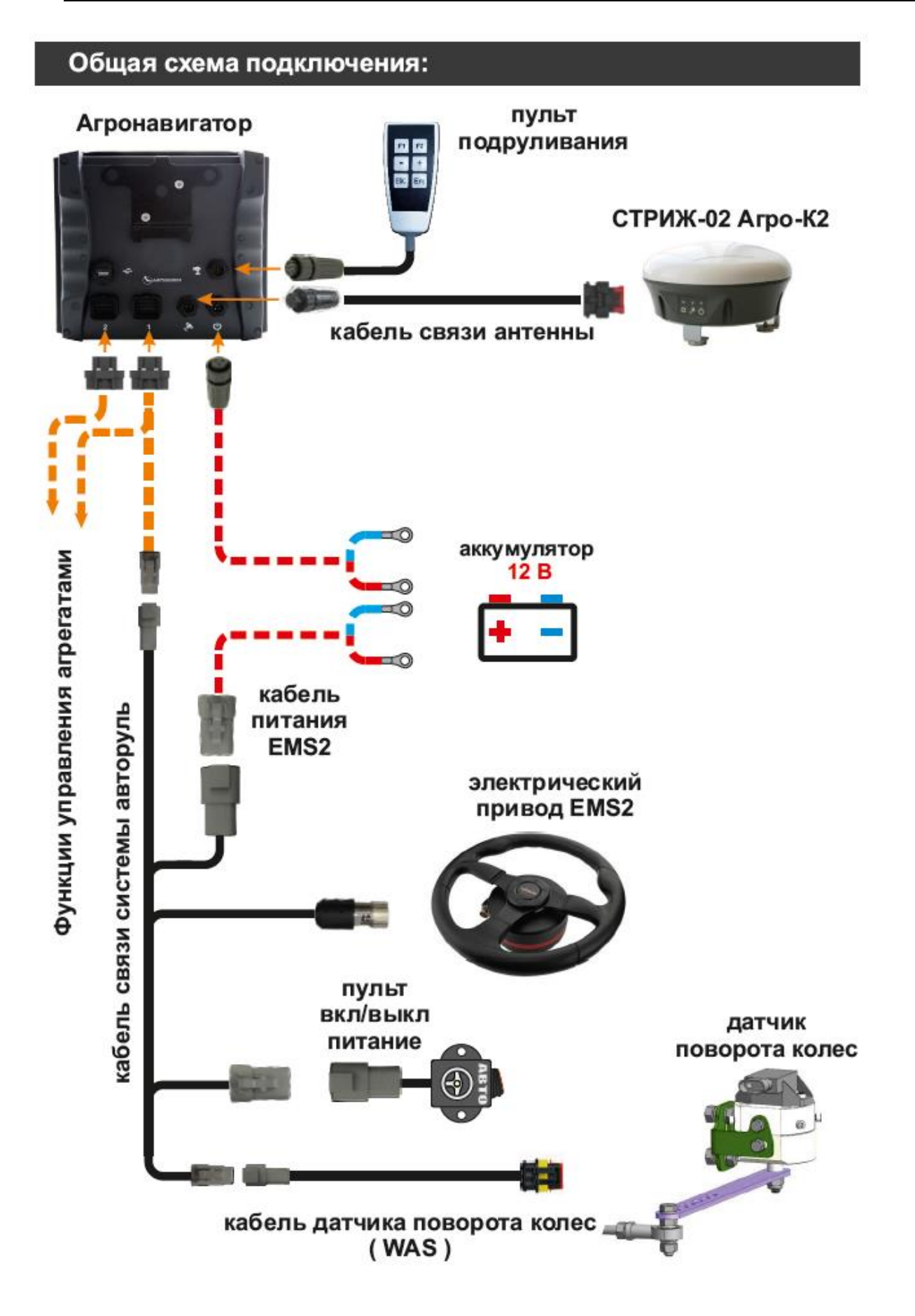

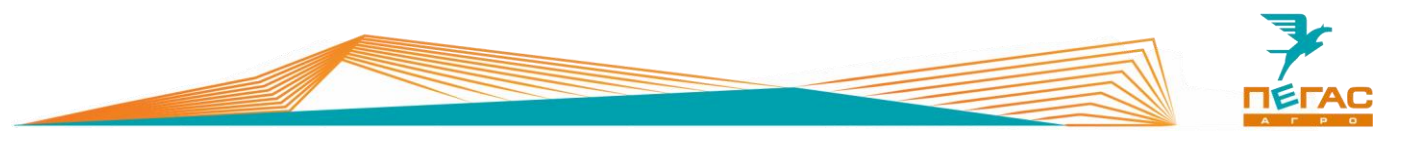

#### **Датчик угла поворота подруливающего устройства**

Датчик устанавливается на специальный кронштейн на нижнем профиле рамы (**[Рис. 45](#page-92-0)**). Крепится к переднему рулевому гидроцилиндру с левой стороны.

<span id="page-92-0"></span>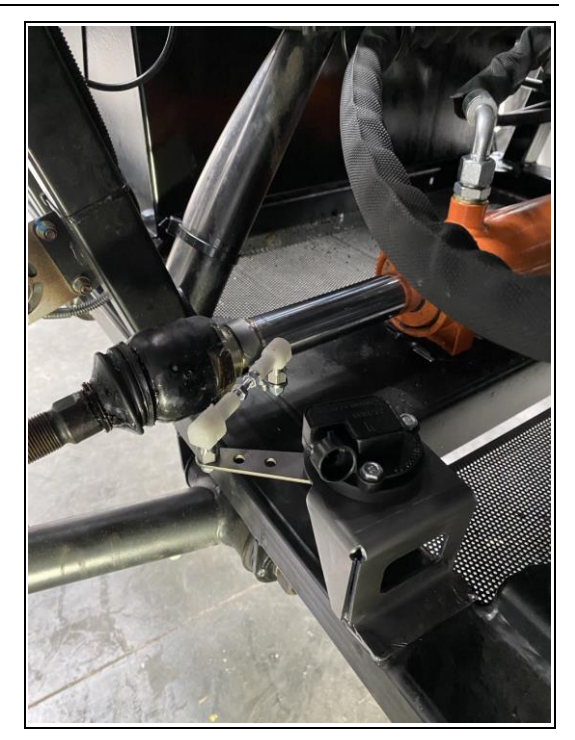

**Рис. 45**

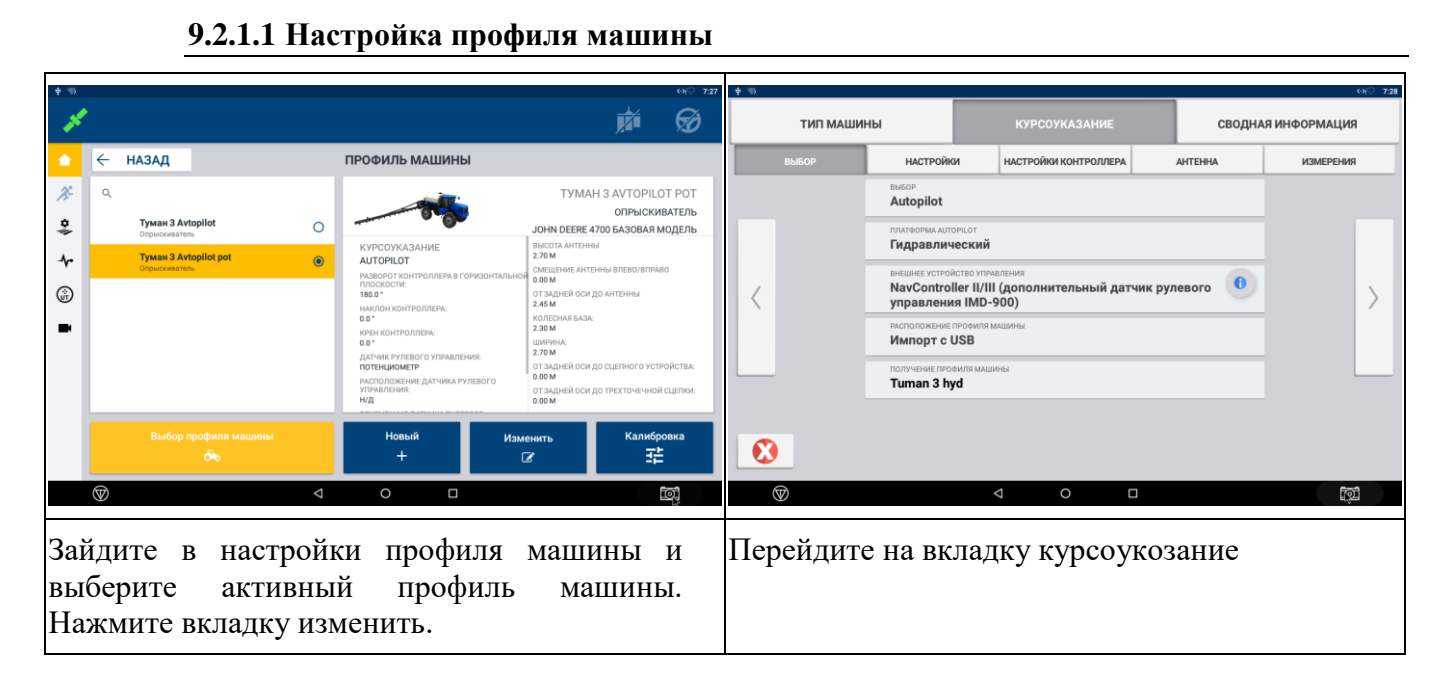

## **9.2.1 Trimble GFX-750**

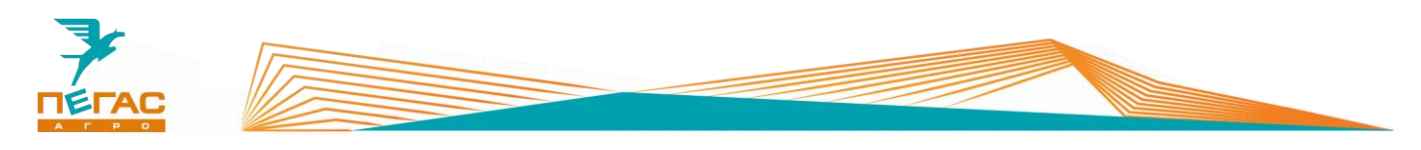

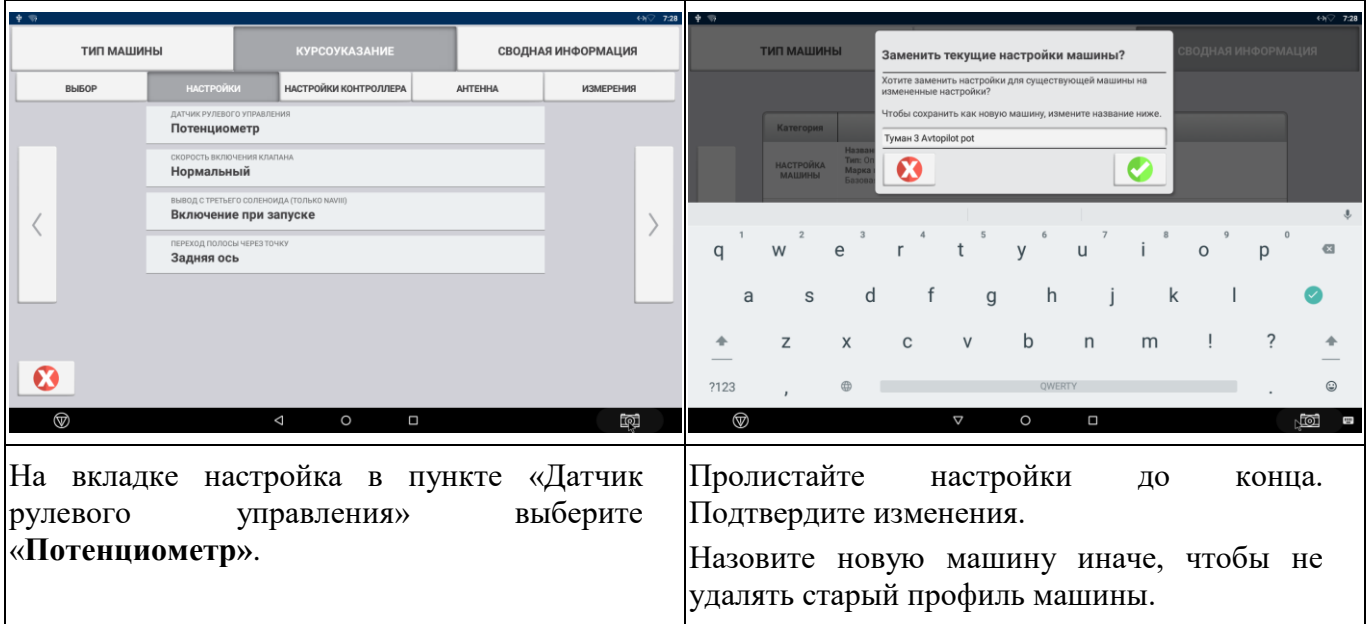

## **9.2.1.2 Подключение датчика**

На жгуте контроллера рулевого управления Nav Controller-III найдите порт <mark>P6 (Steering sensor)</mark> [\(Рис. 46\)](#page-93-0) и подключите жгут ПХ.07.40.40.003 – жгут датчика угла поворота колеса.

<span id="page-93-0"></span>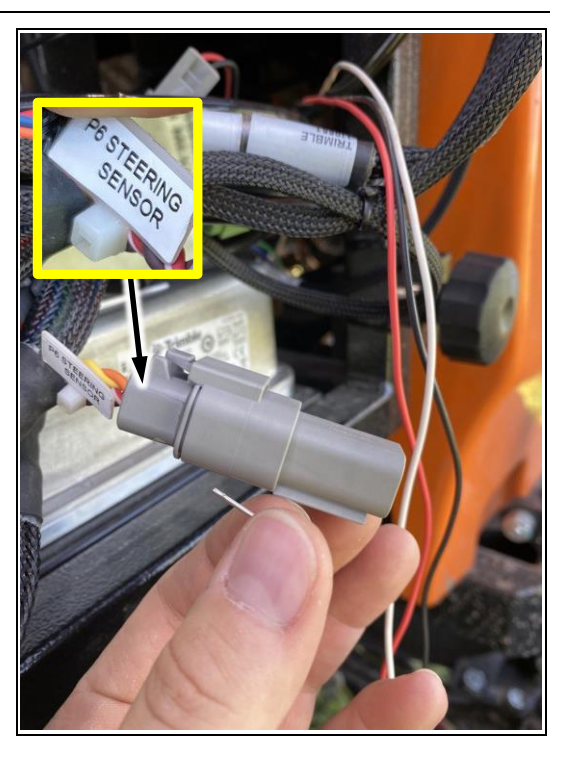

**Рис. 46**

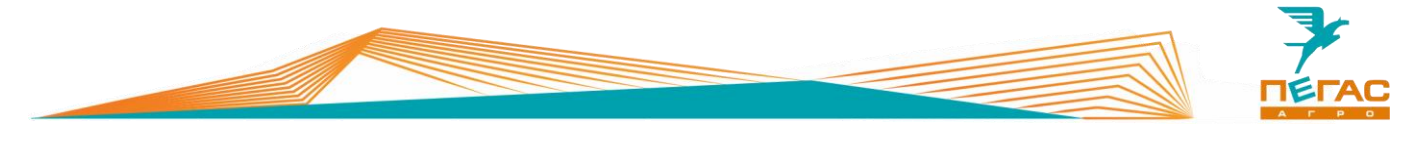

**9.2.1.3 Настройка датчика**

Установите колеса прямо, убедитесь что ход рулевого г/ц спереди влево и вправо одинаковый.

После установки г/цилиндра подсоедините тягу датчика к цилиндру.

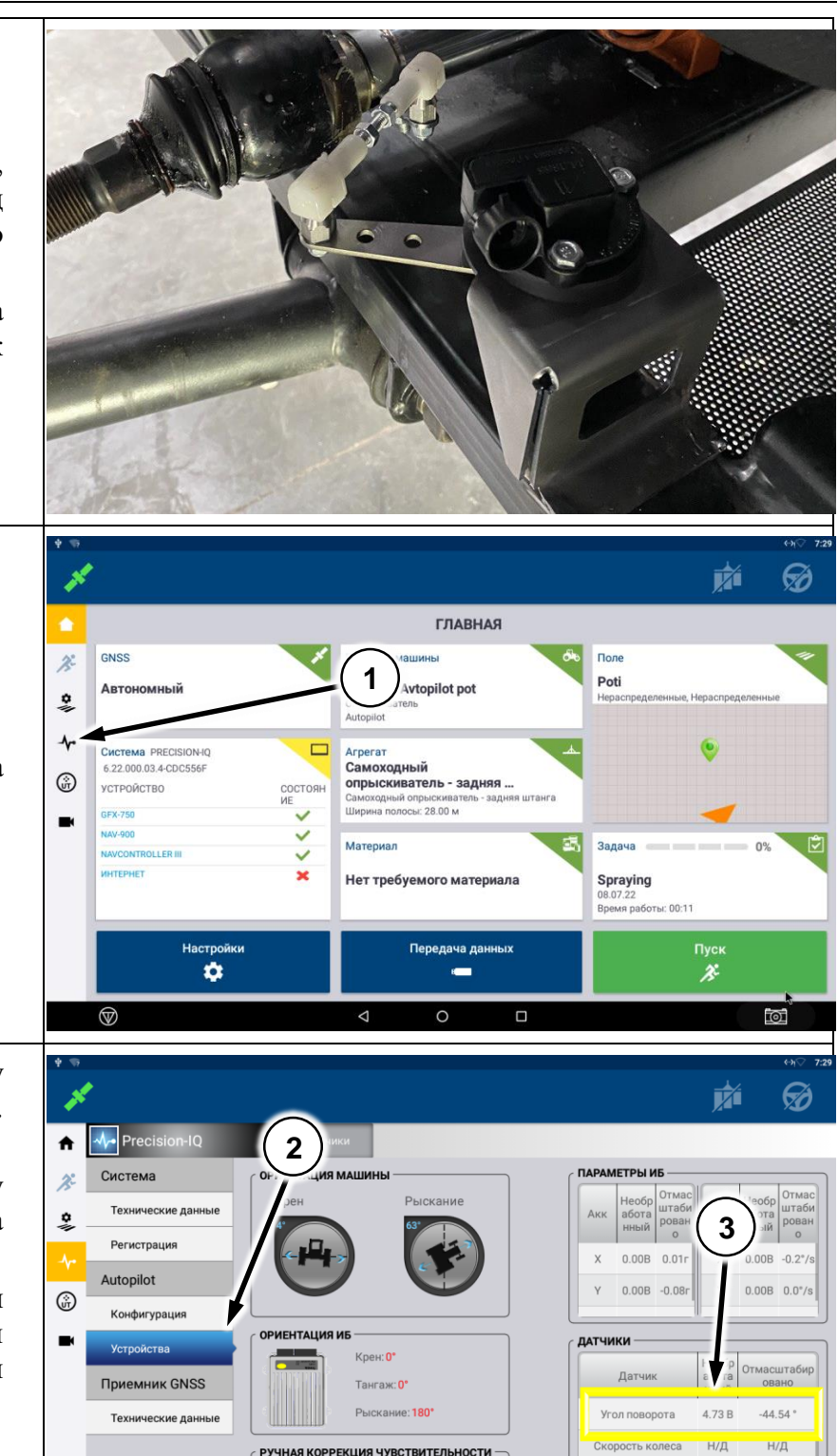

РУЧНАЯ КОРРЕКЦИЯ ЧУВСТВИТЕЛЬНОСТИ

 $\overline{1.5}$ 

 $\circ$ 

 $\triangle$ 

 $\in$ 

На главном экране зайдите на вкладку диагностика (поз.1)

Перейдите на вкладку «AUTOPILOT», далее утсройства. (поз.2)

В нижнем правом углу распологаются показания с датчика угла поворота.

Установите датчик положения колеса таким образом, чтобы показания на экране диагностики (поз.3) составляли 2,5В

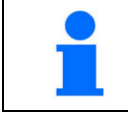

После установки датчика выполните калибровку машины.

 $^{\circledR}$ 

図

Переключение на <br>ручной режим с 0.52 В Неактивен

Рычаг переключе

 $\Box$ 

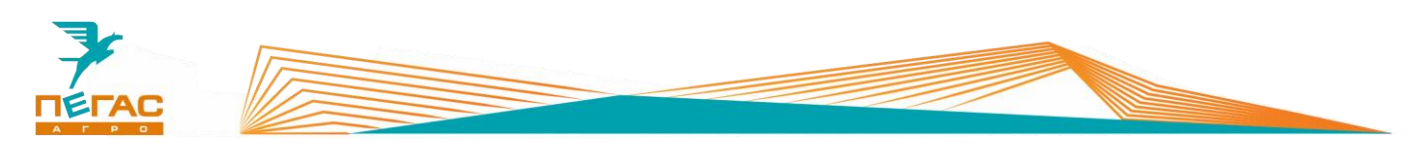

#### **9.2.2 НК/БК «Агронавигатор»**

Установите колеса прямо, убедитесь что ход рулевого г/ц спереди влево и вправо одинаковый.

После установки г/цилиндра подсоедините тягу датчика к цилиндру.

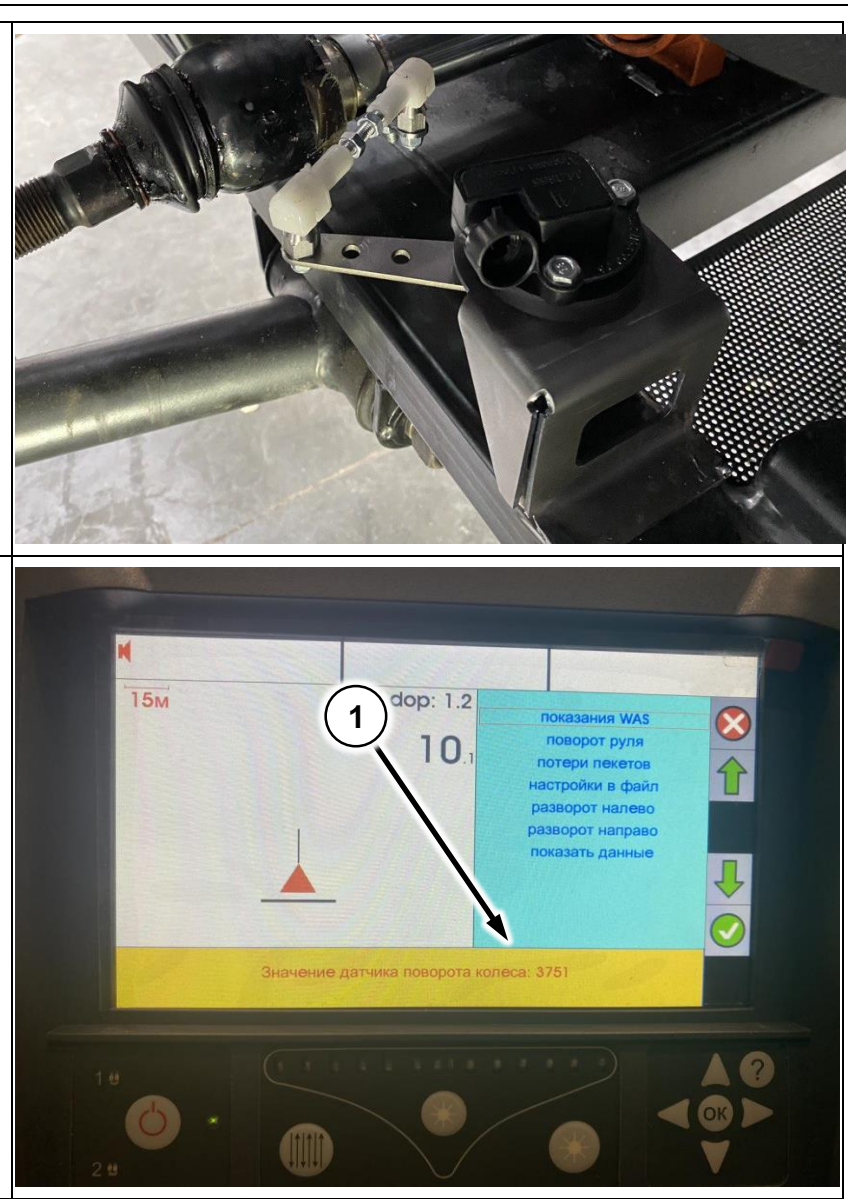

Зайдите в диагностику подруливающего устройства. Выберите «Показания WAS».

Установите датчик таким образом, чтобы при повороте руля от упора до упора показания (поз.1) менялись во всем диапазоне.

Если в какой-то момент показания останавливаются необходимо отрегулировать датчик.

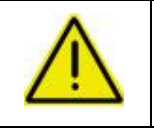

**Когда колеса стоят прямо, устанавливайте датчик таким образом, чтобы ход влево и вправо был одинаковым! Если датчик будет установлен в крайнее положение это может привести к его поломке!**

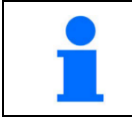

После установки датчика выполните калибровку машины.